# flechertechnfl

### LERNFABRIK 4.0 24

TRAINING FACTORY INDUSTRY 4.0 24V FÁBRICA DE FORMACIÓN INDUSTRIA 4.0 24V

> **Begleitheft** Activity booklet Manual d'accompagnement Begeleidend boekje Cuaderno adjunto Folheto Libretto di istruzioni Сопроводительная инструкция 附带说明书

> > Version 6 für Softwareversion 1.4.

> > > Stand: 28.09.2021

### Inhalte

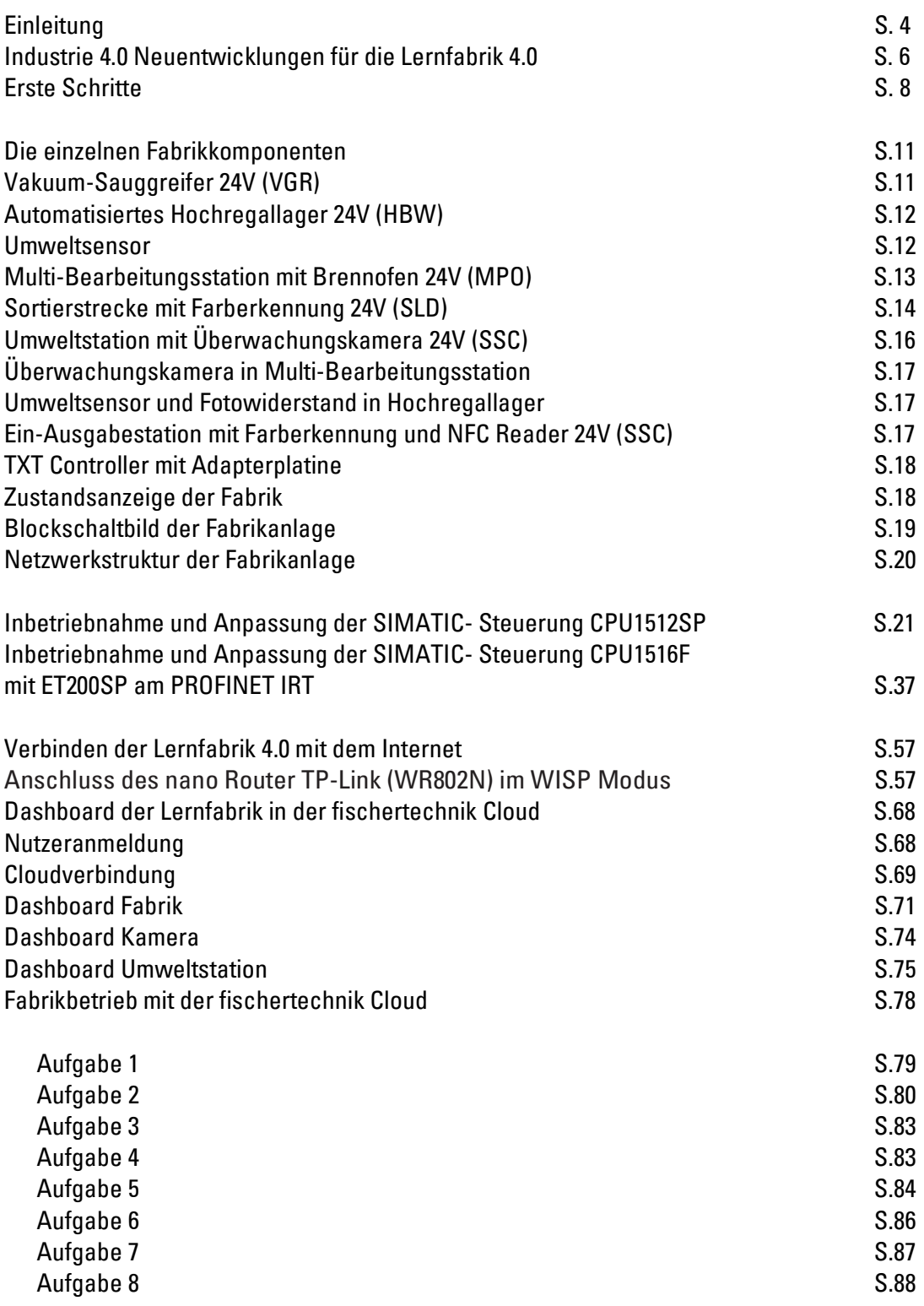

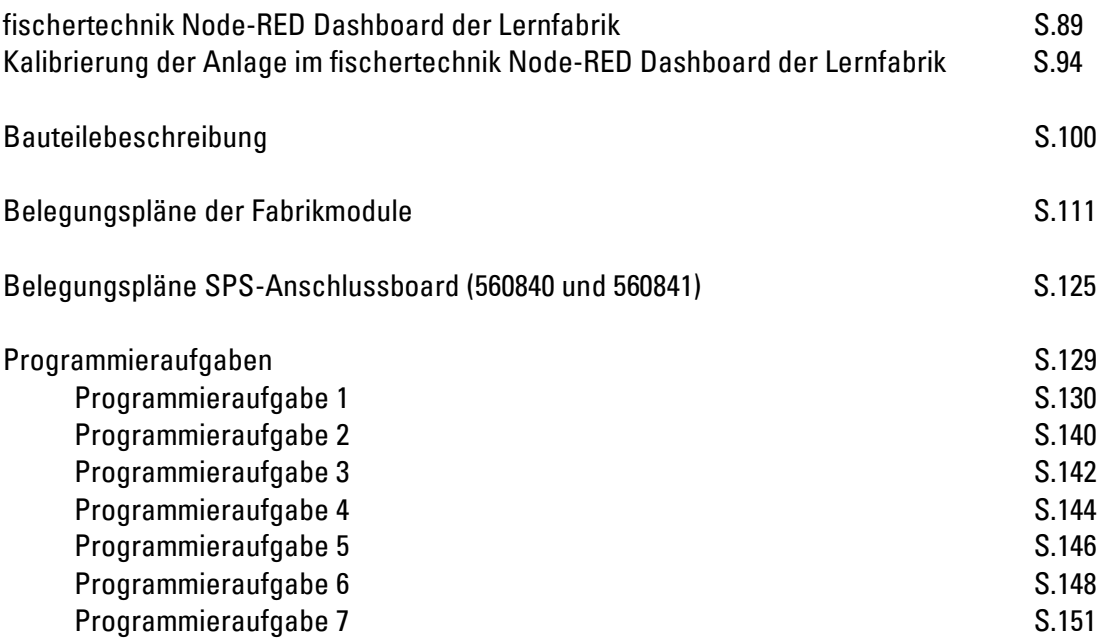

### **Einleitung**

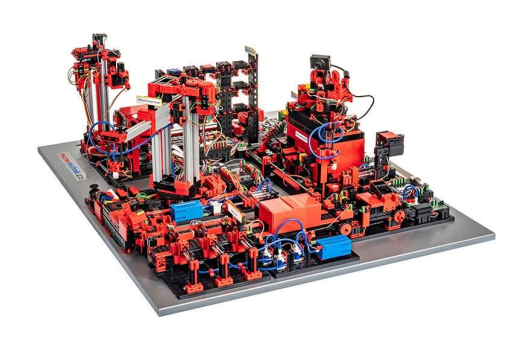

Die Digitalisierung in der industriellen Produktion verlangt auf allen Produktionsebenen nach stärkerer Vernetzung und intelligenteren Informationen. Mit der fischertechnik Lernfabrik 4.0 können diese Digitalisierungsaktivitäten im Kleinen simuliert, gelernt und angewendet werden, bevor sie im Großen zur Umsetzung kommen.

Ein hochflexibles, modulares sowie kostengünstiges und robustes Trainings- und Simulationsmodell, das sich überaus sinnvoll einsetzen lässt.

Die fischertechnik Lernumgebung dient zum Lernen und Begreifen von Industrie-4.0-Anwendungen in der Berufsschule und Ausbildung sowie zum Einsatz für Forschung, Lehre und Entwicklung an Universitäten, in Betrieben und IT- Abteilungen. Die Simulation bildet den Bestellprozess, den Produktionsprozess und den Lieferprozess in digitalisierten und vernetzten Prozessschritten ab.

Sie besteht aus den Fabrikmodulen Ein- und Auslagerungsstation, Vakuum- Sauggreifer, Hochregallager, Multi-Bearbeitungsstation mit Brennofen, einer Sortierstrecke mit Farberkennung, einem Umweltsensor sowie einer schwenkbaren Kamera.

Nach erfolgter Bestellung über das Dashboard in der fischertechnik Cloud durchlaufen die Werkstücke die jeweiligen Fabrikmodule. Der aktuelle Status wird in der fischertechnik Cloud abgebildet. Der integrierte Umweltsensor meldet Werte zu Temperatur, Luftfeuchtigkeit, Luftdruck und Luftqualität. Die Kamera sieht durch den vertikalen wie horizontalen Schwenkbereich die gesamte Anlage ein und ist so für eine webbasierte Fernüberwachung nutzbar.

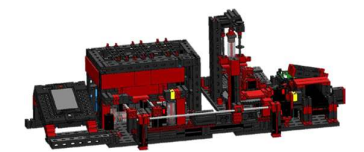

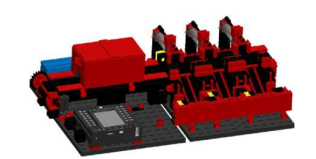

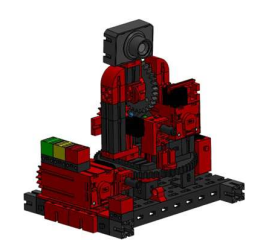

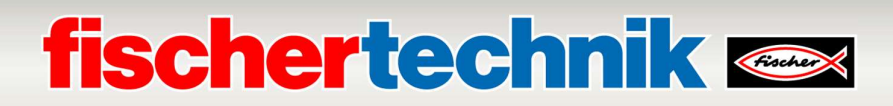

Die einzelnen Werkstücke werden durch NFC (Near Field Communication) getrackt: Jedes Werkstück erhält eine eindeutige Identifikationsnummer (ID). Das ermöglicht die Rückverfolgung und Sichtbarkeit des aktuellen Status der Werkstücke im Bearbeitungsprozess.

Die Lernfabrik 4.0 kann durch eine Speicherprogrammierbare Steuerung (SPS) SIMATIC S7-1500 der Firma SIEMENS gesteuert werden.

 Hinweis: Steuerungssysteme anderer Hersteller können hier ebenfalls eingesetzt werden. Für die Erstellung der Programme können dann, je nach Steuerung, die Quellcodes importiert werden, die unter: https://github.com/fischertechnik/plc\_training\_factory\_24v/PLC\_SCL\_so urces

zur Verfügung stehen.

Ein TXT Controller dient als MQTT-Broker und Schnittstelle zur fischertechnik Cloud. MQTT (Message Queuing Telemetry Transport) ist ein offenes Nachrichtenprotokoll, das die Übertragung von Daten in Form von Nachrichten zwischen Geräten ermöglicht.

Die Kommunikation zwischen SPS und TXT Controller erfolgt mit Hilfe eines IoT Gateways über OPC UA. OPC UA (OPC Unified Architecture) ist ein Standard für den plattformunabhängigen Datenaustausch.

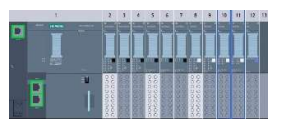

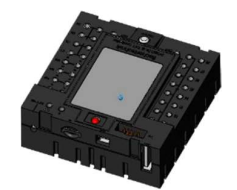

### Industrie 4.0 Neuentwicklungen für die Lernfabrik 4.0

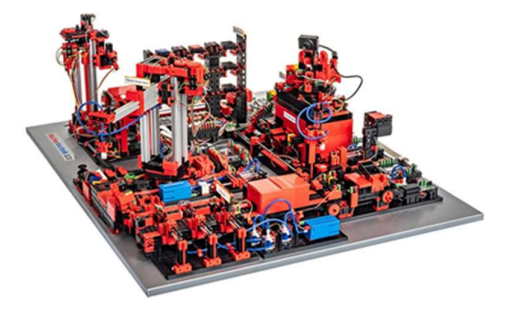

Die Basis zur Entwicklung der Lernfabrik 4.0 ist die bereits bekannte vollautomatisierte fischertechnik Fabriksimulation. Für Interessierte und Neueinsteiger hier ein Link zu einem Video. Das Video ermöglicht einen guten Überblick zur Funktionsweise der Anlage:

https://youtu.be/BApxuYlsT\_w

Der Vakuum-Sauggreifer bestückt hier das Regalbediengerät mit Werkstücken. Dieses lagert die Werkstücke im Hochregal, nach Farbe sortiert, ein. Anschließend werden die Werkstücke zur Multi-Bearbeitungsstation gebracht und dort bearbeitet. Daraufhin werden die bearbeiteten Werkstücke in der Sortierstrecke nach Farbe sortiert und in Lagerstellen befördert. Von dort aus transportiert der Vakuum-Sauggreifer die Werkstücke wieder zum Hochregal. Dies ist ein endloser, sich wiederholender Zyklus. Neu hinzugekommen in der Lernfabrik 4.0 sind:

- 
- Zusätzliche Ein-/Ausgabestation mit Qualitätskontrolle<br>Sensorstation mit integrierter Kamera und Umweltsensor
- Eine SIEMENS-SPS SIMATIC S7-1500 als Controller (bei Artikel Nr. 560840 im Lieferumfang der Lernfabrik 4.0 enthalten)
- Beispielprogramme geschrieben für SIMATIC S7-1500 in Hochsprache
- Anbindung an die fischertechnik Cloud
- TXT Controller als MQTT-Broker und Schnittstelle zur fischertechnik Cloud
- IoT- Gateway (Raspberry Pi 4) mit Node-RED
- Identifizierung der Werkstücke über NFC/RFID
- Integrierter WLAN-Router
- Darstellung und Nutzung von Daten in einem Dashboard in der fischertechnik Cloud
- Darstellung von Daten und Kalibrierung der Stationen in einem Node-RED Dashboard
- Darstellung des aktuellen Anlagenstatus durch eine Ampel

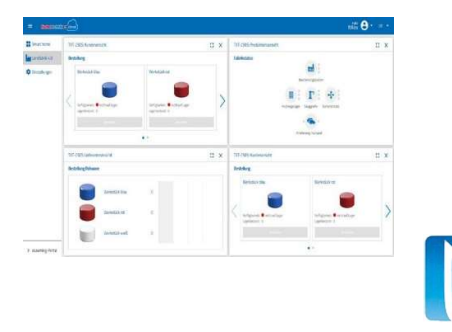

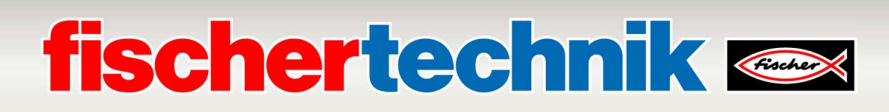

Die einzelnen Neuerungen werden in den folgenden Kapiteln genauer erläutert.

Weiterhin sind folgende Varianten für Lernfabrik 4.0 24V verfügbar:

554868 Lernfabrik 4.0 24V

Lernfabrik 4.0 24V ohne SPS und ohne SPS-Anschlussboard.

 560841 Lernfabrik 4.0 24V m. SPS-Anschlussboard Lernfabrik 4.0 24V ohne SPS jedoch mit SPS-Anschlussboard und einem Tischnetzteil 24V, 280W. Eigene SPS kann über SPS-Anschlussboard angeschlossen werden.

 560840 Lernfabrik 4.0 24V kompl. m. SPS S7-1500 Lernfabrik 4.0 24V komplett mit SPS S7-1500 und mit SPS-Anschlussboard und einem Tischnetzteil 24V, 280W.

#### Software für die SIEMENS- SPS SIMATIC S7-1500

Die Programmierung der SIMATIC S7-1500 erfolgt mit dem TIA Portal in der Version 16 mit der Programmiersprache Strukturierter Text (ST bzw. SCL)

#### Software für TXT Controller: C/C++ API-Programmierschnittstelle

Die Software-Applikationen sind in C/C++ geschrieben und bereits startbereit auf den Controller geladen. Die entsprechende C/C++ Bibliothek und API sind auf GitHub veröffentlicht:

#### https://github.com/fischertechnik/plc\_training\_factory\_24v.

Mit der Bibliothek lassen sich auch eigene C/C++ Programme für die Lernfabrik schreiben.

#### Software für das IoT-Gateway

Auf dem IoT-Gateway ist bereits eine fertige Node- RED Anwendung geladen. Node-RED ist als Open-Source-Software der OpenJS-Foundation hier beschrieben: https://nodered.org.

8

# **fischertechnik**

### Erste Schritte

Führen Sie, nachdem Sie die Lernfabrik 4.0 vorsichtig ausgepackt und die Transportsicherung entfernt haben, eine Sichtkontrolle durch, ob sich durch den Transport Bauteile gelöst haben oder beschädigt wurden. Bringen Sie gegebenenfalls lose Bauteile wieder an der richtigen Stelle an. Prüfen Sie, ob alle Kabel und Schläuche angeschlossen

sind. Mithilfe der Belegungspläne können Sie nicht angeschlossene Kabel korrekt anschließen.

#### 554868 Lernfabrik 4.0 24V

Schließen Sie die Adapterplatinen der Lernfabrik an die SPS an. Dies kann entweder mit Flachbandkabeln an den entsprechenden 34-poligen Anschlüssen ST1 oder über die Klemmen geschehen.

Hinweis: Weitere Details zur Belegung der Adapterplatinen finden Sie im Kapitel Belegungspläne der Fabrikmodule.

#### 560840 Lernfabrik 4.0 24V kompl. m. SPS S7-1500

Beachten Sie, dass bei der Lernfabrik mit SPS die Lernfabrik bereits bei der Lieferung kalibriert ist. Bitte prüfen Sie die Seriennummer der SPS, z. B. "S1001" (Aufkleber auf dem Modell und auf dem SPS-Anschlussboard). Es ist zwingend erforderlich, dass die SPS und das entsprechende Modell nur mit der gleichen Seriennummer miteinander verbunden werden. Nur dann ist es sichergestellt, dass die Kalibrierdaten übereinstimmen.

#### 560841 Lernfabrik 4.0 24V m. SPS-Anschlussboard

Montieren Sie die SPS auf der Hutschiene am SPS-Anschlussboard und verbinden Sie die SPS mit diesem.

Hinweis: Weitere Details zur Belegung des SPS-Anschlussboards finden Sie im Kapitel Belegungspläne der Fabrikmodule.

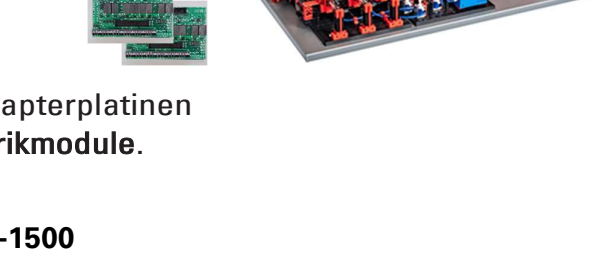

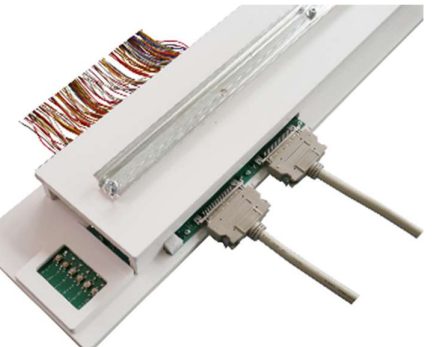

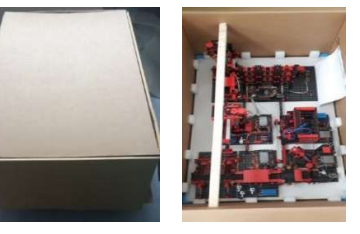

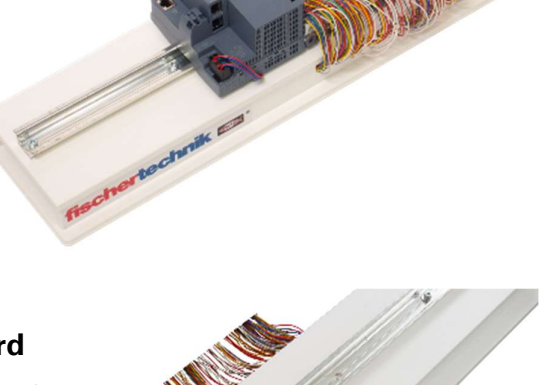

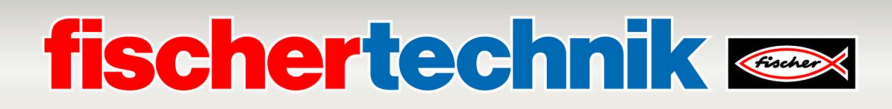

#### 560840 Lernfabrik 4.0 24V kompl. m. SPS S7-1500

Schließen Sie die SPS an mit den beiden beiliegenden Leitungen. Die Anschlüsse sind mit (I) und (II) jeweils am Modell und am SPS-Anschlussboard beschriftet.

Hinweis: Weitere Details zur Belegung der Anschlussleitungen finden Sie im Kapitel Belegungspläne der Fabrikmodule.

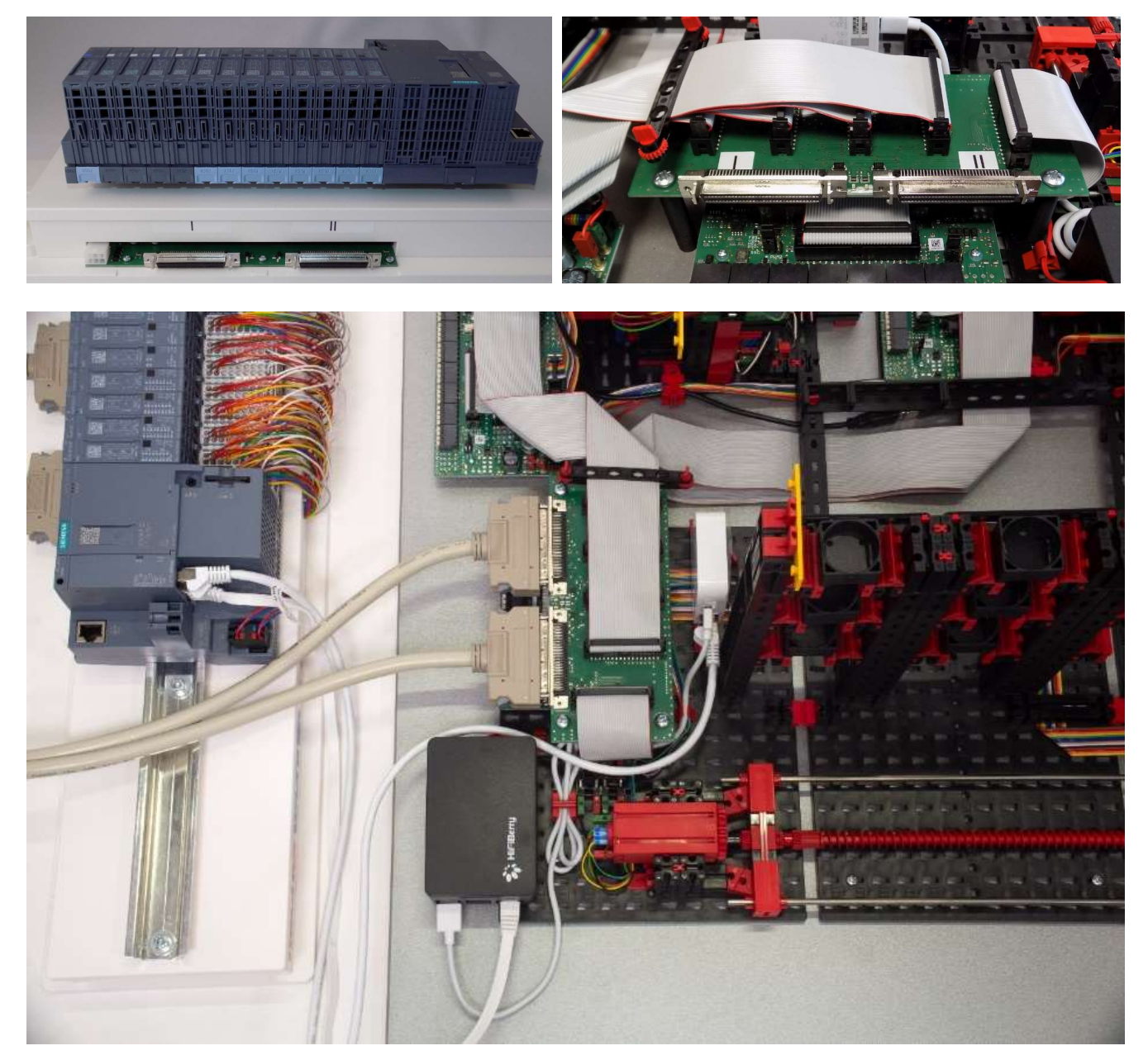

Verbinden Sie die SPS SIMATIC S7-1500 über ein mitgeliefertes Netzwerkkabel mit dem nano Router TP-link und einem zweiten Netzwerkkabel die SPS mit dem IOT Gateway (Raspberry Pi 4), siehe Abbildung.

Hinweis: Sehen Sie hierzu auch das Kapitel Netzwerkstruktur der Fabrikanlage

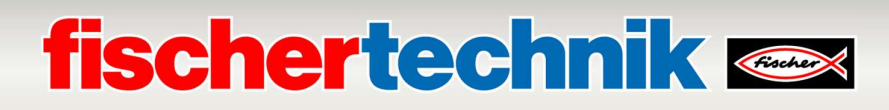

Bereiten Sie nun die 24V Stromversorgung der Lernfabrik 4.0 vor:

#### 554868 Lernfabrik 4.0 24V

Bitte verwenden Sie ein externes 24V Netzteil (empfohlen min. 10A). Dieses Netzteil ist bei dieser Variante nicht im Lieferumfang enthalten.

#### 560841 Lernfabrik 4.0 24V m. SPS-Anschlussboard und 560840 Lernfabrik 4.0 24V kompl. m. SPS S7-1500

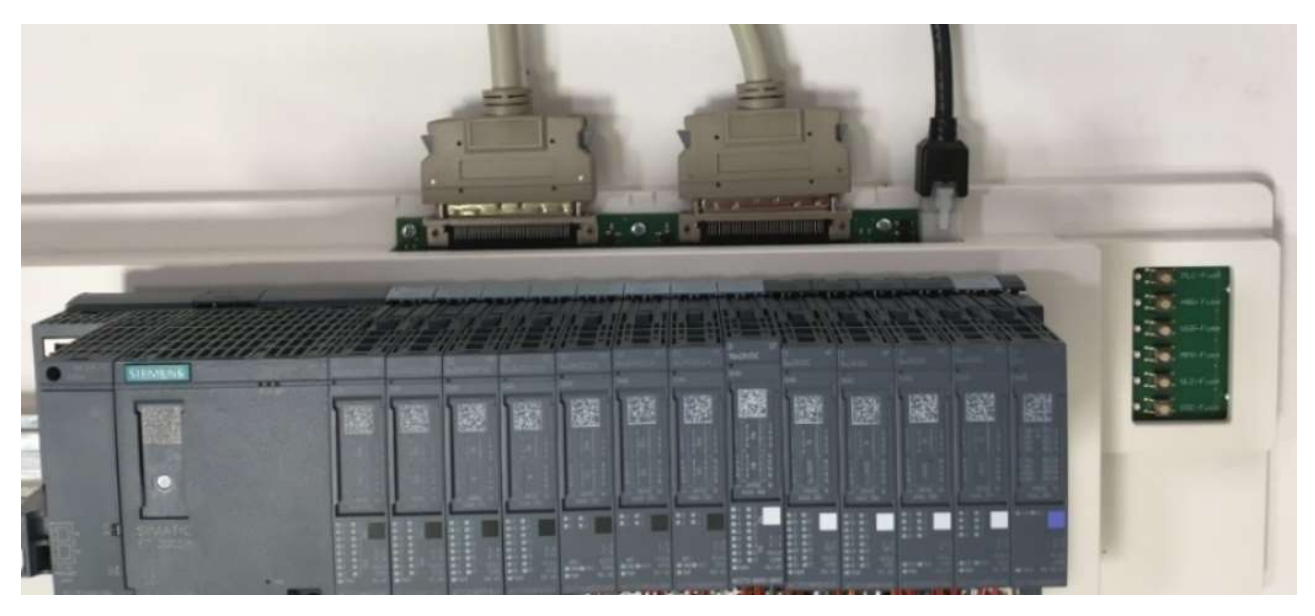

Das 24V Netzteil wird über den 6-poligen Anschluss am SPS Board angeschlossen. Stecken Sie nun das 24V Netzteil in die Steckdose.

Prüfen Sie die Sicherungen am SPS-Anschlussboard. Die sechs LEDs am Rand des SPS-Anschlussboards müssen nun grün leuchten.

Schalten Sie zum Test die SPS und den TXT Controller ein (ON/OFF). Funktioniert alles, sollte das Display angehen, die SPS und der TXT Controller fahren hoch und die Kontrollleuchten leuchten.

Zum Schluss bestücken Sie das Hochregallager mit den mitgelieferten 9 leeren schwarzen Containern.

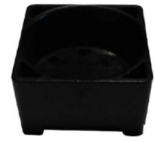

#### 560840 Lernfabrik 4.0 24V kompl. m. SPS S7-1500:

Bei dieser Variante können die folgenden Kapitel übersprungen werden und die Fabrik wie im Kapitel Verbinden der Lernfabrik 4.0 mit dem Internet beschrieben, in Betrieb genommen werden.

### Die einzelnen Fabrikkomponenten

In diesem Kapitel werden die einzelnen Komponenten der Fabrikanlage vorgestellt und kurz ihre Funktion erläutert.

#### Was sind Roboter?

Der Verband Deutscher Ingenieure (VDI) definiert Industrieroboter in der VDI- Richtlinie 2860 folgendermaßen:

"Industrieroboter sind universell einsetzbare Bewegungsautomaten mit mehreren Achsen, deren Bewegungen hinsichtlich Bewegungsfolge und Wegen bzw. Winkeln frei (d.h. ohne mechanischen bzw. menschlichen Eingriff) programmierbar und gegebenenfalls sensorgeführt sind. Sie sind mit Greifern, Werkzeugen oder anderen Fertigungsmitteln ausrüstbar und können Handhabungs- und/oder Fertigungsaufgaben ausführen."

#### Vakuum-Sauggreifer 24V (VGR)

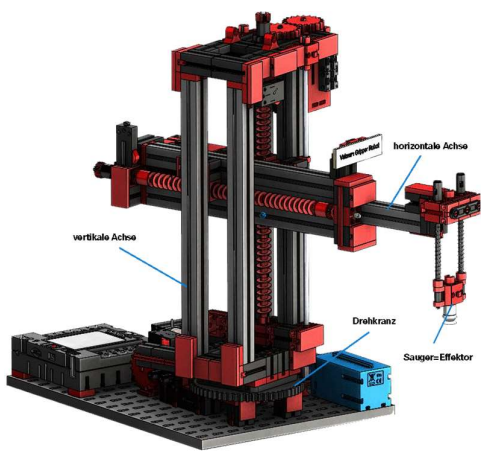

Der 3-Achsroboter mit Vakuum-Sauggreifer positioniert schnell und präzise Werkstücke im dreidimensionalen Raum. Arbeitsbereich: X-Achse 270°, Y-Achse (vor/zurück) 140 mm, Z-Achse (hoch/runter) 120 mm. Der 3D-Vakuum-Sauggreifer ist demnach ein Industrieroboter, der für Handhabungsaufgaben eingesetzt werden kann. Dabei werden Werkstücl mit Hilfe des Vakuumgreife aufgenommen und innerhalb eine Arbeitsraums bewegt. Dieser

Taster

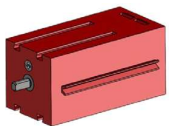

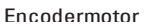

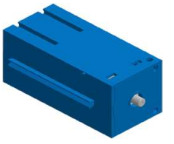

Kompressor

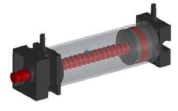

Zylinder

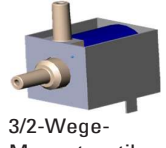

Magnetventil

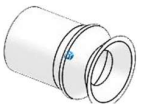

• Positionierung des Sauggreifers beim Werkstück

und zwei translatorischen Achsen zusammensetzt.

• Aufnahme des Werkstückes

Drehachse des Roboters zusammenfällt.

• Transport des Werkstückes innerhalb des Arbeitsraums

Arbeitsraum ergibt sich aus dem kinematischen Aufbau des Roboters und definiert den Bereich, der vom Effektor des Roboters angefahren werden kann. Im Falle des Vakuum-Sauggreifers ist der Sauger der Effektor und d Arbeitsraum entspricht einem Hohlzylinder, dessen Hochachse mit d

Die geometrische Gestalt des Arbeitsraums ergibt sich aus dem kinematische Aufbau, der in der Abbildung dargestellt ist und der sich aus einer rotatorischen

Der typische Arbeitsauftrag eines solchen Roboters lässt sich in die folgende

• Ablage des Werkstückes

Arbeitsschritte unterteilen:

Die Positionierung des Sauggreifers beziehungsweise der Transport des Werkstückes kann

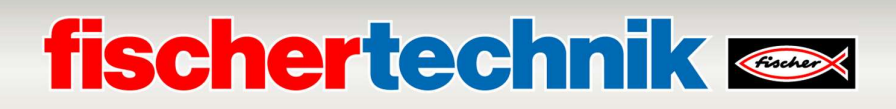

als Punkt-zu-Punkt-Bewegung oder als kontinuierlicher Pfad definiert werden. Die Ansteuerung der einzelnen Achsen erfolgt dabei sequentiell und/oder parallel und sie wird maßgeblich durch im Arbeitsraum vorhandene Hindernisse oder vordefinierte Zwischenstationen beeinflusst. Die Steuerung des Sauggreifers erfolgt mit Hilfe eines 3/2- Wege-Magnetventils und zwei gekoppelten Pneumatikzylindern zur Erzeugung des Unterdrucks.

#### Automatisiertes Hochregallager 24V (HBW)

#### Was ist ein Hochregallager?

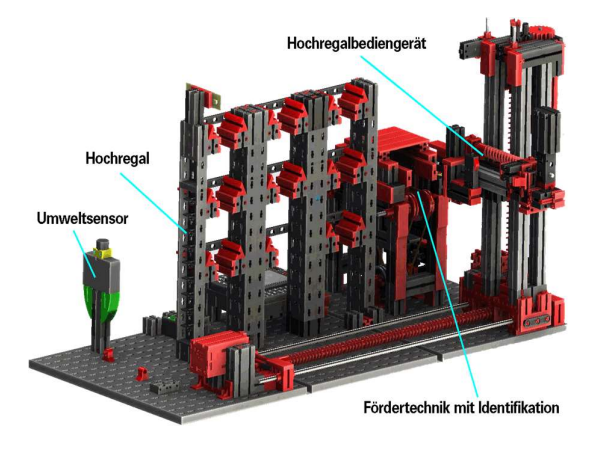

Ein Hochregallager ist ein Grundfläche sparendes Lager, das computergestützt die Einund Auslagerung von Waren ermöglicht. In den meisten Fällen sind Hochregallager als Palettenregallager ausgeführt. Diese Standardisierung ermöglicht einen hohen Automatisierungsgrad und die Anbindung an ein ERP-System (Enterprise- Resource-Planning). Hochregallager zeichnen sich dabei durch

eine hohe Raumnutzung und einen hohen Investitionsbedarf aus. Die Ein- und Auslagerung der Waren erfolgt durch Regalbediengeräte, die sich in einer Gasse zwischen zwei Regalreihen bewegen. Dieser Bereich ist Teil der Vorzone, in der auch die Identifikation der Ware durchgeführt wird. Dabei werden mittels Fördertechnik, z.B. Kettenförderer, Rollenbahnen oder Vertikalförderer, die Waren bereitgestellt und dem Regalbediengerät übergeben. Falls die Regalbediengeräte automatisiert sind, dürfen sich keine Personen in diesem Bereich aufhalten. Im Falle des Automatisierten Hochregals wird die Ware mit Hilfe eines Förderbands bereitgestellt.

#### Umweltsensor

Aus Platzgründen wurde der Umweltsensor auf die Grundplatte des Hochregallagers gebaut. Die elektrischen Verbindungen sind allerdings auf dem TXT Controller.

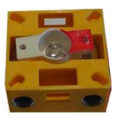

Fototransistor

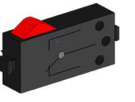

Taster

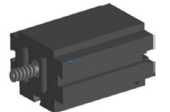

Mini-Motor

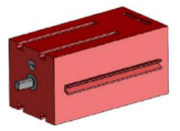

Encodermotor

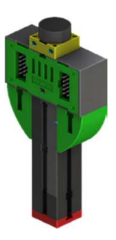

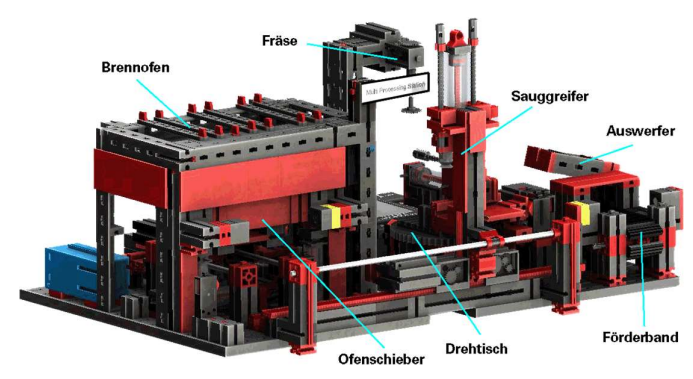

#### Multi-Bearbeitungsstation mit Brennofen 24V (MPO)

Bei der Multi-Bearbeitungsstation mit Brennofen durchläuft das Werkstück automatisiert mehrere Stationen, die verschiedene Prozesse simulieren. Dabei kommen verschiedene

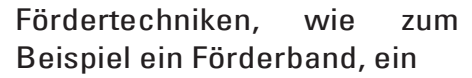

Drehtisch und ein Vakuum-Sauggreifer zum Einsatz. Der Bearbeitungsprozess beginnt mit dem Brennofen. Um die Bearbeitung einzuleiten, wird das Werkstück auf den Ofenschieber gelegt. Dabei wird die Lichtschranke unterbrochen, was dazu führt, dass das Tor des Ofens geöffnet und der Ofenschieber eingezogen wird. Zeitgleich wird der Vakuum-Sauggreifer, der das Werkstück nach dem Brennprozess zum Drehtisch bringt, angefordert. Im Anschluss an den Brennprozess wird das Tor des Ofens wieder geöffnet und der Ofenschieber wieder ausgefahren. Der bereits positionierte Vakuum-Sauggreifer nimmt das Werkstück auf, transportiert es zum Drehtisch und legt es dort ab. Der Drehtisch positioniert das Werkstück unter der Fräse, verweilt dort für die Bearbeitungsdauer und fährt dann das Werkstück zum pneumatisch betätigten Auswerfer. Dieser schiebt das Werkstück auf das Förderband, welches das Werkstück zu einer Lichtschranke und dann zur Sortieranlage weiterbefördert. Das Durchschreiten der Lichtschranke bewirkt, dass der Drehtisch wieder auf seine Ausgangsposition gefahren und das Förderband zeitverzögert angehalten wird.

Der Programmablauf geschieht dabei parallel. Die Unterteilung erfolgt in die drei Einheiten: Brennofen, Vakuum Sauggreifer und Drehtisch. Die jeweiligen Prozesse kommunizieren miteinander und sorgen damit unter anderem dafür, dass es nicht zu Kollisionen kommt.

So löst beispielsweise der Brennofen an zwei Stellen des Programmablaufs die Bewegung des Vakuum-Sauggreifers aus, wodurch sichergestellt wird, dass der Vakuum-Sauggreifer einerseits rechtzeitig zur Stelle ist, andererseits jedoch nicht ins Leere greift. Ebenso wird der Drehtisch nach dem Ablegen des Werkstücks durch den Vakuum-Sauggreifer aktiviert.

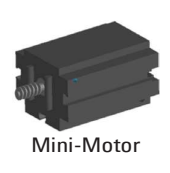

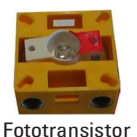

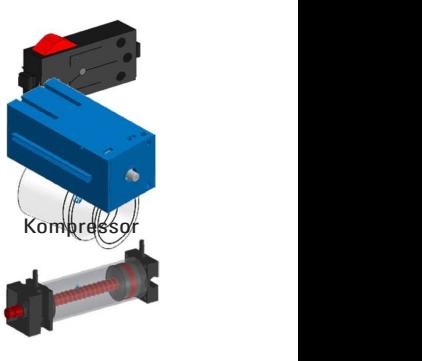

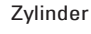

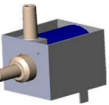

3/2-Wege-Magnetventil

#### Sortierstrecke mit Farberkennung 24V (SLD)

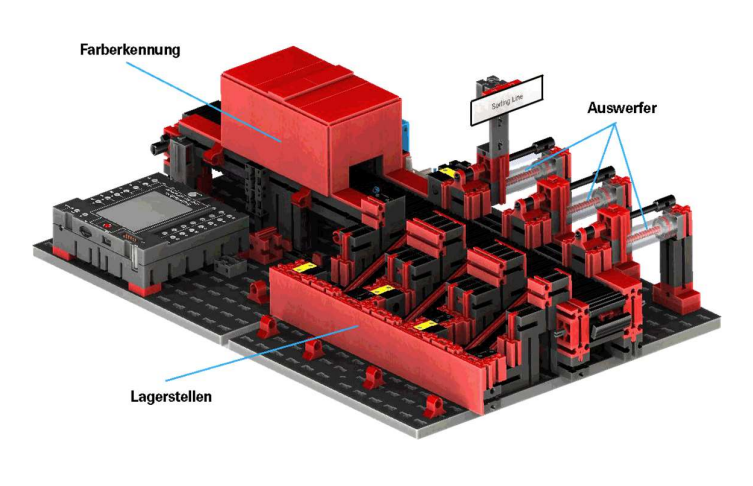

Die Sortierstrecke mit Farberkennung dient der automatisierten **Trennung** verschiedenfarbiger Werkstücke. Dabei werden geometrisch gleiche, jedoch verschiedenfarbige Bauteile einem Farbsensor, mit Hilfe eines

Förderbands zugeführt und dann entsprechend ihrer Farbe getrennt. Das Förderband wird von einem Motor angetrieben und der Förderweg wird mit Hilfe eines Impulstasters gemessen. Der Auswurf der Werkstücke erfolgt mit Pneumatikzylindern, die den entsprechenden Lagerstellen zu- geordnet sind und von Magnetventilen

betätigt werden. Mehrere Lichtschranken kontrollieren den Fluss der Werkstücke und ob sich Werkstücke in den Lagerstellen befinden.

Die Farberkennung erfolgt dabei mit einem optischen Farbsensor, welcher Licht ausstrahlt und auf Grundlage der Reflexion einer Oberfläche auf deren Farbe schließt. Demnach ist der Farbsensor strenggenommen ein Reflexionssensor, der angibt, wie gut eine Oberfläche Licht reflektiert. Der Messwert des Sensors ist deshalb nicht proportional zur Wellenlänge der gemessenen Farbe und auch die Zuordnung von Farbkoordinaten bzw. Farbräumen (beispielsweise RGB oder CMYK) ist nicht möglich. Neben der Farbe des Objekts beeinflussen Umgebungslicht, die Oberfläche des Objekts sowie der Abstand des Objekts vom Sensor die Reflexionsgüte. Aus diesem Grund ist es unabdingbar, dass der Farbsensor vor Umgebungslicht geschützt ist und die Oberflächen der Objekte vergleichbar ist.

Zudem ist es wichtig, dass der Sensor senkrecht zur Oberfläche des Objekts eingebaut ist. Die Unterscheidung der farbigen Werkstücke erfolgt durch Schwellwerte, die die Messwerte der einzelnen Farben gegeneinander abgrenzen. Da sich die Wertebereiche verschiedener Farbsensoren unterscheiden, müssen diese Grenzwerte unbedingt angepasst werden.

Wird ein Werkstück auf das Förderband gelegt, und es unterbricht dabei die Lichtschranke , wird der Prozess gestartet und das Förderband fährt los. Für die Farberkennung durchläuft das Werkstück eine abgedunkelte Schleuse, in welcher ein Farbsensor installiert ist. In diesem Zeitintervall wird der Minimalwert der gemessenen Farbwerte bestimmt und dem Werkstück zugeordnet. Dabei wird in der Zeit, die das Werkstück benötigt,

14

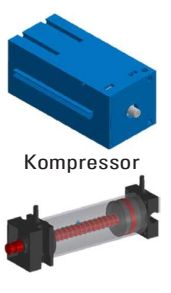

Zylinder

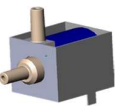

3/2-Wege-Magnetventil

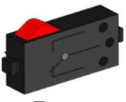

Taster

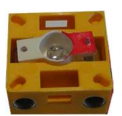

Fototransistor

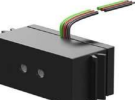

Farbsensor

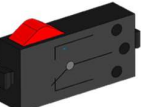

Mini-Motor

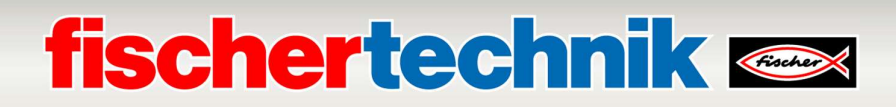

um am Farbsensor vorbeizufahren, der bisherige Minimalwert mit dem aktuellen Messwert verglichen und gegebenenfalls durch diesen ersetzt.

Der Auswurf wird mit Hilfe der Lichtschranke, die sich vor dem ersten Auswurf befindet, gesteuert. In Abhängigkeit des erkannten Farbwerts, wird der entsprechende Pneumatikzylinder, nach dem Unterbrechen der Lichtschranke durch das Werkstück, verzögert ausgelöst. Dabei kommt der Impulstaster, der die Drehung des Zahnrads, welches das Förderband antreibt, registriert, zum Einsatz. Im Gegensatz zu einer zeitbasierten Verzögerung ist dieser Ansatz robust gegenüber Schwankungen der Förderbandgeschwindigkeit. Die ausgeworfenen Werkstücke werden durch drei Rutschen den jeweiligen Lagerstellen zugeführt.

Die Lagerstellen sind dabei mit Lichtschranken ausgerüstet, die erkennen, dass die Lagerstelle gefüllt ist oder nicht. Die Lichtschranke kann jedoch nicht bestimmen, wie viele Werkstücke sich in der Lagerstelle befinden.

#### Umweltstation mit Überwachungskamera 24V (SSC)

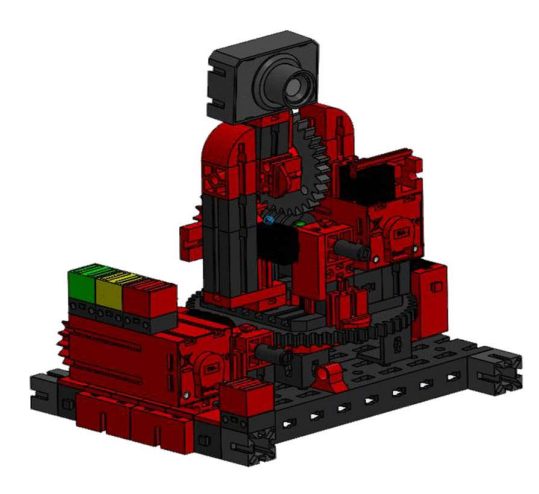

Die Umweltstation mit Überwachungskamera dient zur Erfassung von Messwerten innerhalb der Fabrik. Die bewegliche Kamerastation ist auf der Multi-Bearbeitungsstation aufgebaut und dient dazu, die Anlage optisch zu überwachen. Der neue Umweltsensor und ein Fotowiderstand ermöglichen die Messung von Lufttemperatur, Luftfeuchtigkeit, Luftdruck, Luftqualität und Helligkeit. Die Werte werden grafisch dargestellt.

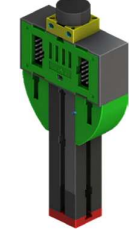

Fotowiderstand, Umweltsensor

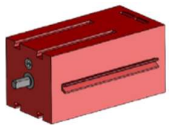

Encodermotor

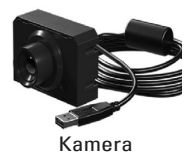

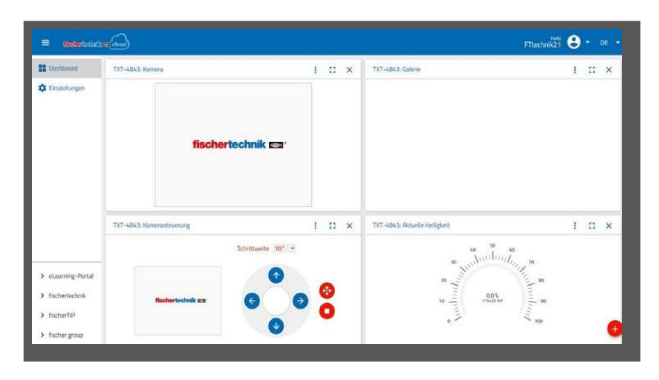

Mit einem virtuellen Joystick kann die Kamera gedreht und geneigt werden um die Fabrik überwachen zu können. Die Bilder werden ebenfalls auf dem Überwachungsbildschirm dargestellt.

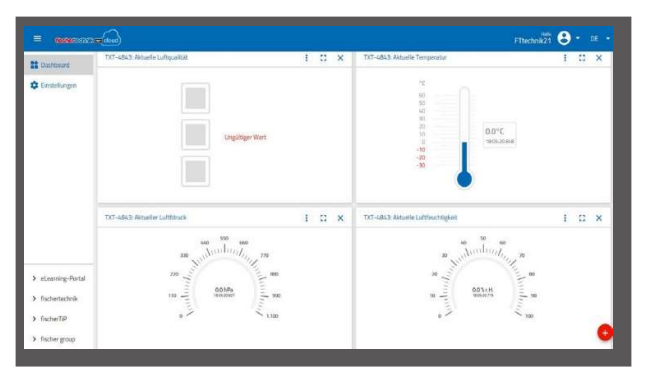

Auf einer Bedienoberfläche, dem "Dashboard", werden permanent die verschiedenen Sensordaten kontrolliert. Hier können auch die Bewegungsachsen der Kamera gesteuert werden. Durch eine LED-Anzeige wird darauf hingewiesen, wenn die eingestellten Grenzwerte überschritten werden. Die rote LED leuchtet immer auf, wenn ein Bild der Kamera in die Cloud übertragen wird.

#### Überwachungskamera in Multi-Bearbeitungsstation

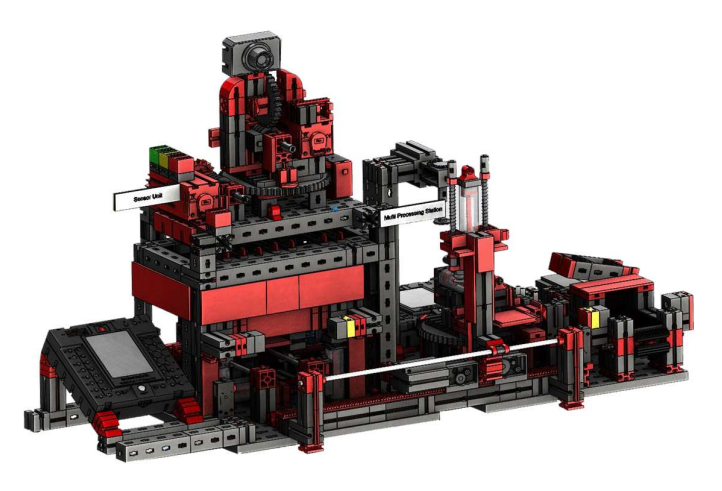

In der Fabrikanlage wurden die beiden Module "Multi-Bearbeitungszentrum und Überwachungskamera" zu einem Gesamtmodul zusammengefasst. Dies hat den Vorteil, dass die Kamera an höchster Stelle im Fabrikmodell steht und somit die gesamte Anlage überwachen kann. Die

Überwachungskamera besitzt noch eine optische Anzeige (rote Lampe). Durch Blinken wird angezeigt, dass Bilder aufgezeichnet werden.

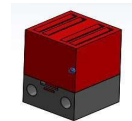

Kontrolllampe rot

#### Umweltsensor und Fotowiderstand in Hochregallager

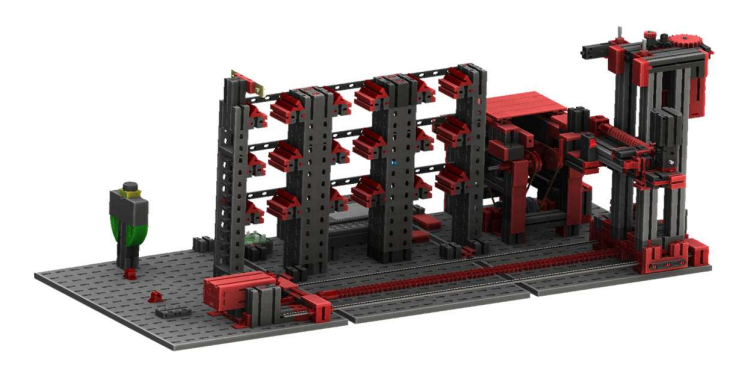

Der Umweltsensor und der Fotowiderstand befinden sich am Hochregalmodul. Beide sind mit dem TXT Controller verbunden.

#### Ein-/ Ausgabestation mit Farberkennung und NFC Reader 24V (DPS)

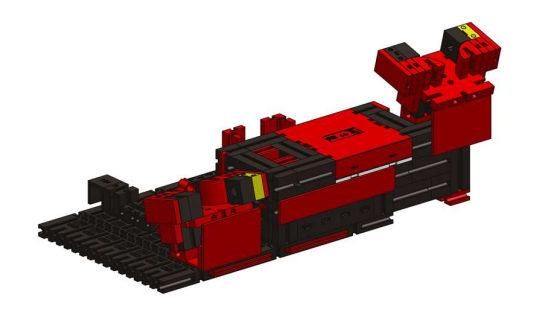

Die Ein-/ Ausgabestation besteht aus insgesamt 3 Arbeitsbereichen:

- Ein- und Ausgabeeinheit
- Farberkennung
- NFC Reader

Über die Lichtschranke der Eingabestation wird erkannt, ob in dieser ein einzulagerndes Werkstück liegt. Ist dies der Fall, wird die Information an das

weiterführende Programm gegeben (Vakuum-Sauggreifer holt das Werkstück ab).

Bevor das Werkstück weiterbearbeitet wird, wird in der Farberkennung über einen Farbsensor die Farbe des Werkstücks ermittelt.

Nach der Farberkennung werden dem Werkstück verschiedene Daten zugewiesen. Dazu legt der Vakuumsauggreifer das Werkstück auf dem NFC-Reader ab.

Zuerst werden alle Daten im Speicher gelöscht und das Werkstück als Rohware markiert.

Der Reader beschreibt dann den im Werkstück befindlichen NFC-Tag NTAG213 mit werkstückrelevanten Daten.

Wichtig: Ein NFC-Tag hat eine eindeutige ID. Diese kann nicht geändert werden.

Werden ein oder mehrere Werkstücke bestellt, gelangen diese nach Durchführung verschiedener Arbeiten in den Ausgabebereich. Zuvor können zusätzliche Produktionsdaten zum jeweiligen Werkstück im verfügbaren Speicher auf dem NFC-Tag gespeichert werden.

#### TXT Controller mit Adapterplatine

Auf der Ein-/ Ausgabestation befindet sich auch der TXT Controller mit einer Adapterplatine zum Anschluss des Umweltsensors und des Fotowiderstands. Auch die Kamera ist hier über eine USB-Schnittstelle angeschlossen.

#### Zustandsanzeige der Fabrik

Der Zustand der Fabrik wird durch drei LEDs angezeigt.

Grün bedeutet, alle Stationen befinden sich im Wartezustand. Gelb bedeutet, dass mindestens eine Station aktiv ist. Rot bedeutet einen Fehler, der im Dashboard in der Cloud quittiert werden muss, damit die Lernfabrik die Abläufe fortsetzt.

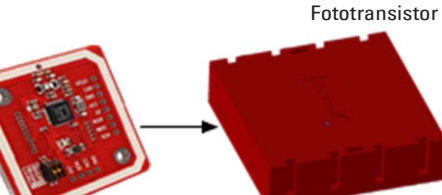

NFC-Reader

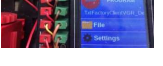

Adapterplatine

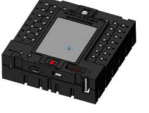

TXT Controller

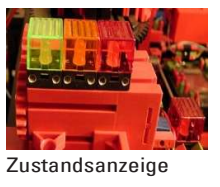

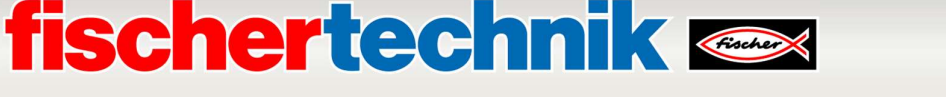

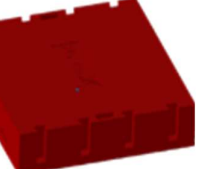

Farbsensor

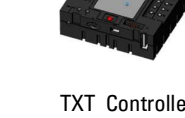

# **fischertechnik Gast**

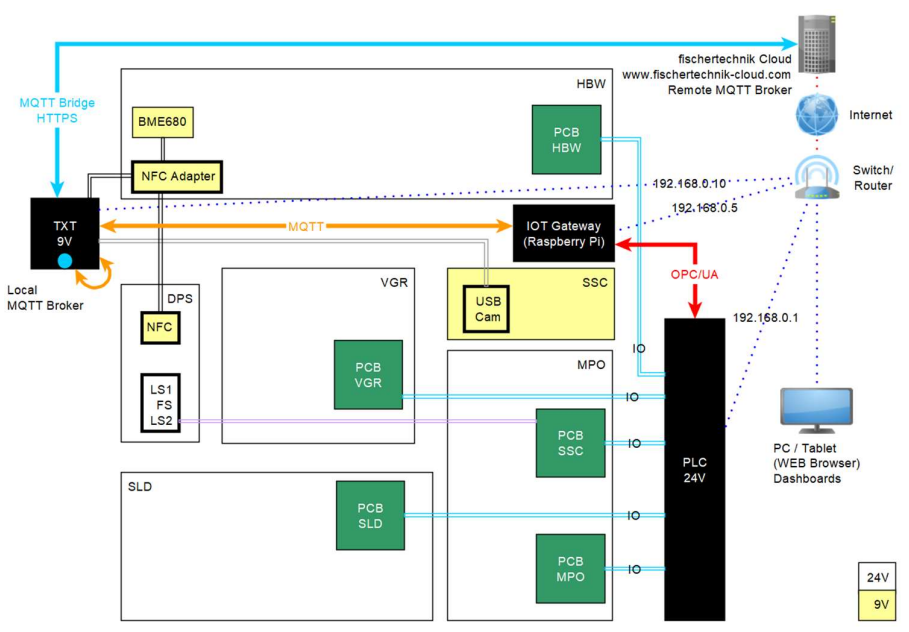

### Blockschaltbild der Fabrikanlage

Das Blockschaltbild zeigt Ihnen, wie die einzelnen Fabrikkomponenten miteinander

kommunizieren und wie die Anlage ans Internet und in die fischertechnik Cloud eingebunden wird. Ebenfalls ist aus dem Blockschaltbild

ersichtlich, welche Informationen der Nutzer über seinen PC, sein Tablet oder sein Smartphone abrufen kann.

Bei der Lernfabrik 4.0 24V kommunizieren drei verschiedene Steuerungen miteinander, die über einen Switch/Router miteinander verbunden werden:

• SPS (Ablaufsteuerung des Modells, SPS-Programm)

• IoT-Gateway (Node-RED Umgebung als Adapter zwischen OPC/UA und MQTT, Dashboard zum Steuern des Modells)

• TXT Controller (fischertechnik Sensorik und Anbindung an fischertechnik Cloud)

Die SPS (nicht im Lieferumfang enthalten) enthält die Ablaufsteuerung für die komplette Lernfabrik.

Da die MQTT Schnittstelle in der SPS Steuerung keine Standard-Schnittstelle darstellt, wurde über ein zusätzliches IoT-Gateway (Raspberry Pi) mit einer Node-RED Umgebung ein Adapter zur MQTT Schnittstelle realisiert. Die SPS stellt hier als Server über die Standardschnittstelle OPC/UA dem IoT Gateway die benötigten Daten im lokalen Netzwerk zur Verfügung. Das IoT-Gateway leitet dann die Nachrichten an den TXT Controller weiter.

Der TXT Controller übernimmt die Rolle eines Gateways zur fischertechnik Cloud https://www.fischertechnik-cloud.com.<br>Zusätzlich werden die Komponenten Kamera, RFID/NFC-Reader, Umweltsensor BME680

und ein Helligkeitssensor hier eingebunden und deren Daten der Cloud zur Verfügung gestellt.

Über einen Webbrowser kann auf das Dashboard der Node-RED-Anwendung in dem IoT-Gateway zugegriffen werden.

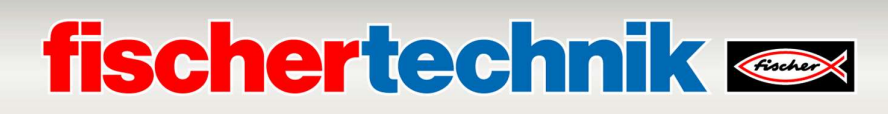

### Netzwerkstruktur der Fabrikanlage

Das folgende Bild stellt die Netzwerkstruktur und die verwendeten Standard-IP Adressen dar:

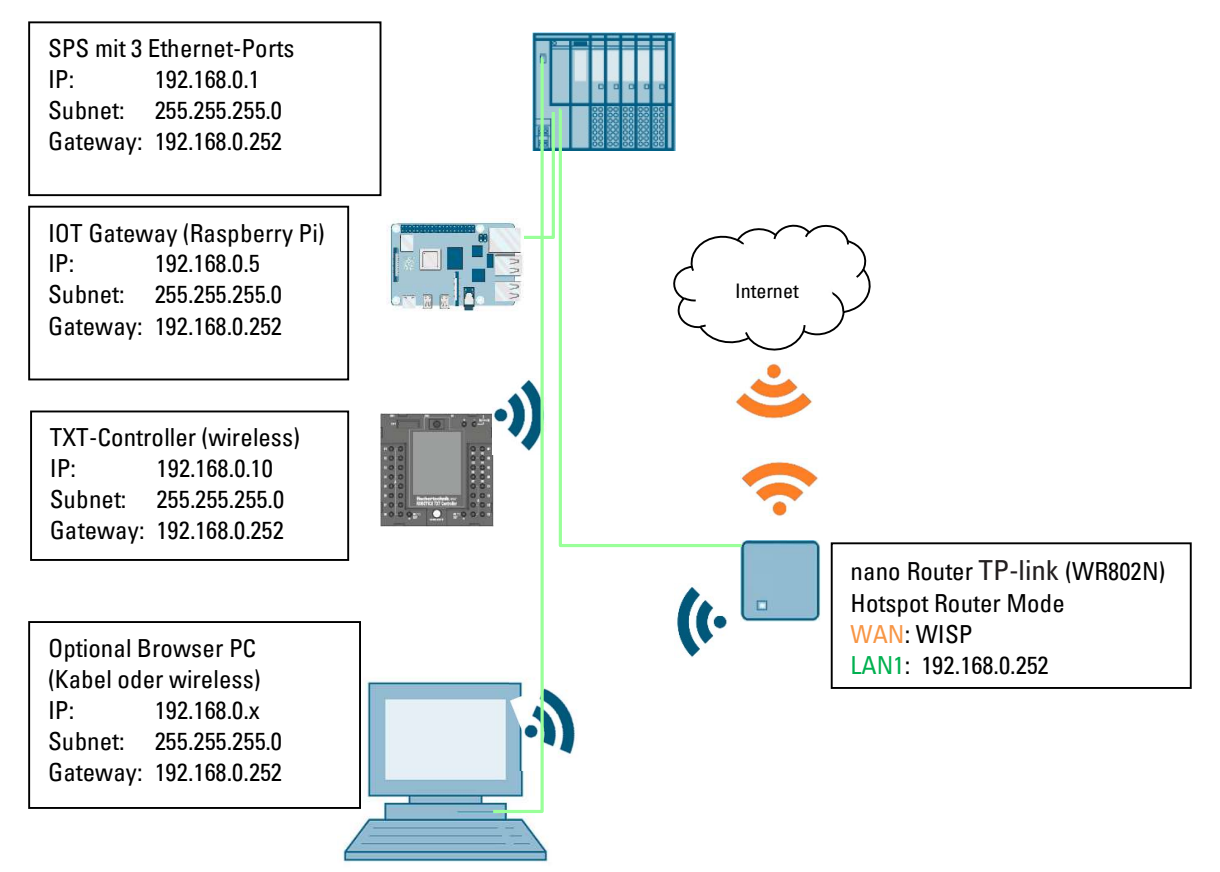

Die Lernfabrik kann im Online-Modus mit einem nano Router TP-Link (WR802N) im WISP Modus (Hotspot Router Mode) an ein drahtloses WAN angebunden werden. Das Ethernet-Interface des nano Routers muss die IP: 192.168.0.252 haben und wird mit der SPS verbunden (IP: 192.168.0.1). Das IOT Gateway muss die IP:192.168.0.5 haben und wird ebenfalls mit der SPS verbunden.

Auf dem nano Router wird DHCP aktiviert und dafür gesorgt, dass der TXT Controller über DHCP immer mit der gleichen IP-Adresse 192.168.0.10 versorgt wird. Details zu den Einstellungen des nano Routers finden Sie im Kapitel Verbinden der Lernfabrik 4.0 mit dem Internet.

NTP Zeitsynchronisation muss über Internet NTP Server erfolgen. Fernwartung ist nicht möglich.

Wichtig: Bitte verwenden Sie eine geeignete Internetverbindung für die Lernfabrik 4.0. Folgende Anforderungen sind wichtig: Proxy-Einstellungen werden vom TXT Controller nicht unterstützt, bitte verwenden Sie keine Proxy-Einstellungen. Ports für MQTT (1883 und 8883) und NTP Service müssen freigeschaltet sein.

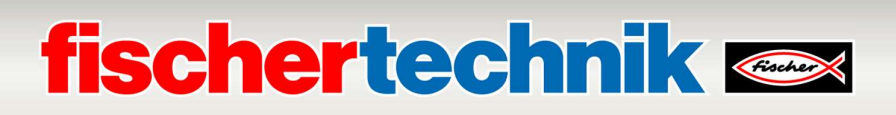

### Inbetriebnahme und Anpassung der SIMATIC-Steuerung CPU1512SP

Auf den folgenden Seiten wird gezeigt wie Sie eine Verbindung zu der Speicherprogrammierbaren Steuerung (SPS) SIMATIC S7-1500 mit CPU1512SP aufbauen und die Programmlösung für den kompletten Fabrikbetrieb laden können.

Diese Programmlösung steht als Archiv LearningFactory\_4\_0\_24V\_V02.zap16 für das TIA Portal V16 zur Verfügung und stellt die Standardlösung für die Lernfabrik 4.0 dar. Die Lösung kann aber auch sehr einfach angepasst werden. Zum Beispiel an abweichende Konfigurationen mit unterschiedlichen CPUs der Serie SIMATIC ET200SP oder mit unterschiedlichen Ein- / Ausgangsmodulen der ET200SP.

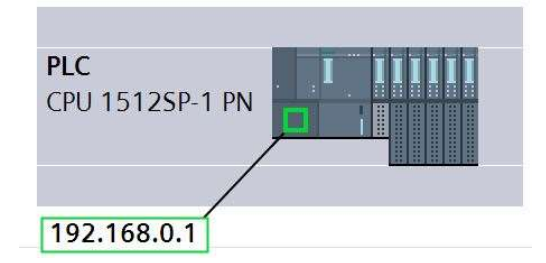

Die verwendeten Baugruppen der Standardkonfiguration sind hier abgebildet:

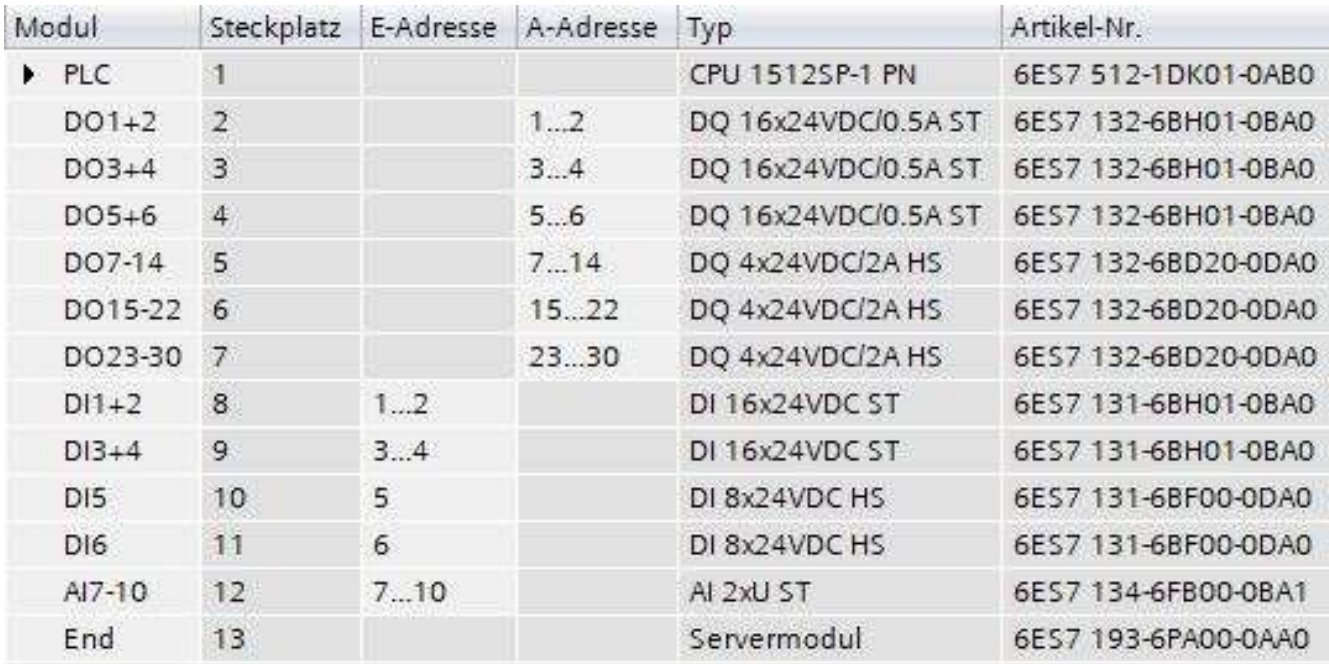

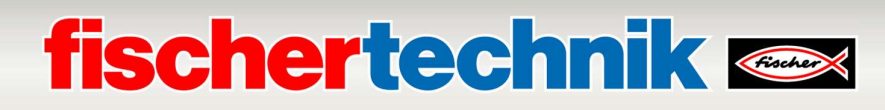

#### Die Programmlösungen finden Sie unter:

https://github.com/fischertechnik/plc\_training\_factory\_24v/PLC\_S7\_1500

#### exercies

#### Hinweis:

Dieses Kapitel beschreibt beispielhaft die Inbetriebnahme für eine SIEMENS- Steuerung SIMATIC S7-1500 mit CPU1512SP. Sollte eine andere Steuerung zum Einsatz kommen, so müssen dementsprechend auch andere Softwarewerkzeuge eingesetzt werden um die Programme zu erstellen, zu laden und die Lernfabrik 4.0 in Betrieb zu nehmen.

Für die Erstellung der Programme können, je nach Steuerung, die Quellcodes importiert werden, die unter: https://github.com/fischertechnik/plc\_training\_factory\_24v/PLC\_SCL\_souc

#### es

zur Verfügung stehen.

#### Aufbau und Bedienung der CPU 1512SP-1 PN

Hier eine Übersicht zu den Elementen der verwendeten CPU 1512SP-1 PN mit Busadapter

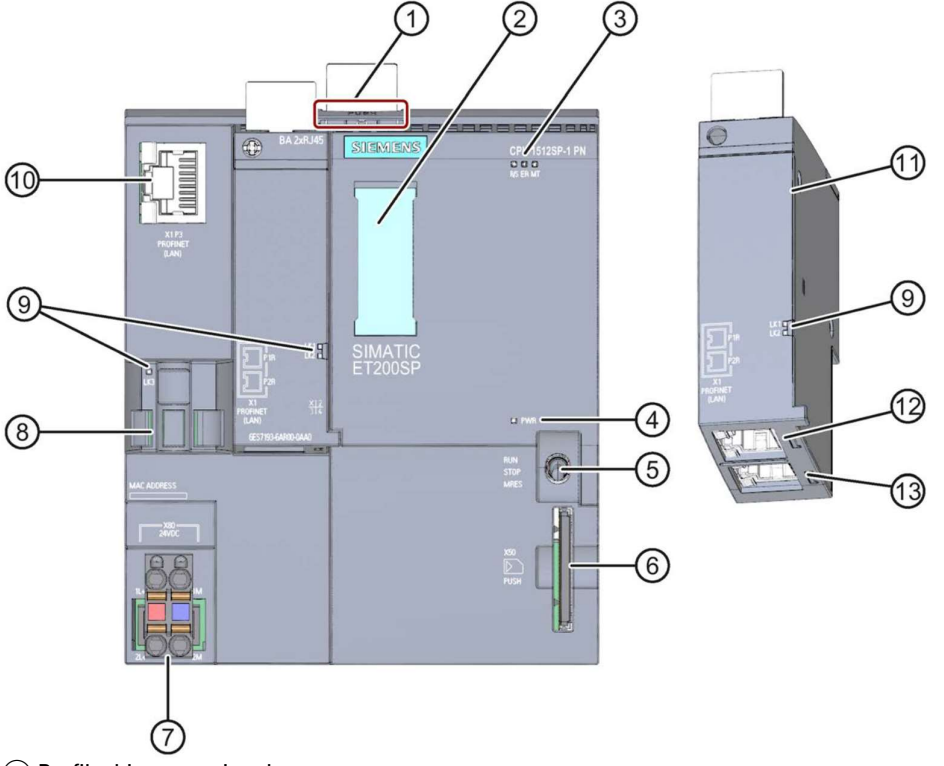

- ① Profilschienenentriegelung
- ② Beschriftungsstreifen
- ③ LEDs für Status- und Fehleranzeigen
- ④ LED für Anzeige der Versorgungsspannung
- ⑤ Betriebsartenschalter
- ⑥ Schacht für die SIMATIC Memory Card
- ⑦ Anschluss für Versorgungsspannung (im Lieferumfang enthalten)
- ⑧ Kabelauflage und Befestigung für Port P3 der PROFINET-Schnittstelle
- ⑨ LEDs für Statusanzeigen der PROFINET-Schnittstelle zu den Ports P1, P2 und P3
- ⑩ Port P3 der PROFINET-Schnittstelle: RJ45-Buchse auf der CPU
- ⑪ Einzelansicht des Bus-Adapters
- ⑫ Port P1 R der PROFINET-Schnittstelle: RJ45-Buchse auf Bus-Adapter BA 2×RJ45
- ⑬ Port P2 R der PROFINET-Schnittstelle: RJ45-Buchse auf Bus-Adapter BA 2×RJ45

#### Status- und Fehleranzeigen

Die CPU 1512SP-1 PN und der Bus-Adapter BA 2xRJ45 sind mit folgenden Diagnose- LEDs ausgestattet:

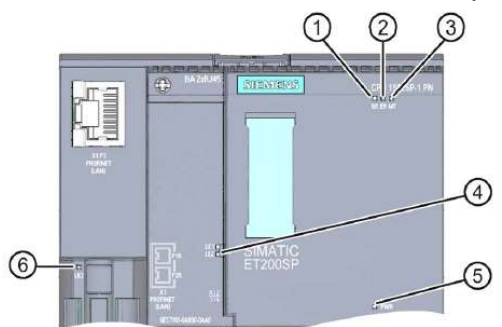

- ① RUN/STOP-LED (gelb/grüne LED)
- ② ERROR-LED (rote LED)
- ③ MAINT-LED (gelbe LED)
- $\widehat{4}$ ) LINK RX/TX-LED für die Ports X1 P1 und X1 P2 (grüne LEDs an Bus-Adapter)
- ⑤ POWER-LED (grüne LED)
- ⑥ LINK RX/TX-LED für Port X1 P3 (grüne LED an CPU)

#### SIMATIC Memory Card

Als Speichermodul für die CPUs wird eine SIMATIC Micro Memory Card verwendet. Diese ist eine mit dem Windows- Filesystem kompatible, speziell vorformatierte Speicherkarte.

Für den Betrieb der CPU muss die MMC gesteckt sein, da die CPUs keinen integrierten Ladespeicher für die Programme besitzen. Zum Schreiben/Lesen der SIMATIC Memory Card mit dem Laptop/PC ist ein handelsüblicher SD-Kartenleser notwendig. Damit können z.B. Dateien mit dem Windows Explorer direkt auf die SIMATIC Memory Card kopiert werden oder die Programmdaten komplett gelöscht werden.

Hinweis: Es wird empfohlen die SIMATIC Memory Card nur im spannungsfreien Zustand der CPU zu ziehen oder zu stecken.

#### Betriebsartenschalter

Über den Betriebsartenschalter können Sie die aktuelle Betriebsart der CPU einstellen. Der Betriebsartenschalter ist als Kippschalter mit 3 Schaltstellungen ausgeführt:

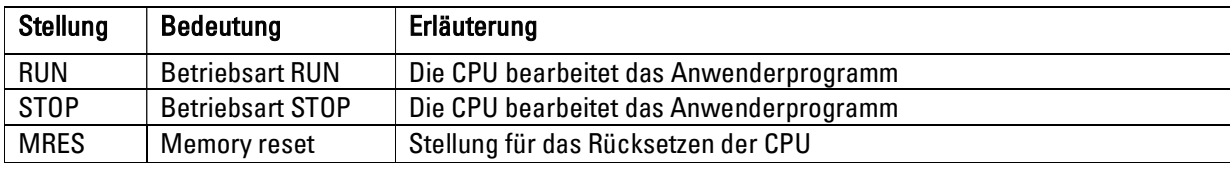

#### Programmiersoftware STEP 7 Professional im TIA Portal

Für die Programmierung und das Laden der SPSen SIMATIC S7-1500 wird das Programmierwerkzeug STEP 7 Professional benötigt.

Die Programmlösungen für die Lernfabrik 4.0 sind mit STEP 7 Professional im TIA Portal in der Version V16 erstellt worden.

Weitere Details finden Sie in den SIEMENS- Handbüchern unter: http://support.automation.siemens.com.

#### Rücksetzen der Steuerung und Einstellung der IP-Adresse

Bevor Sie die Programmlösungen in die SIMATIC S7-1500 laden können, sollten Sie diese auf Werkseinstellung zurücksetzen und die IP-Adresse der CPU 1512SP einstellen.

In folgenden Schritten kann die CPU1512SP auf Werkseinstellung zurückgesetzt werden.

- $\rightarrow$  Zuerst schalten Sie die Spannungsversorgung der Steuerung aus und ziehen dann die in der CPU1512SP gesteckte SIMATIC Micro Memory Card.
- $\rightarrow$  Um sämtliche Programmdaten komplett von der SIMATIC Micro Memory Card in der CPU zu löschen, können Sie einfach die SIMATIC Memory Card in einen handelsüblichen SD-Kartenleser stecken und die Daten auf der Karte mit dem Windows Explorer löschen.

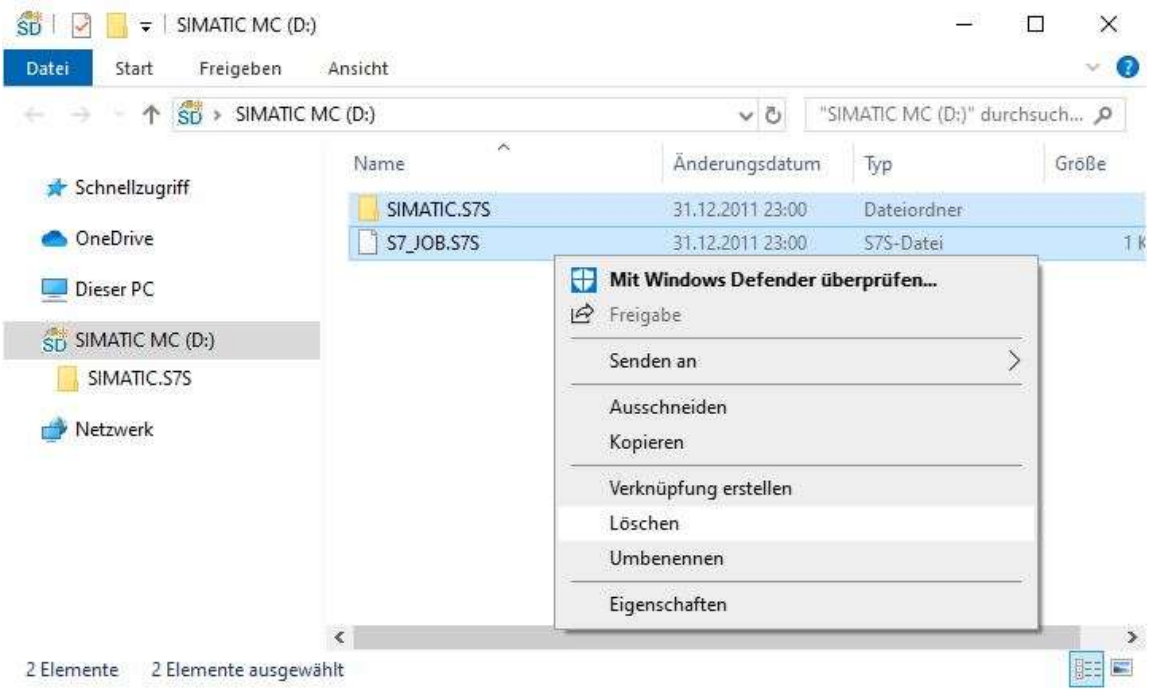

 $\rightarrow$  Stecken Sie die SIMATIC Memory Card dann wieder in die CPU1512SP und schalten die Spannungsversorgung der Steuerung ein.

Hinweis: Es wird empfohlen die SIMATIC Memory Card nur im spannungsfreien Zustand der CPU zu ziehen oder zu stecken, da diese sonst beschädigt werden könnte.

Hinweis: Sie sollten die SIMATIC Memory Card nicht formatieren, lediglich die Daten löschen.

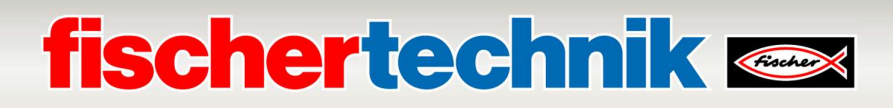

Um vom Laptop/PC aus die CPU einer Steuerung SIMATIC S7-1500 programmieren zu können, wird eine TCP/IP-Verbindung benötigt.

Damit Rechner und SIMATIC S7-1500 über TCP/IP miteinander kommunizieren können, ist es wichtig, dass die IP-Adressen beider Geräte zusammenpassen.

Zuerst wird nun gezeigt wie die IP-Adresse eines Rechners mit Betriebssystem Windows 10 eingestellt werden kann.

→ Markieren Sie das Netzwerksymbol unten in der Taskleiste **(Gebegenden Sie anschließend auf** 

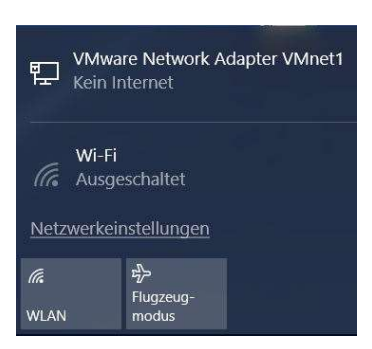

 $\rightarrow$  Netzwerkeinstellungen.

 $\rightarrow$  In dem geöffneten Fenster der Netzwerkeinstellungen klicken Sie auf  $\rightarrow$  Ethernet und darauffolgend auf  $\rightarrow$  Adapteroptionen ändern.

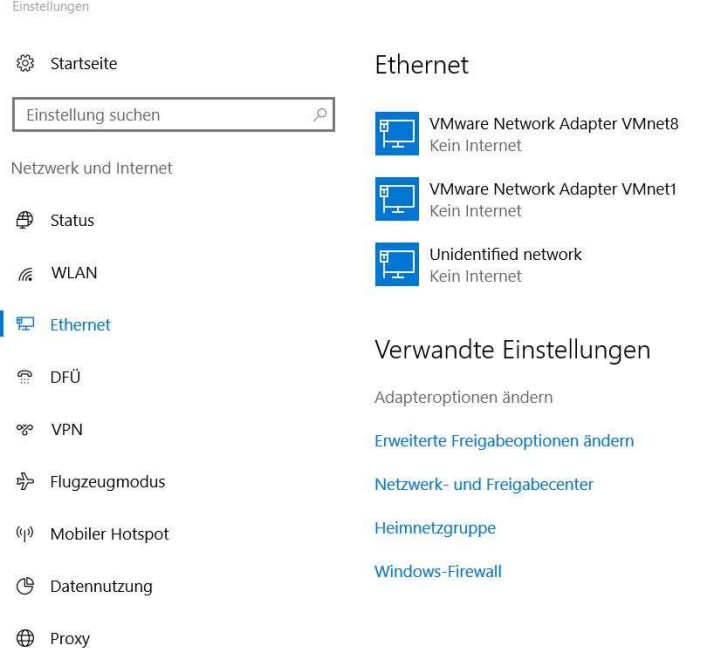

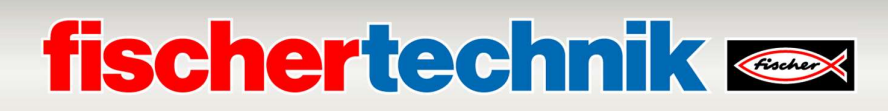

 $\rightarrow$  Wählen Sie die gewünschte  $\rightarrow$  LAN-Verbindung aus, mit der Sie sich mit der Steuerung verbinden möchten und klicken dann auf  $\rightarrow$  Eigenschaften.

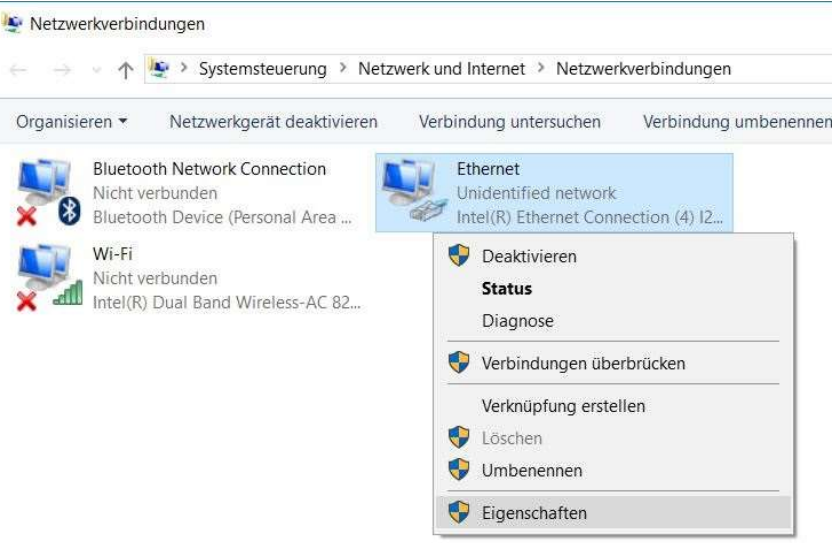

 $\rightarrow$  Wählen Sie nun zum  $\rightarrow$  Internetprotokoll Version 4 (TCP/IPv4) die  $\rightarrow$  Eigenschaften.

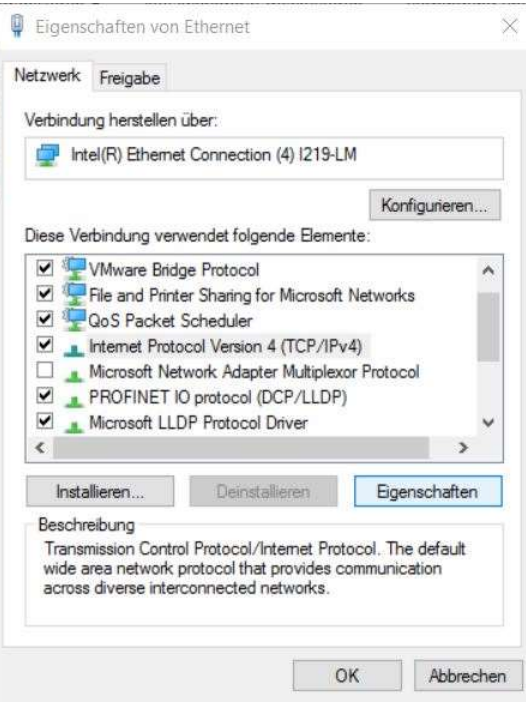

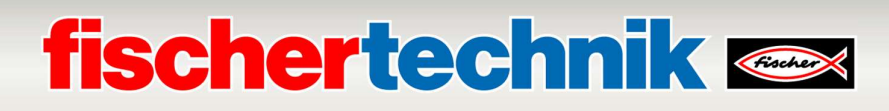

 $\rightarrow$  Jetzt können Sie beispielsweise die folgende IP-Adresse verwenden  $\rightarrow$  IP-Adresse: 192.168.0.99 und folgende  $\rightarrow$  Subnetzmaske 255.255.255.0 eintragen. Daraufhin übernehmen Sie bitte die Einstellungen mit  $\rightarrow$  OK.

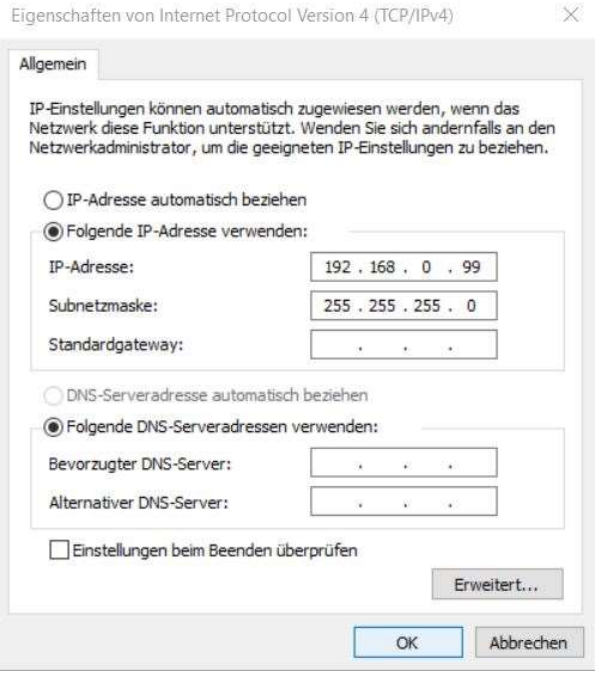

Nun kann, so wie in den folgenden Schritten gezeigt, die IP-Adresse der CPU1512SP vergeben werden.

- $\rightarrow$  Verbinden Sie Ihren Laptop/PC direkt mit einer der drei Ethernet-Schnittstellen der CPU1512SP und schalten Sie die Spannungsversorgung der Steuerung ein.
- $\rightarrow$  Starten Sie nun das Totally Integrated Automation Portal, das hier mit einem Doppelklick aufgerufen wird. ( $\rightarrow$  TIA Portal V16)

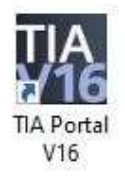

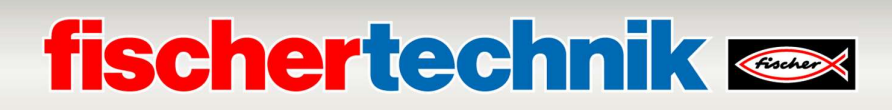

 $\rightarrow$  Wählen Sie den Punkt  $\rightarrow$  Online&Diagnose aus und öffnen danach die  $\rightarrow$  Projektansicht.

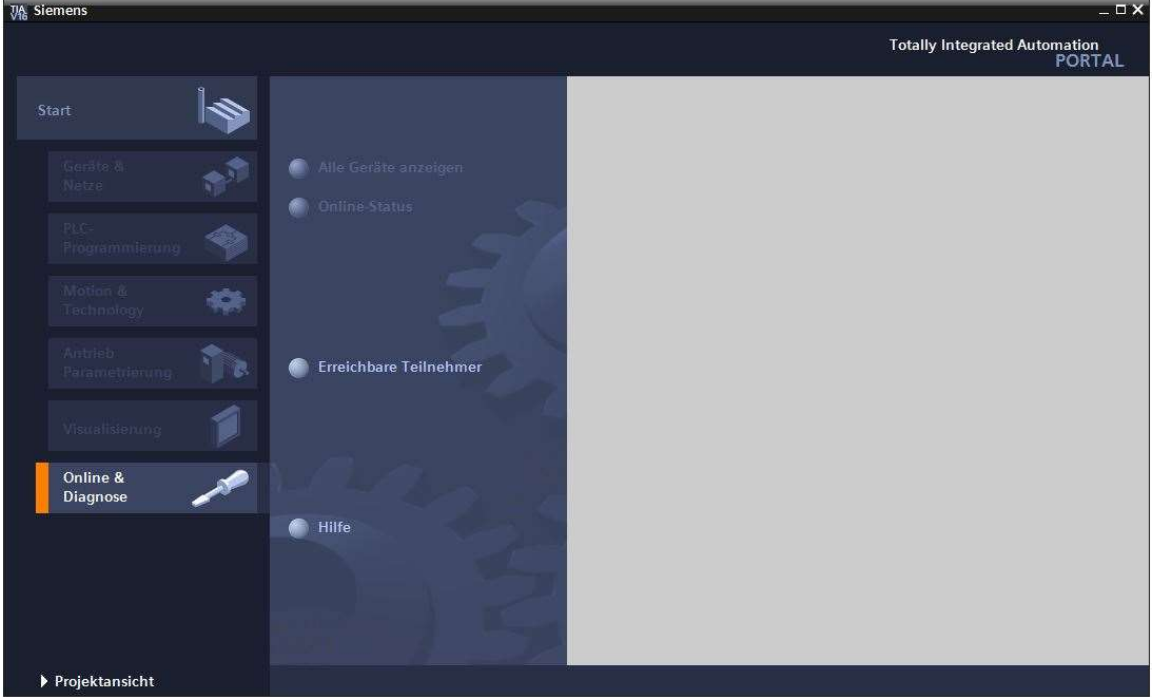

 $\rightarrow$  In der Projektnavigation wählen Sie unter  $\rightarrow$  Online-Zugängen die Netzwerkkarte die bereits vorher eingestellt wurde. Wenn Sie hier auf  $\rightarrow$  Erreichbare Teilnehmer aktualisieren klicken, sehen Sie die IP-Adresse (falls bereits eingestellt) oder die MAC- Adresse (falls IP-Adresse noch nicht vergeben) der angeschlossenen SIMATIC S7-1500. Wählen Sie hier Online&Diagnose.

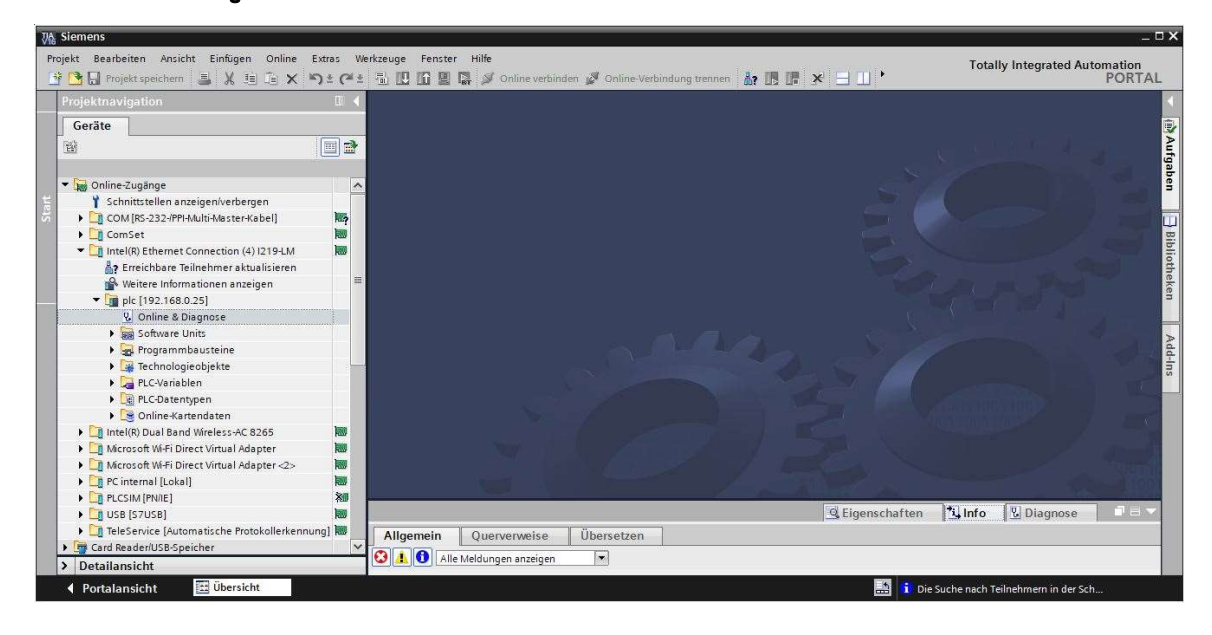

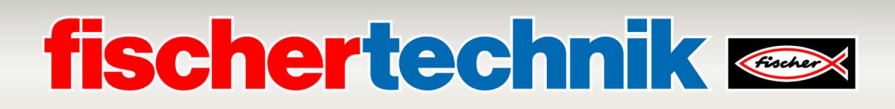

 $\rightarrow$  Unter  $\rightarrow$  Funktionen finden Sie nun den Punkt  $\rightarrow$  IP-Adresse zuweisen. Geben Sie hier z.B. die folgende IP-Adresse ein: → IP-Adresse: 192.168.0.1 → Subnetz-Maske 255.255.255.0. Klicken Sie jetzt auf  $\rightarrow$  IP-Adresse zuweisen und Ihrer SIMATIC S7-1500 wird diese neue Adresse zugewiesen.

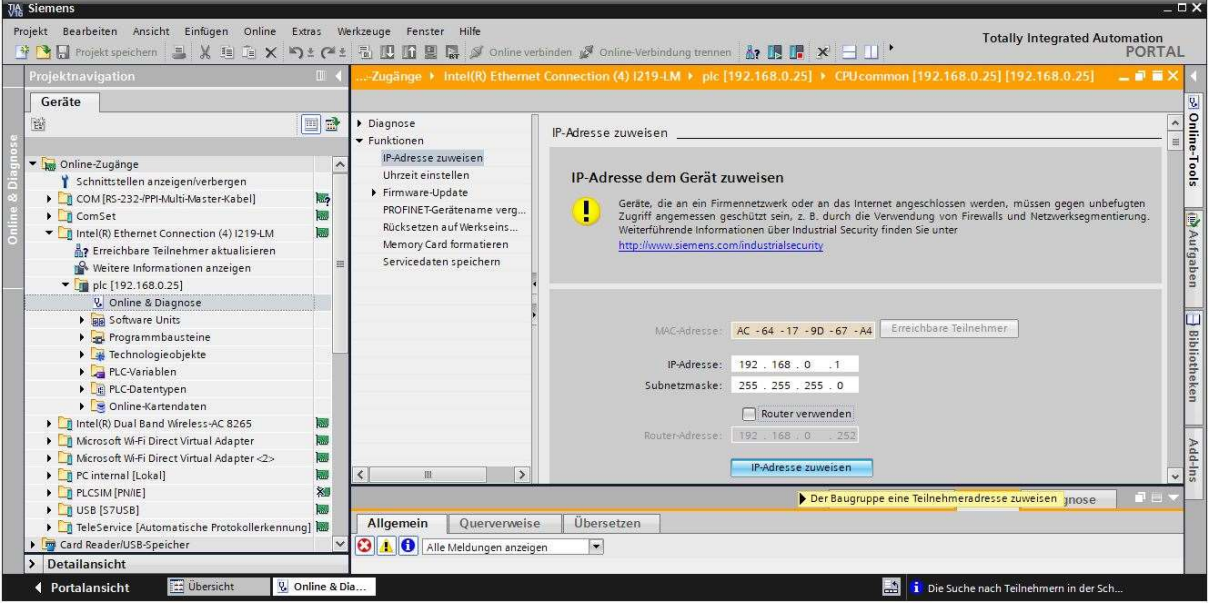

 $\rightarrow$  In dem Fenster  $\rightarrow$  Info  $\rightarrow$  Allgemein erhalten Sie Meldungen zum Status der Adressvergabe.

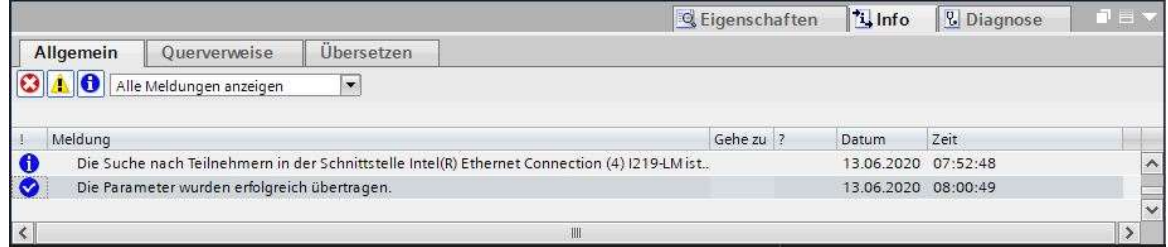

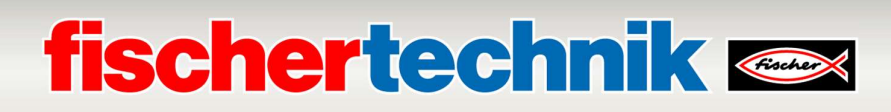

#### Öffnen der Programmlösungen für die Lernfabrik 4.0

In den folgenden Schritten können die Programmlösungen für die Lernfabrik 4.0 geöffnet werden.

 $\rightarrow$  Wählen Sie im Menü des TIA Portals  $\rightarrow$  Projekt  $\rightarrow$  Öffnen und dann  $\rightarrow$  Durchsuchen.

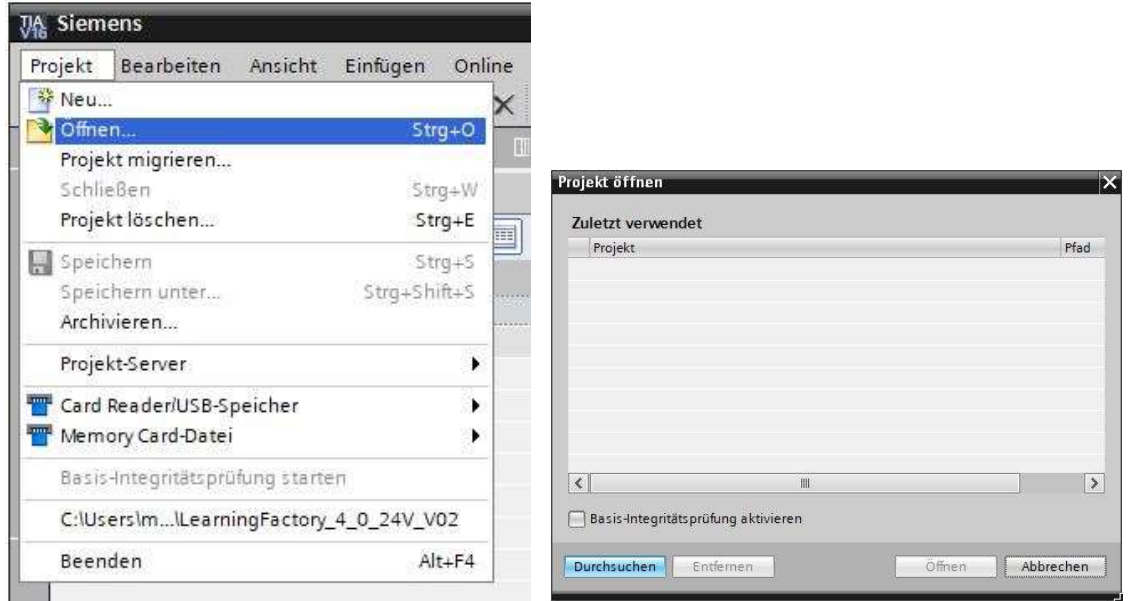

 $\rightarrow$  Dann klicken Sie auf das komprimierte V16- Projekt  $\rightarrow$  LearningFactory\_4\_0\_24V und wählen einen Zielpfad auf Ihrem Rechner aus, um das Projekt dorthin zu entpacken.

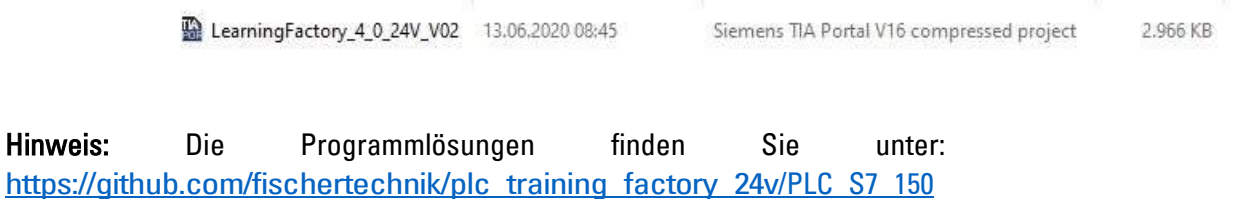

0\_exercises

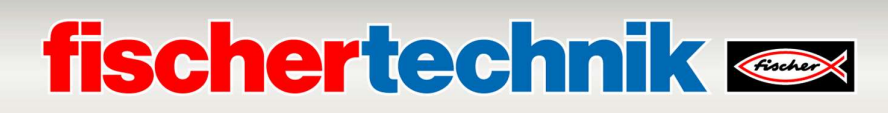

#### Anpassung der Hardwarekonfiguration

Das Projekt ist nun geöffnet und wird links in der Projektnavigation angezeigt.

Sollten sich Ihre Hardwarekomponenten von denen in den Programmlösungen unterscheiden, müssen diese Komponenten im TIA Portal angepasst werden.

 $\rightarrow$  Öffnen Sie hierzu zuerst die  $\rightarrow$  Gerätekonfiguration.

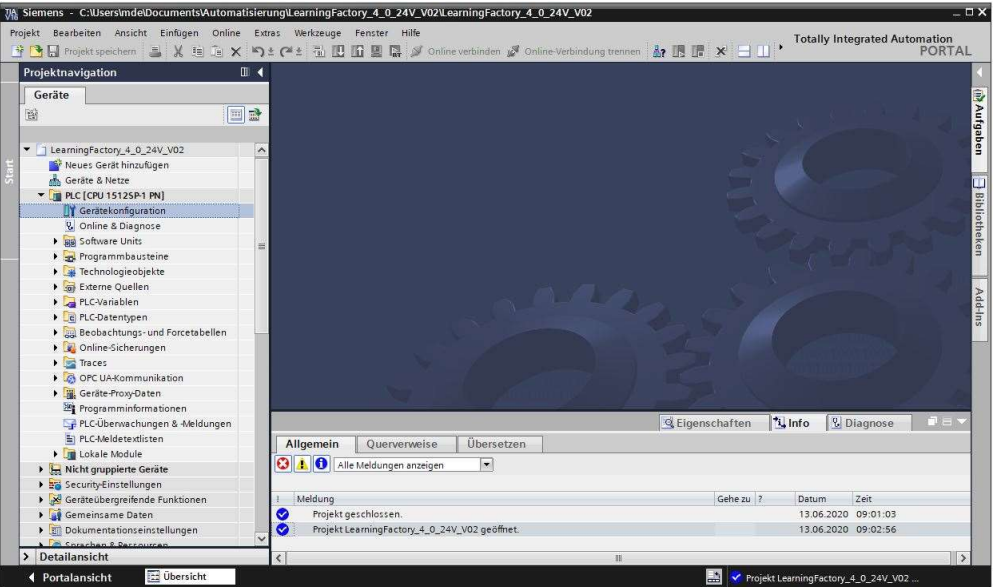

 $\rightarrow$  Markieren Sie jeweils eine der unterschiedlichen Komponenten und klicken dann auf  $\rightarrow$  Gerät

#### tauschen.

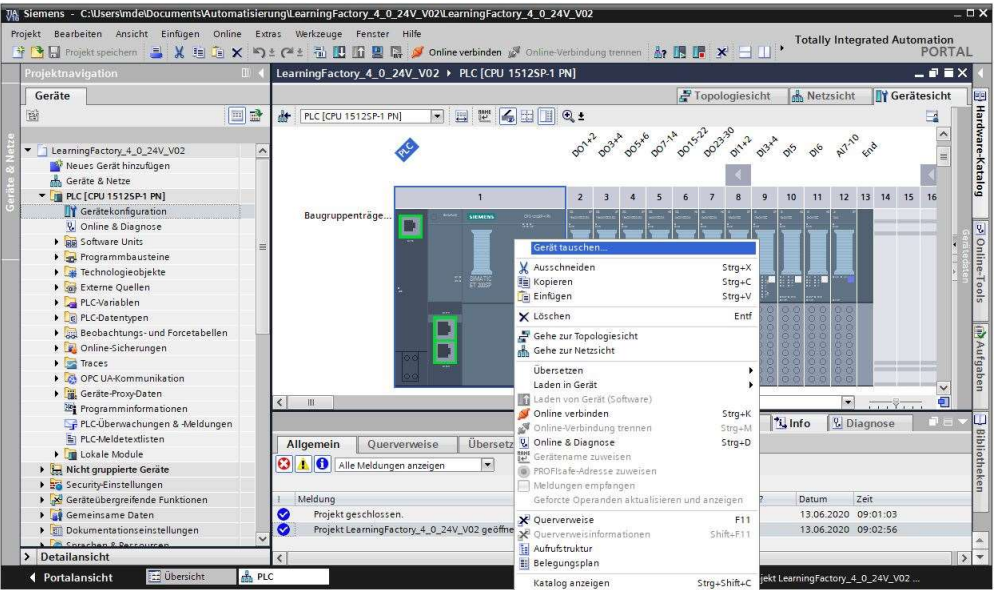

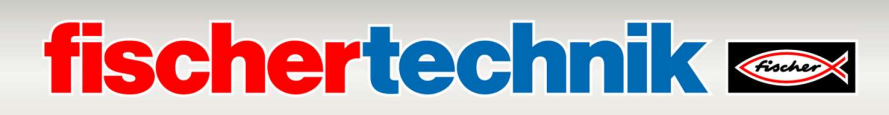

 $\rightarrow$  Dann erhalten Sie einen Dialog, in dem Sie aus kompatiblen Geräten auswählen können.

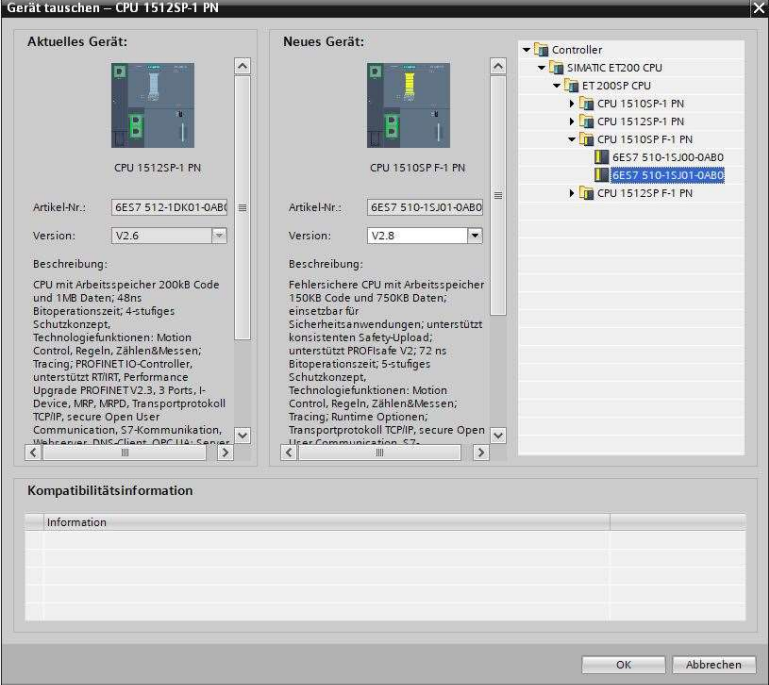

Bei den Signalmodulen muss jeweils die korrekte BaseUnit ausgewählt werden:<br>- - Potenzialgruppe des linken Moduls verwenden (dunkle BaseUnit)<br>- - Neue Potenzialgruppe ermöglichen (helle BaseUnit)

- 
- - $\rightarrow$  Diese Einstellung können Sie unter  $\rightarrow$  Eigenschaften  $\rightarrow$  Allgemein  $\rightarrow$  Potenzialgruppe ändern.

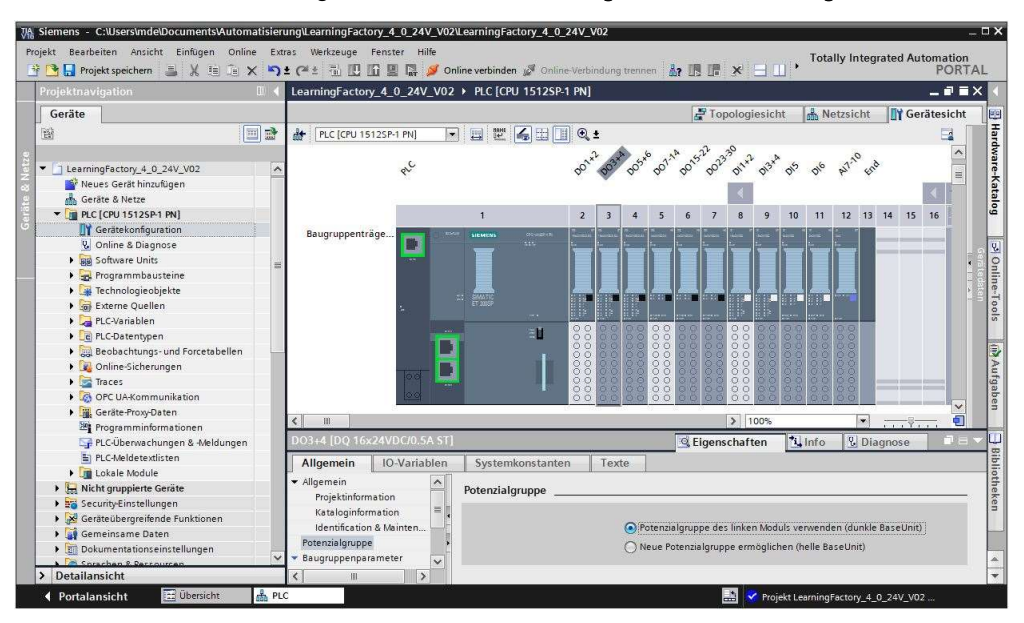

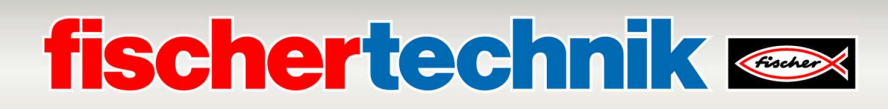

#### Laden des Steuerungsprogramms in die CPU1512SP

In folgenden Schritten kann die CPU1512SP geladen werden.

- $\rightarrow$  Bevor Sie fortfahren, sollte Ihr Projekt mit einem Klick auf die Schaltfläche  $\rightarrow$  **B** Projekt speichern gespeichert werden.
- $\rightarrow$  Um dann Ihre gesamte CPU inklusive Hardwarekonfiguration und Programmlösungen in das Gerät zu laden, markieren Sie den Ordner  $\rightarrow$  PLC [CPU1512SP-1 PN] und klicken auf das Symbol  $\rightarrow$ Laden in Gerät.

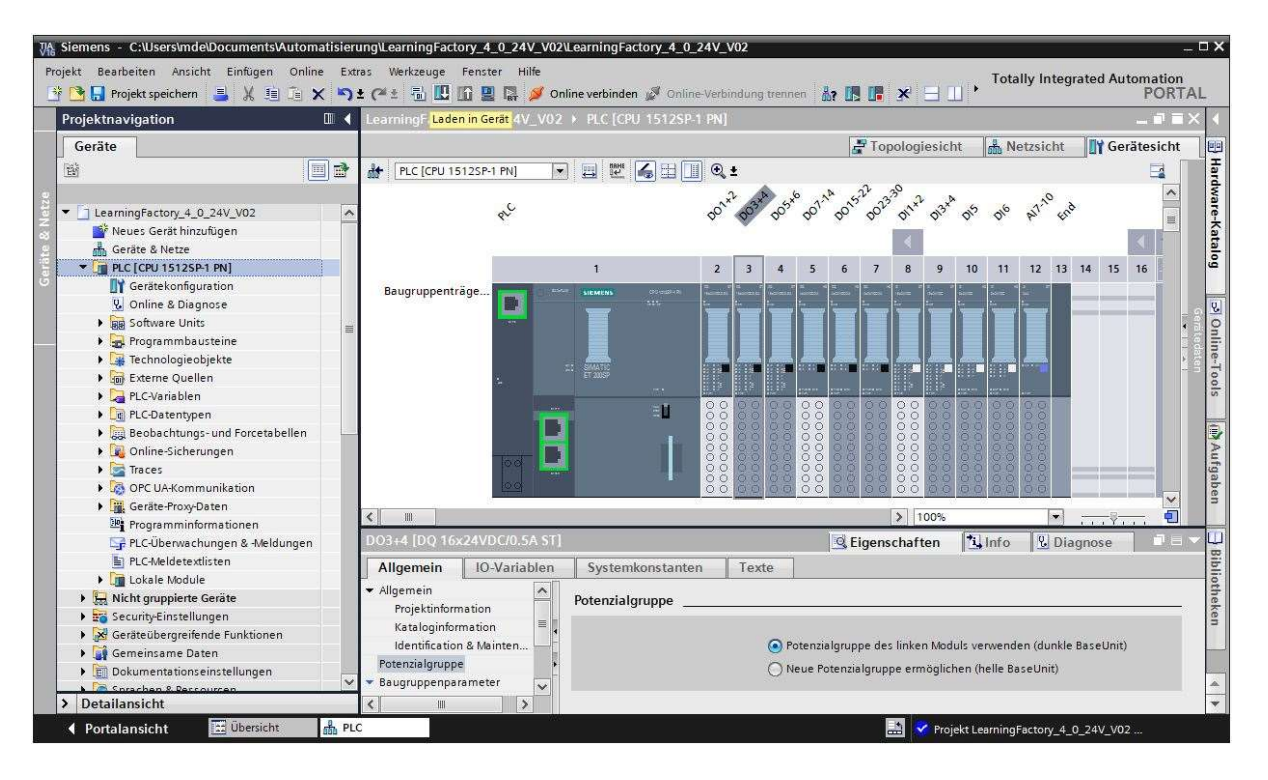

- → Es öffnet sich der Manager zur Konfiguration von Verbindungseigenschaften (Erweitertes Laden). Als erstes muss die Schnittstelle korrekt ausgewählt werden. Dies erfolgt in drei Schritten.
	- Typ der PG/PC-Schnittstelle  $\rightarrow$  PN/IE
	- PG/PC-Schnittstelle  $\rightarrow$  hier z.B.: Intel(R) Ethernet Connection ...
	- Verbindung mit Schnittstelle/Subnetz  $\rightarrow$  Direkt an Steckplatz ,1 X1'

Anschließend muss das Feld → Alle kompatiblen Teilnehmer anzeigen aktiviert werden und die Suche nach den Teilnehmern im Netz mit einem Klick auf den Button  $\rightarrow$  Suche starten gestartet werden.

Wird Ihre CPU in der Liste angezeigt, so muss diese ausgewählt und das Laden gestartet werden.

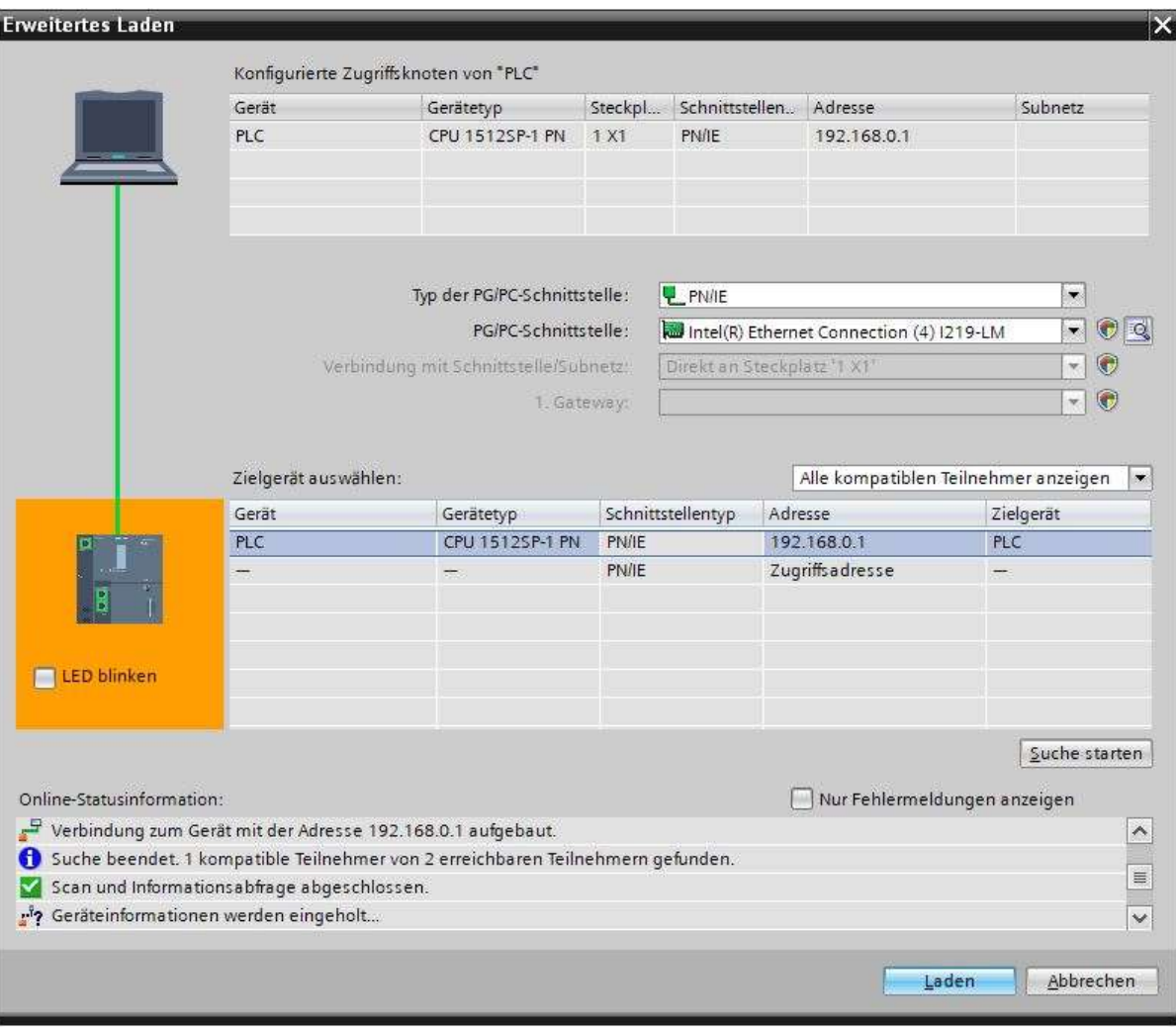

 $(\rightarrow$  CPU 1512SP-1 PN  $\rightarrow$  Laden)

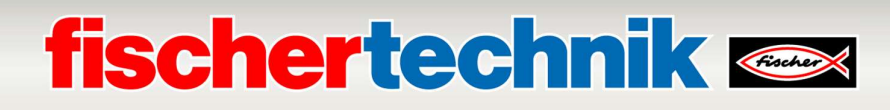

→ Sie erhalten zunächst eine Vorschau mit Hinweisen zum Ladevorgang, zur Datensicherheit etc... Fahren Sie mit  $\rightarrow$  Laden fort.

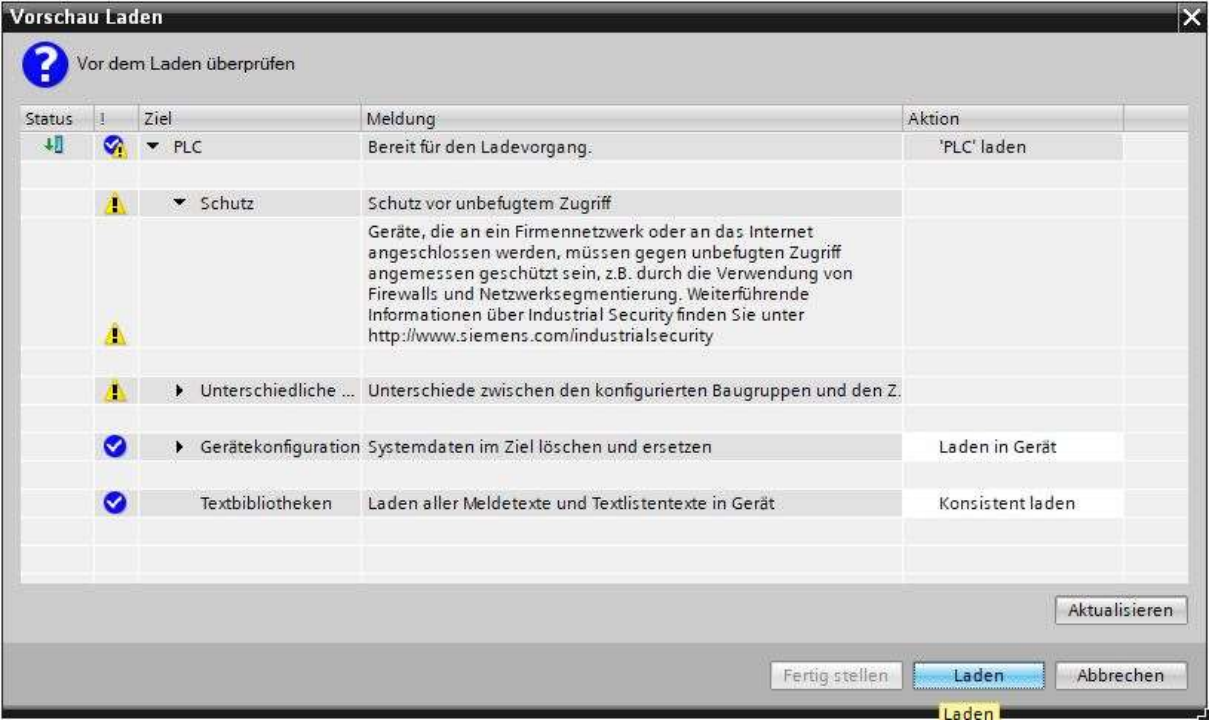

 $\rightarrow$  Nun wird die Option  $\rightarrow$  Baugruppe starten angewählt bevor mit  $\rightarrow$  Fertig stellen der Ladevorgang abgeschlossen werden kann.

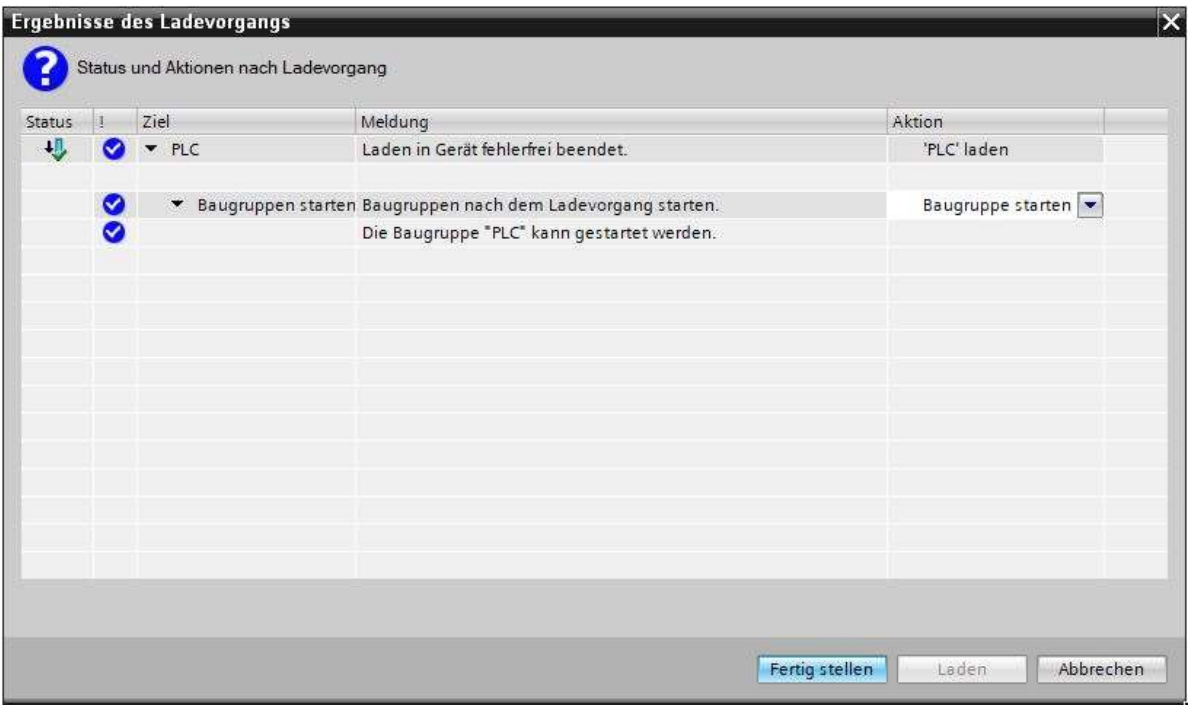

35 Zum Schluss kann noch Online überprüft werden, ob die Konfiguration fehlerfrei geladen wurde. Dann sollte in

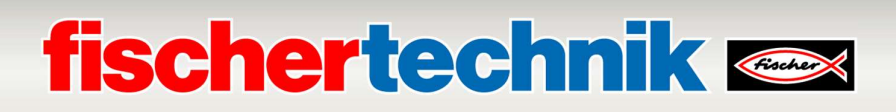

der CPU noch die Uhrzeit eingestellt werden, für den Fall, dass der eingestellte NTP-Server für die Automatische Uhrzeitsynchronisation nicht erreichbar ist.

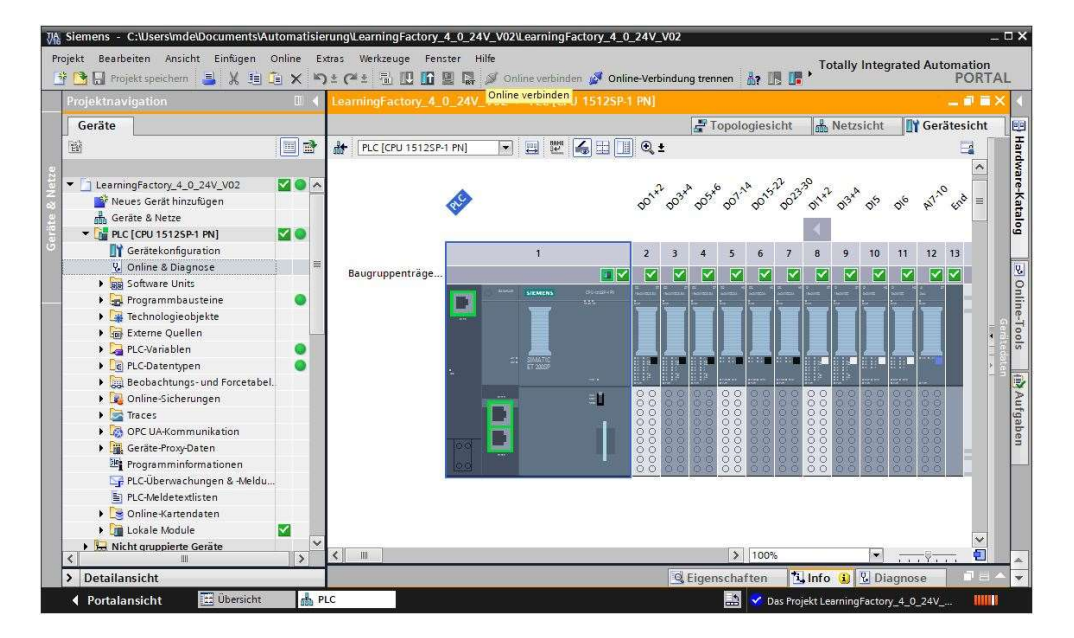

 $\rightarrow$  Markieren Sie die CPU  $\rightarrow$  PLC[CPU 1512SP-1 PN] und wählen  $\rightarrow$  Online verbinden.

Hinweis: Hier sollten alle Symbole grün sein, wenn keine Fehler vorliegen.

 $\rightarrow$  Um die Uhrzeit einzustellen öffnen Sie  $\rightarrow$  Online & Diagnose und wählen dann unter  $\rightarrow$  Funktionen

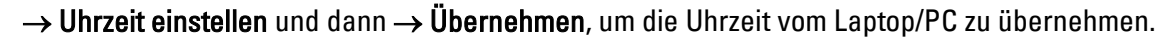

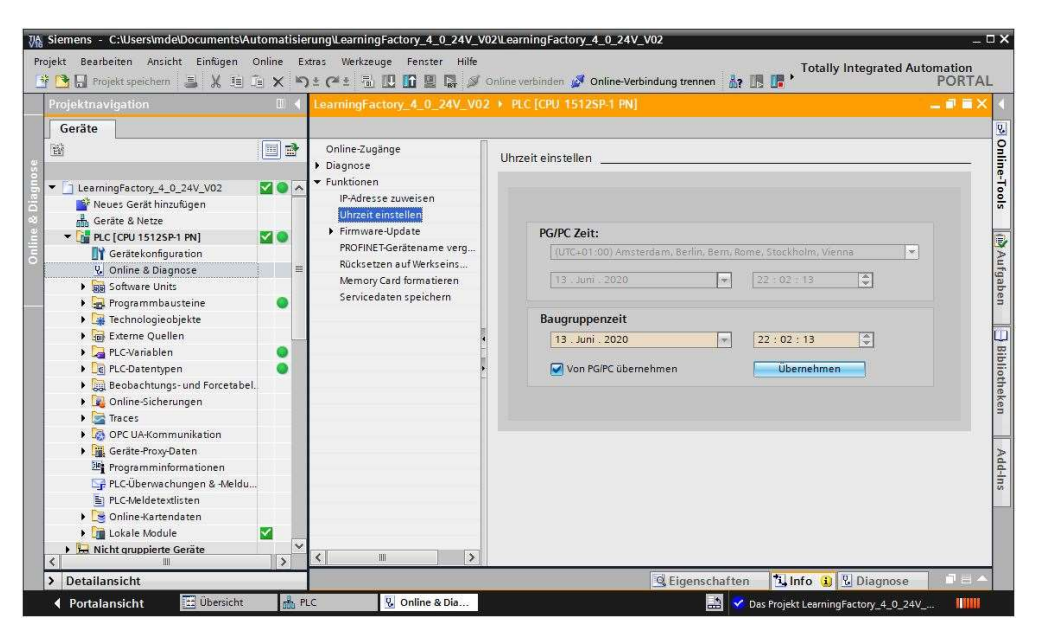

Inbetriebnahme und Anpassung der SIMATIC-Steuerung
### CPU1516F mit ET200SP am PROFINET IRT

Auf den folgenden Seiten wird gezeigt, wie Sie eine Verbindung zu der Speicherprogrammierbaren Steuerung (SPS) SIMATIC S7-1500 mit CPU 1516F-3 PN/DP aufbauen und die Programmlösung für den kompletten Fabrikbetrieb laden können.

Diese Lösung beinhaltet den Anschluss der Anlagensignale dezentral an einer ET200SP, die über PROFINET IRT (Isochrones Realtime) mit der CPU kommuniziert. Die Inbetriebnahme dieser ET200SP wird hier ebenfalls gezeigt.

Diese Programmlösung steht als Archiv LearningFactory\_4\_0\_24V\_PROFINET\_V02.zap16 für das TIA Portal V16 zur Verfügung und stellt eine alternative Lösungsvariante für die Lernfabrik 4.0 dar.

Die Lösung kann aber auch sehr einfach angepasst werden. Zum Beispiel an abweichende Konfigurationen mit unterschiedlichen CPUs der Serie SIMATIC S7-1500 oder mit unterschiedlichen Ein- / Ausgangsmodulen der ET200SP.

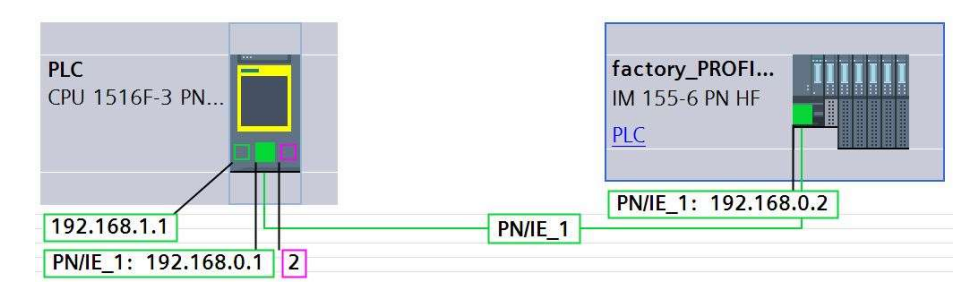

Die verwendeten Baugruppen dieser Lösungsvariante sind hier abgebildet:

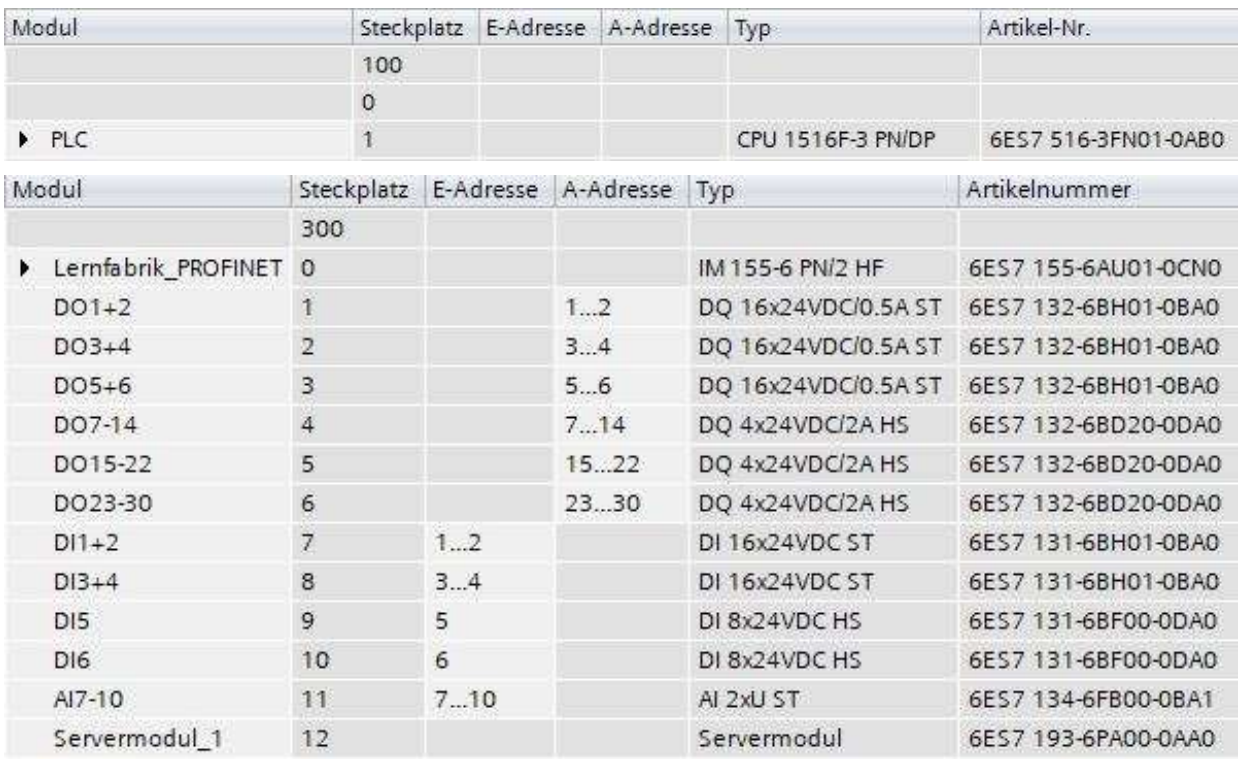

#### Die Programmlösungen finden Sie unter:

https://github.com/fischertechnik/plc\_training\_factory\_24v/PLC\_S7\_1500\_exercises

### Hinweis:

Dieses Kapitel beschreibt beispielhaft die Inbetriebnahme für eine SIEMENS- Steuerung SIMATIC S7-1500 mit CPU 1516F-3 PN/DP. Sollte eine andere Steuerung zum Einsatz kommen, so müssen dementsprechend auch andere Softwarewerkzeuge eingesetzt werden um die Programme zu erstellen, zu laden und die Lernfabrik 4.0 in Betrieb zu nehmen.

Für die Erstellung der Programme können, je nach Steuerung, die Quellcodes importiert werden, die unter: https://github.com/fischertechnik/plc\_training\_factory\_24v/PLC\_SCL\_sources zur Verfügung stehen.

### Aufbau und Bedienung der CPU 1516F-3 PN/DP

Hier eine Übersicht zu den Elementen der verwendeten CPU 1516F-3 PN/DP

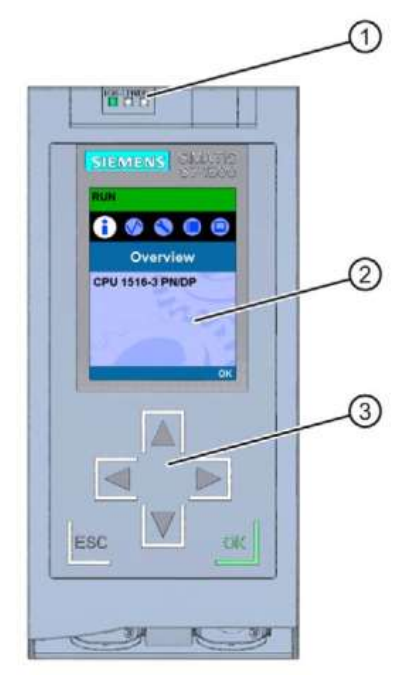

 $\Omega$  LED-Anzeigen für den aktuellen Betriebszustand und Diagnosestatus der CPU

② Display

③ Bedientasten

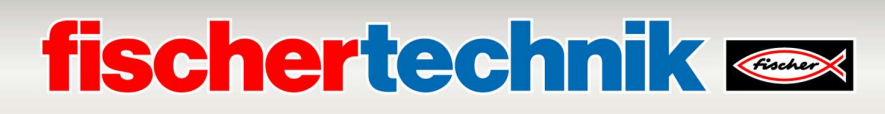

### Status- und Fehleranzeigen

Die CPU ist mit folgenden LED-Anzeigen ausgestattet:

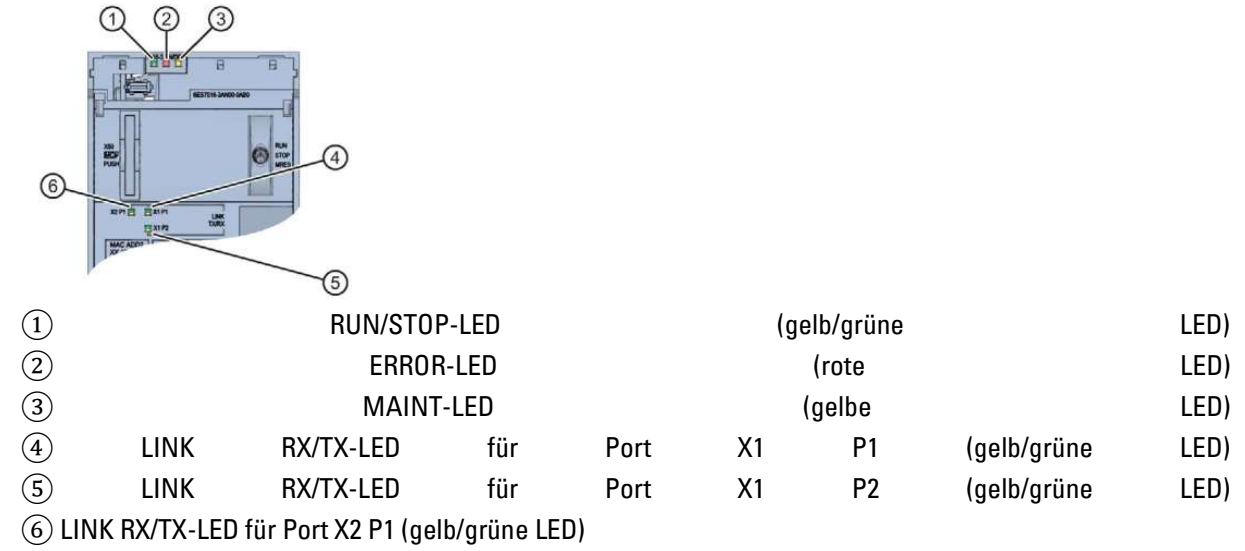

### Bedien- und Anschlusselemente der CPU 1516F-3 PN/DP hinter der Frontklappe

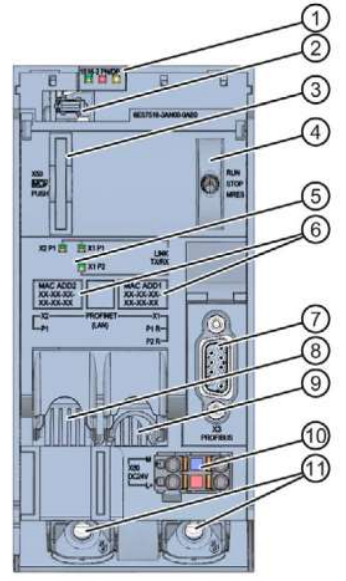

<table>\n<tbody>\n<tr>\n<th>1.2</th>\n<th>LED-Anzeigen</th>\n<th>für</th>\n<th>den</th>\n<th>aktuellen</th>\n<th>Betriebszustand</th>\n<th>und</th>\n<th>Diagnosestatus</th>\n<th>der</th>\n<th>CPU</th>\n</tr>\n<tr>\n<td>2</td>\n<td>Display-Anschluss</td>\n</tr>\n<tr>\n<td>3</td>\n<td>Schacht</td>\n<td>für</td>\n<td>die</td>\n<td>SIMATIC</td>\n<td>Memory</td>\n<td>Card</td>\n</tr>\n<tr>\n<td>4</td>\n<td>Betriebsatenschalter</td>\n</tr>\n<tr>\n<td>5</td>\n<td>LED Display-Anschluss Schacht für die SIMATIC Memory Card **Betriebsartenschalter**  LED-Anzeigen für die 3 Ports der PROFINET-Schnittstellen X1 und X2 MAC-Adressen der Schnittstellen PROFIBUS-Schnittstelle (X3) PROFINET-Schnittstelle (X2) mit 1 Port PROFINET-Schnittstelle (X1) mit 2 Ports Anschluss für die Versorgungsspannung Befestigungsschrauben

Hinweis: Die Frontklappe mit dem Display kann im laufenden Betrieb gezogen und gesteckt werden.

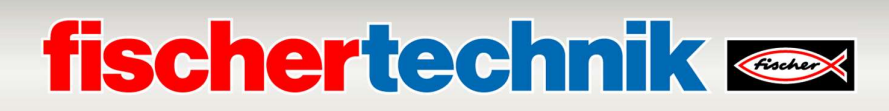

Die S7-1500 CPU hat eine Frontklappe mit einem Display und Bedientasten. Auf dem Display können in verschiedenen Menüs Kontroll- oder Statusinformationen angezeigt und zahlreiche Einstellungen vorgenommen werden. Mit den Bedientasten navigieren Sie durch die Menüs.

Das Display der CPU bietet folgende Funktionen:

- Es können 6 unterschiedliche Anzeigesprachen gewählt werden.
- Diagnosemeldungen werden im Klartext dargestellt.
- Die Schnittstellen-Einstellungen können vor Ort geändert werden.
- Eine Passwortvergabe für die Displaybedienung ist über das TIA Portal möglich.

Ansicht des Displays einer S7-1500:

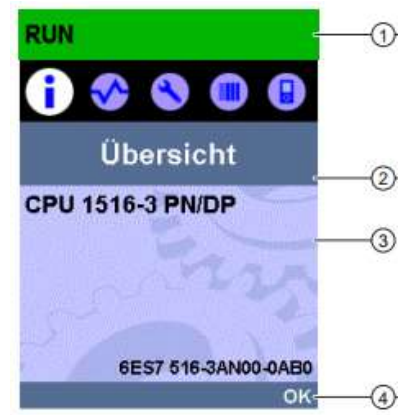

- ① CPU-Statusinformationen
- ② Bezeichnung der Untermenüs
- ③ Anzeigefeld der Informationen
- ④ Navigationshilfe, z. B. OK/ESC oder die Seitennummer

#### SIMATIC Memory Card

Als Speichermodul für die CPUs wird eine SIMATIC Micro Memory Card verwendet. Diese ist eine mit dem Windows Filesystem kompatible, speziell vorformatierte Speicherkarte.

Für den Betrieb der CPU muss die MMC gesteckt sein, da die CPUs keinen integrierten Ladespeicher für die Programme besitzen. Zum Schreiben/Lesen der SIMATIC Memory Card mit dem Laptop/PC ist ein handelsüblicher SD-Kartenleser notwendig. Damit können z.B. Dateien mit dem Windows Explorer direkt auf die SIMATIC Memory Card kopiert werden oder die Programmdaten komplett gelöscht werden.

Hinweis: Es wird empfohlen die SIMATIC Memory Card nur im spannungsfreien Zustand der CPU zu ziehen oder zu stecken.

#### Betriebsartenschalter

Über den Betriebsartenschalter können Sie die aktuelle Betriebsart der CPU einstellen. Der Betriebsartenschalter ist als Kippschalter mit 3 Schaltstellungen ausgeführt:

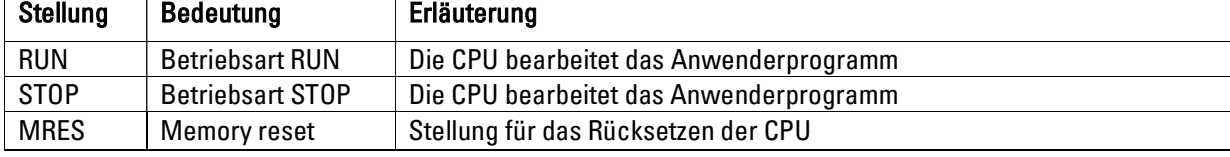

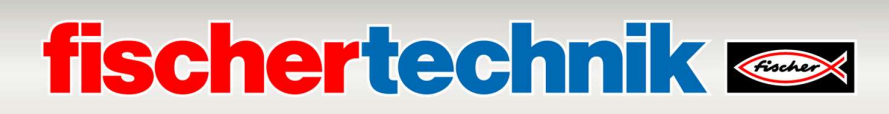

### Aufbau und Bedienung der SIMATIC ET 200SP

Die dezentrale Peripherie SIMATIC ET 200SP ist ein modulares dezentrales Peripheriesystem zur Anbindung der Prozesssignale an ein zentrales Automatisierungssystem wie SIMATIC S7-1500.

Dezentrale Peripherie kommt oft dann zum Einsatz, wenn Signale über eine größere Entfernung übertragen werden müssen und der Verdrahtungsaufwand dafür zu hoch wird. So können die Signale dezentral vor Ort gesammelt und über ein Bussystem mit der zentralen Steuerung verbunden werden. Bei dem Lösungsprogramm zur Lernfabrik 4.0 wird die ET 200SP über PROFINET IRT (Isochrones Realtime) angeschlossen.

Die dezentrale Peripherie ET 200SP wird auf einer Normprofilschiene ⑦ montiert und setzt sich zusammen aus einem Interface-Modul  $(1)$  mit Bus-Adapter  $(6)$ , bis zu 32/64 auf BaseUnits  $(2)$ ,  $(3)$  gesteckten Peripheriemodulen  $\left(4\right)$  und einem abschließenden Servermodul  $\left(5\right)$ .

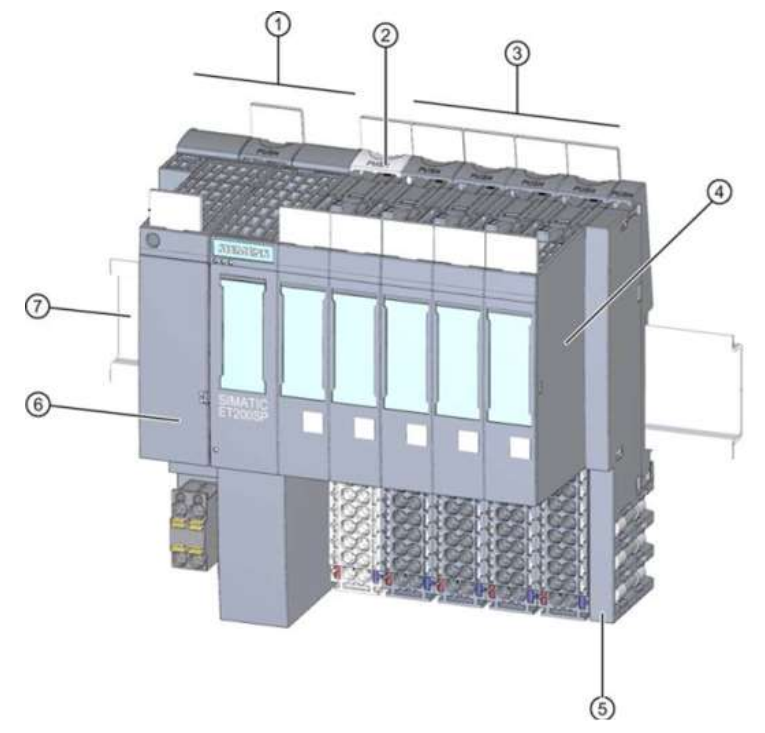

Die dezentrale Peripherie stellt Ein- und Ausgänge zur Prozessanbindung vor Ort zur Verfügung, die von der Zentralbaugruppe über PROFINET gelesen und geschrieben werden können. Die E/A-Baugruppen werden dabei im S7-Programm ganz normal über die Eingangsadressen (%I) abgefragt und Ausgangsadressen (%Q) angesprochen.

### Programmiersoftware STEP 7 Professional im TIA Portal

Für die Programmierung und das Laden der SPSen SIMATIC S7-1500 und die Inbetriebnahme der ET200SP wird das Programmierwerkzeug STEP 7 Professional benötigt.

Die Programmlösungen für die Lernfabrik 4.0 sind mit STEP 7 Professional im TIA Portal in der Version V16 erstellt worden.

Weitere Details zur Programmiersoftware und zu PROFINET finden Sie in den SIEMENS- Handbüchern unter: http://support.automation.siemens.com.

### Rücksetzen der Steuerung und Einstellung der IP-Adresse

Bevor Sie die Programmlösungen in die SIMATIC S7-1500 laden können, sollten Sie diese auf Werkseinstellung zurücksetzen und die IP-Adresse der CPU 1516F-3 PN/DP einstellen.

In folgenden Schritten kann die CPU 1516F-3 PN/DP auf Werkseinstellung zurückgesetzt werden.

- $\rightarrow$  Zuerst schalten Sie die Spannungsversorgung der Steuerung aus und ziehen dann die in der CPU 1516F-3 PN/DP gesteckte SIMATIC Micro Memory Card.
- $\rightarrow$  Um sämtliche Programmdaten komplett von der SIMATIC Micro Memory Card in der CPU zu löschen können Sie einfach die SIMATIC Memory Card in einen handelsüblichen SD-Kartenleser stecken und die Daten auf der Karte mit dem Windows Explorer löschen.

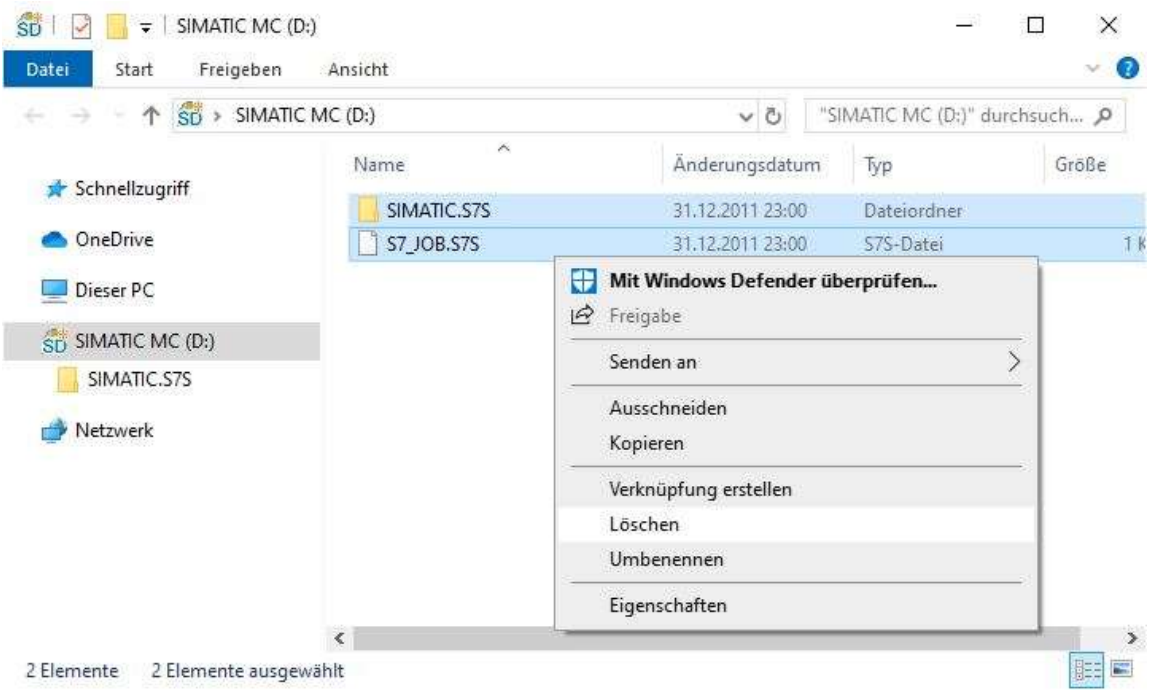

 $\rightarrow$  Stecken Sie die SIMATIC Memory Card dann wieder in die CPU 1516F-3 PN/DP und schalten die Spannungsversorgung der Steuerung ein.

Hinweis: Es wird empfohlen die SIMATIC Memory Card nur im spannungsfreien Zustand der CPU zu ziehen oder zu stecken, da diese sonst beschädigt werden könnte.

Hinweis: Sie sollten die SIMATIC Memory Card nicht formatieren, lediglich die Daten löschen

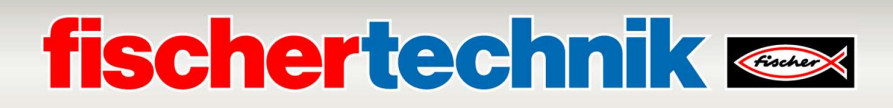

Um vom Laptop/PC aus die CPU einer Steuerung SIMATIC S7-1500 programmieren zu können, wird eine TCP/IP-Verbindung benötigt.

Damit Rechner und SIMATIC S7-1500 über TCP/IP miteinander kommunizieren können, ist es wichtig, dass die IP-Adressen beider Geräte zusammenpassen.

Zuerst wird nun gezeigt wie die IP-Adresse eines Rechners mit Betriebssystem Windows 10 eingestellt werden kann.

→ Markieren Sie das Netzwerksymbol unten in der Taskleiste **(Gebegenden Sie anschließend auf** 

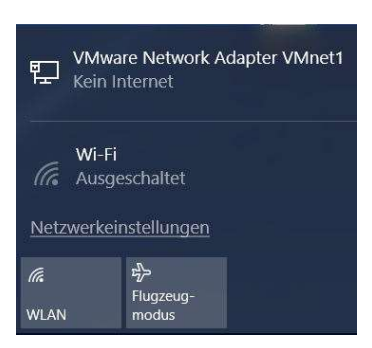

 $\rightarrow$  Netzwerkeinstellungen.

 $\rightarrow$  In dem geöffneten Fenster der Netzwerkeinstellungen klicken Sie auf  $\rightarrow$  Ethernet und darauffolgend auf  $\rightarrow$  Adapteroptionen ändern.

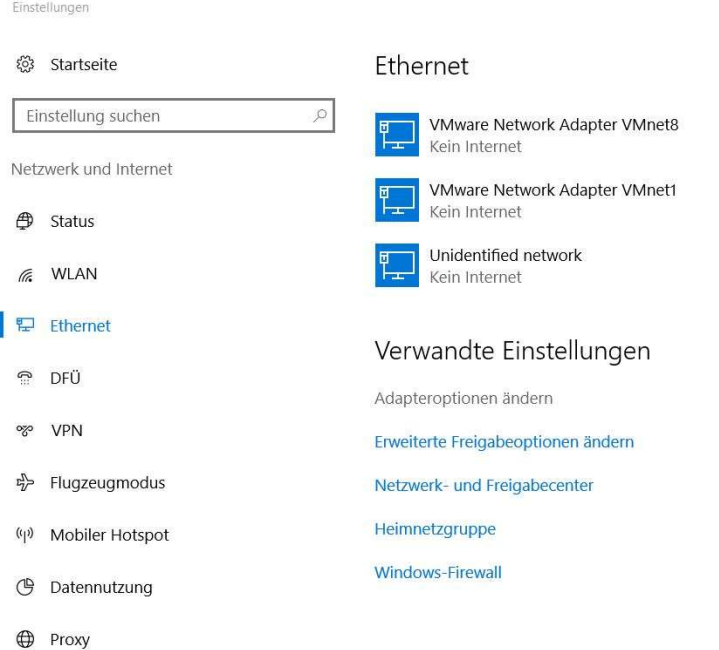

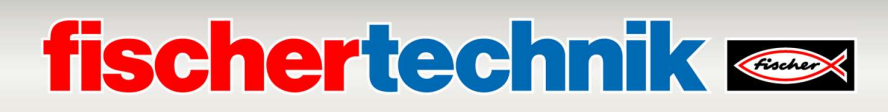

 $\rightarrow$  Wählen Sie die gewünschte  $\rightarrow$  LAN-Verbindung aus, mit der Sie sich mit der Steuerung verbinden möchten und klicken dann auf  $\rightarrow$  Eigenschaften.

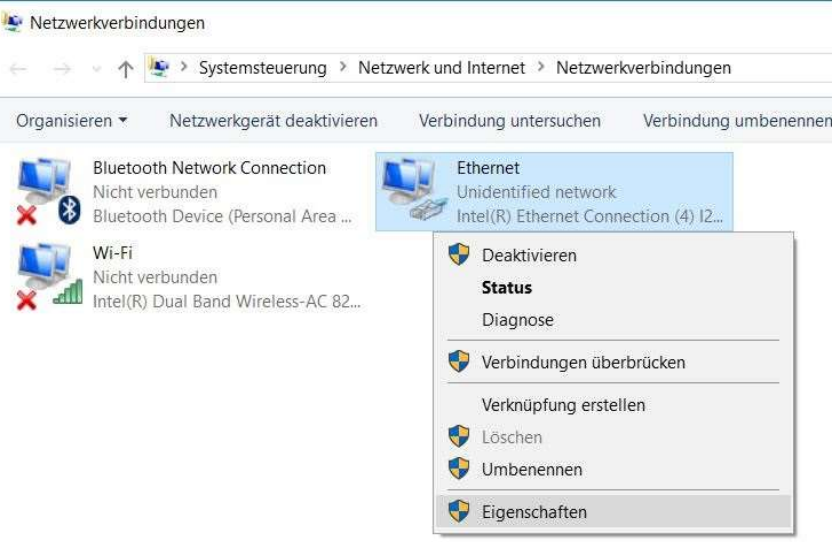

 $\rightarrow$  Wählen Sie nun zum  $\rightarrow$  Internetprotokoll Version 4 (TCP/IPv4) die  $\rightarrow$  Eigenschaften.

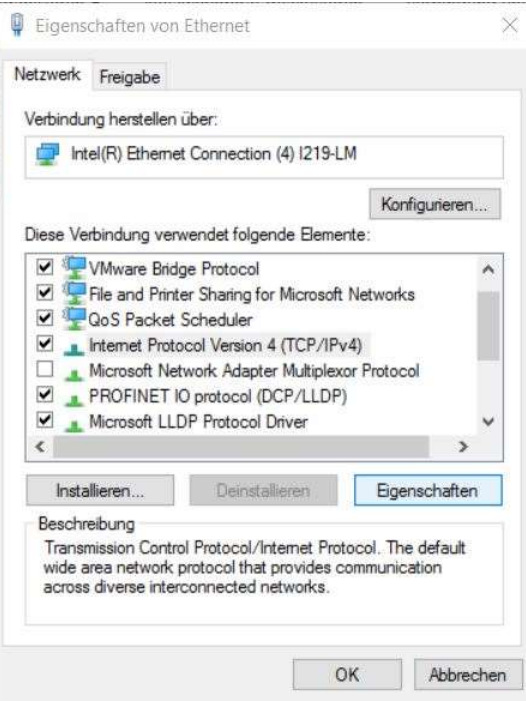

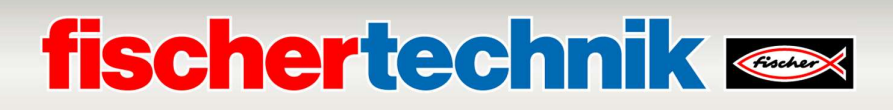

 $\rightarrow$  Jetzt können Sie beispielsweise die folgende IP-Adresse verwenden  $\rightarrow$  IP-Adresse: 192.168.0.99 und folgende  $\rightarrow$  Subnetzmaske 255.255.255.0 eintragen. Daraufhin übernehmen Sie bitte die Einstellungen mit  $\rightarrow$  OK.

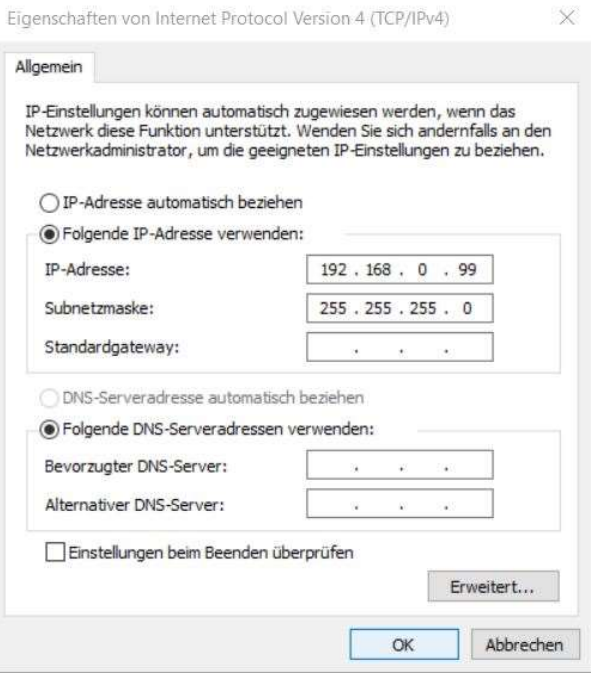

Nun kann, so wie in den folgenden Schritten gezeigt, die IP-Adresse der CPU 1516F-3 PN/DP vergeben werden.

 $\rightarrow$  Verbinden Sie Port 1 der Ethernet-Schnittstelle [X1] an der CPU 1516F-3 PN/DP mit Port 1 der Ethernet-Schnittstelle an der ET200SP. Ihren Laptop/PC verbinden Sie direkt mit Port 2 der Ethernet-Schnittstelle [X1] an der CPU 1516F-3 PN/DP. Schalten Sie die Spannungsversorgung der Steuerung ein. Die weiteren Komponenten der Lernfabrik können an Port 2 der Ethernet-Schnittstelle an der ET200SP angeschlossen werden.

Hinweis: Eine korrekte Topologie der Vernetzung ist hier notwendig, da diese Topologie für die PROFINET IRT-Kommunikation in dem Projekt festgelegt wurde.

 $\rightarrow$  Starten Sie nun das Totally Integrated Automation Portal, das hier mit einem Doppelklick aufgerufen wird. ( $\rightarrow$  TIA Portal V16)

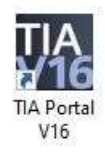

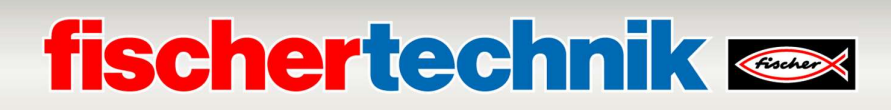

 $\rightarrow$  ählen Sie den Punkt  $\rightarrow$  Online&Diagnose aus und öffnen danach die  $\rightarrow$  Projektansicht.

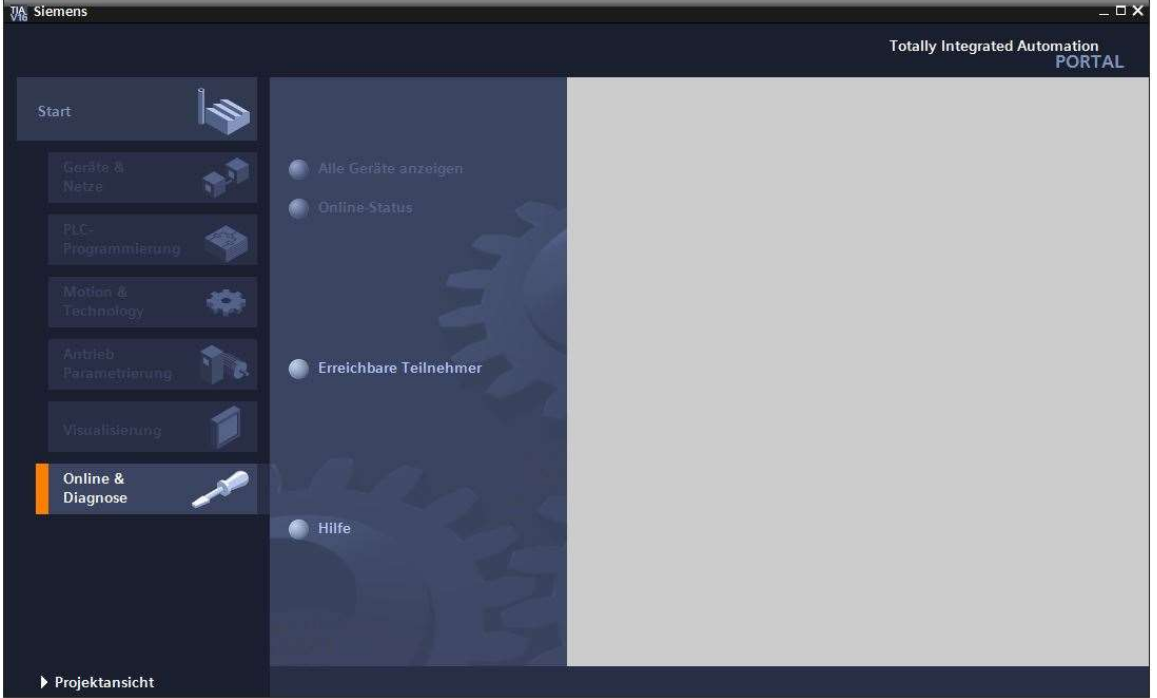

 $\rightarrow$  In der Projektnavigation wählen Sie unter  $\rightarrow$  Online-Zugängen die Netzwerkkarte die bereits vorher eingestellt wurde. Wenn Sie hier auf  $\rightarrow$  Erreichbare Teilnehmer aktualisieren klicken, sehen Sie die IP-Adresse (falls bereits eingestellt) oder die MAC- Adresse (falls IP-Adresse noch nicht vergeben) der angeschlossenen SIMATIC S7-1500. Wählen Sie hier Online&Diagnose.

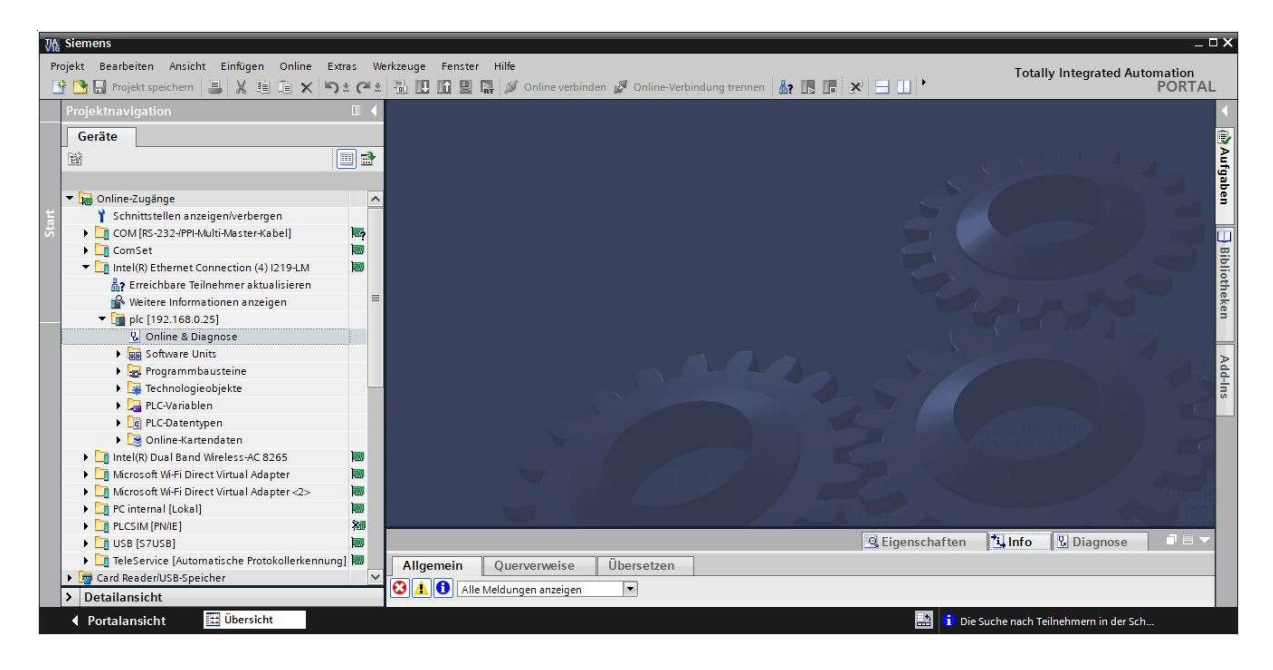

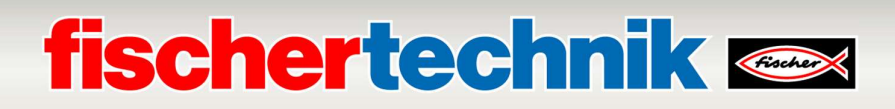

 $\rightarrow$  Unter  $\rightarrow$  Funktionen finden Sie nun den Punkt  $\rightarrow$  IP-Adresse zuweisen. Geben Sie hier z.B. die folgende IP-Adresse ein: → IP-Adresse: 192.168.0.1 → Subnetz-Maske 255.255.255.0. Klicken Sie jetzt auf  $\rightarrow$  IP-Adresse zuweisen und Ihrer SIMATIC S7-1500 wird diese neue Adresse zugewiesen.

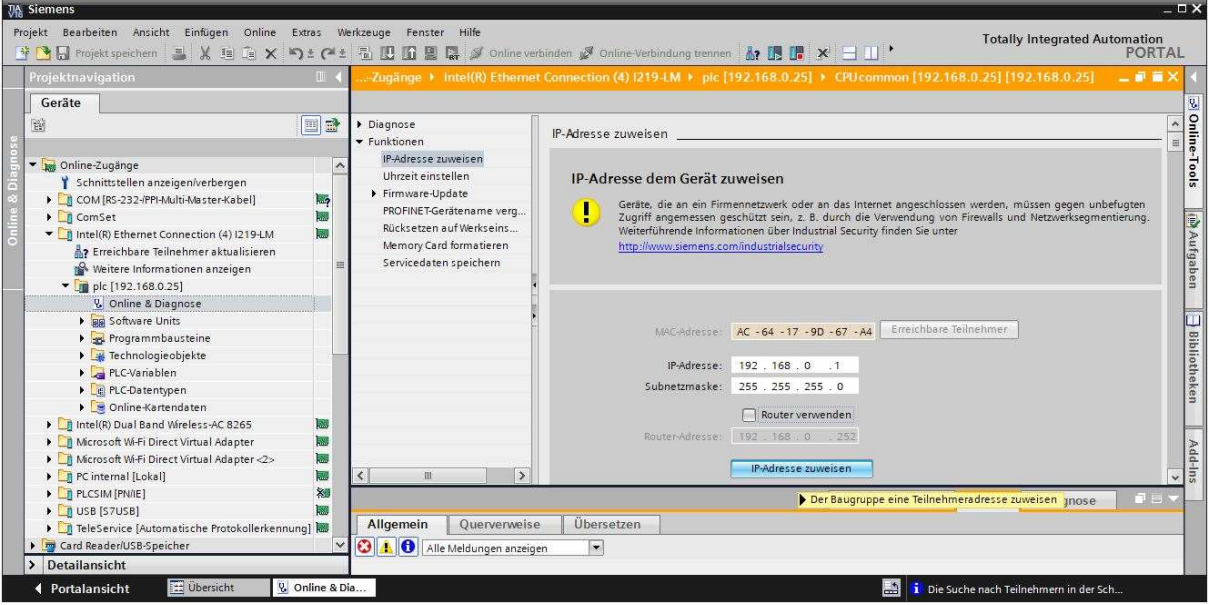

 $\rightarrow$  In dem Fenster  $\rightarrow$  Info  $\rightarrow$  Allgemein erhalten Sie Meldungen zum Status der Adressvergabe.

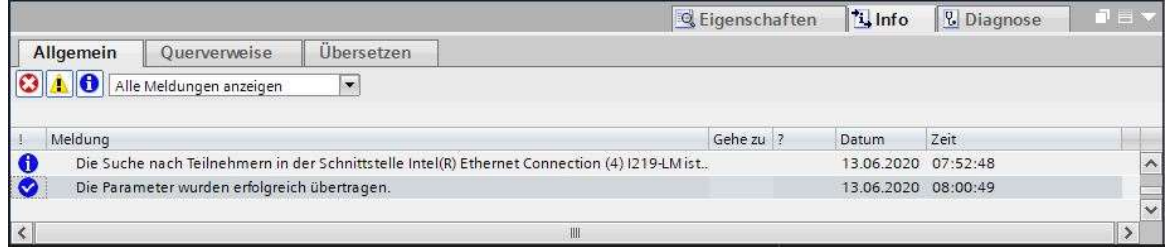

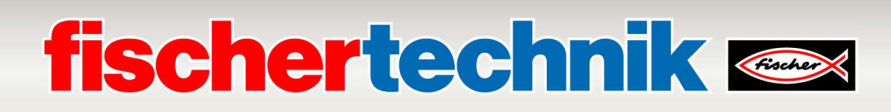

### Öffnen der Programmlösungen für die Lernfabrik 4.0

In den folgenden Schritten können die Programmlösungen für die Lernfabrik 4.0 geöffnet werden.

 $\rightarrow$  Wählen Sie im Menü des TIA Portals  $\rightarrow$  Projekt  $\rightarrow$  Öffnen und dann  $\rightarrow$  Durchsuchen.

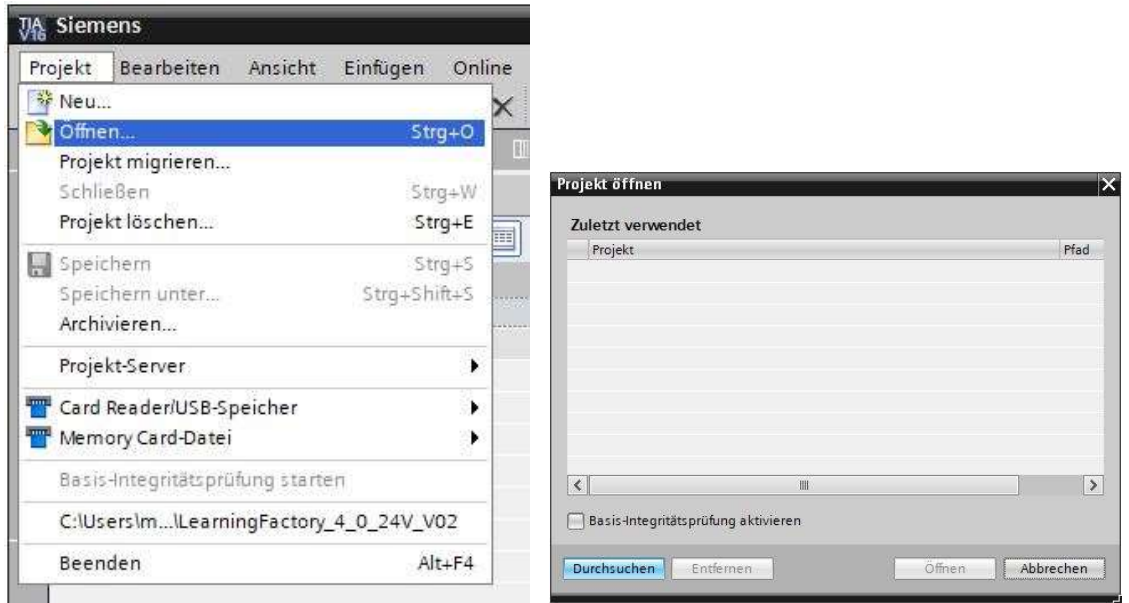

 $\rightarrow$  Dann klicken Sie auf das komprimierte V16- Projekt  $\rightarrow$  LearningFactory\_4\_0\_24V\_PROFINET und wählen einen Zielpfad auf Ihrem Rechner aus, um das Projekt dorthin zu entpacken.

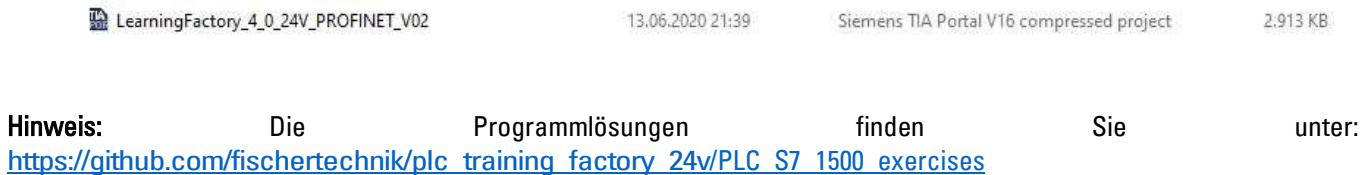

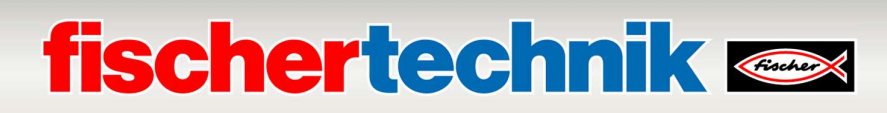

#### Anpassung der Hardwarekonfiguration

Das Projekt ist nun geöffnet und wird links in der Projektnavigation angezeigt.

Sollten sich Ihre Hardwarekomponenten von denen in den Programmlösungen unterscheiden, müssen diese Komponenten im TIA Portal angepasst werden.

 $\rightarrow$  Öffnen Sie hierzu zuerst die  $\rightarrow$  Gerätekonfiguration.

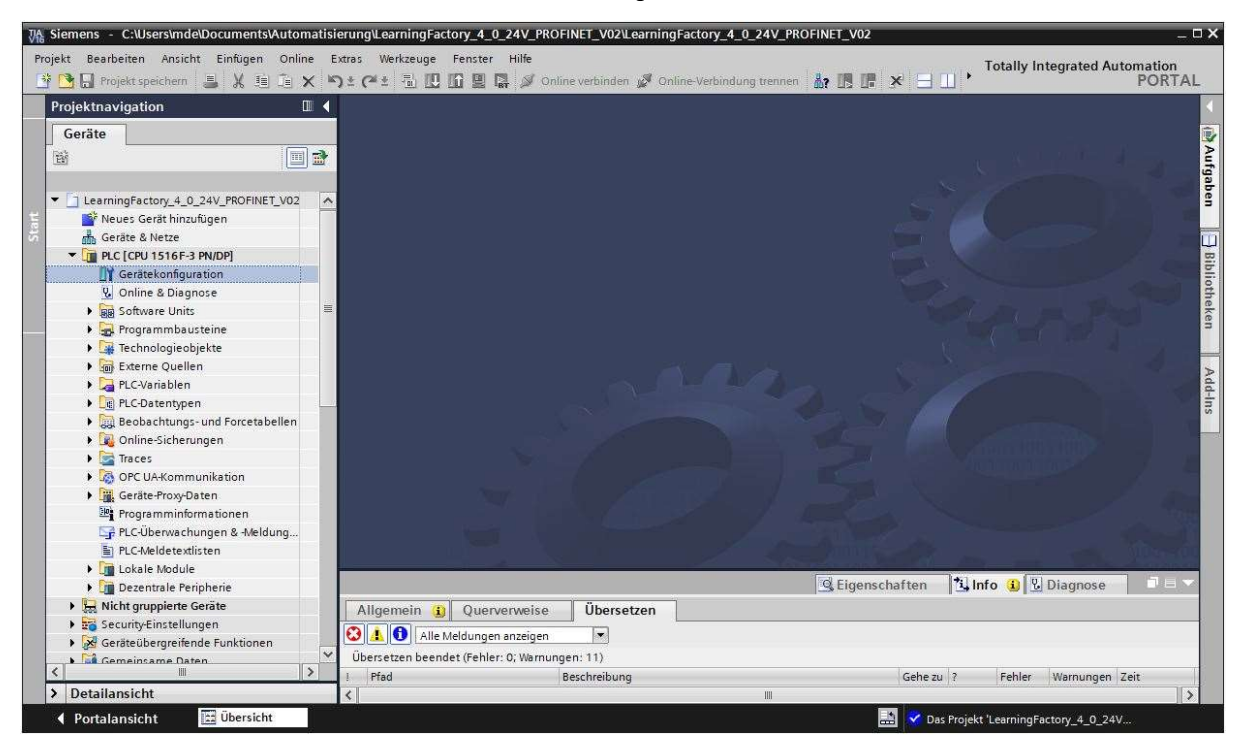

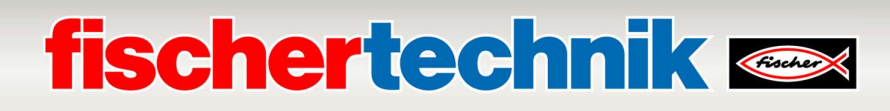

 $\rightarrow$  Markieren Sie jeweils eine der unterschiedlichen Komponenten und klicken dann auf  $\rightarrow$  Gerät tauschen.

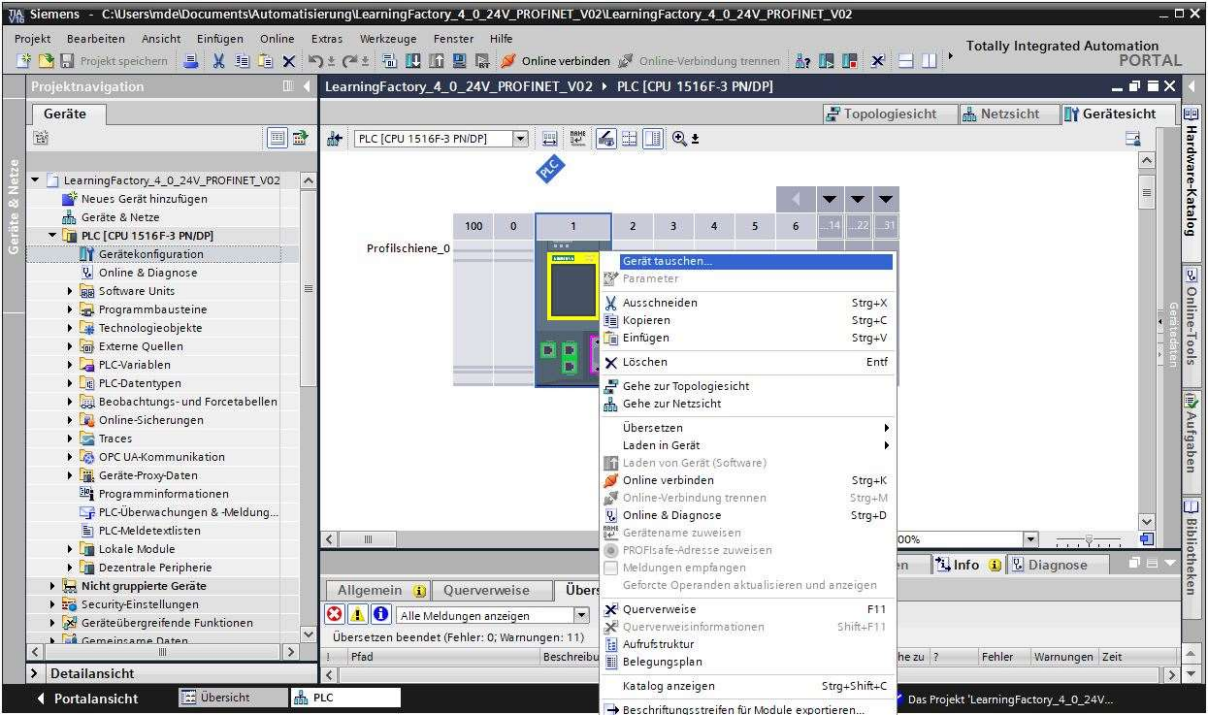

 $\rightarrow$  Dann erhalten Sie einen Dialog in dem Sie aus kompatiblen Geräten auswählen können.

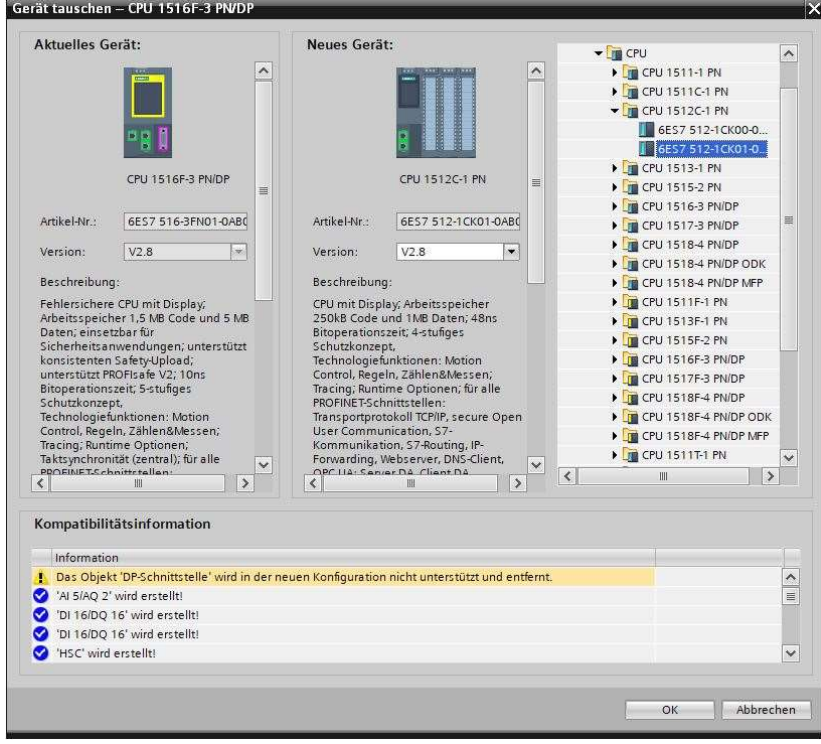

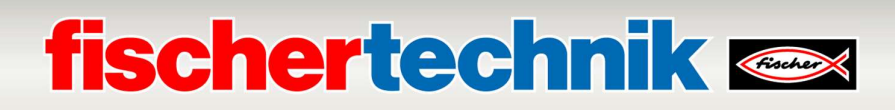

 $\rightarrow$  Um eine Übersicht der zugeordneten IP- Adressen innerhalb eines Projektes angezeigt zu bekommen können Sie in der -> Netzsicht auf das Symbol **45** Adressen anzeigen klicken.

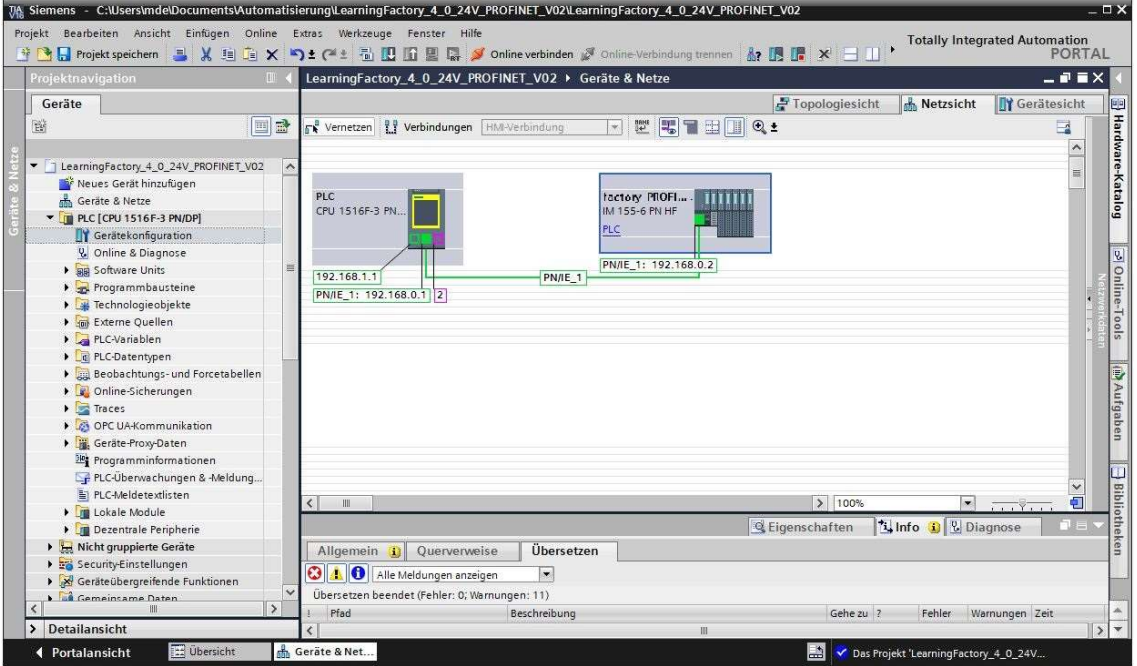

Bei den Signalmodulen der ET200SP muss jeweils die korrekte BaseUnit ausgewählt werden:<br>- Potenzialgruppe des linken Moduls verwenden (dunkle BaseUnit)<br>- Neue Potenzialgruppe ermöglichen (helle BaseUnit)

- 
- - $\rightarrow$  Diese Einstellung können Sie in der  $\rightarrow$  Geräteansicht der ET200SP unter  $\rightarrow$  Eigenschaften

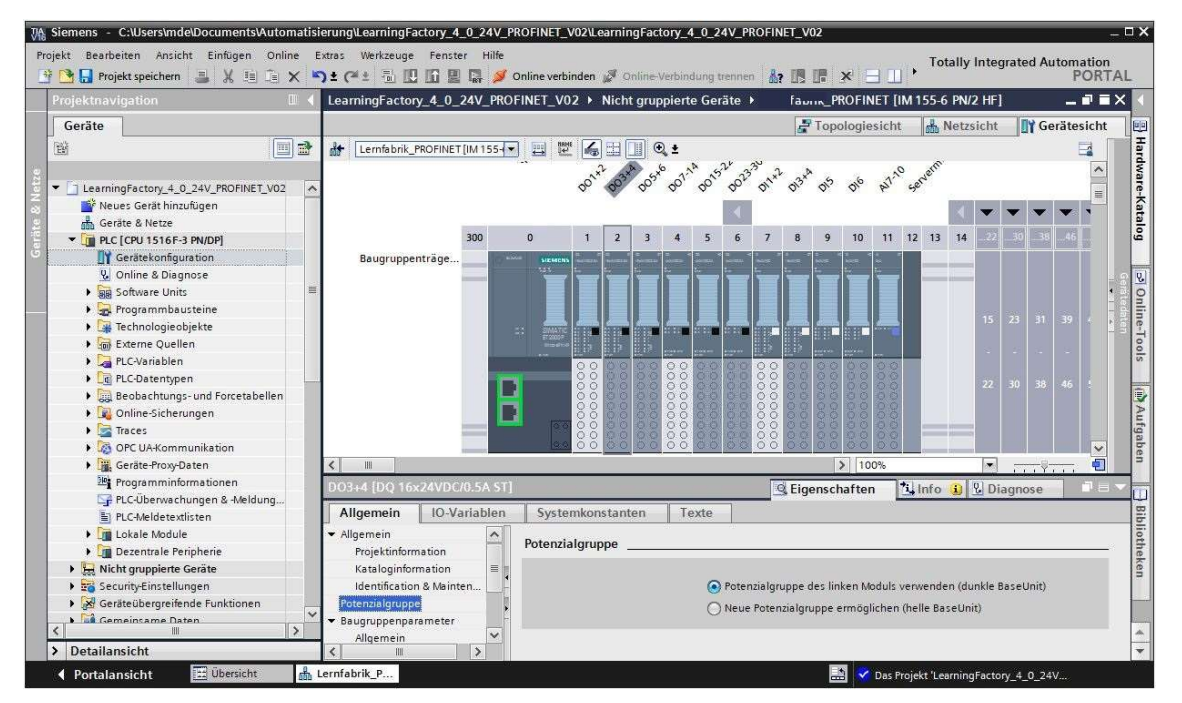

 $\rightarrow$  Allgemein  $\rightarrow$  Potenzialgruppe ändern.

Laden des Steuerungsprogramms in die CPU 1516F-3 PN/DP

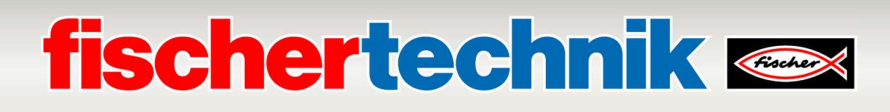

In folgenden Schritten kann die CPU 1516F-3 PN/DP geladen werden.

- $\rightarrow$  Bevor Sie fortfahren, sollte Ihr Projekt mit einem Klick auf die Schaltfläche  $\rightarrow$   $\blacksquare$  Projekt speichern gespeichert werden.
- $\rightarrow$  Um dann Ihre gesamte CPU inklusive Hardwarekonfiguration und Programmlösungen in das Gerät zu laden, markieren Sie den Ordner  $\rightarrow$  PLC [CPU 1516F-3 PN/DP] und klicken auf das Symbol  $\rightarrow$ Laden in Gerät.

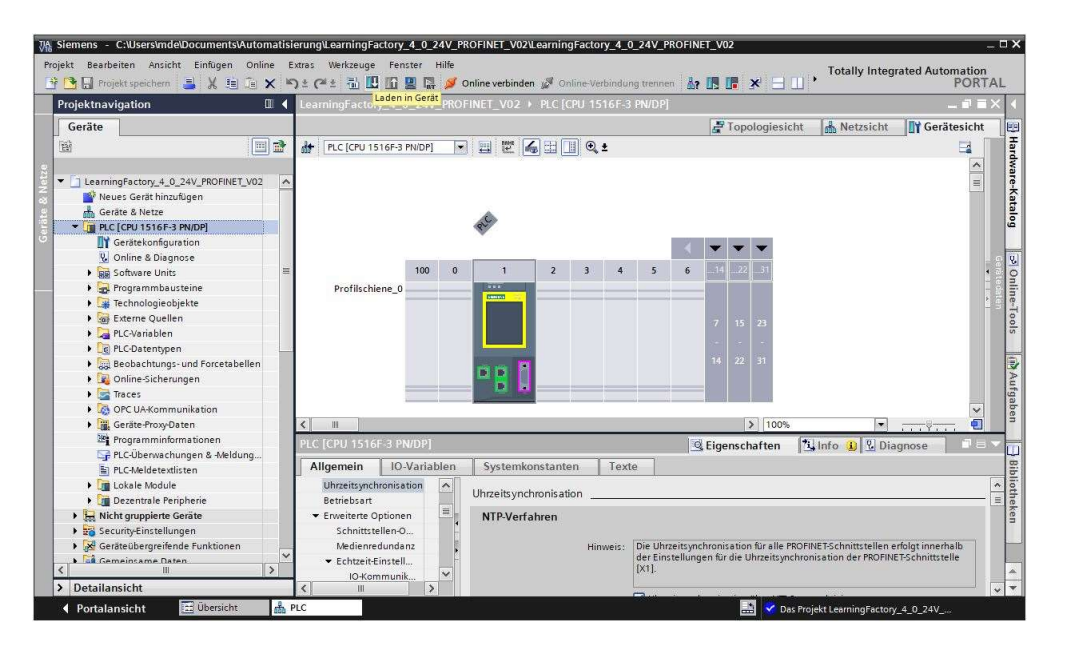

- $\rightarrow$  Es öffnet sich der Manager zur Konfiguration von Verbindungseigenschaften (Erweitertes Laden). Als erstes muss die Schnittstelle korrekt ausgewählt werden. Dies erfolgt in drei Schritten.
	- $-$  Typ der PG/PC-Schnittstelle  $\rightarrow$  PN/IE
	- $-$  PG/PC-Schnittstelle  $\rightarrow$  hier z.B.: Intel(R) Ethernet Connection  $\ldots$
	- Verbindung mit Schnittstelle/Subnetz  $\rightarrow$  Direkt an Steckplatz ,1 X1'

Anschließend muss das Feld  $\rightarrow$  Alle kompatiblen Teilnehmer anzeigen aktiviert werden und die Suche nach den Teilnehmern im Netz mit einem Klick auf den Button  $\rightarrow$  Suche starten gestartet werden.

Wird Ihre CPU in der Liste angezeigt, so muss diese ausgewählt und das Laden gestartet werden.

### $(\rightarrow$  CPU 1516F-3 PN/DP  $\rightarrow$  Laden)

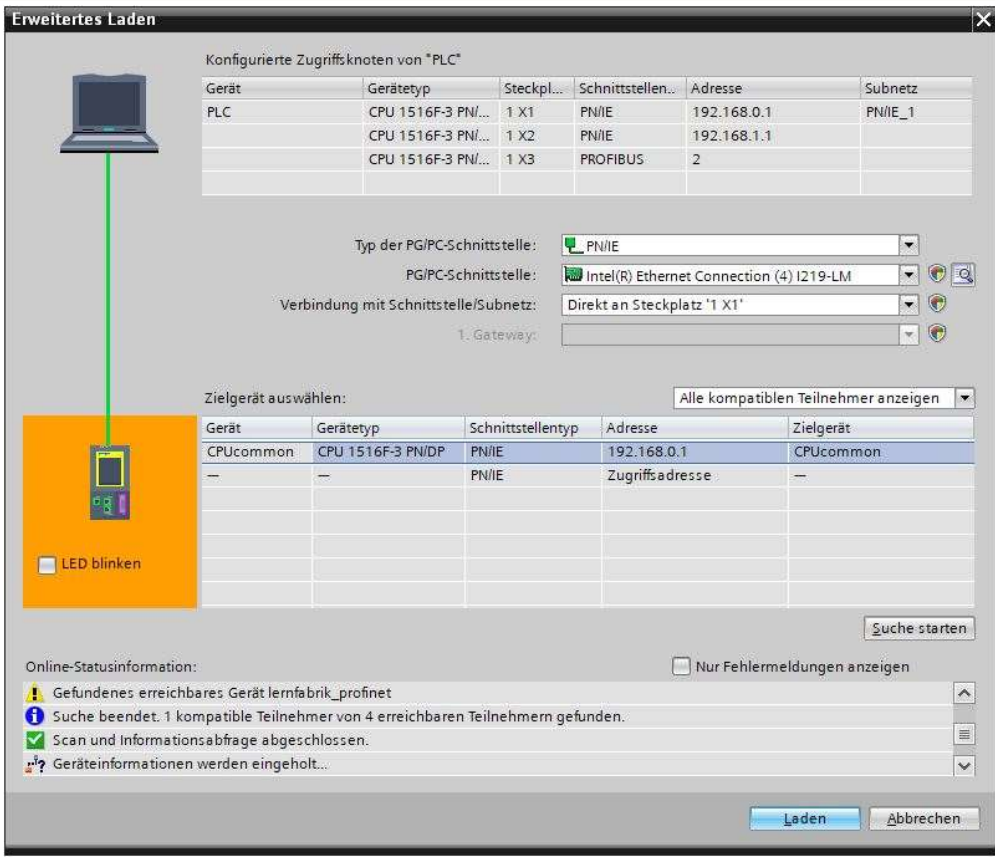

 $\rightarrow$  Sie erhalten zunächst eine Vorschau mit Hinweisen zum Ladevorgang, zur Datensicherheit etc...

### Fahren Sie mit  $\rightarrow$  Laden fort.

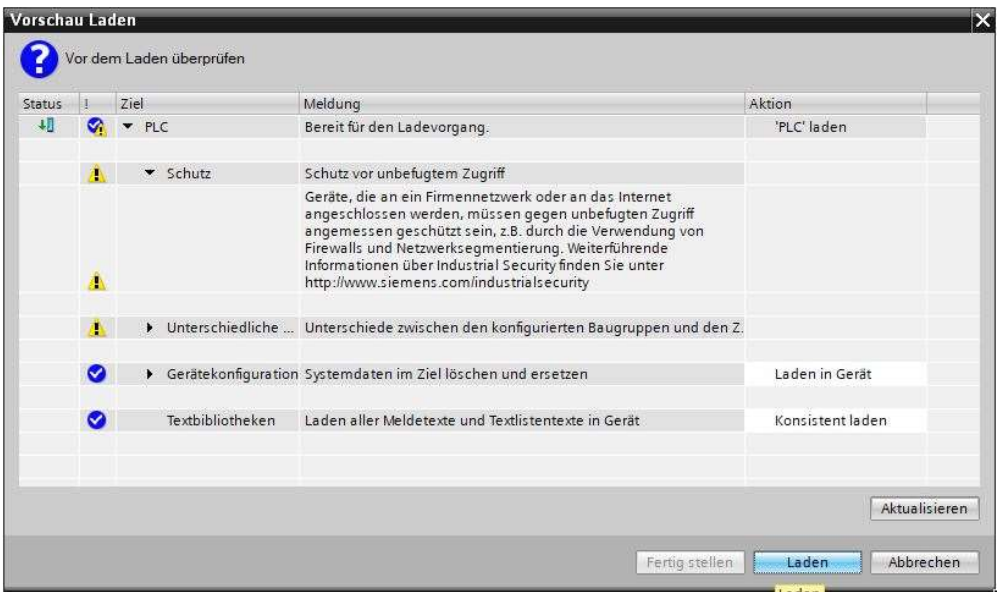

 $\rightarrow$  Nun wird die Option  $\rightarrow$  Baugruppe starten angewählt, bevor mit  $\rightarrow$  Fertig stellen der Ladevorgang abgeschlossen werden kann.

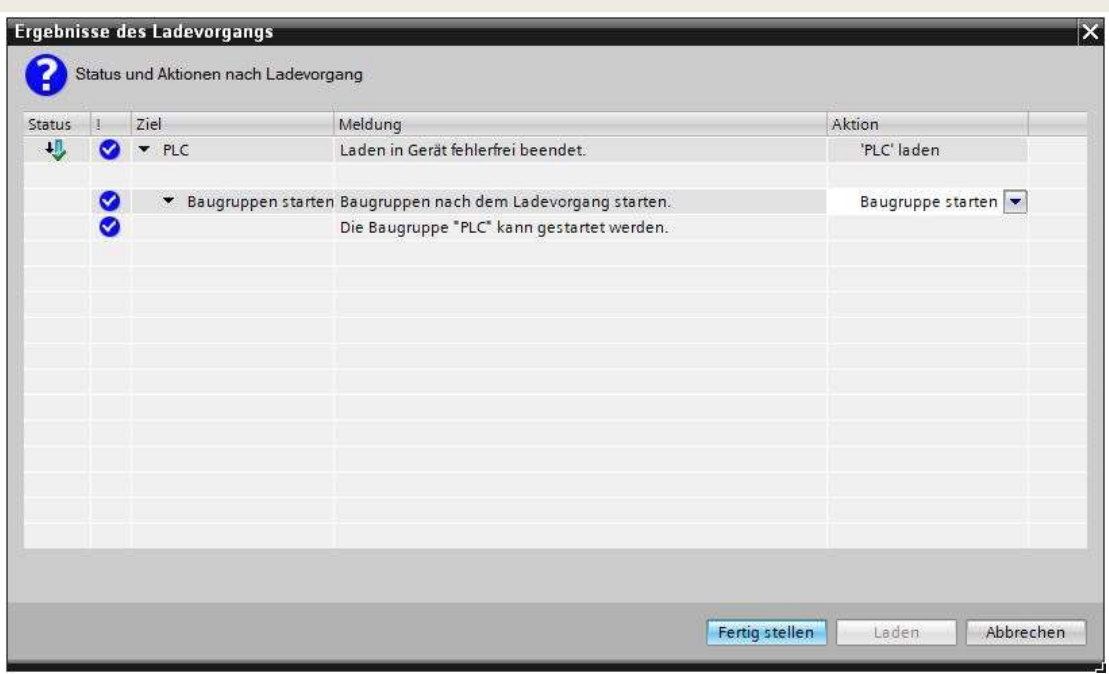

### Vergabe des Gerätenamens für das PROFINET- IO- Device ET200SP

Über den Gerätenamen wird das IO-Device ET200SP von dem IO-Controller CPU 1516F-3 PN/DP erkannt, um die Kommunikation aufzubauen. Deshalb muss dieser separat vergeben werden. In folgenden Schritten kann dies geschehen.

 $\rightarrow$  Markieren Sie in der  $\rightarrow$  Netzsicht die ET200SP mit dem Gerätenamen  $\rightarrow$  factory\_PROFINET und

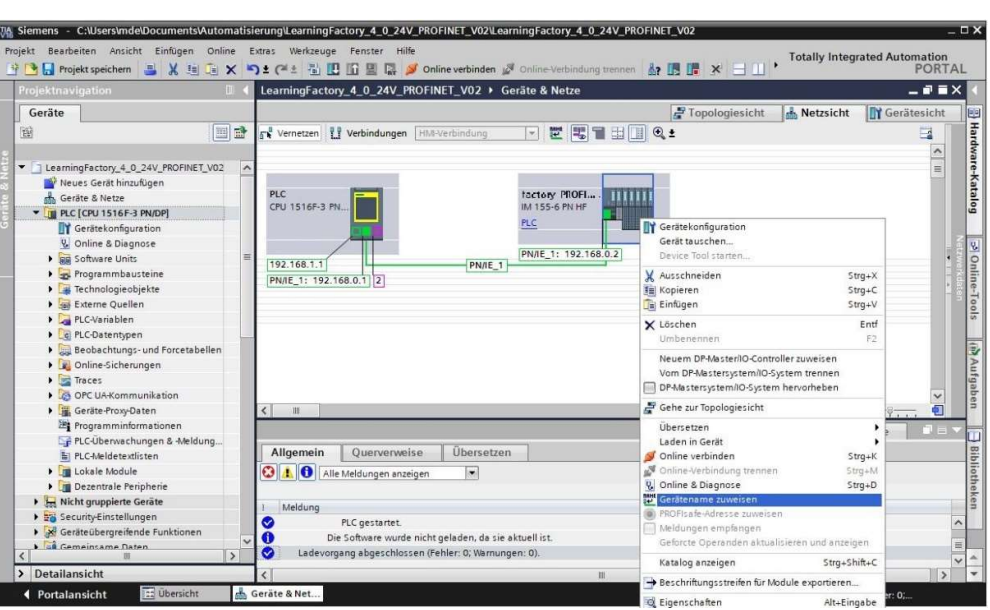

wählen  $\rightarrow$   $\mathbb{E}$  Gerätename zuweisen.

Hinweis: Die im Projekt eingestellte IP-Adresse wird dem Device ET200SP später, beim Aufbau der Kommunikationsverbindung, durch den Controller CPU 1516F-3 PN/DP zugewiesen.

 $\rightarrow$  In dem Dialog zur Vergabe der PROFINET-Gerätenamen muss der Online-Zugang richtig eingestellt sein. Dann kann das Device angewählt und nach Geräten gleichen Typs gefiltert werden. Wird ein neues Gerät erst angeschlossen, so muss die Liste nochmals aktualisiert werden. ( $\rightarrow$  PROFINET-Gerätename: factory\_profinet  $\rightarrow$  Typ der PG/PC-Schnittstelle: PN/IE  $\rightarrow$  PG/PC-Schnittstelle: hier: Intel(R) Ethernet Connection  $... \rightarrow \blacksquare$  Nur Geräte gleichen Typs anzeigen  $\rightarrow$  Liste aktualisieren). Das richtige Device muss durch die auf dem Gerät aufgedruckte MAC-Adresse unbedingt eindeutig bestimmt werden bevor es markiert und mit einem Klick auf  $\rightarrow$  Name zuweisen der Gerätename zugewiesen wird.

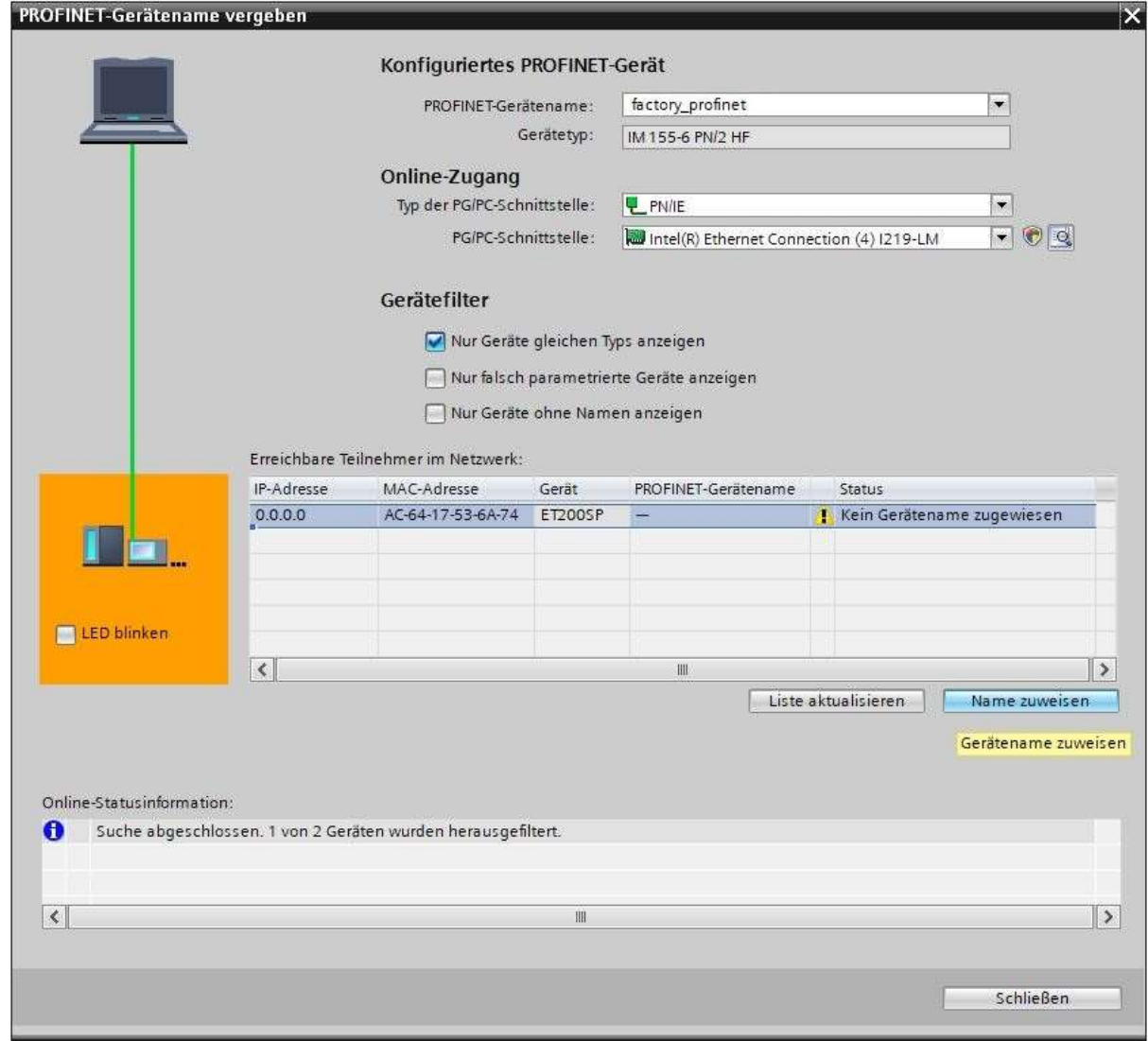

Zum Schluss kann noch Online überprüft werden ob die Konfiguration fehlerfrei geladen und das PROFINET-Device von dem Controller erfolgreich eingebunden wurde. Dann sollte in der CPU noch die Uhrzeit eingestellt werden, für den Fall, dass der eingestellte NTP-Server für die Automatische Uhrzeitsynchronisation nicht erreichbar ist.

 $\rightarrow$  Markieren Sie die CPU  $\rightarrow$  PLC[CPU 1516F-3 PN/DP] und wählen  $\rightarrow$  Online verbinden.

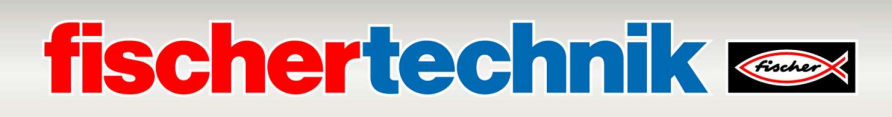

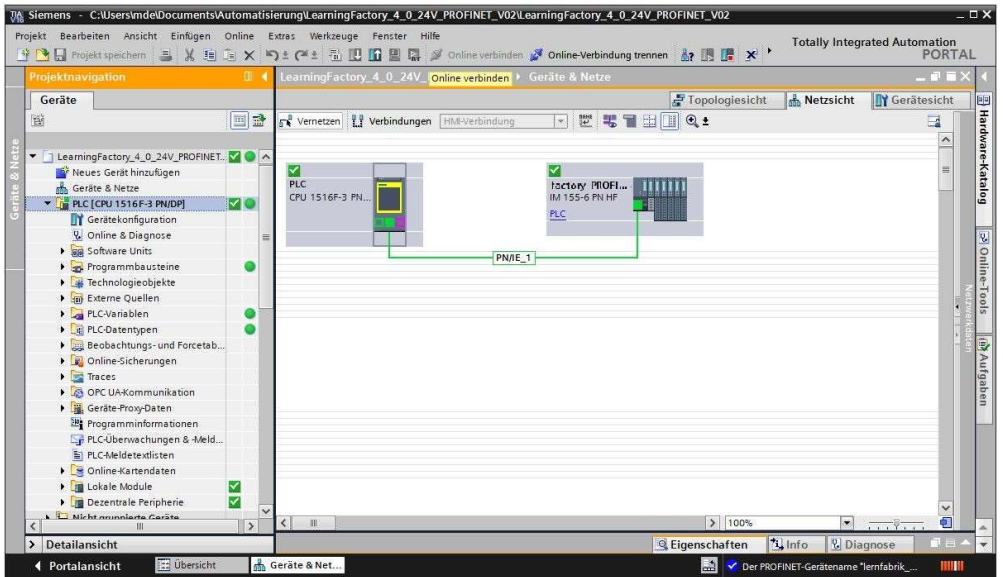

Hinweis: Hier sollten alle Symbole grün sein, wenn keine Fehler vorliegen.

 $\rightarrow$  Um die Uhrzeit einzustellen, öffnen Sie  $\rightarrow$  Online & Diagnose und wählen dann unter  $\rightarrow$  Funktionen

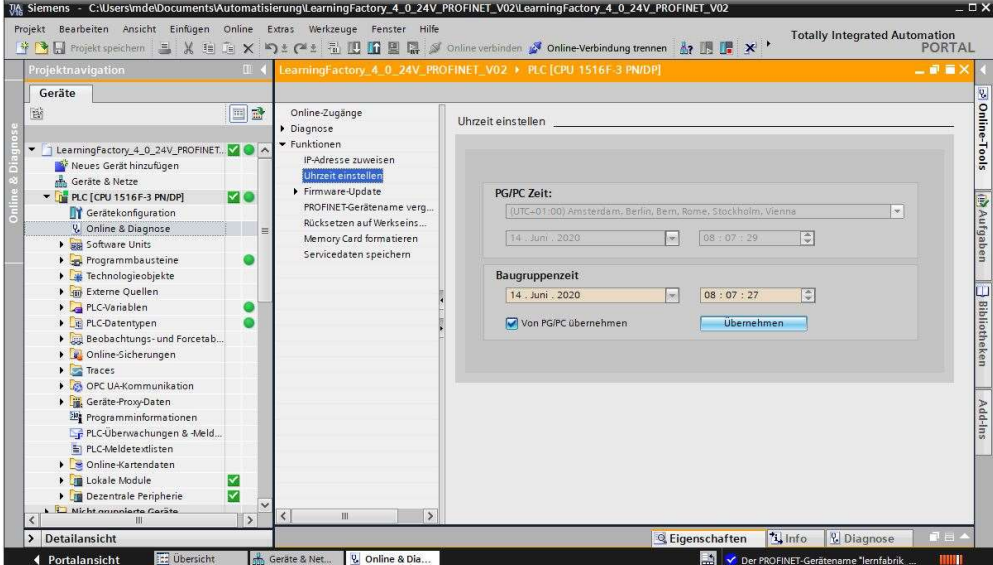

 $\rightarrow$  Uhrzeit einstellen und dann  $\rightarrow$  Übernehmen, um die Uhrzeit vom Laptop/PC zu übernehmen.

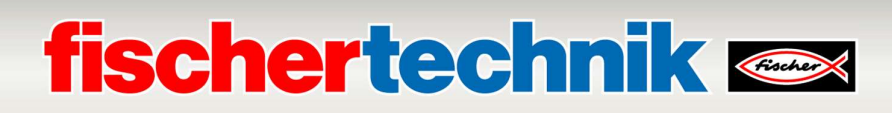

### Verbinden der Lernfabrik 4.0 mit dem Internet

Um die Lernfabrik 4.0 mit dem Internet und damit der fischertechnik Cloud zu verbinden, wird der nano Router TP-Link im WISP Modus (Hotspot Router Mode) an ein drahtloses WAN angebunden.

Dann kann über mobile Endgeräte wie Tablet, Smartphone, Laptop oder PC auf das Dashboard der fischertechnik Cloud zugegriffen werden.

### Anschluss des nano Router TP-Link (WR802N) im WISP Modus

Der nano Router TP-Link ist zur Stromversorgung über USB an das IOT Gateway (Raspberry Pi 4) angeschlossen. Er kann aber auch über eine alternative USB-Buchse Typ A mit Strom versorgt werden.

Das Ethernetkabel wird vom nano Router TP-Link direkt mit einer freien Buchse der SPS verbunden.

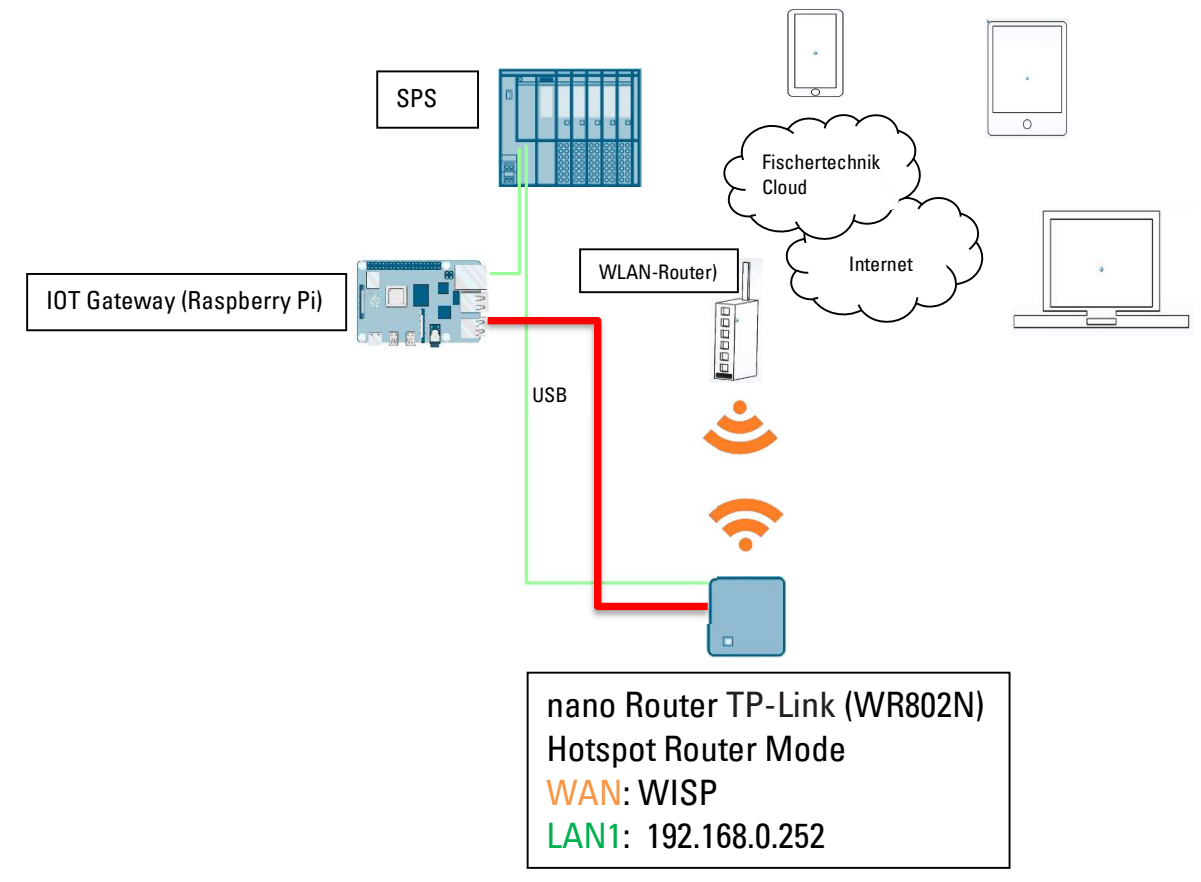

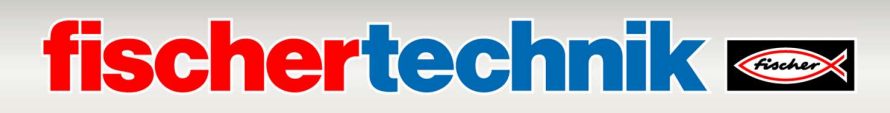

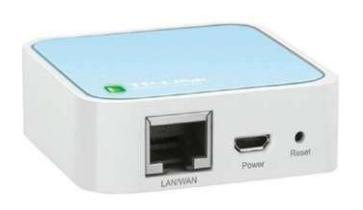

Um die Verbindung des nano Routers TP-Link im WISP Modus (Hotspot Router Mode) an ein drahtloses WAN aufzubauen muss der TP-Link konfiguriert werden. Dazu nutzen Sie Ihren PC oder ein Tablet.

Wichtig: Trennen Sie eine bestehende Internetverbindung Ihres Rechners (WLAN fähig) mit dem Router. Ziehen Sie am besten das Ethernet-LAN- Kabel am Rechner ab und beenden gegebenenfalls eine bestehende WLAN-Verbindung.

Der nano Router TP-Link ist fest in Ihre Anlage verbaut. Bevor Sie ihn in Ihre Arbeitsumgebung einbinden (konfigurieren) müssen Sie zuerst einen Reset durchführen. Ziehen Sie den Stecker für die Spannungsversorgung am TP-Link und stecken diesen dann wieder, damit er neu startet. Am TP-Link blinkt die grüne Lampe. Drücken Sie mit einem spitzen Gegenstand (kleiner Schraubendreher) die Reset-Taste 5 Sekunden. Die Lampe geht aus. Der TP-Link startet neu. Die Lampe blinkt wieder.

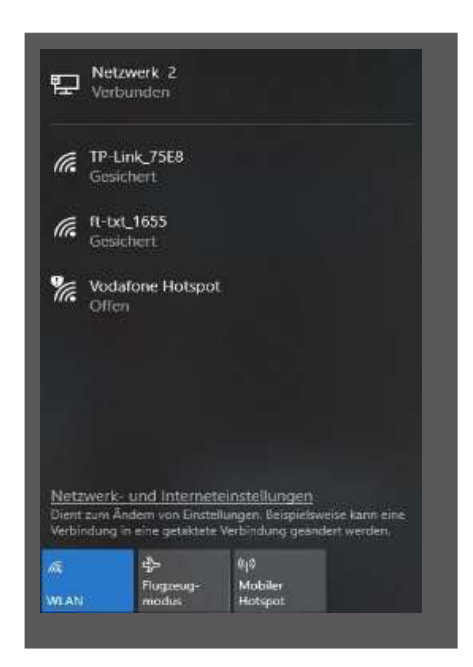

Öffnen Sie an Ihrem Rechner mit der Schaltfläche  $\rightarrow$   $\mathbb{H}$  Internetzugriff das Kontextmenü für den Internetzugriff. Es erscheint ein Bildschirm mit den sich in Ihrer Umgebung befindlichen Netzwerken. In der Liste sollte der TP-Link erscheinen. Ist dies nicht der Fall, klicken Sie auf  $\rightarrow$  WLAN und nochmal auf  $\rightarrow$  WLAN. Das WLAN wird dadurch neu gestartet und es werden alle WLAN-Netze neu gesucht.

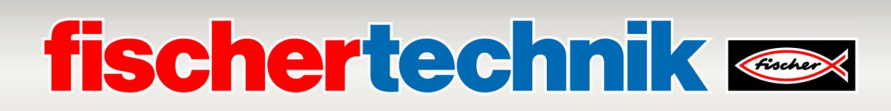

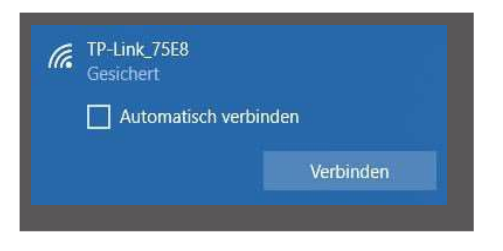

Aktivieren Sie im nächsten Schritt den angezeigten TP-Link. Es erscheint ein weiteres Kontextmenü. Wählen Sie hier die Schaltfläche Verbinden.

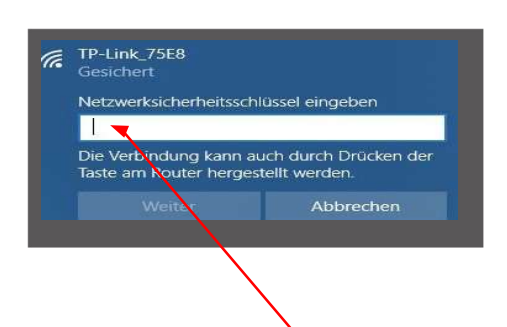

Nach kurzer Zeit erscheint ein Kontextfenster, in dem Sie aufgefordert werden, den Netzwerksicherheitsschlüssel Ihres TP-Link einzugeben.

Diesen finden Sie auf der Unterseite des TP-Link.

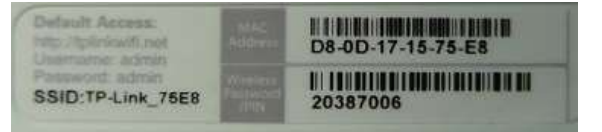

Nach der Eingabe des Schlüssels bestätigen Sie mit der Schaltfläche  $\rightarrow$  Weiter.

Im nächsten Schritt wird der Sicherheitsschlüssel überprüft und der TP-Link wird über WLAN mit Ihrem Rechner verbunden.

Das letzte Kontextfenster zeigt Ihnen die erfolgreiche (FP-Link 75E8 Kein Internet, gesichert Verbindung.

Als Nächstes müssen Sie den TP-Link für Ihr Netzwerk konfigurieren. Dazu öffnen Sie einen WEB-Browser (Firefox oder Chrome).

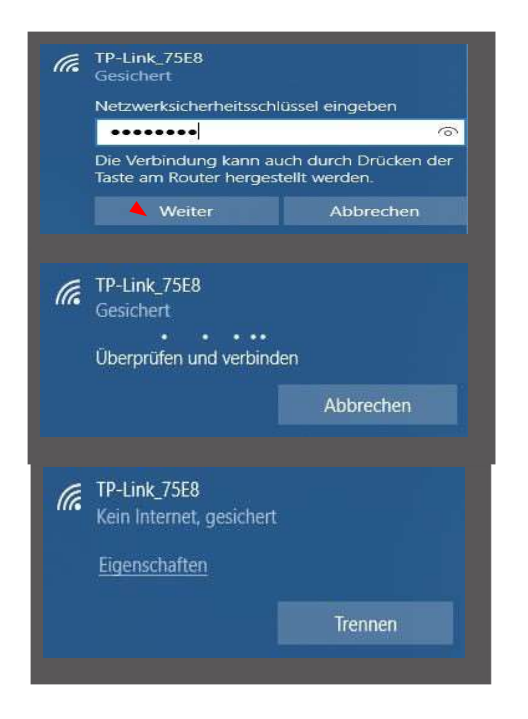

Geben Sie die Seite http://tplinkwifi.net Wichtig: Vor der Adresse darf nicht www. stehen ein und rufen Sie diese Seite auf. Es erscheint folgende Seite:

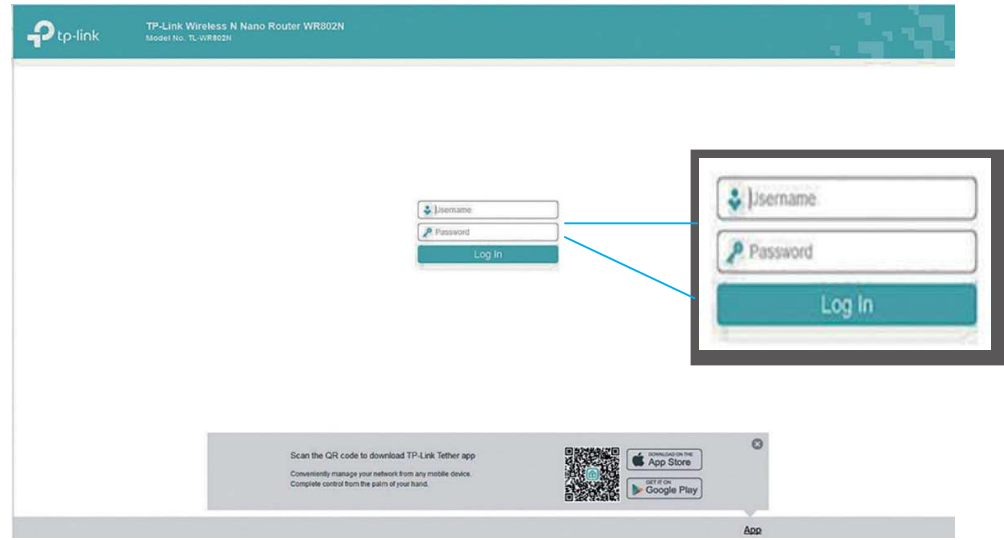

Geben Sie als Username "admin" und als Password "admin" ein und bestätigen Sie mit "Log In".

Diese Seite mit den Hinweisen zum Setup bestätigen Sie mit  $\rightarrow$  Next.

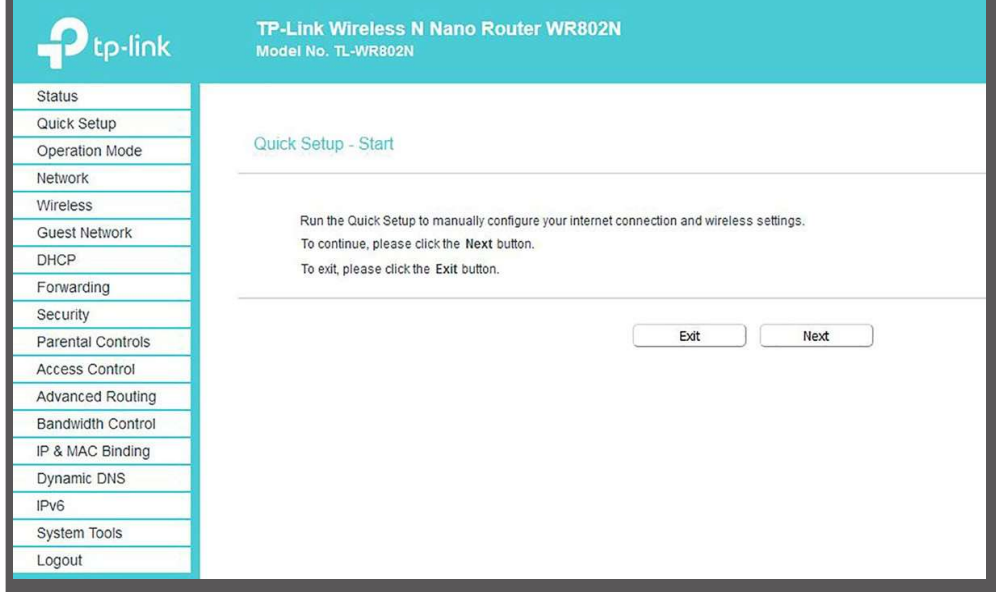

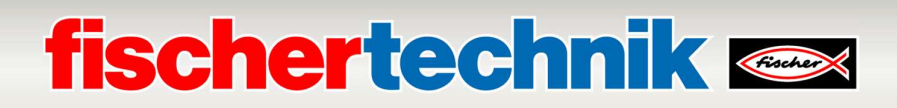

Das Passwort sollte nicht geändert werden, da es sonst auch an dem TXT- Controller geändert werden muss. Bestätigen Sie mit  $\rightarrow$  Next

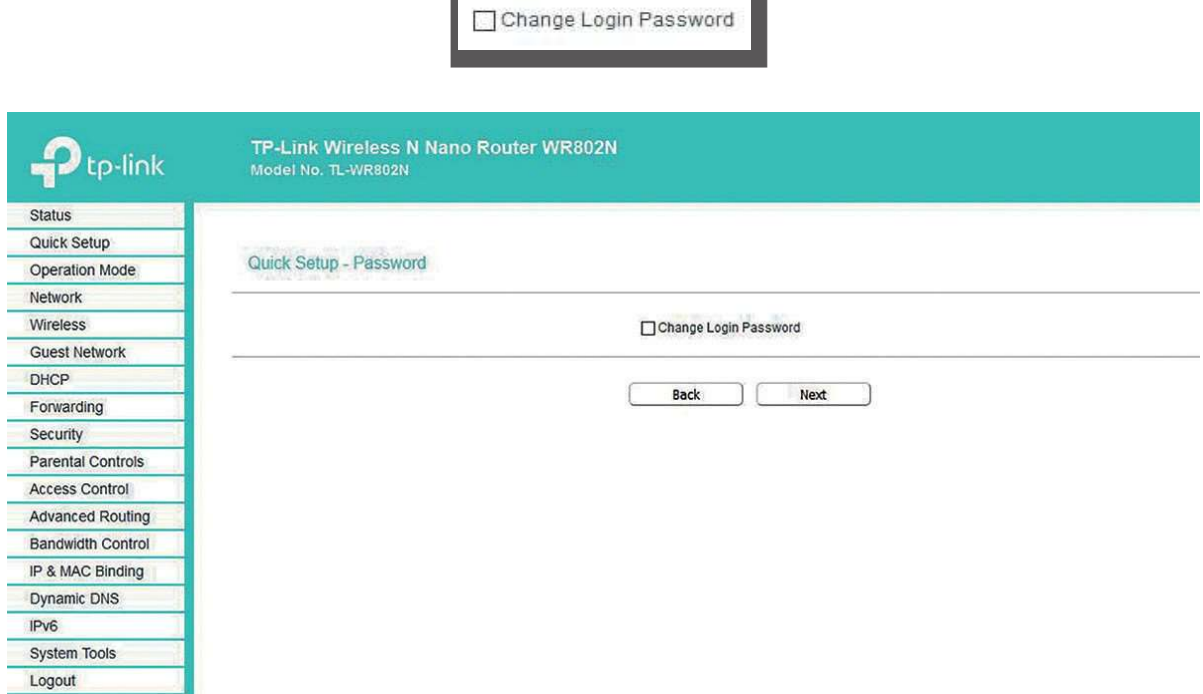

Wählen Sie dann den  $\rightarrow$  Operation Mode  $\rightarrow$  WISP und bestätigen die Auswahl mit  $\rightarrow$  Next.

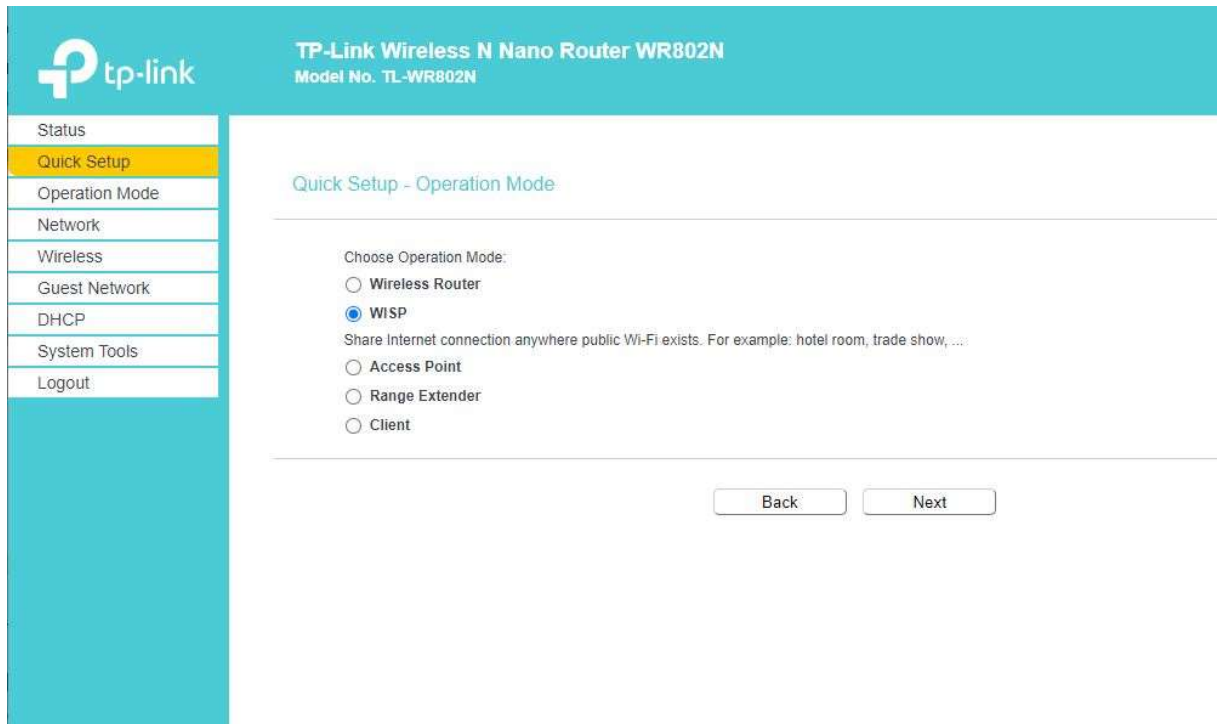

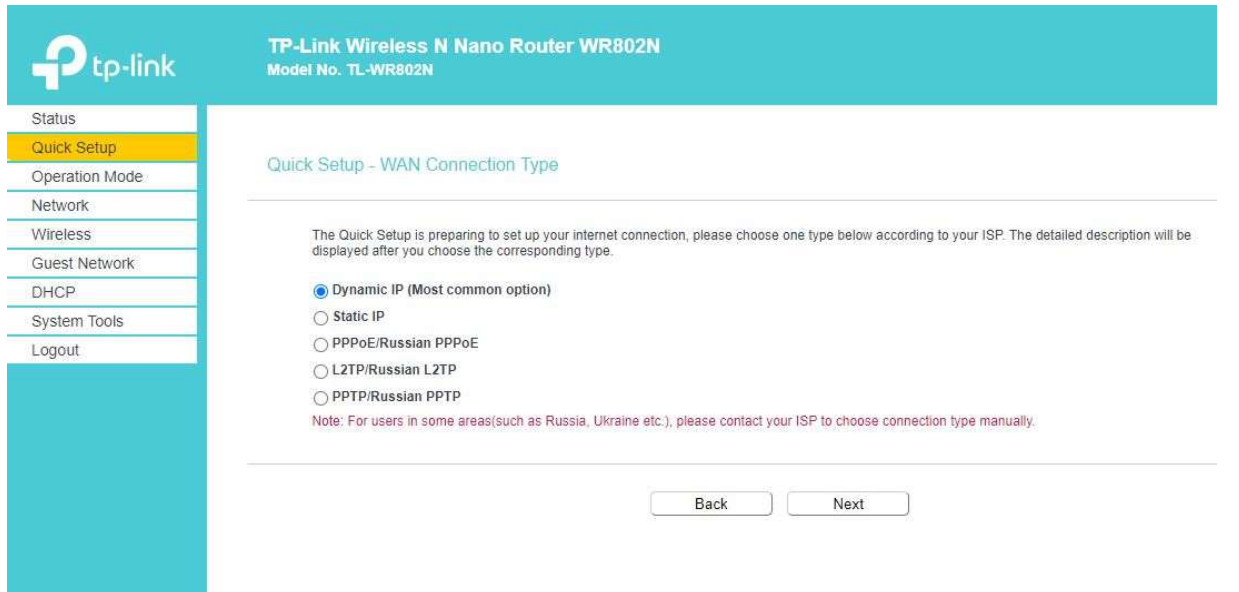

Als nächstes erscheint die  $\rightarrow$  AP List der im Umfeld erreichbaren WLAN- Access Points (APs). Wählen Sie Ihren WLAN- Access Points mit  $\rightarrow$  Connect

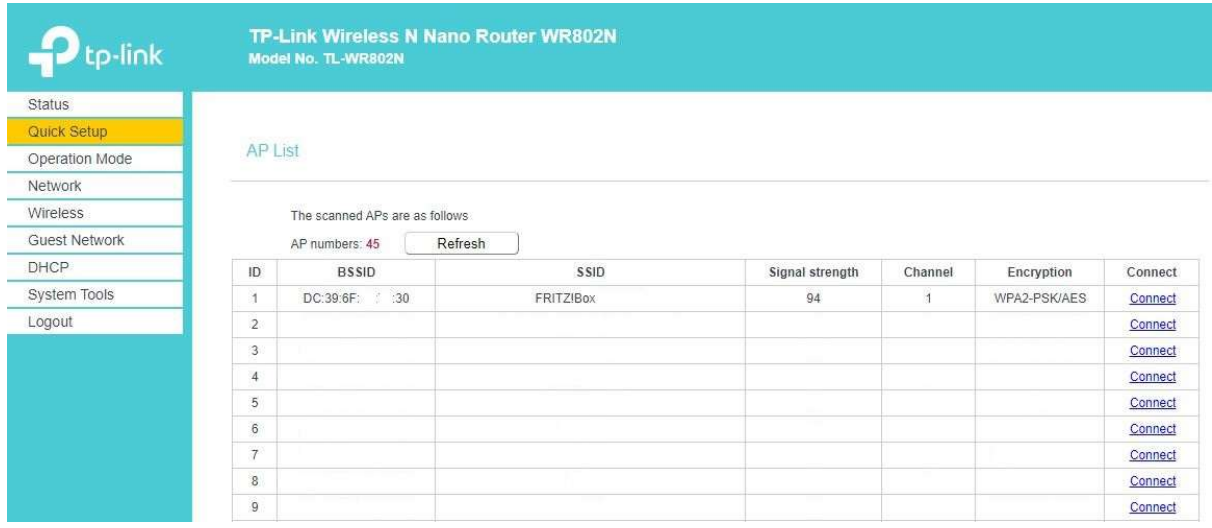

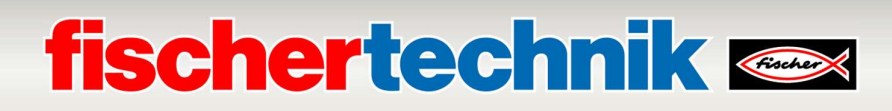

### Übernehmen Sie die  $\rightarrow$  Client Settings und  $\rightarrow$  AP Settings mit  $\rightarrow$  Next.

Hinweis: Die AP-Settings sollten nicht geändert werden, da ansonsten die Einstellungen des TXT Controllers angepasst werden müssten. Die Einstellungen der Client Settings sowie das Wireless Password können Sie den Konfigurationsseiten Ihres WLAN- Access Point entnehmen, oder bei Ihrem Netzwerkadministrator erfragen.

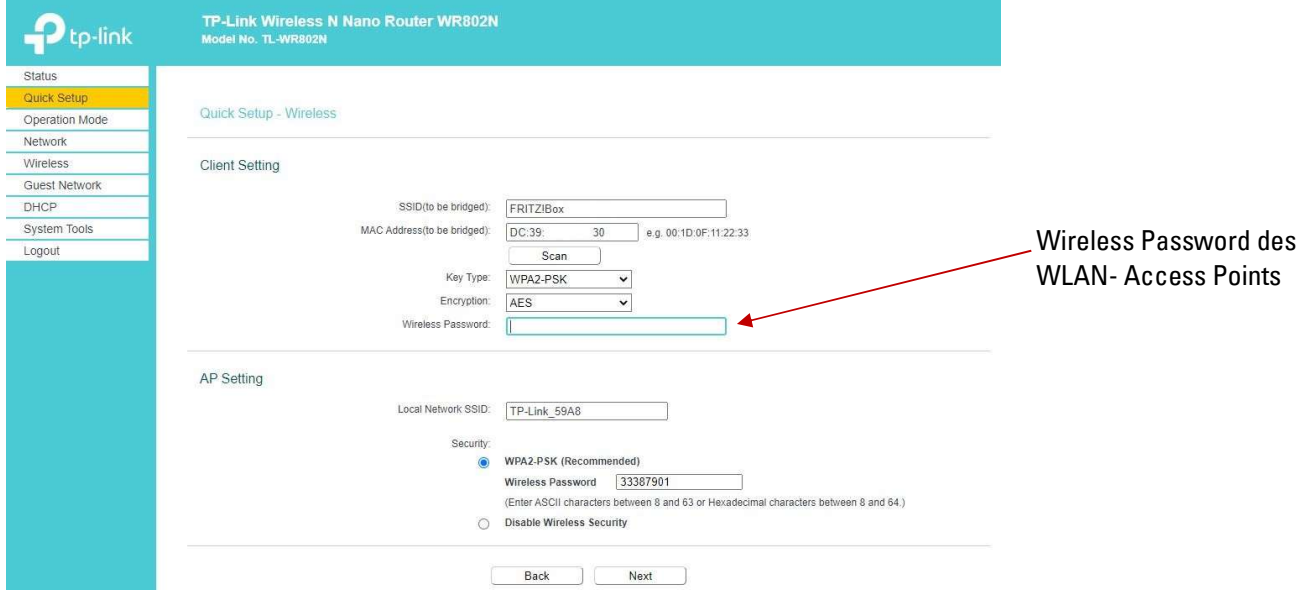

Abschließend sehen Sie eine Übersicht der Einstellungen. Übernehmen Sie diese mit  $\rightarrow$  Finish.

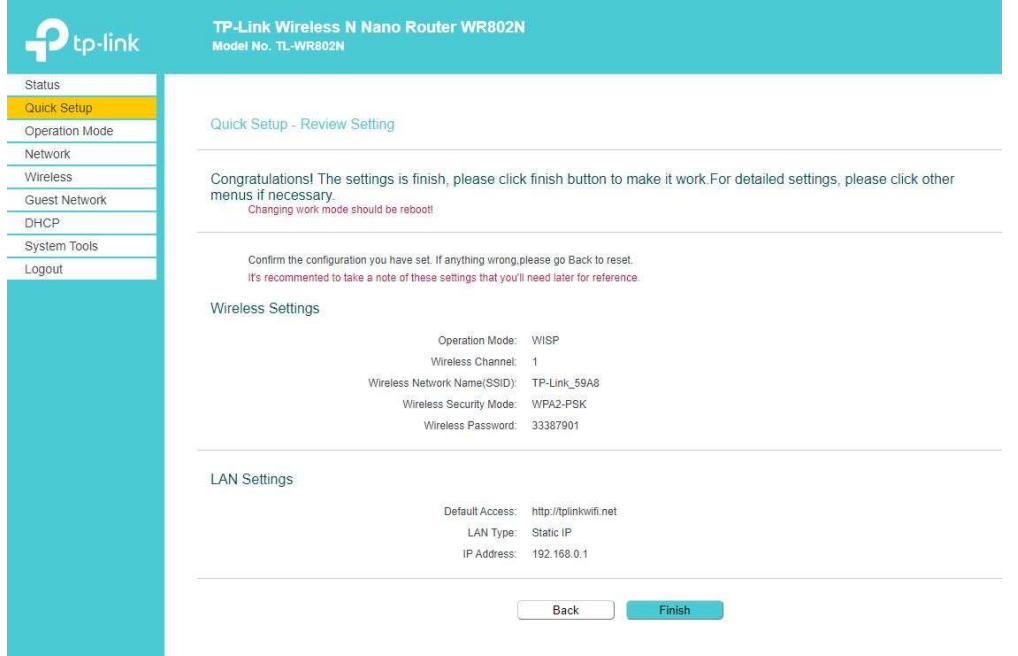

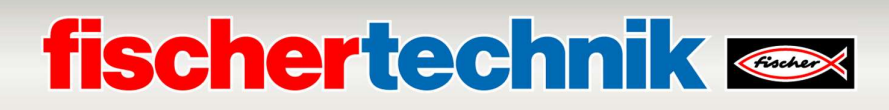

### Die folgende Meldung bestätigen Sie mit Klick auf  $\rightarrow$  OK.

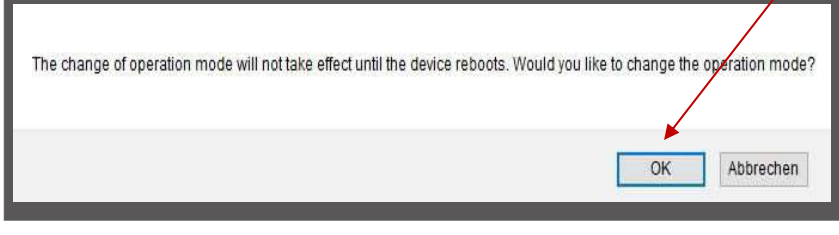

Die Einstellungen werden gespeichert und das System startet neu (Rebooting).

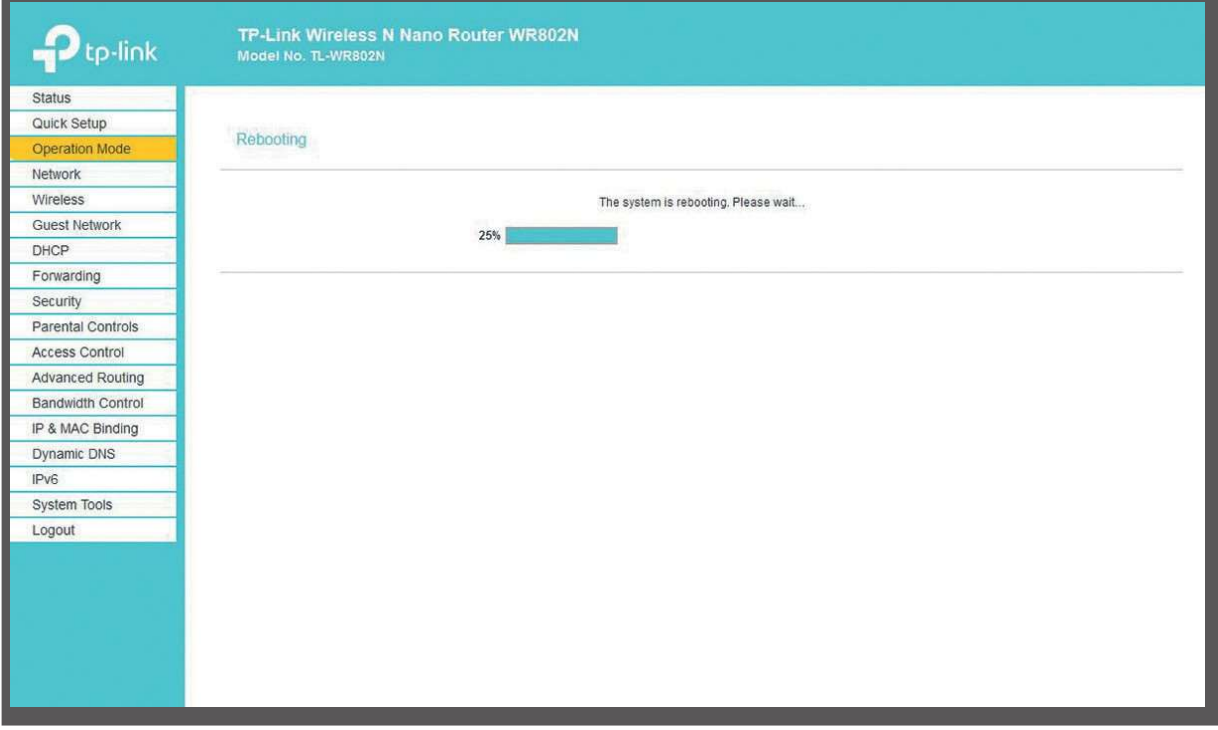

In der Statusanzeige sehen Sie den Fortschritt des Rebooting.

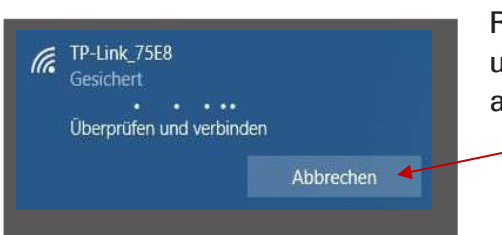

Wichtig: Es kann vorkommen, dass während des Rebooting die Verbindung vom Rechner zum TP-Link unterbrochen wurde. Verbinden Sie diese mit Klick  $\mathsf{aut}\to\mathsf{Verbinden}.$ 

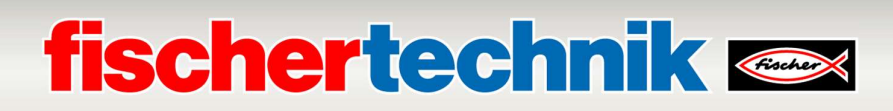

Ist das Rebooting beendet, öffnet sich der Statusbildschirm. Hier können Sie verschiedene Werte zum Status der LAN- und WLAN- Verbindungen ablesen.

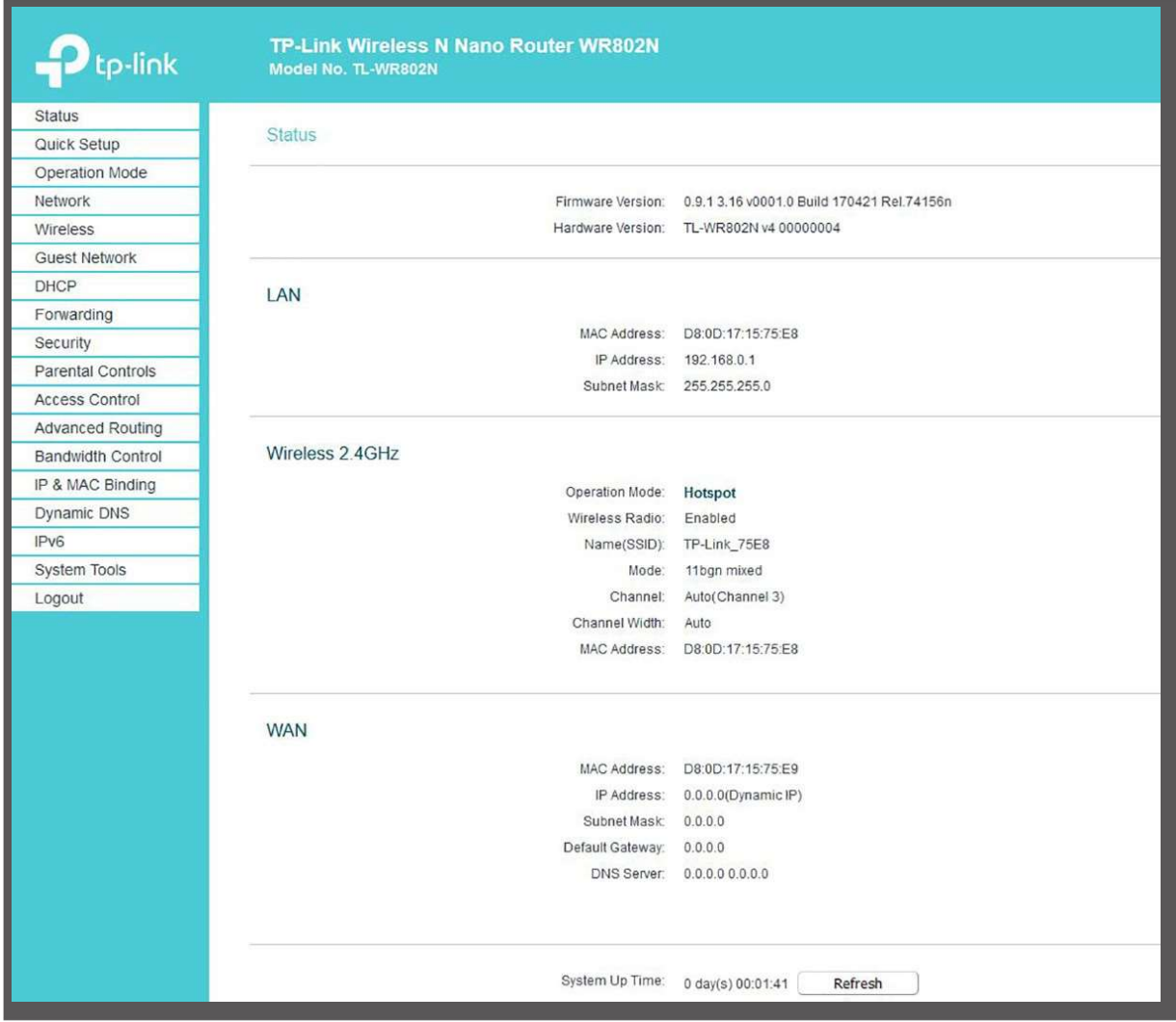

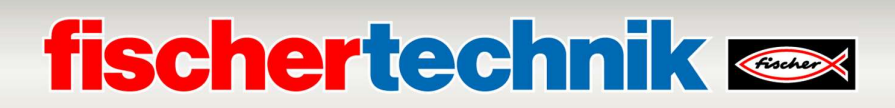

Nehmen Sie dann noch die Einstellungen der IP-Adresse des nano Routers am LAN und für DHCP vor. Dazu wählen Sie links im Menü  $\rightarrow$  Network und dann  $\rightarrow$  LAN. Vergeben Sie hier dem TP-Link die  $\rightarrow$  IP Address 192.168.0.252 mit der  $\rightarrow$  Subnet Mask 255.255.255.0.

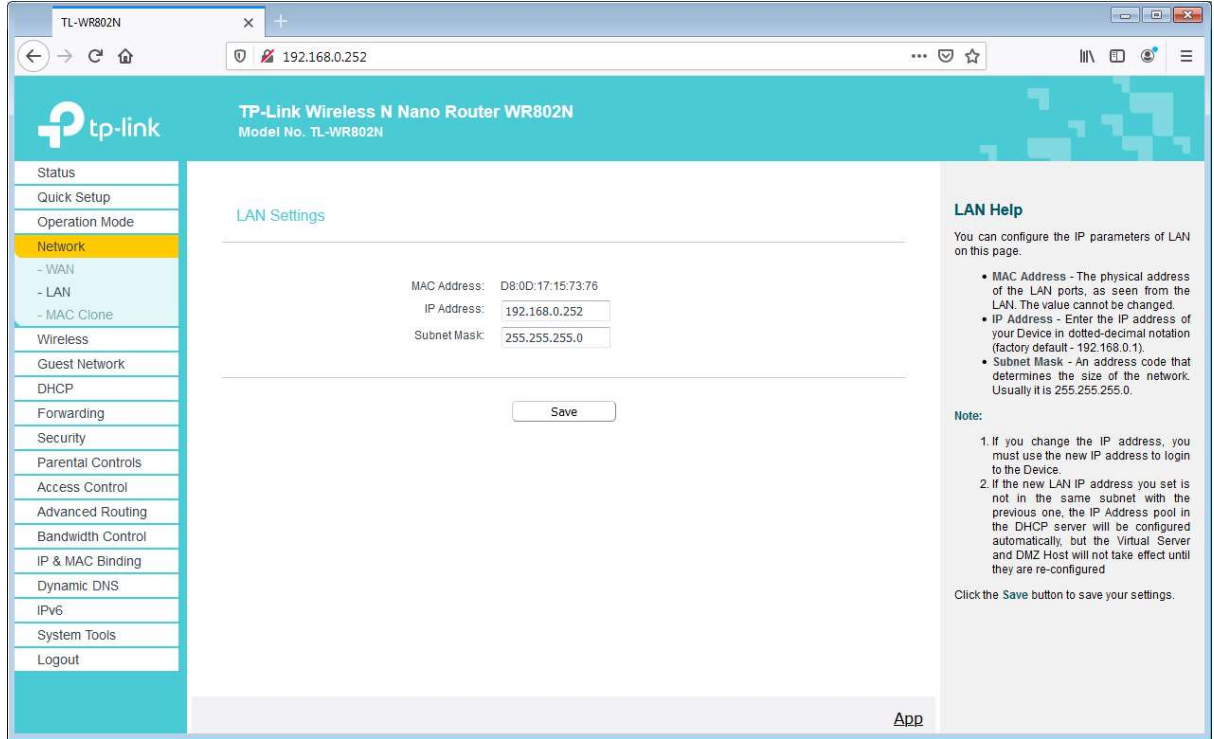

Aktivieren Sie dann → DHCP mit einem Klick auf → Enable und nehmen die hier gezeigten Einstellungen zu den IP-Adressen vor. Übernehmen Sie diese Einstellungen mit  $\rightarrow$  Save.

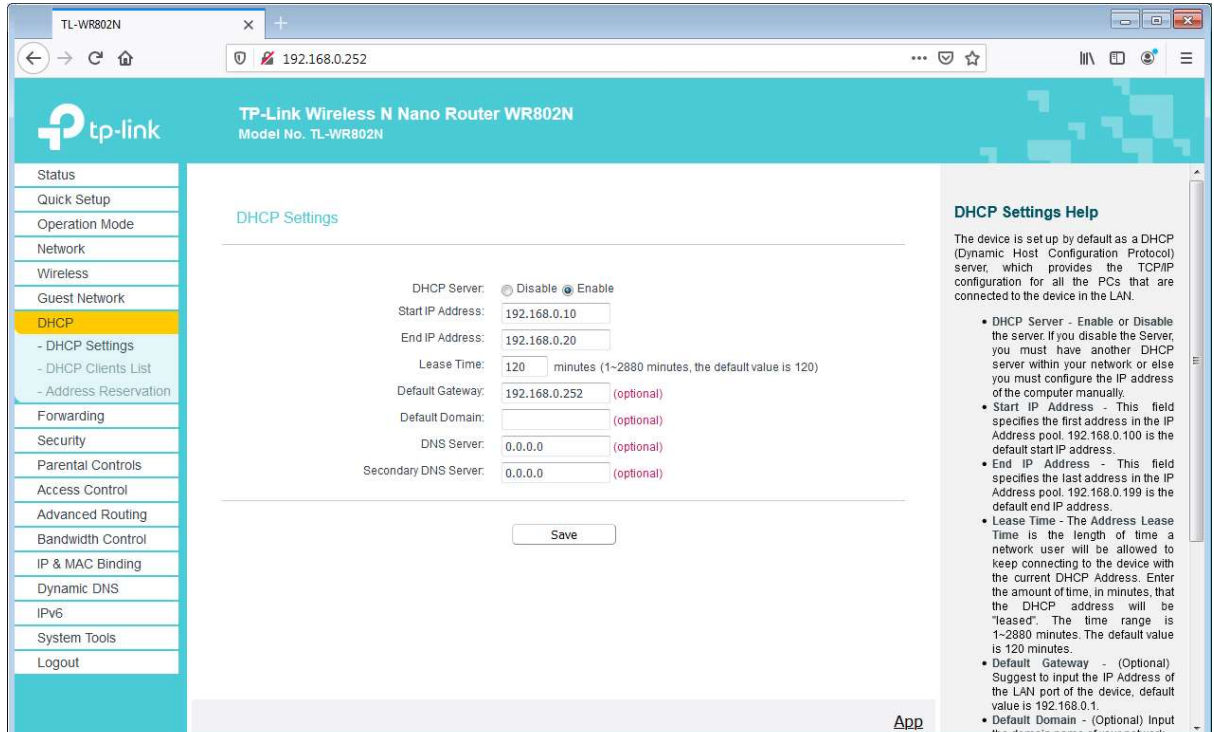

66 Wenn der TXT Controller eingeschaltet ist wird dieser dann in der  $\rightarrow$  DHCP Clients List mit seiner MAC- und IP-

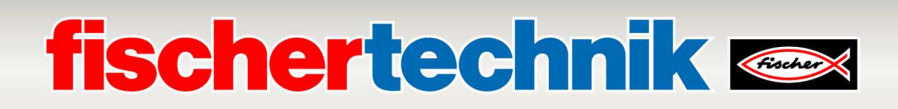

Adresse angezeigt. Andernfalls schalten Sie den TXT Controller ein, warten bis dieser hochgefahren ist und aktualisieren dann die Ansicht mit einem Klick auf  $\rightarrow$  Refresh.

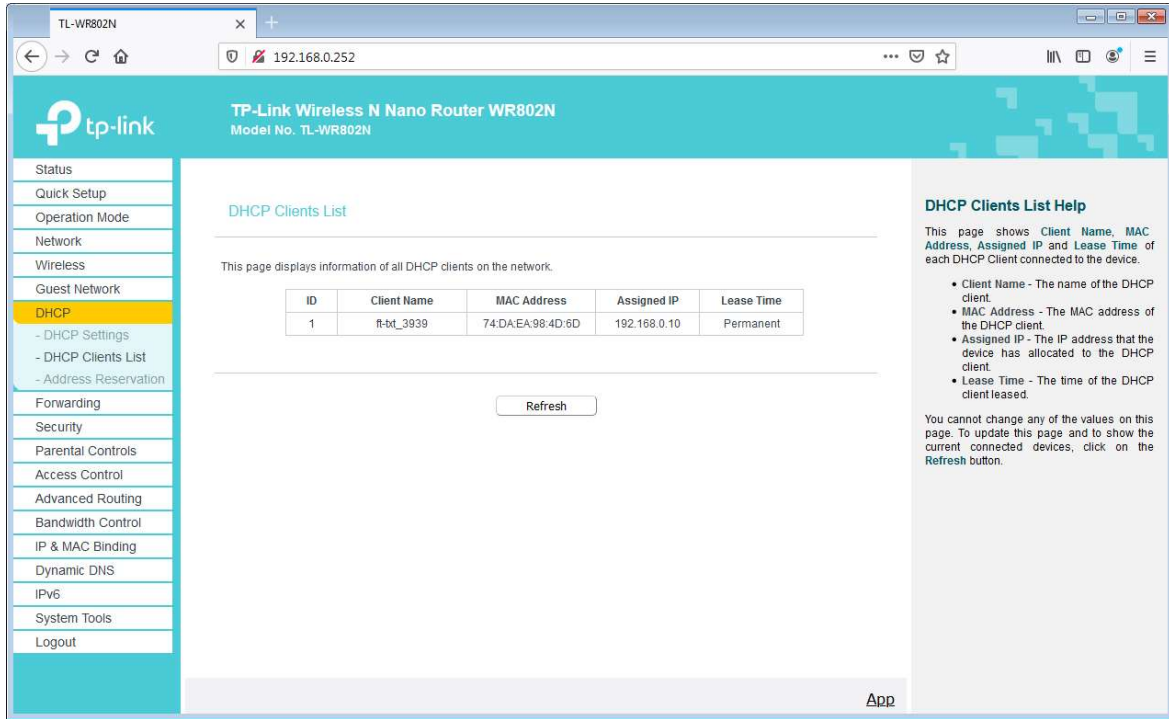

Der TXT Controller sollte die feste IP-Adresse 192.168.0.10 besitzen. Im Menü → Address Reservation kann diese Adresse unter  $\rightarrow$  Edit neu vergeben und mit  $\rightarrow$  Save übernommen werden.

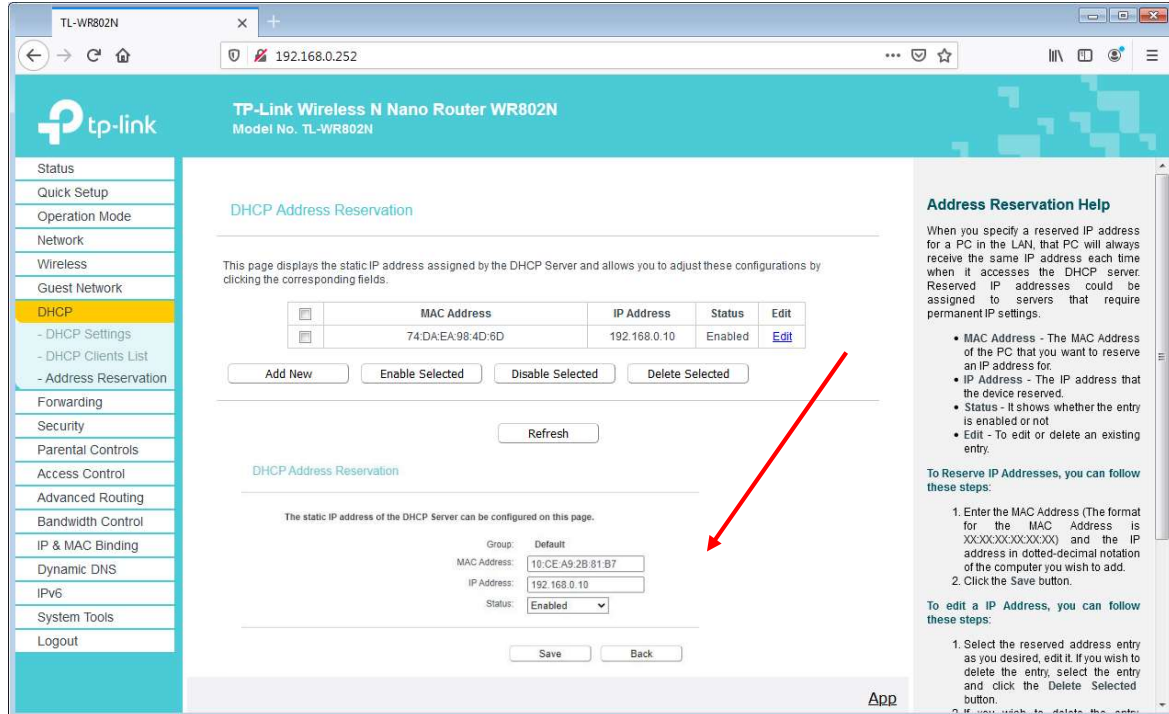

Nun kann die WLAN-Verbindung zum nano Router TP-Link wieder getrennt werden.

### Dashboard der Lernfabrik in der fischertechnik Cloud

Das Dashboard kann über mobile Endgeräte wie Tablet und Smartphone sowie am Laptop und PC aufgerufen und bedient werden. Es ermöglicht die Darstellung des Fabrikszenarios aus drei unterschiedlichen Perspektiven:

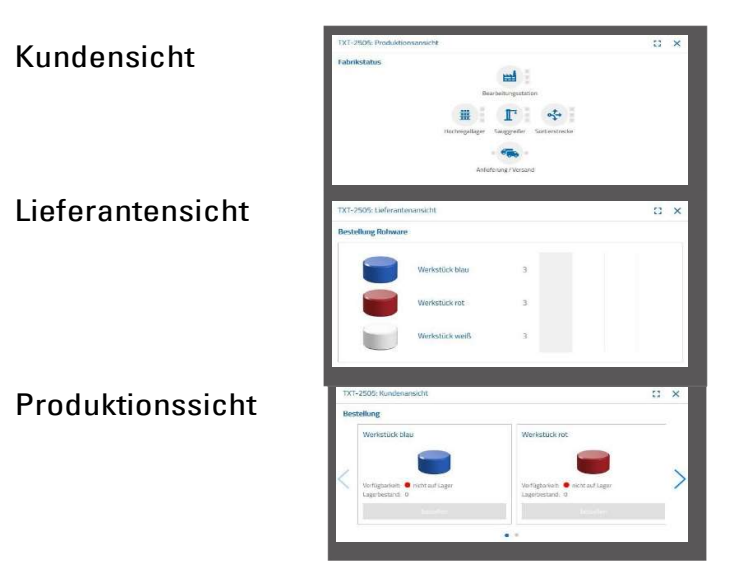

### Nutzeranmeldung

Bevor Sie mit dem Dashboard arbeiten können, müssen Sie sich anmelden. Dazu rufen Sie die Seite

### www.fischertechnik-cloud.com

auf. Als Internetbrowser verwenden Sie am besten "Firefox" oder "Google Chrome".

Geben Sie die Adresse ein. Es erscheint der nachfolgende Bildschirm.

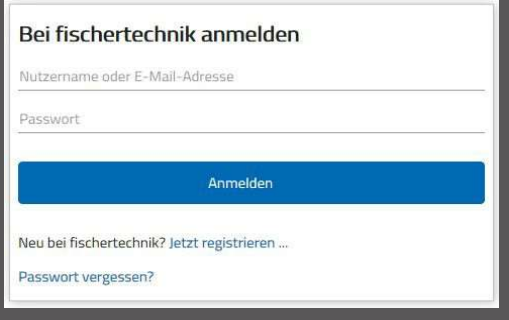

Wichtig: Lädt die Seite nicht, muss mit der Tastenkombination "STR + F5" die Seite neu geladen werden. Dies ist ein generelles Browserproblem.

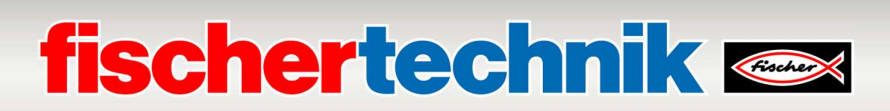

Wählen Sie "hier" um sich das erste Mal anzumelden:

#### Neu bei fischertechnik? Jetzt registrieren ...

Füllen Sie alle Positionen aus, akzeptieren Sie die Datenschutzrichtlinien. Klicken Sie auf das Viereck "Ich bin kein Roboter" und beantworten Sie die Fragen.

Bestätigen Sie die Anmeldung mit der Schaltfläche:

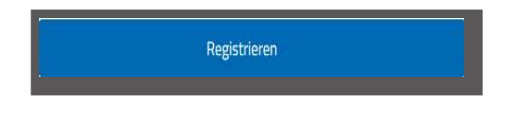

Nach dem Registrieren können Sie sich mit Benutzername und Passwort anmelden. Danach wird Ihr Dashboard gestartet. Nach Ausführung des nächsten Inhaltspunktes wird das Dashboard mit Daten befüllt.

### Cloudverbindung

Von der Lernfabik 4.0 wird der TXT Controller mit der Cloud verbunden, der auch die bewegliche Kamera steuert. Die WLAN- Verbindung zum nano Router TP-Link ist bereits ab Werk voreingestellt.

Folgende Einstellungen sind an diesem TXT zur Verbindung mit der fischertechnik-Cloud erforderlich:

### Aktivieren Sie auf dem TXT **"Einstellungen - Eigenschaften**<br>- Cloud Client". Anschließend gehen Sie zurück auf den "Home"

Bildschirmüber den "Home" Button.

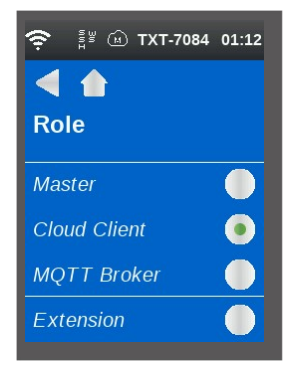

Verbinden Sie den TXT-Controller mit der <sup>S 5</sup> fischertechnik Cloud über "Einstellungen - **46** Netzwerk – Cloudeinstellung – Kopplung neu".

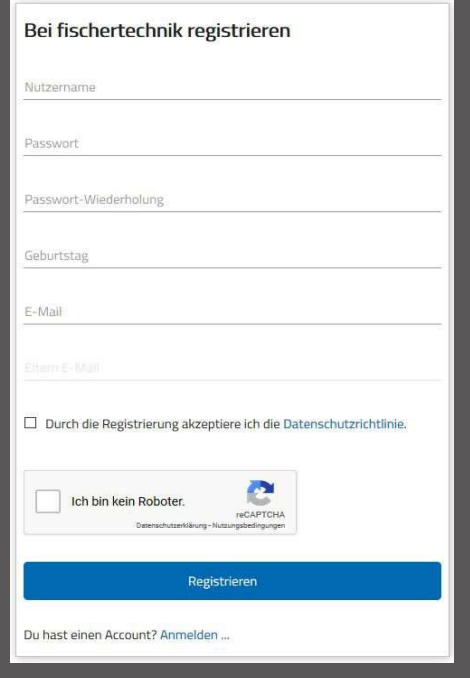

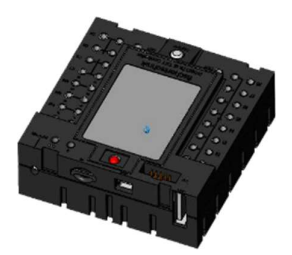

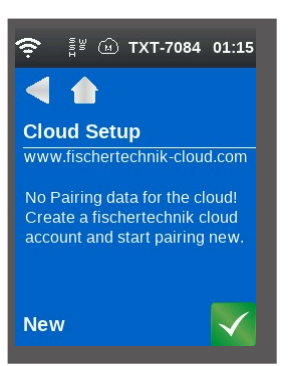

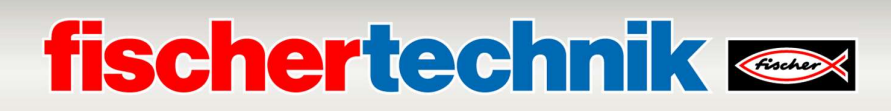

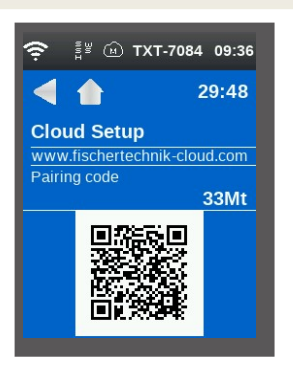

Wenn der TXT Controller eine Verbindung mit der Cloud aufbauen kann, erscheint ein QR-Code und ein Kopplungscode. Sie haben jetzt 30 Minuten Zeit, den TXT Controller Ihrem Account in der Cloud hinzuzufügen. Nach Ablauf dieser Zeit müssen Sie den Kopplungsvorgang erneut starten.

Den QR Code können Sie scannen, z.B. mit der App "Quick Scan" und Sie werden automatisch zur fischertechnik-Cloud geleitet.

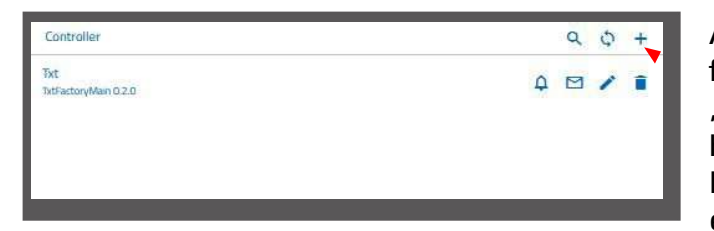

Alternativ können Sie auf der fischertechnik Cloudseite auf "Einstellungen - Controller hinzufügen" gehen und den Kopplungscode dort manuell eingeben.

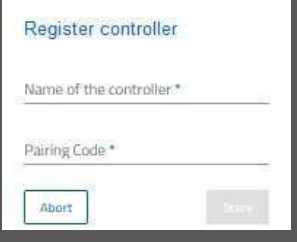

Hier geben Sie einen beliebigen Namen für den TXT-Controller ein, z.B. dessen ID "TXT-7133".

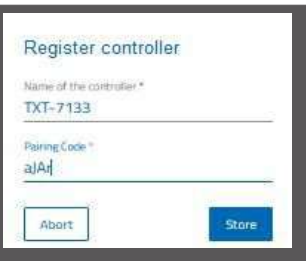

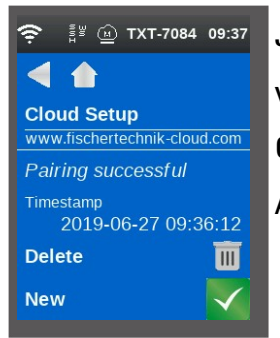

Jetzt ist der TXT Controller mit der Cloud verbunden. Laden Sie auf dem TXT Controller unter "Datei - Cloud" die Anwendung TxtGatewayPLC.

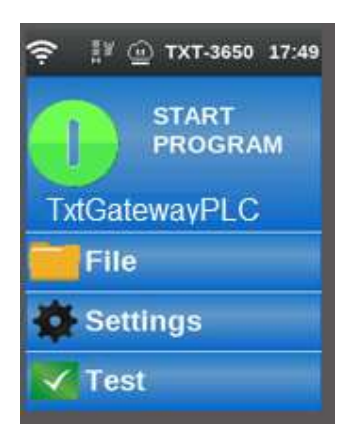

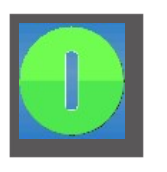

Sobald die Verbindung mit der Cloud aufgebaut ist, starten Sie die Anwendungen auf dem TXT Controller.

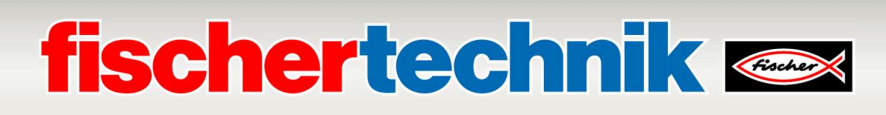

### Dashboard Fabrik

Dieses erscheint mit folgendem Bildschirm:

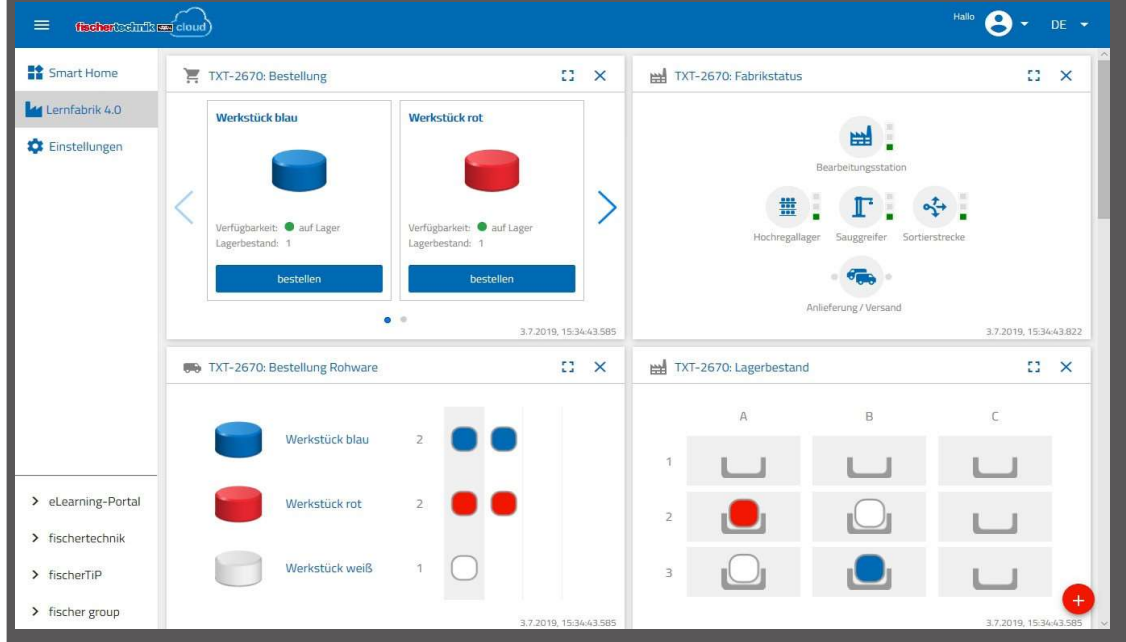

Die einzelnen Bildschirme können Sie in der Reihenfolge verschieben und Ihren Bedürfnissen anpassen.

Mit dieser Schaltfläche kann das Hauptmenü der Cloud ein- und  $\equiv$ ausgeklappt werden.

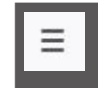

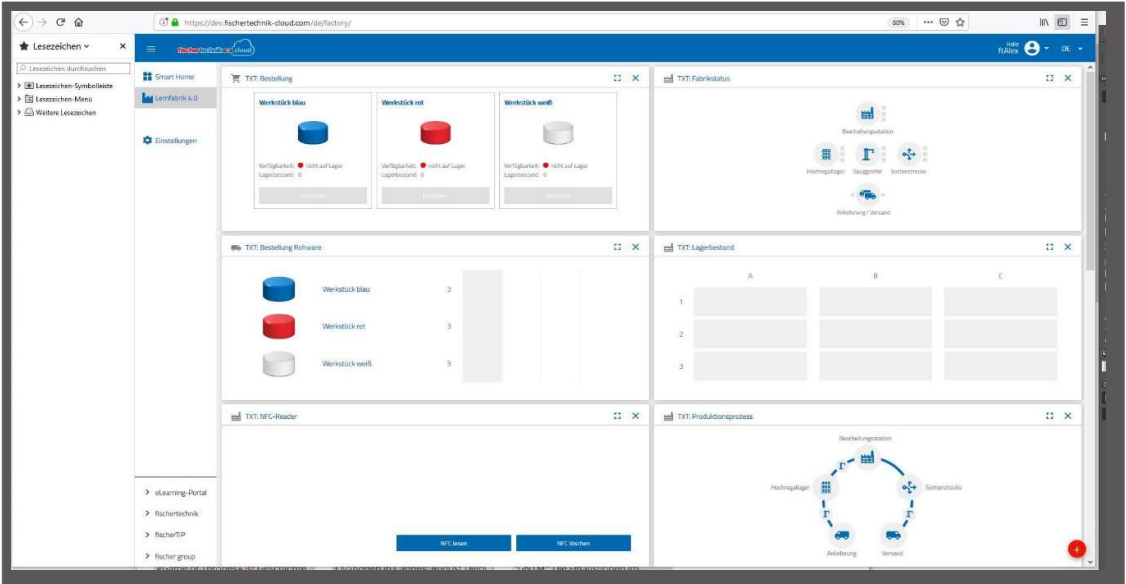

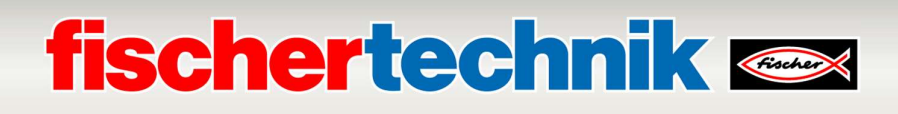

Die einzelnen Fenster und ihre Funktionen im Überblick:

### Bestellung Rohware **Bestellung Rohware**

Die Ansicht "Bestellung Rohware": Es wird angezeigt, welche Rohware fehltund nachbestellt werden muss.

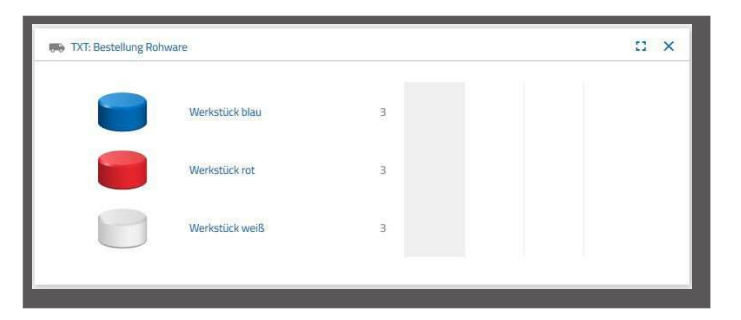

#### Lagerbestand

Im Fenster "Lagerbestand" können Sie sehen, wie viel Rohware im Hochregal eingelagert wurde. Wird Ware entnommen, wird entsprechend der Anzahl und der Farbe der Lagerbestand geändert.

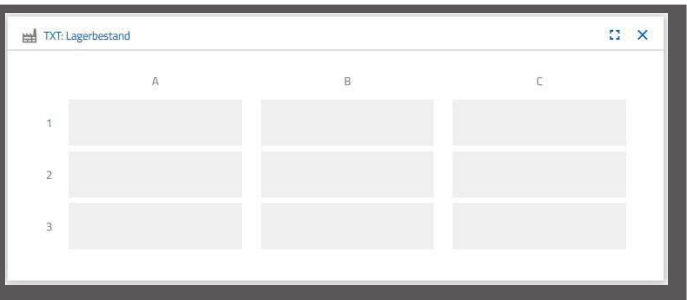

In diesem Fenster wird angezeigt, wie viel | | Werkstück blau Rohware (blau, rot, weiß) im Lager vorhanden sind. Wird z.B. ein rotes Werkstück im Regal abgelegt, ändert sich die Farbanzeige und der Lagerbestandswert.

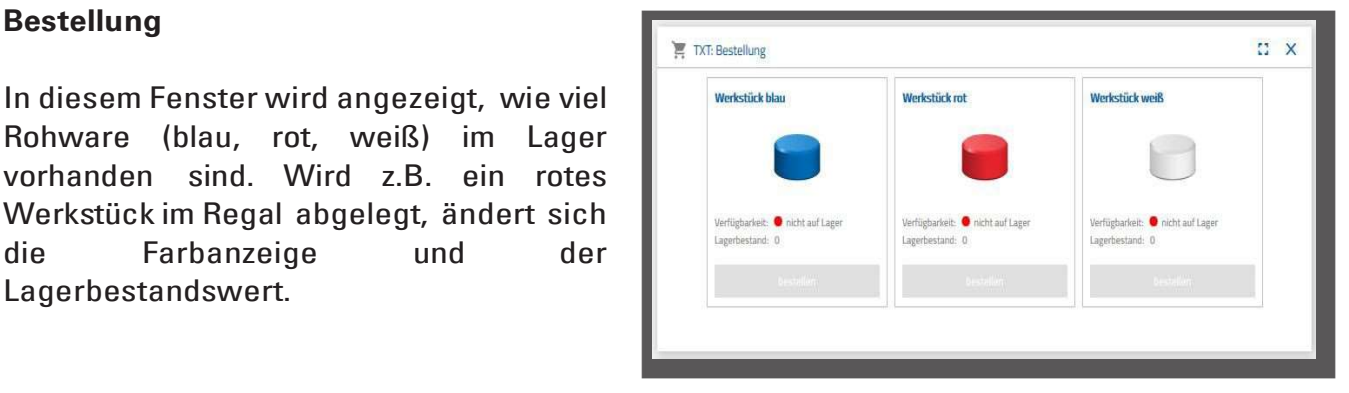
#### Fabrikstatus

Im Fenster "Fabrikstatus" wird I HALTXT-2670: Fabrikstatus Ihnen der aktuelle Arbeitsstand der Gesamtfabrik angezeigt. Ist z.B. gerade der Vakuum- Sauggreifer in Arbeit, wird das optisch "Icon wird blau hervorgehoben" angezeigt.

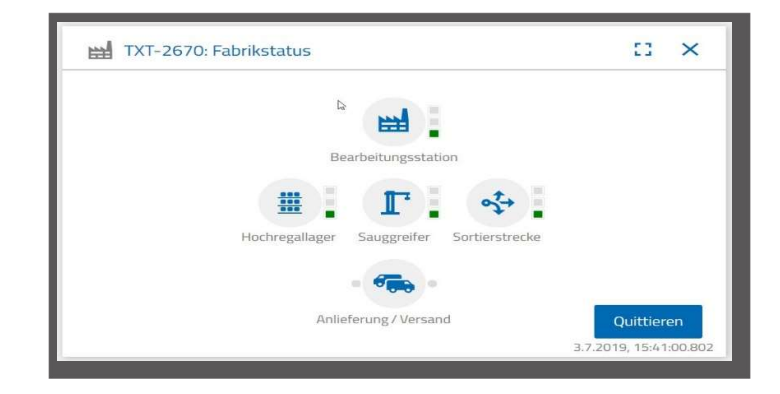

#### Produktionsstatus

In diesem Fenster sehen Sie optisch blau hinterlegt den Produktionsablauf, wenn Sie ein Werkstück gerade bestellt haben. Somit können Sie verfolgen, wo sich das Werkstück gerade in der Fabrikanlage befindet.

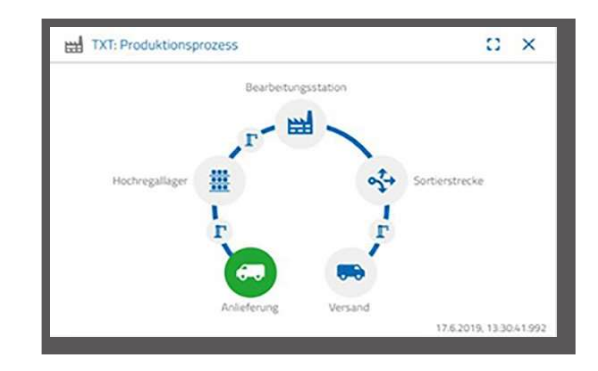

#### NFC Reader

In diesem Fenster wird immer der aktuelle Stand des NFC-Readers dargestellt.

Man kann aber auch ein Werkstück auflegen und die Daten des NFC-Tag auslesen.

Über "Löschen" lässt sich der Inhalt des NFC-Tag löschen.

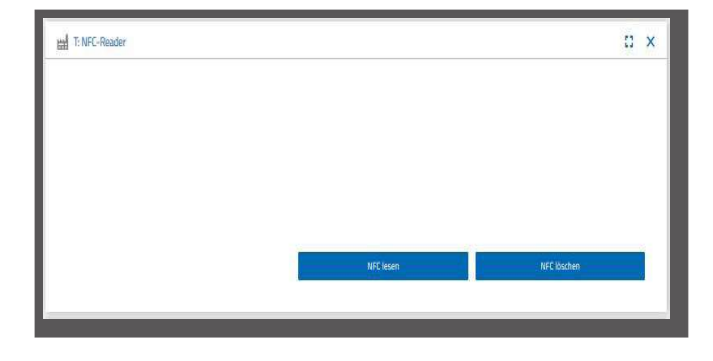

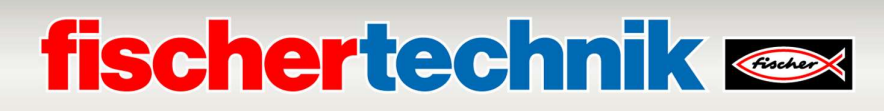

#### Dashboard Kamera

#### Kamera

Im Bildschirm "Kamera" wird Ihnen der Kameraausschnitt Ihrer Fabrikanlage angezeigt.

Dies entspricht einer Live-Aufnahme der Fabrik.

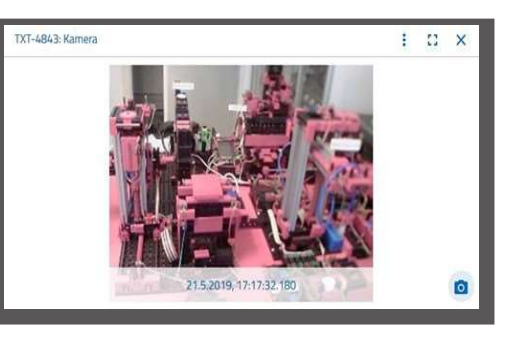

#### Kamerasteuerung **Kamerasteuerung**

In diesem Bildschirm haben Sie die Möglichkeit, Ihre Kamera live zu steuern. Somit können Sie einen Überblick über die gesamte Fabrikanlage erhalten.

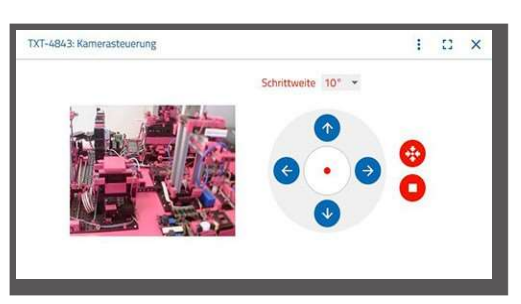

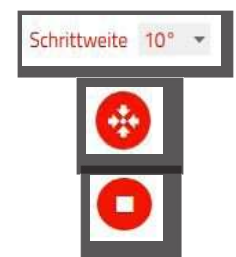

#### Mit dem virtuellen Joystick steuern

Sie die Kamera. Der rote Punkt zeigt Ihnen an, wo sich der Kameramittelpunkt befindet. Über die Schaltfläche "Schrittweite" legen Sie fest, um wie viel Grad sich die Kamera bei einem Pfeilklick drehen soll. Mit den beiden roten Schaltflächen lässt sich die Kamera zentrieren oder stoppen.

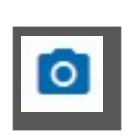

#### Schnappschuss erstellen

Mit der Schaltfläche "Schnappschuss für das aktuelle Bild erstellen" können Sie das aktuelle Bild in den Bildschirm "Galerie" ablegen.

Im Fenster "Galerie" werden alle Bilder abgelegt, die Sie erstellt haben. Über die Pfeiltasten können Sie in der Galerie blättern. Das aktuelle Bild wird gezoomt dargestellt. Dieses Bild können Sie über den Befehl "Löschen" aus der Galerie entfernen.

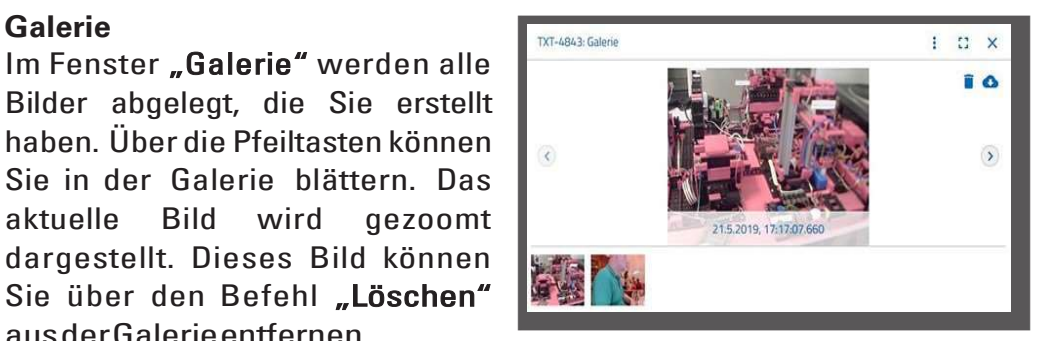

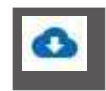

Möchten Sie das Bild für eine weitere Verwendung speichern, verwenden Sie den Befehl "Herunterladen". Im sich öffnenden Kontextmenü geben Sie einen Speicherort an.

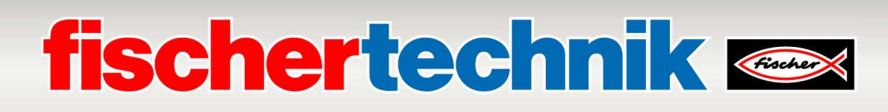

#### ashboard Umweltstation

Neben der Kamerafunktion können Sie die Informationen des Umweltsensors einsehen und weiterverarbeiten.

#### Aktuelle Luftqualität

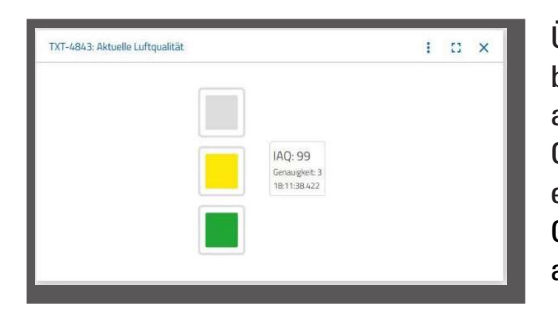

Über das Fenster "Aktuelle Luftqualität",<br>bekommen Sie-einen-Wert-der-Luftqualität-optisch anhand von drei Rechtecken angezeigt. Je nach Qualität der gemessenen Luft werden die Anzeigen eingeschalten. So steht Grün für sehr gut, Grün und Gelb für gut, Gelb für befriedigend, Gelb und Rot für ausreichend und Rot für schlecht.

Mit der Schaltfläche "Mehr" TEXT-4843: Luftqualitätsverlauf (dies gilt für alle Fenster des<br>Umweltsensors) können Sie Umweltsensors) können Sie zwischen der Ansicht "Graph", "Einzelwert" und **Grauphen und Grauphen und Einer an der Anten** "Herunterladen" wählen.

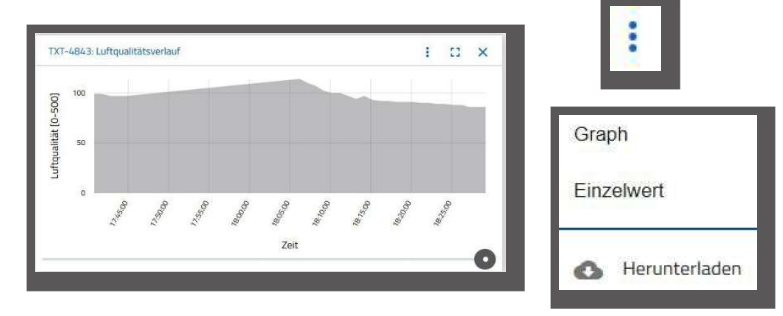

Bei der Auswahl "Graph", erhalten Sie eine graphische Darstellung der Messwerte. Mit dem Rollbalken können Sie durch alle aufgezeichneten Daten scrollen. For  $\bullet$ 

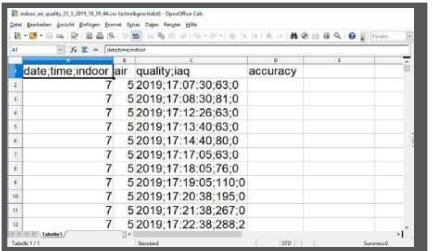

Wenn Sie "Herunterladen" wählen, werden die Daten als .csv-Datei heruntergeladen und können z.B. mit OpenOffice Calc oder Excel dargestellt werden. Die Daten können Sie dann weiterverarbeiten.

#### Aktuelle Helligkeit

Über das Fenster **"Aktuelle Helligkeit",**<br>bekommen Sie einen Helligkeitswert in % angezeigt, sowie die Uhrzeit zu welcher der Messwert entstand. Ebenfalls sichtbar sind die Helligkeitsschwankungen.

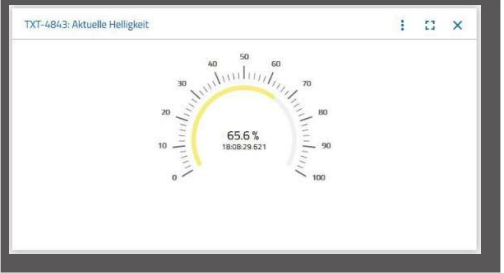

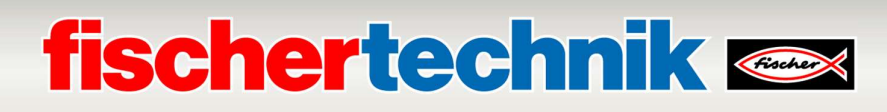

#### Aktueller Luftdruck

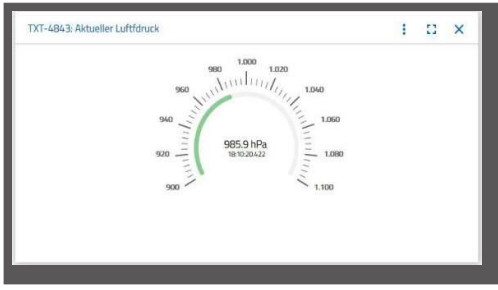

Über das Fenster "Aktueller Luftdruck", bekommen Sie einen Luftdruck in hPa (Hecto-Pascal) angezeigt, sowie die Uhrzeit, zu welcher der Messwert entstand.

#### Aktuelle Luftfeuchtigkeit

Über das Fenster "Aktuelle Luftfeuchtigkeit", bekommen Sie einen Wert der relativen Luftfeuchtigkeit in % angezeigt.

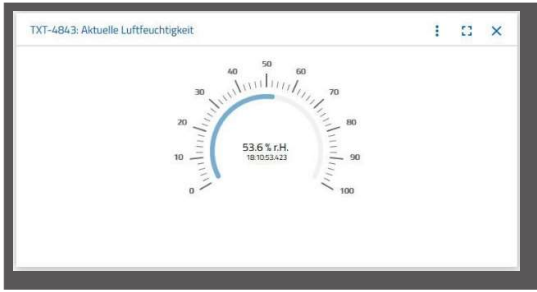

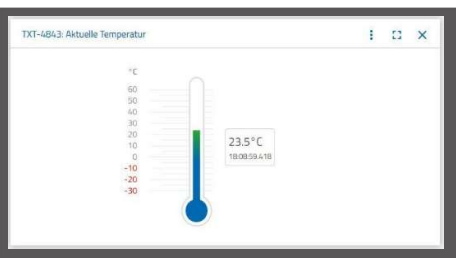

#### Aktuelle Temperatur

Über das Fenster "Aktuelle Temperatur", bekommen Sie die aktuelle Temperatur (Umgebungstemperatur) des Messsensors in °C angezeigt.

#### Weitere Schaltflächen

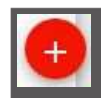

Mit der Schaltfläche "Fenster hinzufügen", können Sie ein z.Z. nicht sichtbares Fenster hinzufügen. Aktivieren Sie die Schaltfläche, erscheint ein Kontextmenü aus dem Sie ein Dashboardfenster einblenden können.

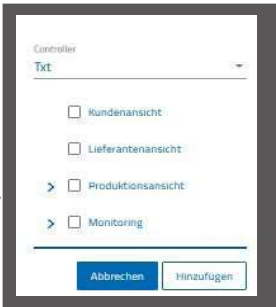

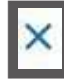

Mit dieser Schaltfläche schießen Sie das aktuelle Fenster.

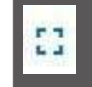

Mit dieser Schaltfläche zoomen Sie das aktuelle Fenster auf Vollbildmodus.

Mit dieser Schaltfläche blenden Sie die linke Statuszeile ein und aus.

Die Schaltfläche zeigt, unter welchem Profil Sie sich Profile angemeldet haben. Klicken Sie auf den Pfeil erscheint ein Kontextmenü. Hier kann "Profile" oder "Abmelden" MAbmelden ausgewählt werden. Wählen Sie "Profile" erscheint ein weiteres Kontextmenü in dem Sie Einstellungen zu Ihrem Profil vornehmen können. Mit "Abmelden" melden Sie sich aus der fischertechnik-Cloud ab.

Aktivieren Sie den Pfeil hinter "DE", so erscheint ein Kontextmenü zur **Ingelang** DE Auswahl der Sprache.

In der Statuszeile haben Sie drei Auswahlpunkte, die Sie mit Mausklick aktivieren können. Mit den ersten beiden Schaltflächen wählen Sie aus, ob Sie mit dem Dashboard der Fabriksimulation oder nur mit dem Dashboard der Umweltstation arbeiten möchten.

Aktivieren Sie die Schaltfläche "Einstellungen" erscheint ein Kontextmenü, in dem Sie verschieden Parameter in Bezug auf Ihrem TXT Controller einsehen und verändern können.

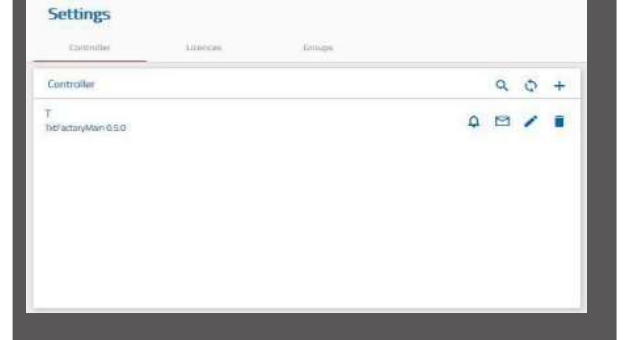

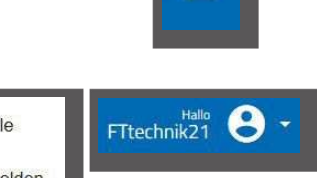

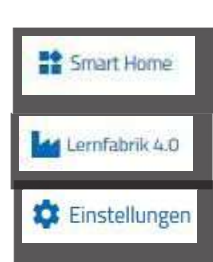

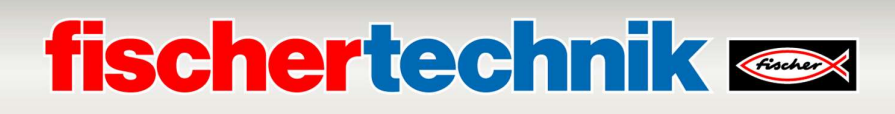

### Fabrikbetrieb mit der fischertechnik Cloud

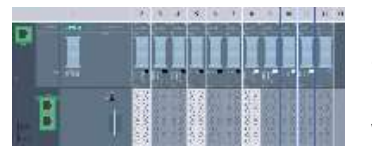

Um den Fabrikbetrieb zu starten, sollte zuerst das SPS- Programm geladen und dann die CPU1512SP in RUN versetzt werden.

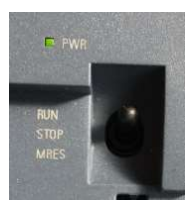

Beschrieben ist das in dem Kapitel Inbetriebnahme und Anpassung

der SIMATIC- Steuerung CPU1512SP.<br>Dann wird, wie hier beschrieben, die Anwendung auf dem TXT Controller gestartet:

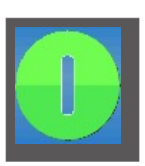

Beim Einschalten des TXT Controllers wird das Programm automatisch durch den "Auto Load" geladen und muss nur noch gestartet werden, indem auf dem  $\Rightarrow$  IV @ TXT-3650 17:49 Touch-Display "Start Programm"

betätigt wird.

Auf dem TXT Controller läuft die Anwendung:

#### "TxtGatewayPLC"

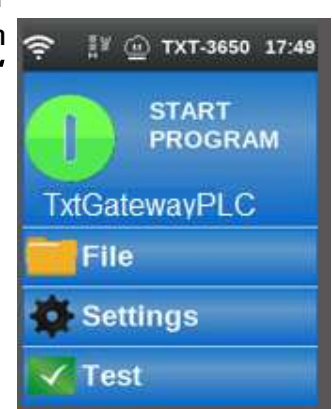

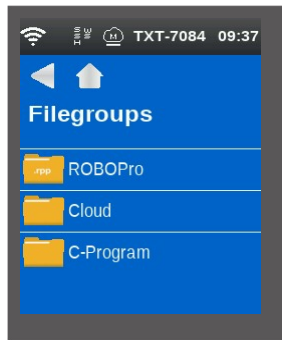

Diese Anwendung befindet sich auf dem TXT Controller unter: -Datei – Cloud

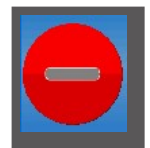

Kontrolle am Ende: Das Programm auf dem TXT- Controller muss laufen. Zu erkennen an dem roten Symbol auf der Anzeige des Controllers.

Danach sollte das IOT-Gateway neu gestartet werden. Dies kann in dem "fischertechnik Node-RED Dashboard" geschehen. In der Ansicht "HMI – Main" in dem Fenster "Factory Control via OPCUA" mit einem Klick auf, VRESTART oder durch einfaches Aus- und Einschalten der Spannungsversorgung. Siehe Kapitel

fischertechnik Node-RED Dashboard der Lernfabrik. Wenn die Programme auf der SPS, dem IOT-Gateway und auf dem TXT Controller gestartet sind, ist die Lernfabrik 4.0 einsatzbereit.

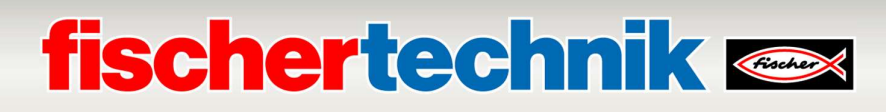

In den folgenden Aufgaben werden Sie lernen, die Fabrik und das Dashboard zu bedienen.

#### Aufgabe 1

Bevor Rohware im Hochregallager eingelagert werden kann, müssen die Fächer mit den mitgelieferten leeren Containern bestückt werden. Dies ist die erste Aufgabe, die Sie als Lagerist durchführen müssen.

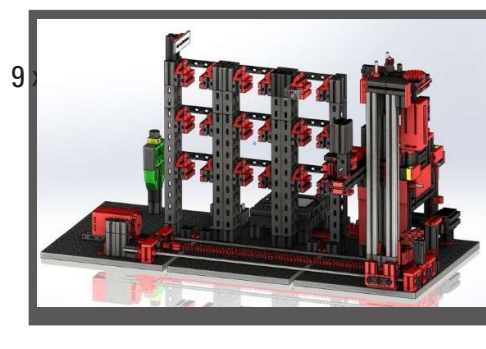

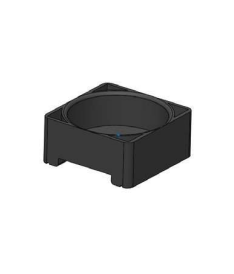

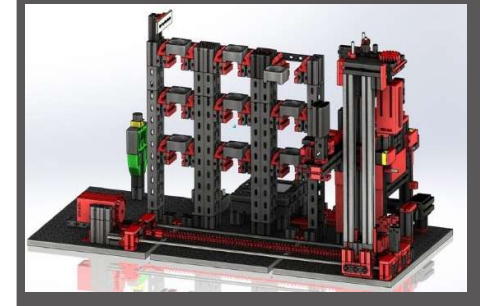

Ihr Dashboard sieht wie folgt aus:

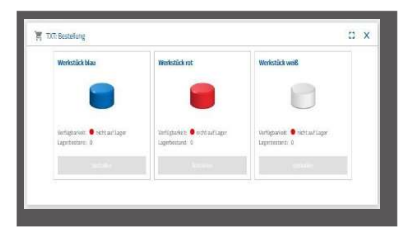

blau, rot, weiß nicht verfügbar, Lagerbestand 0

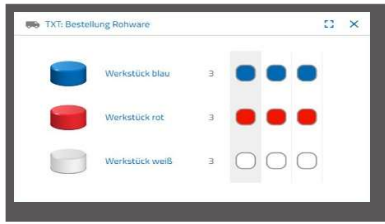

Bestellung **Bestellung Rohware Lagerbesta** vorgenommen

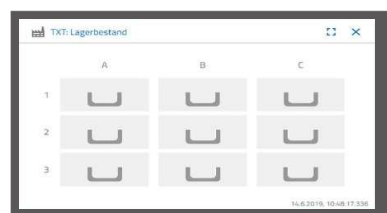

keine Bestellung Lagerbestand leer, da keine Lagerbestand eingelagert wurde

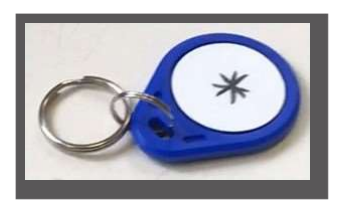

Wichtig: Sollte dies nicht der Fall sein, können Sie mit dem mitgelieferten Schlüsselanhänger (mit integriertem NFC-Tag) die Dashboardfenster auf die Grundeinstellung zurücksetzen. Dies geht alternativ auch über das Node-RED Dashboard

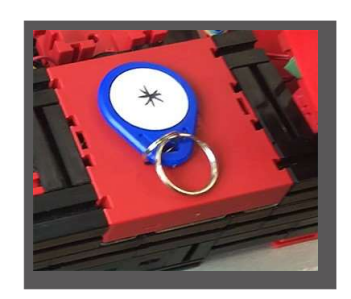

#### Aufgabe 2

Bestellen Sie Rohware die im Hochregallager als Bevorratung eingelagert werden soll. Lagern Sie dazu die Rohware händisch in die Eingabestation ein.

Lagern Sie zuerst nur einen weißen Stein als Werkstück ein.

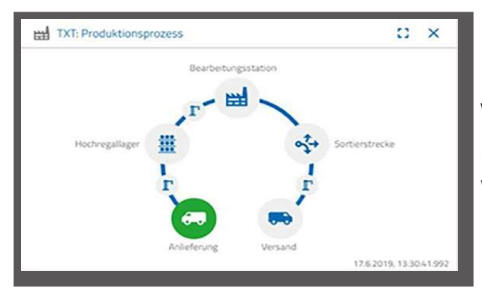

Legen Sie einen weißen Stein in die Materialeingabe ein. Das Werkstück (Rohware) unterbricht die Lichtschranke. Dieser Vorgang wird als "Anlieferung" erkannt und im Dashboardfenster "Produktionsprozess" mit dem Icon "Anlieferung" grün hervorgehoben dargestellt.

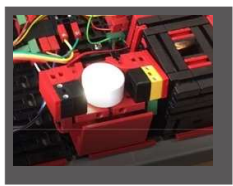

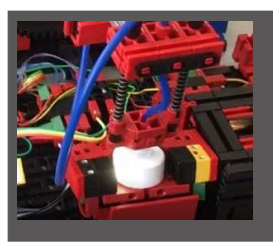

Daraufhin fährt der Vakuum-Sauggreifer zur Einlagerungsposition, nimmt die Rohware auf und bewegt sie zum NFC-Reader.

Im Dashboardfenster wird der Vorgang wie folgt dargestellt:

Anlieferung und Vakuum-Sauggreifer sind aktiv und werden grün dargestellt.

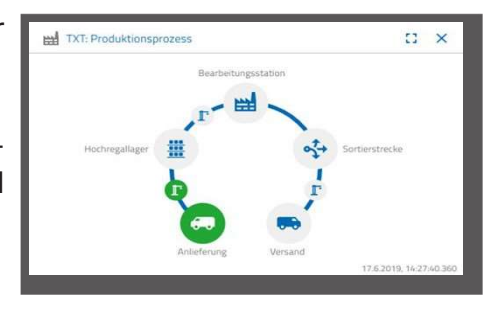

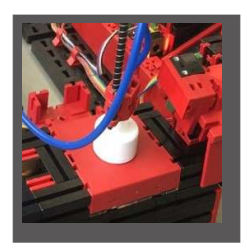

Hier werden alle Daten, die sich auf dem NFC-Tag der Rohware befinden (schon mal beschrieben) gelöscht.

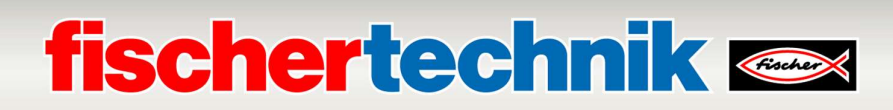

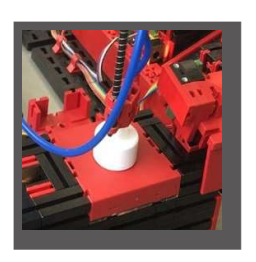

Im nächsten Arbeitsschritt erfolgt die Ermittlung der Rohwarenfarbe. Dazu bewegt der Vakuum-Sauggreifer die Rohware über den Farbsensor. Die Daten stehen dem NFC-Reader zur Weiterverarbeitung zur Verfügung. Bevor die Rohware eingelagert wird, werden die ermittelten Farbdaten, sowie weitere

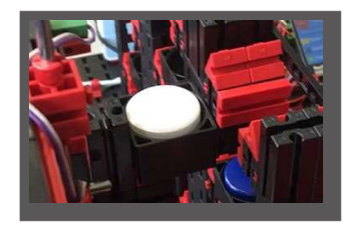

Informationen wie Anlieferungsdaten und Qualitätskontrolldaten mit dem NFC-Reader auf den NFC-Tag geschrieben. Da immer noch beide Fabrikmodule (Anlieferung und Vakuum-Sauggreifer) aktiv sind, wird dies weiterhin im Dashboardfenster "Produktionsprozess" grün angezeigt.

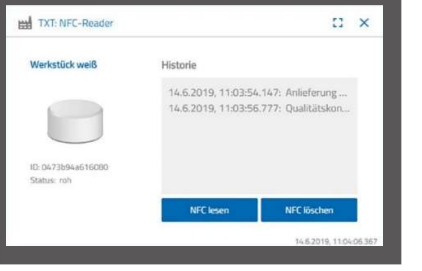

Diese Daten werden im Dashboardfenster "NFC-Reader" angezeigt.

Was geschieht als Nächstes?

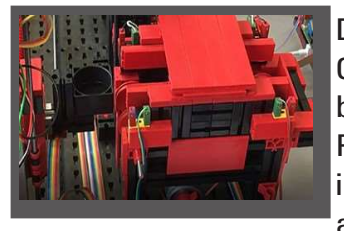

Das Hochregallager stellt einen leeren Container zur Aufnahme der Rohware bereit. Dazu fährt der Greifarm in die Position für einen leeren Container, nimmt ihn mit seinem Schieber auf und legt ihn an der Ein-/Ausgabevorrichtung ab.

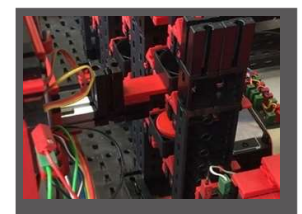

Über eine Fördereinrichtung wird der Container in die Eingabeposition transportiert.

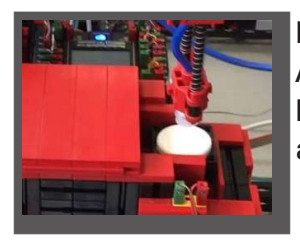

Der Vakuum-Sauggreifarm dreht in die Ablageposition, fährt nach unten und legt die Rohware in den bereitstehenden Container ab.

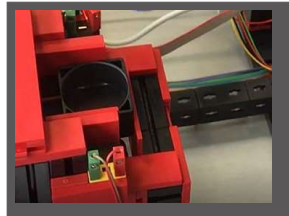

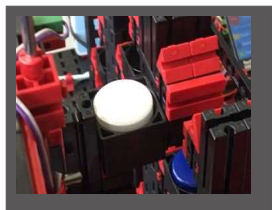

Der Container mit der Rohware wird in der Ein- /Ausgabevorrichtung zur Aufnahmeposition des Greifarms des Hochregallagers transportiert. Hier wird der Container abgeholt, zur Lagerstätte im Hochregal befördert und dort abgelegt.

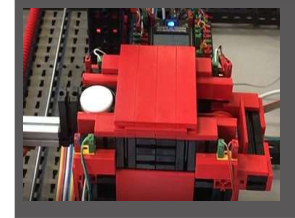

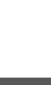

Im Dashboardfenster "Produktionsprozess" wird wird and produktionsprozes Ihnen angezeigt, wie der weitere Einlagerungsprozess abläuft. Die Icons aller aktiven Fabrikmodule leuchten grün auf, wenn die Fabrikmodule in Aktion sind.

Betrachten Sie folgende Dashboardfenster - TXT: Bestellung Rohware, TXT: Lagerbestand und TXT: Bestellung.

#### TXT: Bestellung Rohware

Zur Bestellung von Rohware stehen Ihnen als Lagerist pro Farbe 3 Werkstücke zur Verfügung.

Nachdem Sie in der Aufgabe 2 einen weißen Stein eingelagert haben, wird im Dashboardfenster "TXT: Bestellung Rohware" die maximale Anzahl der

weißen Steine um 1 reduziert. Somit haben Sie noch 2 Werkstücke zum Einlagern zur Verfügung.

#### TXT: Lagerbestand

Im Dashboardfenster "TXT: Lagerbestand" wird Ihnen  $\|\cdot\|$ jetzt ein weißer Stein im Lagersystem angezeigt. D.h., Sie können dieses Werkstück als Kunde bestellen und bearbeiten lassen.

#### TXT: Bestellung

Im Dashboardfenster "TXT: Bestellung" wird Ihnen jetzt angezeigt, dass ein weißer Stein auf Lager ist und somit dieser bestellt werden kann.

TXT: Bestellung

Werkstück blau

Lagerbestand: 0

Verfügbarkeit: nicht auf Lager

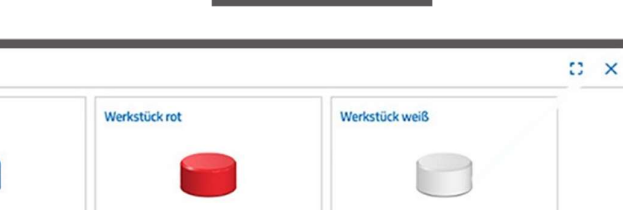

Verfügbarkeit: nicht auf Lage

Lagerbestand: 0

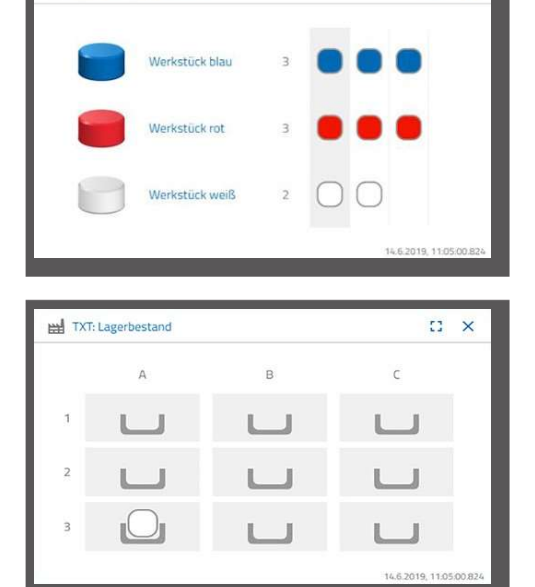

 $\mathbb{C} \times$ 

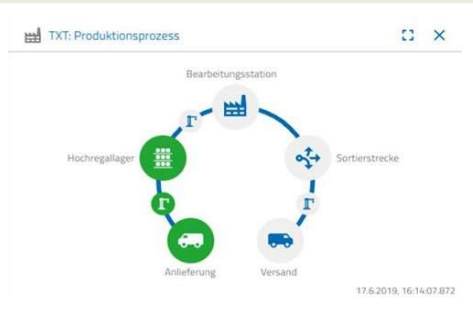

TXT: Bestellung Rohware

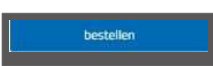

Verfügbarkeit: auf Lager

#### Aufgabe 3

Bestellen Sie Rohware, die im Hochregallager als Bevorratung eingelagert werden soll. Lagern Sie dazu die Rohware händisch in die Eingabestation ein.

Lagern Sie nun einen blauen Stein als Werkstück ein.

Legen Sie, wie in der Aufgabe 2 beschrieben, einen blauen Stein ins Hochregallager ein. Sind die Einlagerungsarbeiten durchgeführt wird das Ergebnis wieder im Dashboard angezeigt.

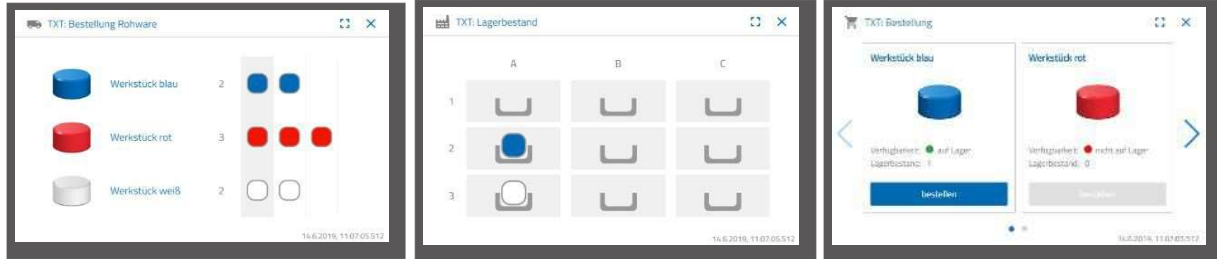

#### Aufgabe 4

Lagern Sie weitere Rohware zur Bevorratung in das Hochregallager ein. Sie benötigen noch zwei weiße und ein rotes Werkstück.

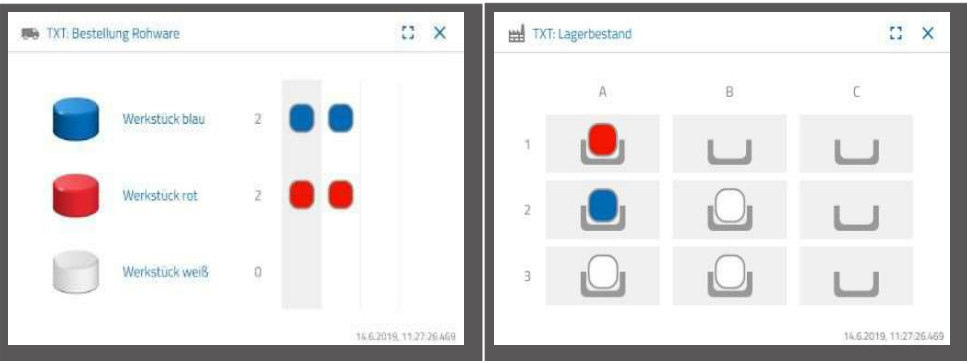

#### Aufgabe 5

Versetzen Sie sich in die Lage eines Kunden, der z.B. ein weißes Werkstück bestellen möchte. Bestellen Sie ein weißes Werkstück.

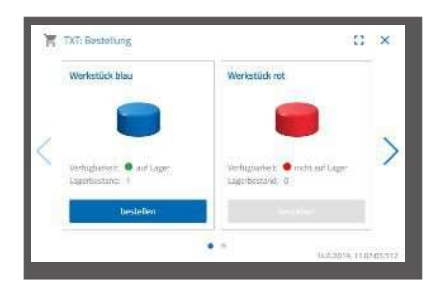

Dazu aktiveren Sie mit der Maus im Dashboardfenster "TXT: Bestellung" die blaue Schaltfläche "Bestellen".

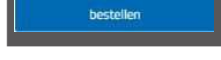

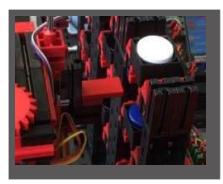

Das geschieht in der Fabrikanlage: Der Transportarm des Hochregallagers fährt in die Einlageposition eines "weißen Werkstücks".

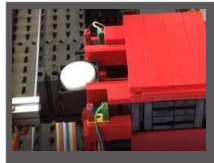

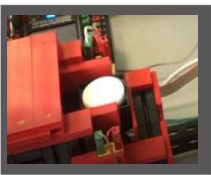

Holt dieses ab und legt es in der Ein-Ausgabestation des Hochregallagers ab. Dort wird es in die Aufnahmeposition des Vakuum-Sauggreifers befördert.

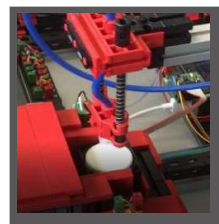

Der Vakuum-Sauggreifer holt das Werkstück an der Aufnahmeposition ab und legt es auf den Schieber des Brennofens.

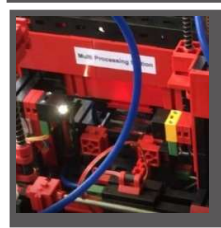

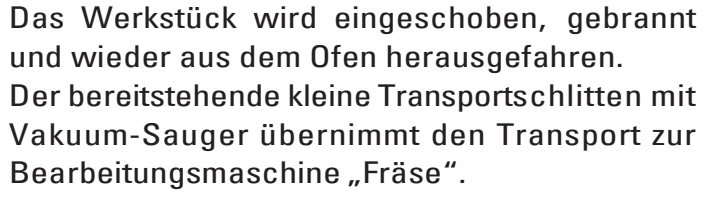

Der Transportschlitten mit Vakuum-Sauger legt das Teil auf den Drehtisch mit dem dieses dann zur Fräse gedreht wird. Nachdem der Fräsvorgang durchgeführt wurde, wird das Werkstück um 90 Grad weitergedreht und pneumatisch auf ein Förderband geschoben.

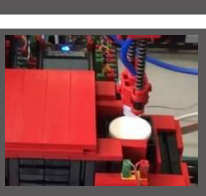

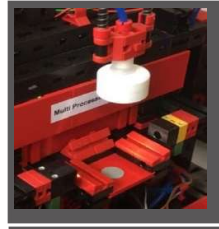

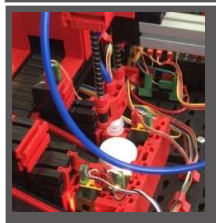

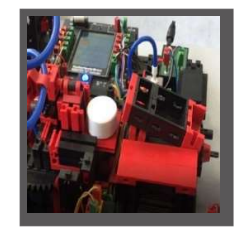

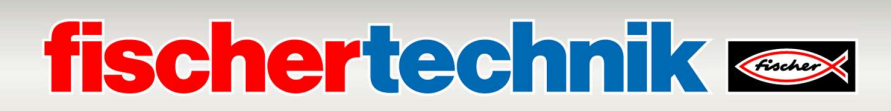

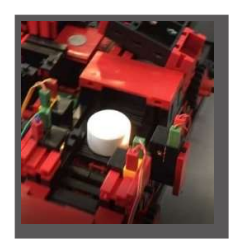

Auf dem Weg zur Sortiervorrichtung durchläuft das Werkstück eine Farberkennung.

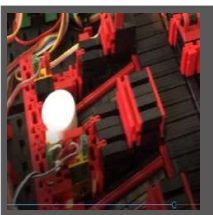

Je nach erkannter Farbe wird das Werkstück pneumatisch auf eine Materialrutsche vom Förderband ausgeschoben. Das Werkstück befindet sich in einem Aufnahmebereich und kann von hier mit dem Vakuum- Sauggreifer weitertransportiert werden.

Dieser legt das Werkstück zur Endbeschriftung auf den NFC-Reader. Dort wird es mit

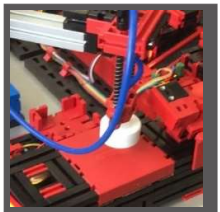

werkstückrelevanten Daten wie z.B. Bestelldatum, Herstellungs- oder Auslieferungsdaten beschrieben.

Zum Schluss wird das Werkstück im Ausgabefach der Ein-Ausgabestation abgelegt.

Die Arbeitsschritte können Sie auch im Dashboard nachverfolgen:

Rohware wird aus dem Hochregallager geholt und dem Bearbeitungsprozess zugeführt.

Rohware wird in der Multi-Bearbeitungsstation bearbeitet (Brennofen, Fräse).

Bearbeitetes Werkstück wird nach Farbe sortiert und über den NFC-Reader mit werkstückrelevanten Daten versehen.

Werkstück steht zur Auslieferung bereit und kann aus der Anlage entnommen werden.

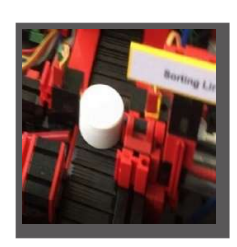

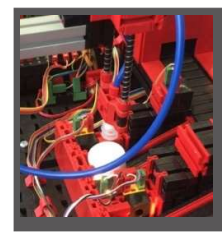

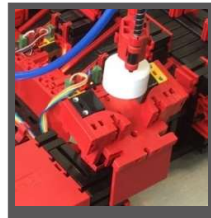

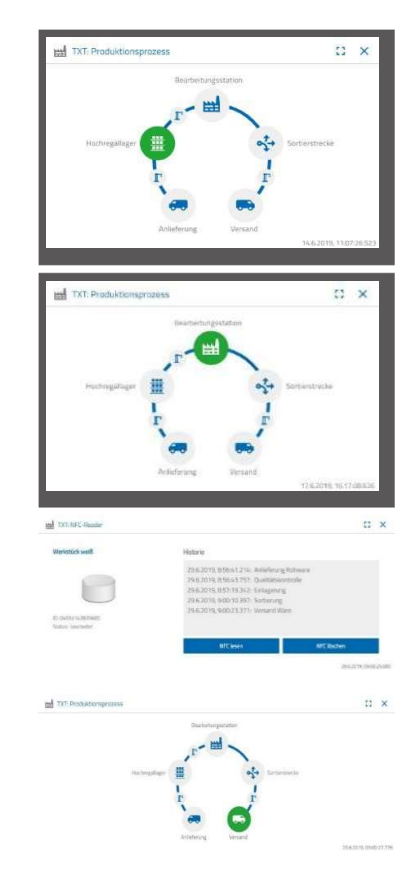

### Aufgabe 6

Aus Versehen ist ein weißer Stein aus dem Hochregal gefallen und Sie wollen wissen, welche Daten auf den NFC- Tag geschrieben wurden.

Dazu muss die Anlage im Ruhezustand sein. Legen Sie das Werkstück auf den NFC-Reader und aktivieren Sie die Schaltfläche "NFC lesen" im Dashboardfenster "TXT: NFC Reader".

 $\overline{a} \times$ 

Der NFC-Reader liest die Daten aus und zeigt sie im Dashboardfenster an.

Mit der Schaltfläche "NFC löschen" können Sie gegebenenfalls die Daten löschen.

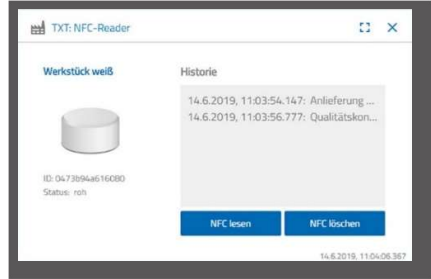

#### Aufgabe 7

Werten Sie Daten aus Ihrer Umweltstation aus. Dazu lassen Sie die Daten zuerst im Graph-Bereich der Dashboardansicht anzeigen. **Frageligen auch der Einzelwert** Speichern Sie die Daten als .csv-Datei und verwenden Sie diese in einem Tabellenkalkulationsprogramm.

Ermitteln Sie Daten zur Helligkeit der Umgebung in Ihrer Fabrik.

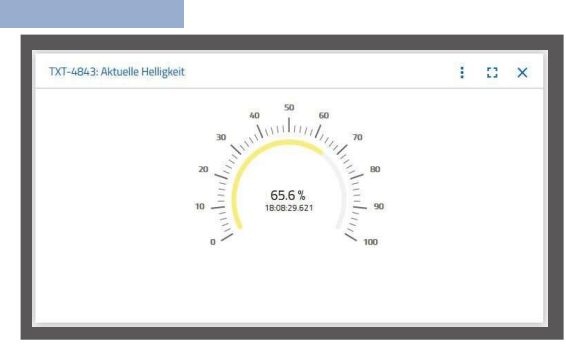

ŧ

Herunterladen

+

Ermitteln Sie die aktuellen Temperaturdaten Ihrer Fabrik und bearbeiten Sie diese in einem<br>Tabellenkalkulationsprogrammweiter.<br>And the same of the same of the same of the same of the same of the same of the same of the same of the same o<br>And the same of the same of the sa Tabellenkalkulationsprogramm weiter.

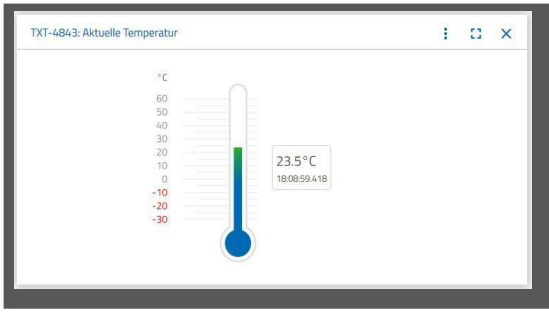

Ermitteln Sie über einen längeren Zeitraum die wirdenabile Luftfeuchtigkeit Luftfeuchtigkeitswerte und lassen Sie diese graphisch im Dashboard darstellen.

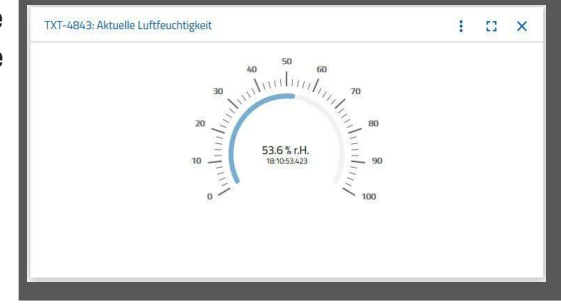

#### Aufgabe 8

Überwachen Sie Ihre Fabrik mit Hilfe der eingebauten Kamera. Bewegen Sie die Kamera über Ihre Fabrik und machen Sie 2 Bilder aus der Fabrikanlage. Speichern Sie ein Bild für eine Dokumentation ab. Löschen Sie nicht mehr benötigte Bilder aus der Galerie

Um die Kamera zu bewegen, verwenden Sie das Dashboardfenster "TXT: Kamerasteuerung".

Die für die Aufgabe wichtigen Schaltflächen wurden Ihnen bereits vorher bei der Beschreibung des Dashboards erklärt.

Fahren Sie mit der Kamera über Ihre Fabrikanlage. Bewegen Sie die vertikale und horizontale Achse Ihrer Kamera mit den "blauen Pfeiltasten".

Der Fabrikausschnitt, den die Kamera aktuell aufnimmt, wird Ihnen auch im Dashboardfenster "TXT: Kamera" angezeigt.

Wählen Sie drei Bilder aus und speichern Sie diese in das Dashboardfenster "TXT: Galerie". Verwenden Sie dazu die Schaltfläche "Schnappschuss für das aktuelle Bild erstellen".

Wählen Sie aus der Galerie 1 Bilder aus, welches Sie in einem Bildbearbeitungsprogramm weiterverarbeiten möchten. Dazu klicken Sie auf die Schaltfläche

"Herunterladen". Es erscheint ein Kontextmenü, in dem Sie den Speicherort und den Dateinamen festlegen.

Löschen Sie nicht mehr benötigte Bilder mit der Schaltfläche "Löschen".

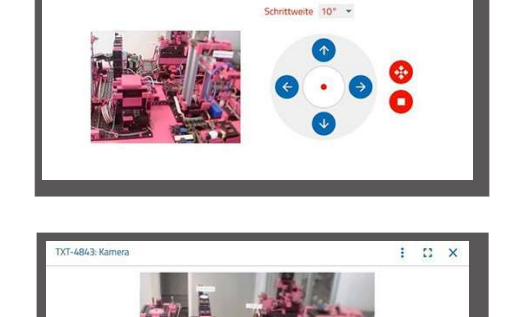

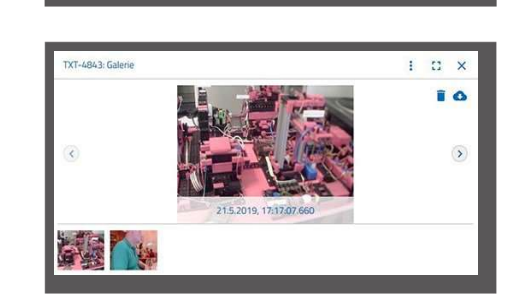

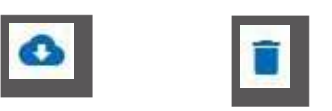

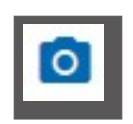

: D X

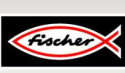

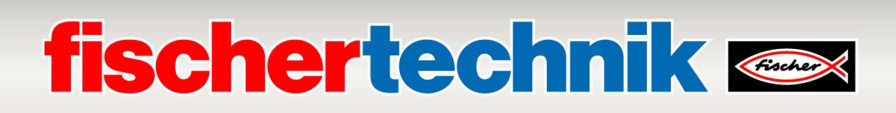

### fischertechnik Node-REDDashboard der Lernfabrik

Das fischertechnik Node-RED Dashboard ist als lokale Bedienoberfläche HMI (Human Machine Interface) im lokalen Netzwerk (LAN) gedacht. Es kann einfach in einem WEB-Browser (empfohlen: Firefox oder Chrome) gestartet werden durch Eingabe von:

1**92.168.0.5:1880/ui**<br>(IP-Adresse des IoT Gateways : Port 1880 / ui als Name der Anwendung)

#### Die folgenden Ansichten werden hier angeboten:

#### HMI – Main

In diesem Menü werden das Kamerabild und die eingelagerten Werkstücke im Hochregallager angezeigt.

In dem Fenster "Factory Control via OPCUA" kann mit einem Klick auf VELEAR die Belegung des Hochregallagers zurückgesetzt werden.

Mit einem Klick auf  $\overline{K^{AK}}$  können Fehler in der Lernfabrik 4.0 quittiert werden.

Mit einem Klick auf **KRESTART** kann das IOT-Gateway neu gestartet werden. Das ist notwendig, wenn das SPS-Programm erneut geladen wurde.

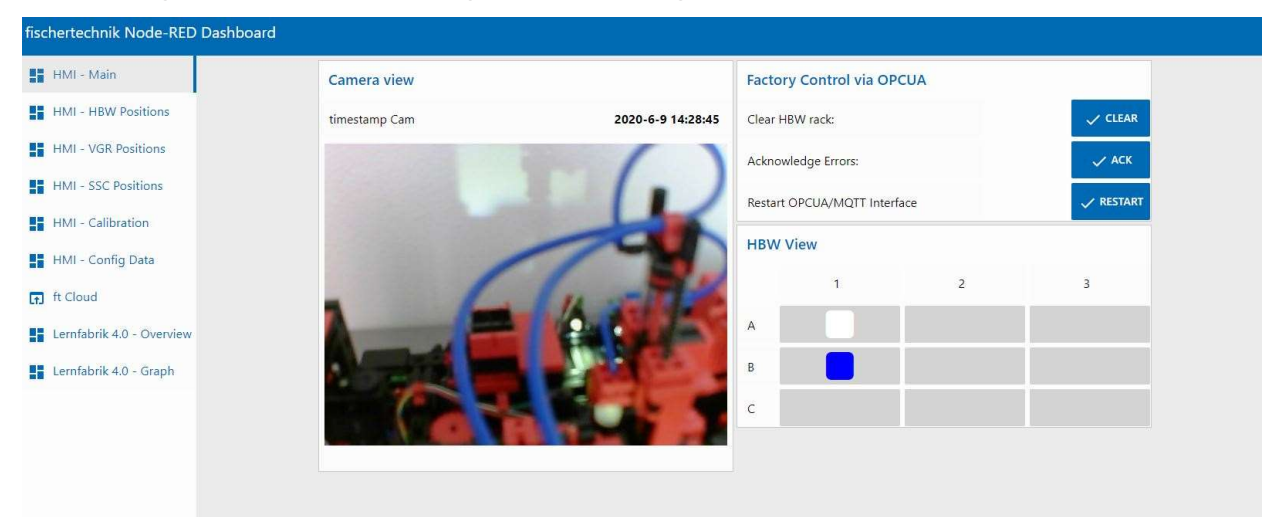

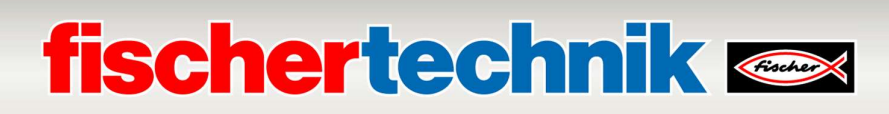

#### HMI – HBW Positions

In diesem Menü können die Positionen des Regalbediengerätes in der Station Automatisiertes Hochregallager (HBW) kalibriert und beobachtet werden.

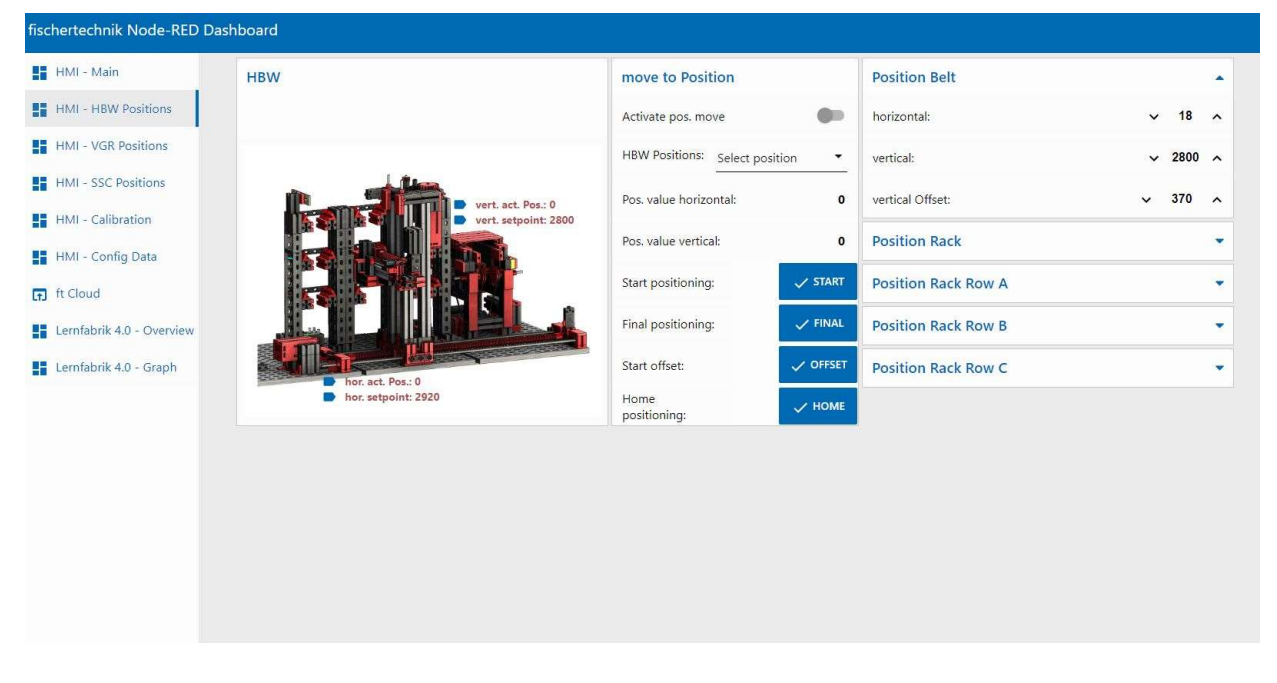

#### HMI – VGR Positions

In diesem Menü können die Positionen des 3-Achsroboters in der Station Vakuum-Sauggreifer(VGR) kalibriert und beobachtet werden.

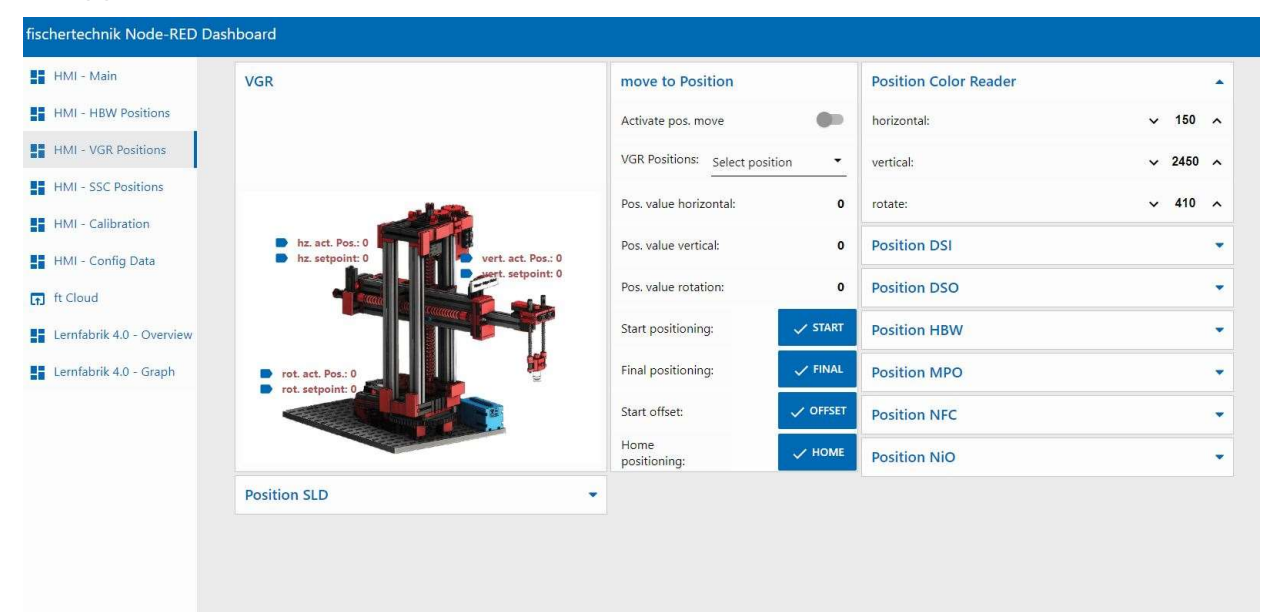

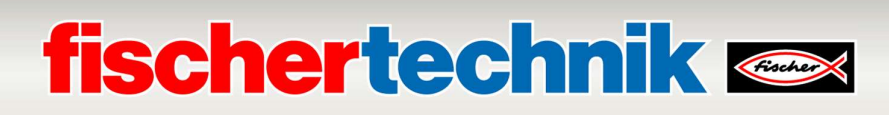

#### HMI – SSC Positions

In diesem Menü können die Positionen der Kamera in der Sensorstation mit Kamera (SSC) kalibriert und beobachtet werden.

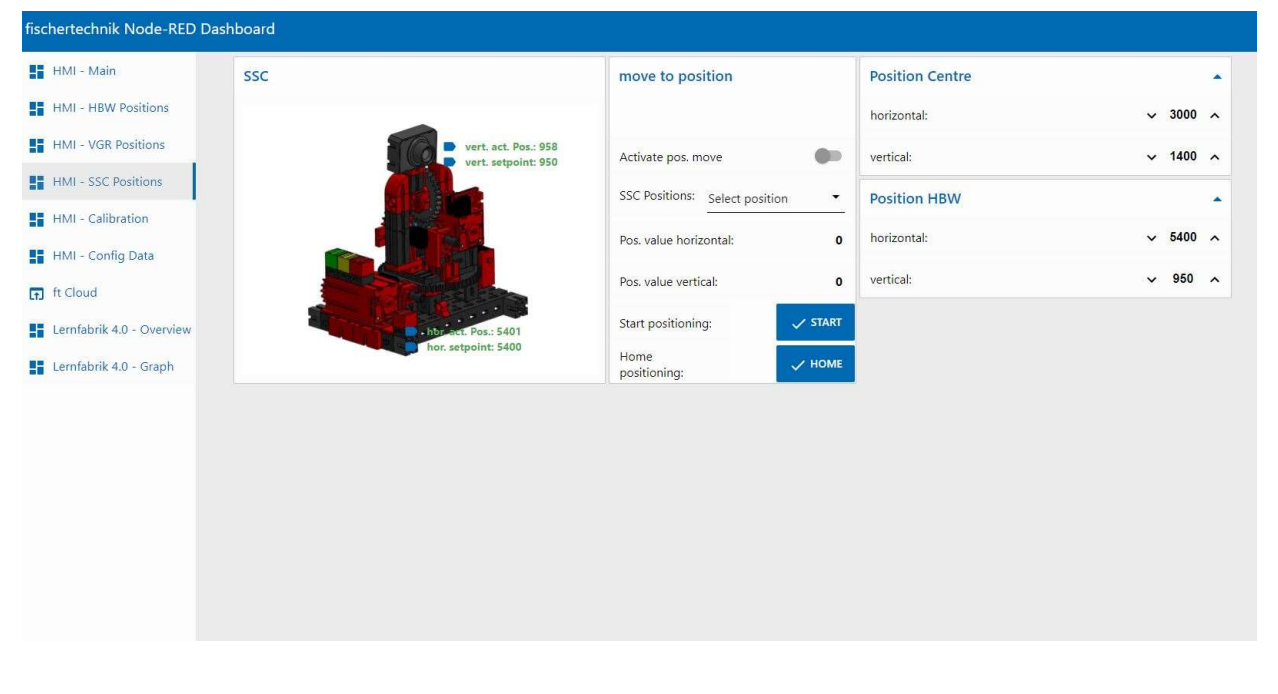

#### HMI - Calibration

In diesem Menü können der Farbsensor in der Sensorstation mit Kamera(SSC) und der Farbsensor sowie die Positionen bei der Sortierstrecke mit Farberkennung(SLD) kalibriert werden.

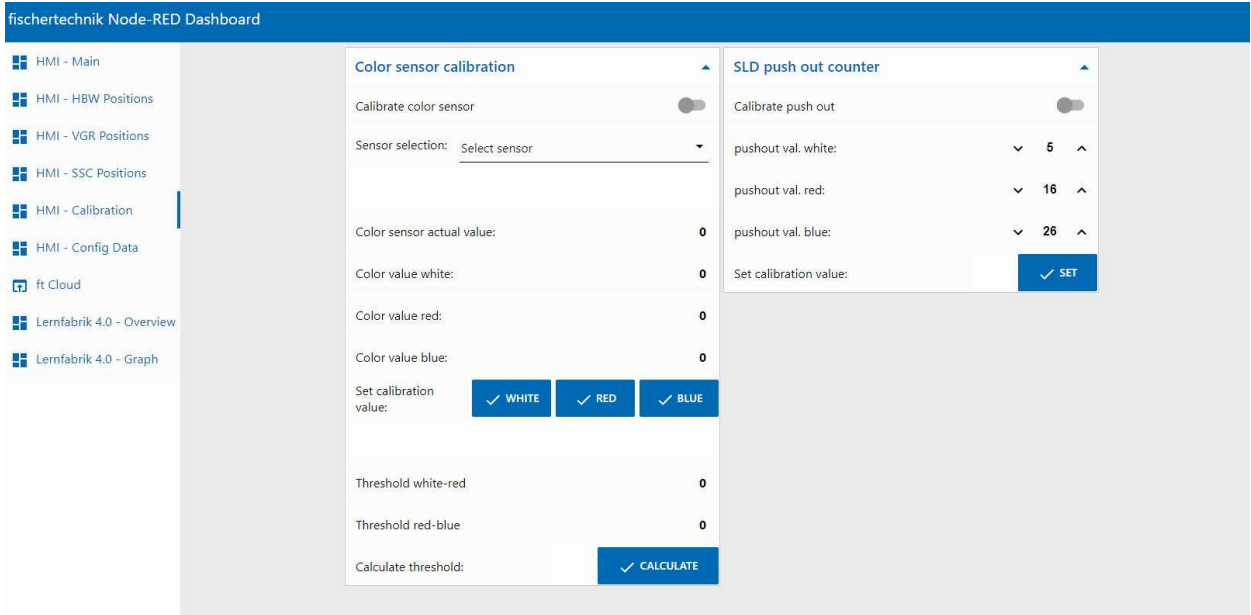

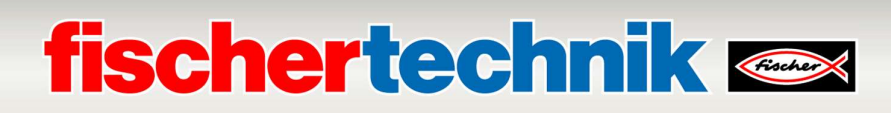

#### HMI – Config Data

In diesem Menü können nach einer Kalibrierung der Farbsensoren und der Positionen die Daten im Fenster "Save Data" aus der SPS in eine Datei auf dem Raspberry Pi 4 gesichert **ED** werden. Diese Datei ist auf dem Raspberry Pi 4 im Pfad /home/pi/.node-red/pub/CSV/ConfigData.csv zu finden.

Im Fenster "Load Data" können die Kalibrierdaten in die SPS geladen werden. Dies ist z.B. erforderlich wenn der SPS-Schalter bei der SPS S7-1500 aus der Position "STOP" statt in Richtung "RUN" in Richtung "MRES" mehrere Sekunden lang gedrückt wird, so werden alle aktuellen Werte in der SPS auf Default-Werte zurückgesetzt. Mit "Load Data" können die Werte vom Raspberry Pi 4 wieder in die SPS geladen werden.

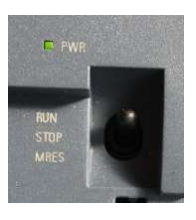

Mit Download ConfigData.csv kann die Datei in einer \*.csv- Datei auf dem Computer zwischengespeichert werden. Da die Lernfabrik 4.0 24V komplett mit SPS S7-1500 (560840) bereits bei der Auslieferung kalibriert ausgeliefert wird, kann mit dieser Funktion ein Backup der Kalibrierdaten erstellt werden.

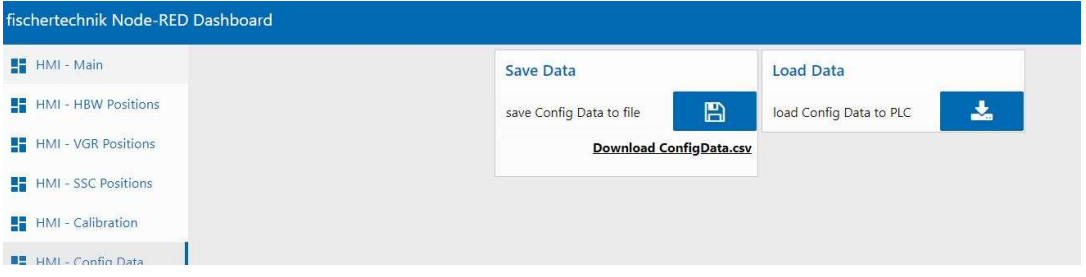

#### ft Cloud

In diesem Menü kann die fischertechnik Cloud aufgerufen werden. Voraussetzung ist, dass eine Internet-Verbindung besteht.

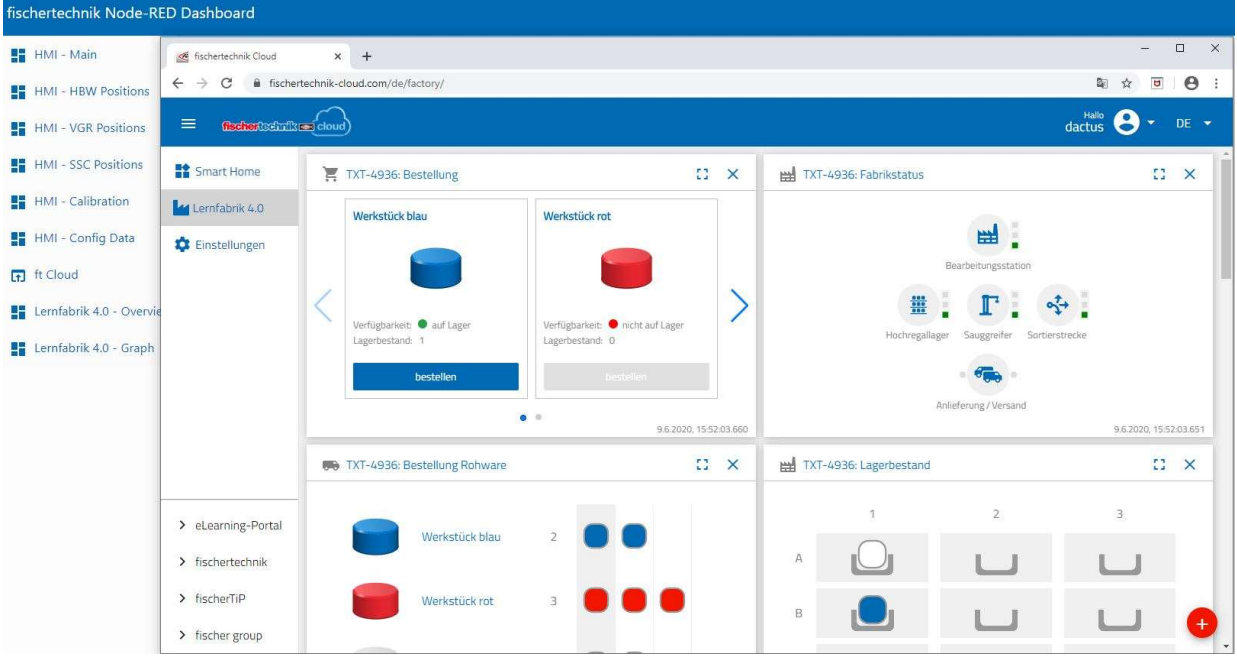

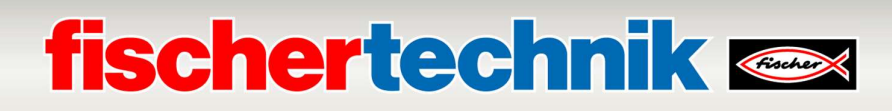

#### Lernfabrik 4.0 – Overview

In diesem Menü werden das Kamerabild und die Sensordaten angezeigt.

Es steht außerdem in dem Fenster "Camera Control" eine Kamerasteuerung zur Verfügung.

In dem Fenster "Order" kann eine Bestellung für ein weißes, rotes oder blaues Werkstück ausgeführt werden.

In dem Fenster "Factory Control" können Fehler quittiert und Befehle zum Löschen, Lesen und Schreiben der NFC-Tags ausgeführt werden.

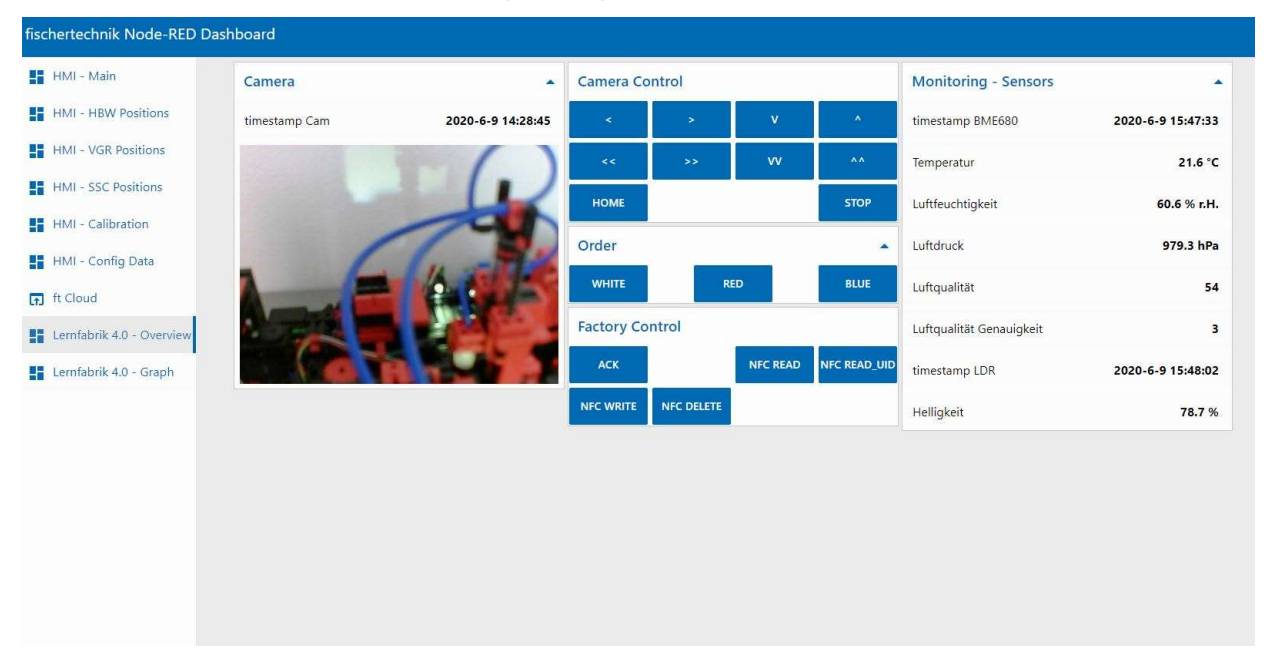

#### Lernfabrik 4.0 – Graph

In diesem Menü können die Graphen zu den Umweltdaten in je einem Fenster aufgerufen werden.

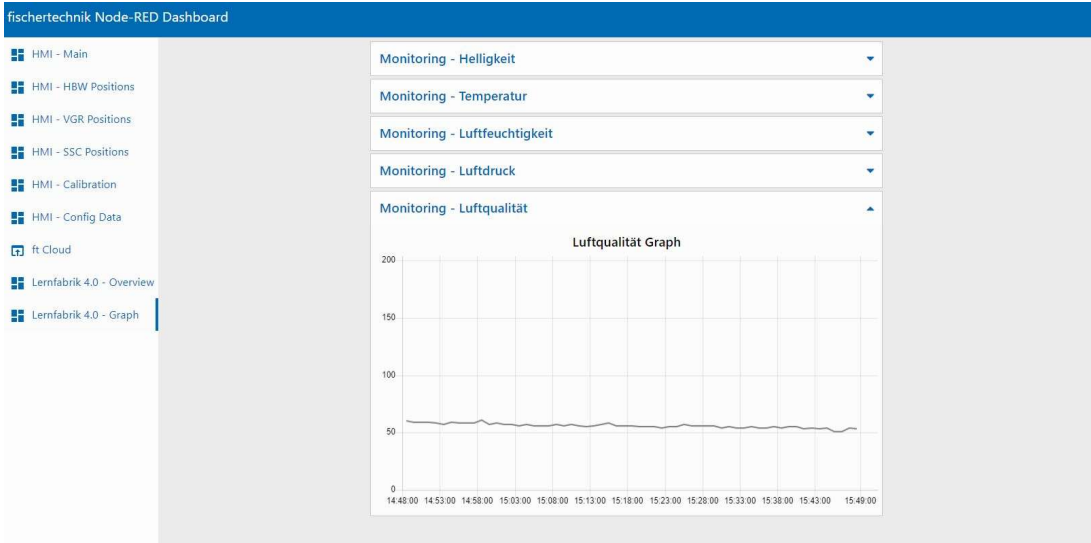

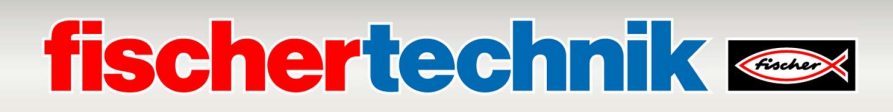

### Kalibrierung der Anlage im fischertechnik Node-RED Dashboard der Lernfabrik

Sollten Positionen in den einzelnen Fabrikmodulen nicht mehr stimmen, oder eine Neukalibrierung der Farbsensoren nötig sein, so kann dies im fischertechnik Node-RED Dashboard der Lernfabrik durchgeführt werden.

#### Kalibrierung der Farbsensoren:

Die Kalibrierung der Farbsensoren erfolgt in dem Fenster "Color sensor calibration" im Dashboard unter "HMI – Calibration".

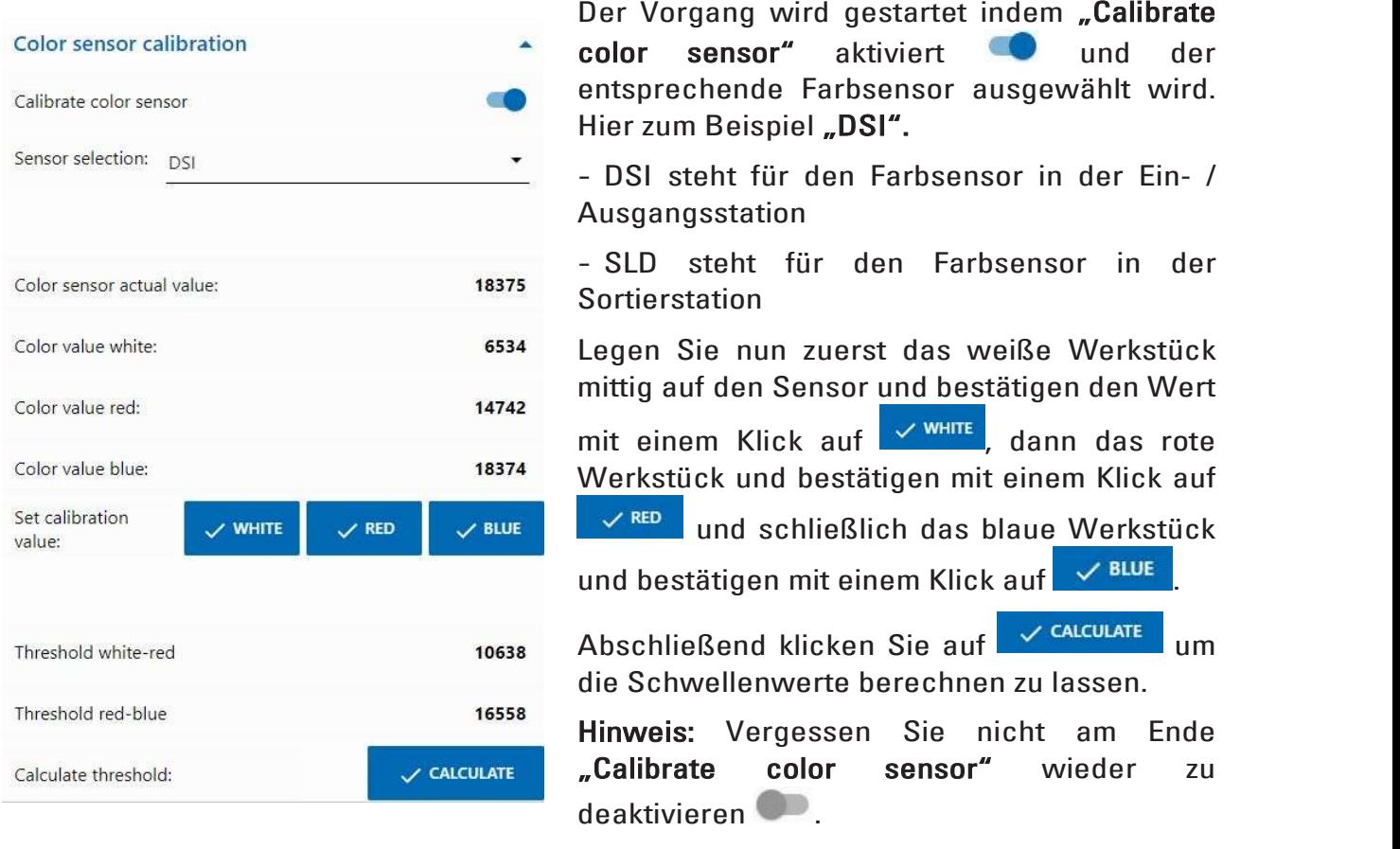

Die Kalibrierung für den Farbsensor in der Sortierstation (SLD) wird genauso durchgeführt, allerdings wird hier jedes Werkstück zum Ausmessen an den Bandanfang gelegt. Das Förderband transportiert dann das Werkstück vorbei am Farbsensor bis zur Lichtschranke hinter dem Farbsensor.

#### Kalibrierung der Positionen bei der Sortierstrecke mit Farberkennung (SLD):

Die Kalibrierung der Positionen zum Ausschieben der Werkstücke in der Sortierstrecke mit Farberkennung (SLD) erfolgt in dem Fenster "SLD push out counter" im Dashboard unter **"HMI – Calibration"**.<br>Der Vorgang wird gestartet indem

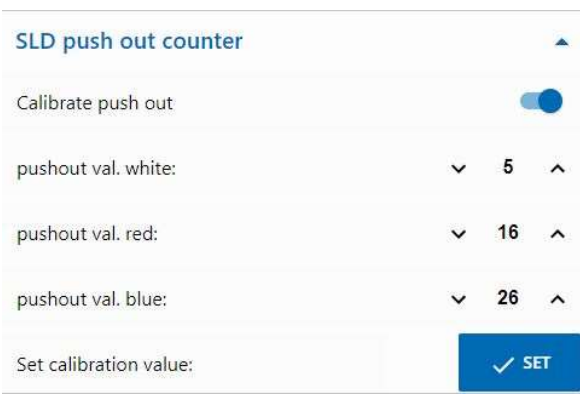

"Calibrate push out" aktiviert wird.

Dann sollte zuerst für alle 3 Farben (weiß/rot/blau) getestet werden inwieweit die aktuellen Positionen korrekt sind.

Dies geschieht, indem die Werkstücke an den Bandanfang gelegt werden. Das Förderband transportiert dann das Werkstück vorbei am Farbsensor zur eingestellten Position an dem entsprechenden Auswurf. Dort wird das Teil ausgeschoben.

Sollte die Position nicht passend sein kann diese korrigiert und mit einem Klick

auf **WEIT** übernommen werden. Dann sollte erneut getestet werden. Wiederholen Sie diesen Vorgang solange für alle 3 Farben (weiß/rot/blau) bis die Positionen passen.

Hinweis: Vergessen Sie nicht am Ende "Calibrate push out" wieder zu deaktivieren .

#### Kalibrierung einer Position bei der Sensorstation mit Kamera (SSC):

Die Kalibrierung der Kamerapositionen in der Sensorstation mit Kamera (SSC) erfolgt in den Fenstern "move to position", "Position Centre" und "Position HBW" im Dashboard unter "HMI – SSC Positions".<br>
Der Vorgang wird gestartet indem

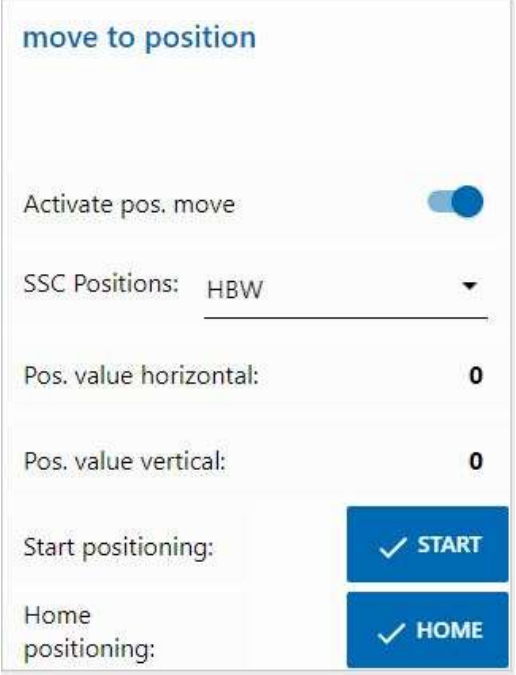

"Activate pos. move" aktiviert wird.

Dann kann eine der beiden Positionen "Center"(zentrale Position mit Blick auf den Vakuum-Sauggreifer) oder, so wie hier gezeigt, "HBW" (Position mit Blick auf Hochregallager) ausgewählt werden.

Mit einem Klick auf  $\sqrt{s}$ <sup>TART</sup> fährt die Kamera zuerst auf die Referenzposition (0/0) und dann auf die Postion "HBW".

Testen Sie so beide Positionen.

Sollte eine der Positionen nicht passend sein kann diese in den Fenstern "Position Centre" bzw. "Position HBW" korrigiert werden. Dann sollte erneut getestet werden.

Wiederholen Sie diesen Vorgang solange bis die Positionen passen.

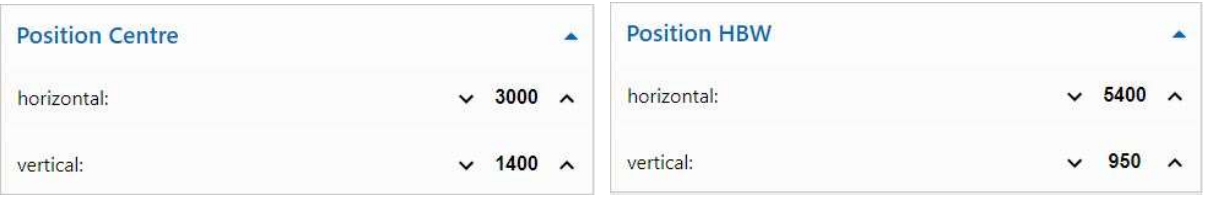

Mit einem Klick auf  $\times$  HOME kann auf die Referenzposition (0/0) gefahren werden.

Hinweis: Vergessen Sie nicht am Ende "Activate pos. move" wieder zu deaktivieren .

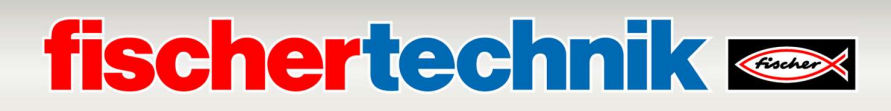

#### Kalibrierung einer Position bei dem Vakuum-Sauggreifer (VGR):

Die Kalibrierung der Positionen des 3-Achsroboters in der Station Vakuum-Sauggreifer(VGR) erfolgt im Dashboard unter "HMI – VGR Positions". Es gibt hier das Fenster "move to position" und 13 Fenster für die Positionen<br>"Position Color Reader", "Position Position Color Reader

DSI collect", "Position DSI discard", "Position DSO collect", "Position DSO discard", "Position HBW collect", "Position HBW discard", "Position MPO", "Position NFC", "Position NiO", "Position SLD white", "Position

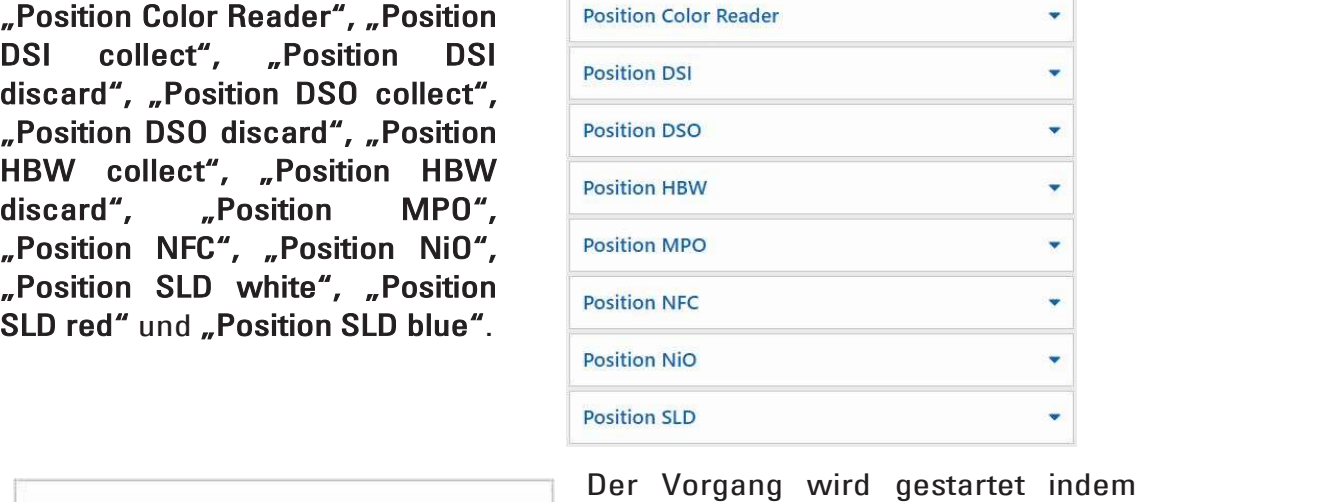

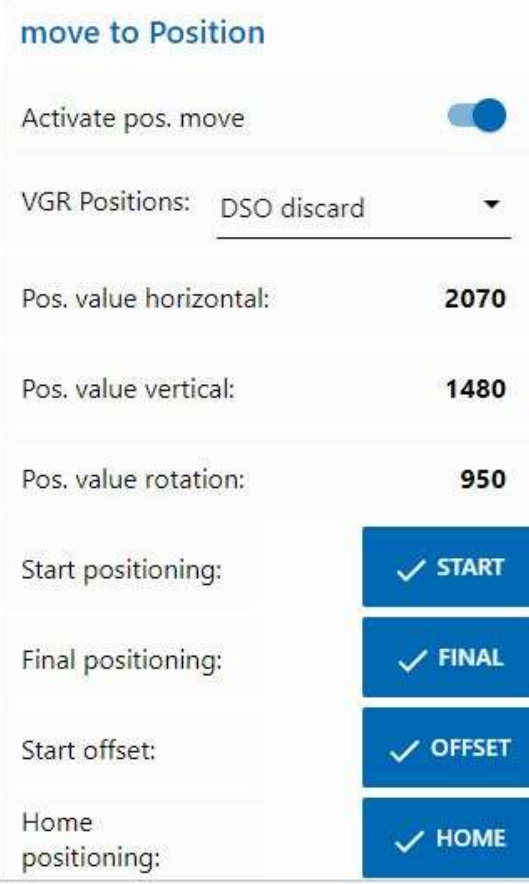

"Activate pos. move" aktiviert wird.

Dann kann eine der Positionen, zum Beispiel Position "DSO discard" (Position Auslagerung Teil ablegen), gewählt werden.

Mit einem Klick auf  $\frac{1}{\sqrt{5}}$  fährt der 3-Achsroboters zuerst auf die Referenzposition (0/0/0) und dann auf eine Position oberhalb (um den Wert Offset versetzt) der Position "DSO discard".

Mit einem Klick auf **FINAL** fährt er auf die endgültige Position und dann wieder auf die Referenzposition (0/0/0).

Der Taster VOFFSET ist hier ohne Funktion.

Testen Sie so sämtliche 13 Positionen.

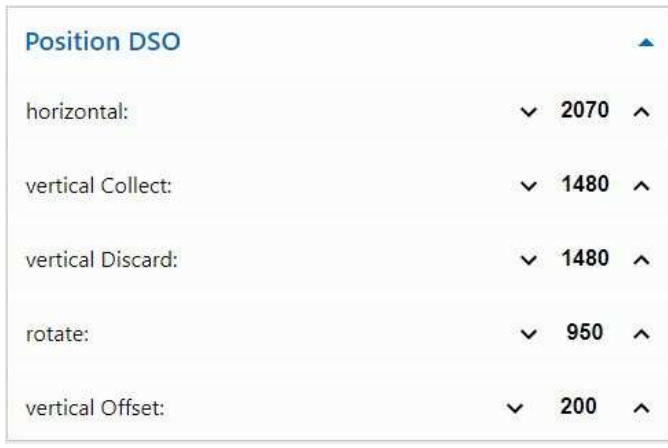

Sollte eine der Positionen nicht passend sein kann diese in den Fenstern für die Positionen, hier zum Beispiel "Position DSO" korrigiert werden. Dann sollte erneut getestet werden.

Wiederholen Sie diesen Vorgang solange bis alle Positionen passen.

Mit einem Klick auf  $\sqrt{H^{OME}}$  kann auf die Referenzposition (0/0/0) gefahren werden.

Hinweis: Vergessen Sie nicht am Ende "Activate pos. move" wieder zu deaktivieren .

#### Kalibrierung einer Position bei dem Automatisierten Hochregallager (HBW):

Die Kalibrierung der Positionen des Regalbediengerätes in der Station Automatisiertes Hochregallager(HBW) erfolgt im Dashboard unter "HMI - HBW Positions". Es gibt hier das Fenster "move to position" und 5 Fenster für die Positionen

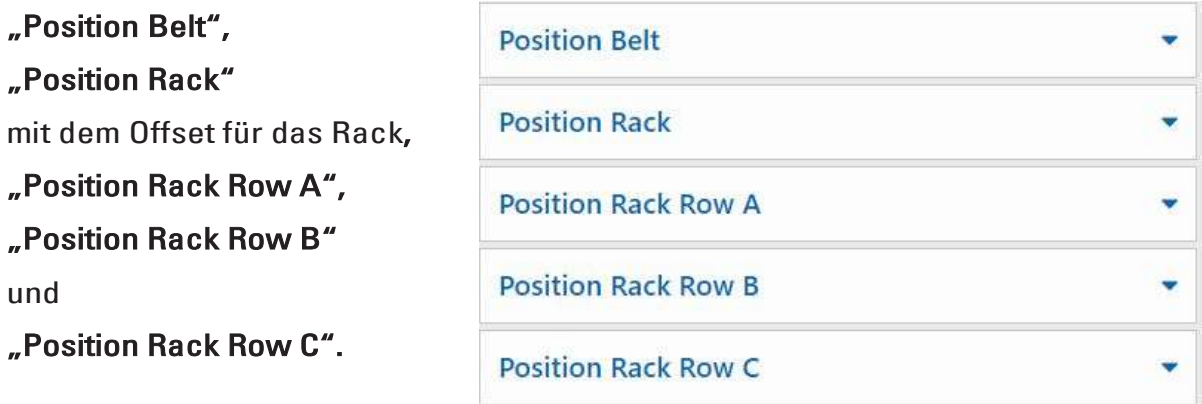

Dabei werden in dem Lager nur die Positionen Rack A1, Rack B2 und Rack C3 angefahren und kalibriert. Die weiteren 6 Positionswerte werden daraus berechnet.

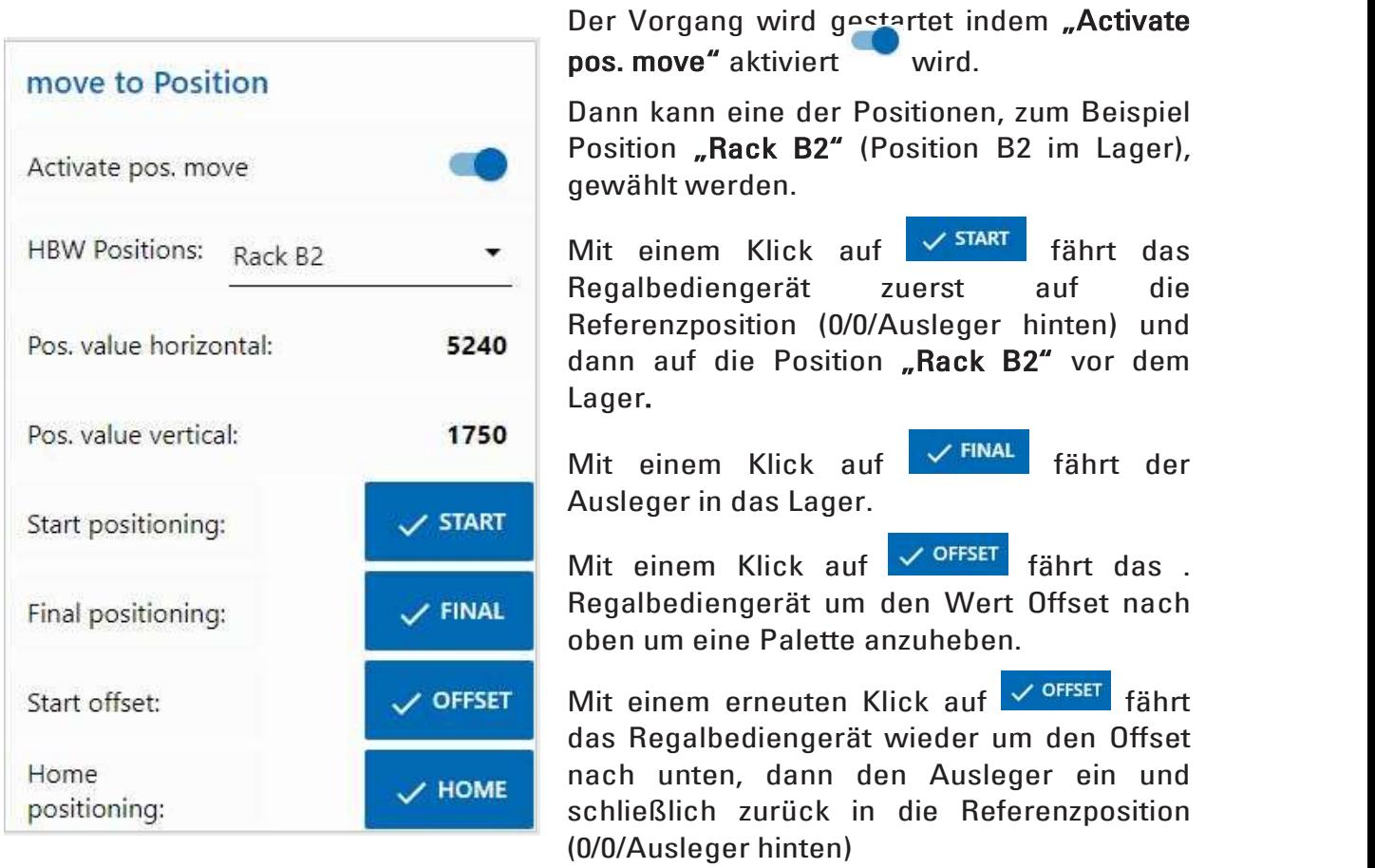

Testen Sie so alle 3 Positionen im Lager (A1, B2, C3) und die Position am Band.

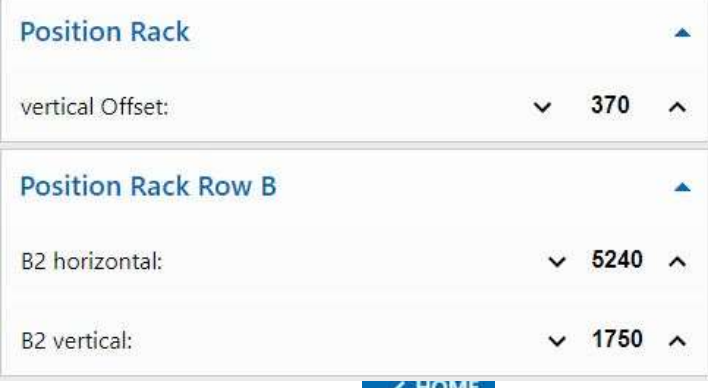

Sollte eine der Positionen nicht passend sein, kann diese in den Fenstern für die Positionen, hier zum Beispiel "Position Rack Row B" (Position Rack B2), korrigiert werden. Dann sollte erneut getestet werden.

Wiederholen Sie diesen Vorgang solange bis alle Positionen passen.

Mit einem Klick auf **Kann kann auf die Referenzposition** (0/0/Ausleger hinten) gefahren werden.

Hinweis: Vergessen Sie nicht am Ende "Activate pos. move" wieder zu deaktivieren .

### Bauteilebeschreibung

Die wichtigsten Bauteile in den Fabrikmodulen sind auf den folgenden Seiten beschrieben.

### Aktoren

In den einzelnen Stationen sind sowohl Encodermotoren als auch fischertechnikspezifische Mini-Motoren verbaut.

#### Encodermotor:

Bei den Encodermotoren handelt es sich um permanent erregte Gleichstrommotoren. Bei den hier verwendeten Encoder-Motoren können Wegstrecken mit einem Quadratur-Encoder (Signal A, B) ermittelt werden.

Die Encodermotoren werden mit einer Nennspannung von 24 VDC betrieben und sie weisen eine maximale Leistung von 0,9 W und eine maximale Drehzahl von 200 U/min auf. Die Stromaufnahme bei maximaler Leistung beträgt 180 mA.

Die Encoder erzeugen pro Umdrehung der Motorwelle 3 Impulse. Das integrierte Getriebe hat ein Übersetzungsverhältnis von 20,4:1. Also entspricht eine Umdrehung der Welle, die aus dem Getriebe kommt, 61,2 Impulsen des Encoders.

Der Anschluss des Encoders erfolgt über ein vieradriges Kabel.

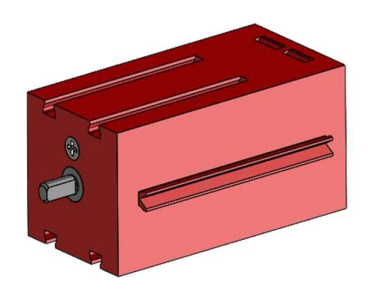

#### Mini-Motor

Werden Transportbänder oder Bearbeitungsmaschinen in den einzelnen Stationen verwendet, werden diese von einem Mini-Motor angetrieben. Bei diesem kompakten Motor handelt es sich um eine permanent erregte Gleichstrommaschine, die zusammen mit einem aufsteckbaren U-Getriebe verwendet werden kann. Die Nennspannung des Motors ist 24 V und die Stromaufnahme beträgt maximal 400 mA. Der Motor hat ein maximales Drehmoment von 6,92 mNm und eine Leerlaufdrehzahl von 10.910 U/min. Das U-Getriebe verfügt über eine Übersetzung von 64,8:1 und einen seitlichen Abtrieb.

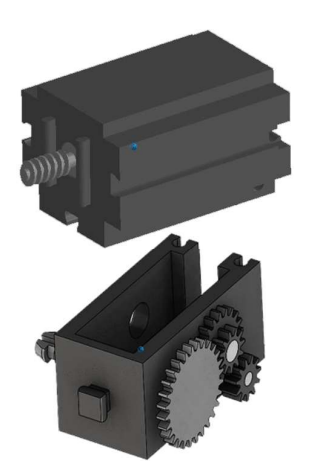

#### Kompressor:

Wird bei den Stationen eine Druckluftquelle benötigt, kommt eine Membranpumpe zum Einsatz.

Eine solche Membranpumpe besteht aus zwei Kammern, die durch eine Membran voneinander getrennt sind (vgl. Abbildung 1). In einer dieser beiden Kammern wird ein Kolben durch einen Exzenter hin und her bewegt, wodurch das Volumen in der anderen Kammer verkleinert beziehungsweise vergrößert wird. Bewegt sich der Kolben nach rechts, wird die Membran nach hinten gezogen, wodurch in der zweiten Kammer Luft über das Einlassventil angesaugt wird. Bewegt sich der Kolben nach links, drückt die Membran die Luft über das Auslassventil aus dem Pumpenkopf hinaus. Der hier verwendete Kompressor wird mit einer Nennspannung von 24 VDC betrieben und erzeugt einen Überdruck von 0,7 bar. Die maximale Stromaufnahme des Kompressors beträgt 36 mA.

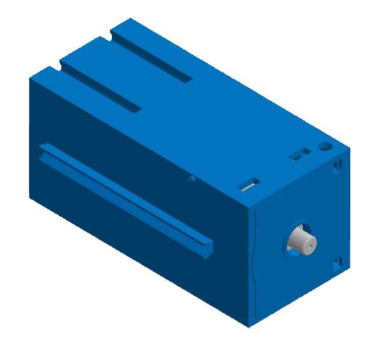

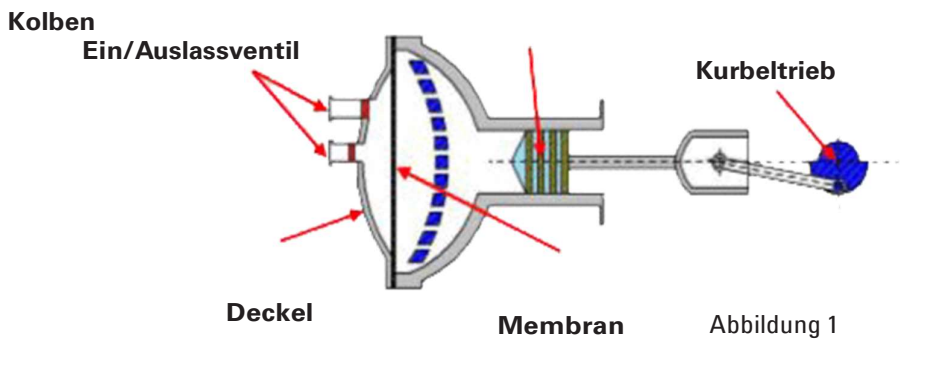

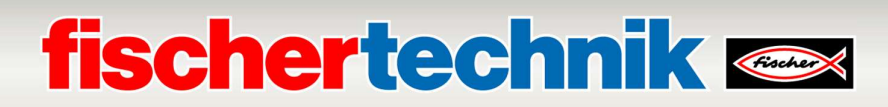

#### 3/2-Wege-Magnetventil:

Zur Steuerung der Pneumatikzylinder kommen 3/2-Wege-Magnetventile zum Einsatz. Diese Schaltventile verfügen über drei Anschlüsse und zwei Schaltzustände. Die Schaltvorgänge werden dabei von einer Spule (a), die gegen eine Feder (c) arbeitet, durchgeführt. Wenn eine Spannung an die Spule angelegt wird, bewegt sich aufgrund der Lorentzkraft der verschiebbar gelagerte Kern (b) der Spule gegen die Feder und öffnet dadurch das Ventil.

Unter Öffnen versteht man, in diesem Fall, dass der Druckluftanschluss (aktuelle Bezeichnung: 1, alte Bezeichnung: P) mit dem Zylinderanschluss (2, früher A) verbunden wird. Fällt diese Spannung ab, drückt die Feder den Kern wieder zurück und verschließt das Ventil wieder. In dieser Stellung ist der Zylinderanschluss (2, früher A) mit der Entlüftung (3, früher R) verbunden. Die Abbildung zeigt eine schematische Darstellung des 3/2- Wege-Magnetventils.

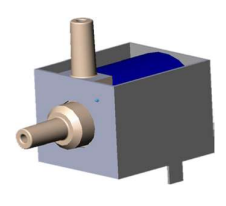

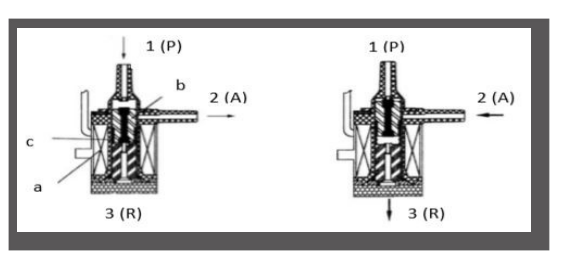

#### Pneumatikzylinder:

In der Fabrikanlage sind insgesamt 5 einfach wirkende Zylinder mit Feder verbaut. Diese werden über die 3/2-Wege-Magnetventile gesteuert. Bei Pneumatikzylindern unterteilt ein Kolben das Volumen des Zylinders in zwei Kammern. Ein Druckunterschied zwischen diesen beiden Kammern resultiert in einer Kraft, die auf den Kolben wirkt und diesen dadurch verschiebt. Diese Verschiebung entspricht einer Volumenänderung beider Kammern. Durch den Einbau einer Rückholfeder wird ein 2. Luftanschluss mit 3/2-Wege-Ventil eingespart. Wird das 3/2-Wege-Magnetventil geöffnet, strömt die im Kompressor erzeuge Luft zum Anschluss 1 des Zylinders und drückt den Kolben gegen die Federkraft nach vorne. Dazu fährt die Kolbenstange nach vorne aus. Schließt das Magnetventil die Luftzufuhr, drückt die Feder den Kolben in die Anfangsposition zurück.

#### Vakuumsauger:

Die Saugfunktion des Vakuumsaugers wird durch zwei Pneumatikzylinder, die mit Hilfe eines 3/2-Wege-Magnetventils gesteuert werden bewerkstelligt. Um nun beim Vakuumgreifer einen Unterdruck, das heißt ein Druck, der niedriger ist als der Umgebungsdruck, zu erzeugen, werden zwei Zylinder mechanisch gekoppelt. Wird dann ein Zylinder mit Überdruck beaufschlagt, fahren beide Kolbenstangen aus, wodurch eine Volumenvergrößerung in der durch den Sauger verschlossenen Kammer entsteht. Diese Volumenvergrößerung geht mit einer Druckabsenkung in dieser Kammer einher.

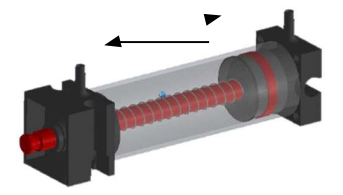

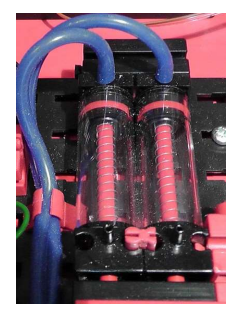

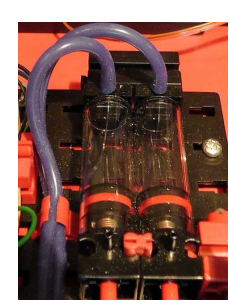

#### Mini-Taster:

Minitaster kommen als Referenzschalter zum Einsatz. Bei einer Punkt zu Punkt Bewegung, beispielsweise beim Drehtisch, dienen Sie zur Positionsbestimmung. Der dabei verwendete Mini-Taster ist mit einem Wechselkontakt ausgestattet und kann sowohl als Öffner als auch als Schließer verwendet werden.

Wird der Taster betätigt, besteht eine leitende Verbindung zwischen Kontakt 1 und Kontakt 3, während die Verbindung zwischen Kontakt 1 und Kontakt 2 getrennt wird. Die Abbildung zeigt das schematische Schaltbild des Minitasters.

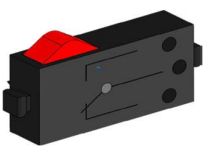

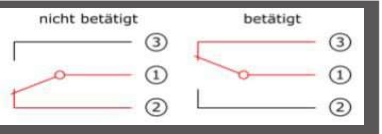

# LED

Die LED ist ein elektronisches Bauteil, welches elektrische Energie in Licht umwandelt. Die Kurzbezeichnung LED stammt vom Englischen "Light Emitting Diode" ab.

#### LED zur Lichterzeugung in einer Lichtschranke und als Lampe

Hier wird eine LED verwendet, deren Lichtfrequenz einen Fotowiderstand steuert. Zu erkennen ist der Baustein durch den Aufdruck "+" und "L". Ein weiteres Merkmal ist der Glaskörper. Dieser besitzt eine Strahlenbündelung, so dass die Lichtstrahlen nicht gestreut, sondern parallel auf den Fototransistor treffen.

#### Sensoren

#### Fototransistor

Der Fototransistor ist ein elektronisches Bauteil, welches auf Lichteinfall reagiert. Fototransistoren haben meist nur zwei herausgeführte Anschlüsse - den Kollektor und den Emitter. Die Basis wird durch das auftreffende Licht ersetzt. Trifft auf den Fototransistor das Licht aus der LED, schaltet dieser den Stromfluss. Dieses Verhalten kann programmtechnisch ausgewertet werden.

#### Fotowiderstand

Ein Fotowiderstand ist ein elektronisches Bauteil dessen elektrischer Widerstand sich ändert, wenn Licht auf ihn trifft. In vielen Beschreibungen finden Sie auch die Bezeichnung LDR. Dieser Begriff stammt vom Englischen "Light Dependent Resistor".

Wichtig: Der Fotowiderstand hat einen Widerstandswert von 0 - >1MOhm (bei vollkommener Dunkelheit). In der Software lässt sich am TXT Controller ein Wert von maximal 15.000 ablesen

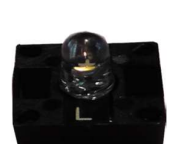

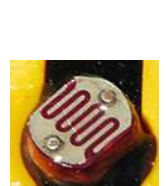

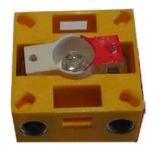

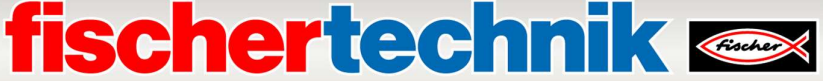

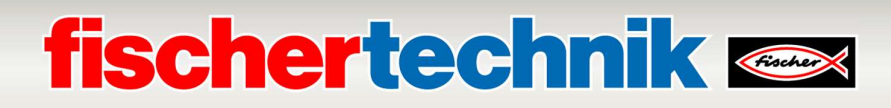

#### Umweltsensor

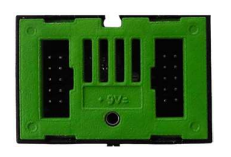

Der im Gehäuse auf einer Platine befindliche Sensor dient zur Messung von Gas, Luftdruck, Feuchte- und Lufttemperatur. Der Baustein wird über ein

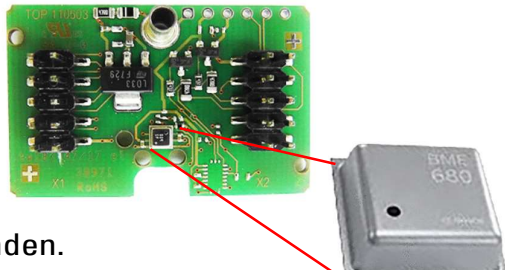

Flachbandkabel mit dem TXT Controller verbunden.

Die Daten werden kontinuierlich gemessen und in einer CSV-Datei abgelegt die z.B. mit Excel geöffnet werden kann. Die Werte können Sie sich in der fischertechnik-Cloud ansehen.

Die Bilder zeigen einen Ausschnitt aus dem Dashboard der Umweltstation.

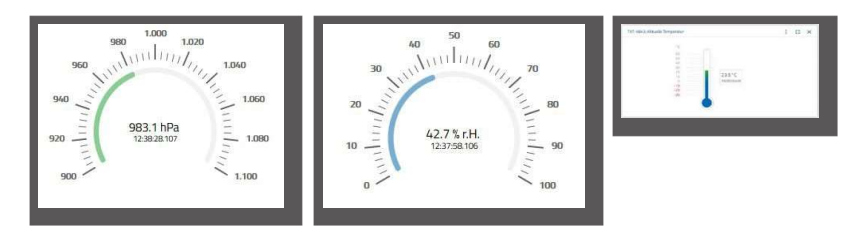

#### Farbsensor

Farbsensoren werden in der Automatisierungstechnik eingesetzt um die Farbe oder einen Farbaufdruck zu kontrollieren. Zum Beispiel um sicher zu gehen, dass die richtigen Bauteile eingebaut wurden. Der fischertechnik Farbsensor sendet weißes Licht aus, das von verschiedenen Farbflächen unterschiedlich stark reflektiert wird. Die Intensität des reflektierten Lichts wird über den Fototransistor gemessen und als Spannungswert zwischen 0 V und 9 V ausgegeben. Der Messwert ist abhängig von der Umgebungshelligkeit sowie vom Abstand des Sensors zur Farbfläche. Der Anschluss erfolgt über drei Kabel. Das rote Kabel wird an einen 9V-Ausgang (generiert aus 24V) gelegt, das grüne Kabel an Masse und das schwarze Kabel für den Messwert wird an einen Analogeingang 0 -10V der SPS angeschlossen. Digitalisiert wird dieser Messwert ( 0 – 9 V) in eine Ganzzahl zwischen 0 und 24883.

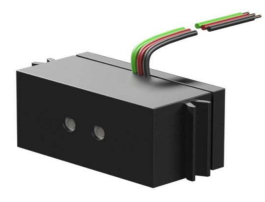

#### NFC-Tags NTAG213 22mm

Jedes Werkstück hat eine eigene, unverwechselbare ID und bildet folgende Daten ab: Status, Farbe und Zeitstempel von Anlieferung bis Versand. Diese werden auf den Tags gespeichert. Die Tags sind im Werkstück integriert und können somit direkt genutzt werden.

#### NFC-Reader PN532 V3

Mit diesem Bauteil werden die NFC-Tags beschrieben und ausgelesen. Die Produktionsansicht des NFC/RFID- Readers zeigt die Daten des Werkstücks an und kann dazu verwendet werden, Werkstücke manuell auszulesen oder zu löschen. Die Rohdaten der

 NFC-Tags können mit einer Standard NFC-App von mobilen Geräten mit NFC-Reader ausgelesen werden. Der NFC-Reader wird an einer I²C Schnittstelle und einer 3,3 V Stromversorgung am EXT-Anschluss des TXT-Controllers angeschlossen.

#### nano Router TP-Link

Über den mitgelieferten und in die Lernfabrik integrierten WLAN- Router wird die Verbindung zur fischertechnik Cloud aufgebaut. Empfehlenswert ist dabei die Verwendung der Webbrowser Chrome oder Firefox. Die Cloud lässt sich über einen persönlichen Zugang nutzen, der einmalig angelegt wird (www.fischertechnik-cloud.com). Die Server der

Cloud befinden sich in Deutschland und gewährleisten, dass für die Speicherung der Daten die strengen europäischen Anforderungen gelten.

Persönliche Daten werden in einem Account mit Passwortzugang geschützt, der den sehr sicheren "OAuth2" Industrie-Standard verwendet. Alle gesendeten Daten zur Cloud werden mit Zertifikaten verschlüsselt übertragen (https-Standard, grünes Schloss im Webbrowser).

#### Kamera

Die auf der Multi-Bearbeitungsstation (MPO) montierte Überwachungskamera ist an dem TXT-Controller über USB-Schnittstelle angeschlossen. Sie kann über das Dashboard in der fischertechnik Cloud gesteuert werden.

### **fischertechnik Gast**

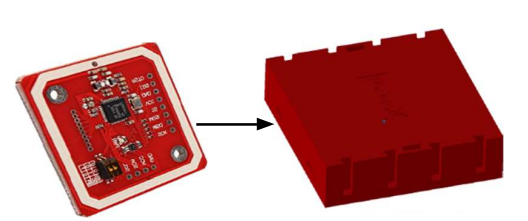

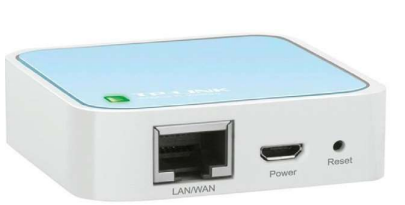

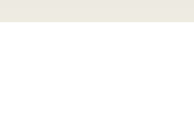

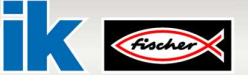

#### TXT-Controller

Die vollständigen Leistungsdaten des TXT Controllers sind auf www.fischertechnik.de/simulieren einsehbar, hier die wichtigsten Features:

- Dual Processor: ARM Cortex A8 (32bit/600MHz) + Cortex M3
- Speicherkapazität: 256 MB DDR3 RAM, 128 MB Flash
- Speichererweiterung: Micro SD-Karten-Slot
- Display: farbiges 2,4" Touch-Display (320x240 Pixel) 8 Universaleingänge: Digital/Analog 0-9VDC, Analog 0-5 k
- Display: farbiges 2,4" Touch-Display (320x240 Pixel)
- 4 schnelle Zähleingänge: Digital, Frequenz bis 1kHz
- 4 Motorausgänge 9V/250mA (max.: 800 mA): Geschwindigkeit stufenlos regelbar, kurzschlussfest, alternativ 8 Einzelausgänge, z. B. für Lampen
- Kombiniertes Bluetooth/WiFi-Funkmodul: BT 2.1 EDR+ 4.0, WLAN 802.11 b/g/n
- Infrarot-Empfängerdiode
- USB 2.0 Client: Mini USB-Buchse zum Anschluss an den PC
- USB-Host-Schnittstelle: USB-A-Buchse für fischertechnik USB-Kamera, USB-Sticks uvm.
- Kamera-Schnittstelle: über USB-Host, Linux-Kamera-Treiber im Betriebssystem integriert
- Stiftleiste 10-polig: zur Erweiterung der Ein- und Ausgänge sowie I2C-**Schnittstelle**
- Integrierter Lautsprecher
- Integrierte Echtzeituhr mit austauschbarer Pufferbatterie für Messwerterfassung in definiertem Zeitraum
- Linux basiertes Open-Source-Betriebssystem
- Mögliche Programmierung mit ROBO Pro, C-Compiler, PC-Library uvm.
- Stromversorgung: 9V DC-Buchse 3,45 mm, oder fischertechnik-Buchsen 2,5 mm

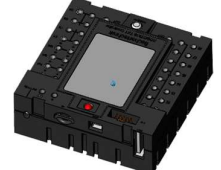

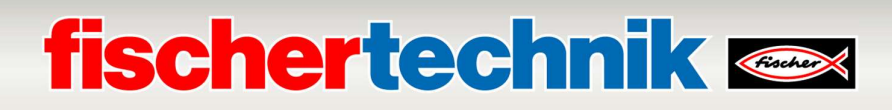

#### Adapterplatine 24V

Zum Anschluss an die SPS gibt es auf jedem Fabrikmodul eine Adapterplatine, die folgendermaßen aufgebaut ist:

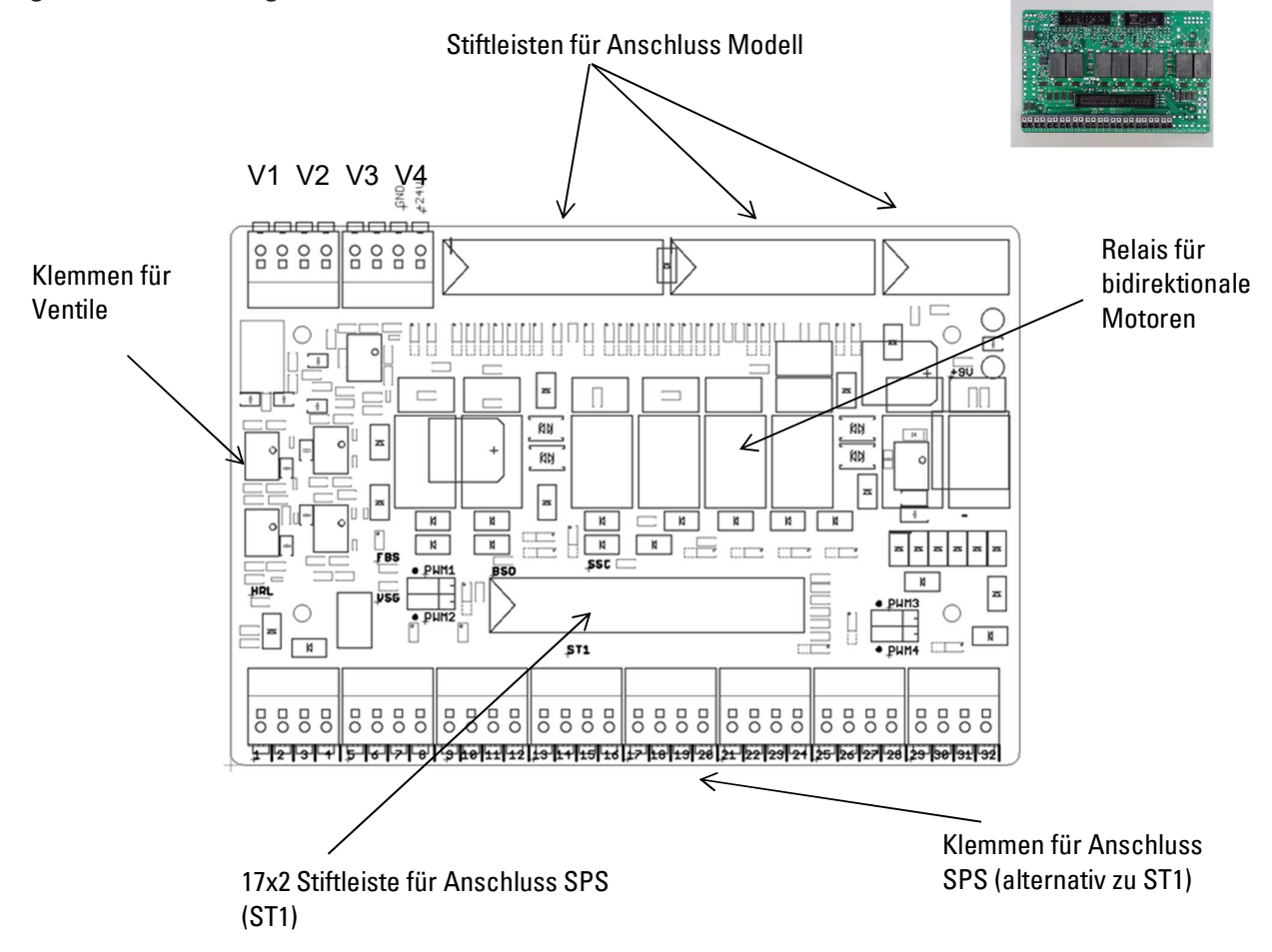

#### Systemanforderungen SPS / Steuerungen:

Falls statt einer SPS SIMATIC S7-1500 eine andere Steuerung wie z.B. Arduino verwendet wird, so muss sichergestellt werden, dass die folgenden Anforderungen erfüllt werden.

- Schnittstelle zur Adapterplatine kompatibel zu 24V
- Zykluszeit von maximal 10 ms
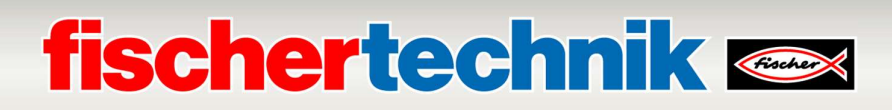

### Belegung der 17x2 Stiftleiste (ST1) für Anschluss SPS:

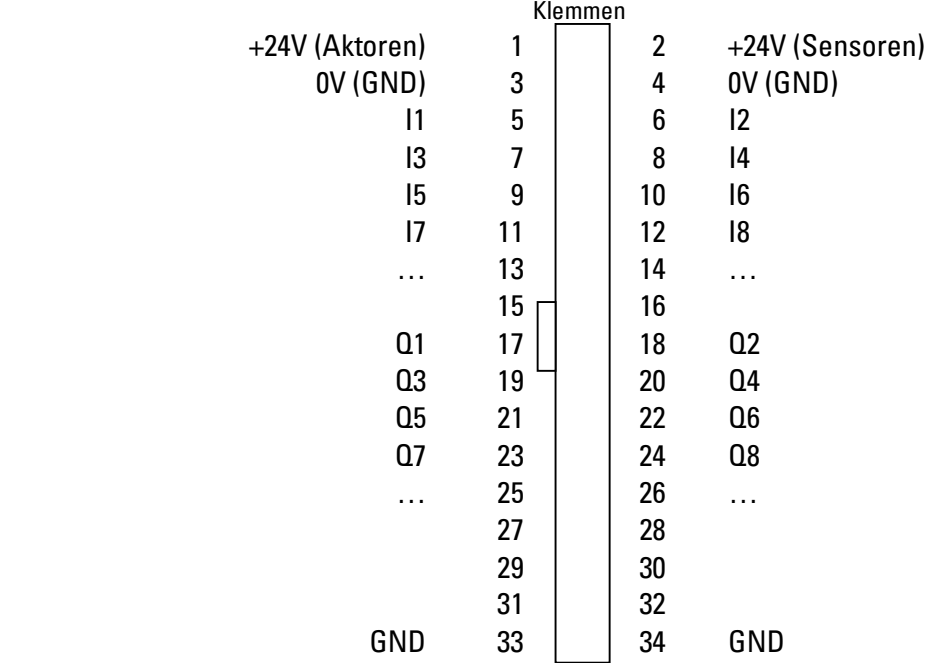

### Belegung der Adapterplatinen bei den einzelnen Stationen:

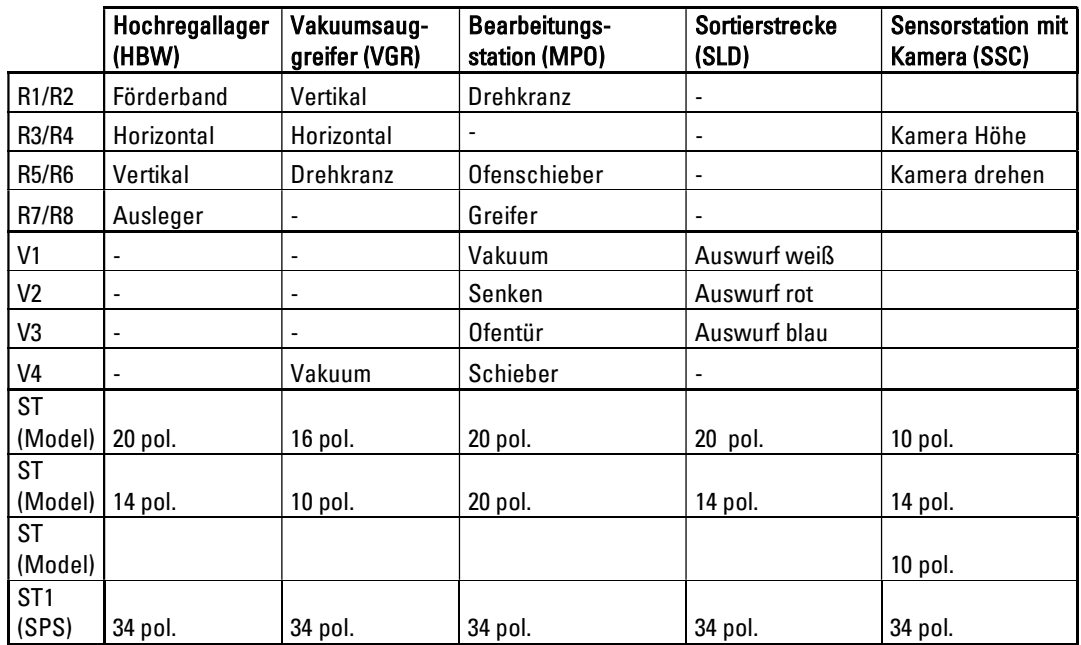

### Pulsweitenmodulation:

Bidirektional angesteuerte Motoren werden über Relais umgesteuert und wahlweise über die 24V (Aktoren) oder über die zugehörige PWM-Klemme gespeist.

Die Jumper befinden sich hier auf der Adapterplatine

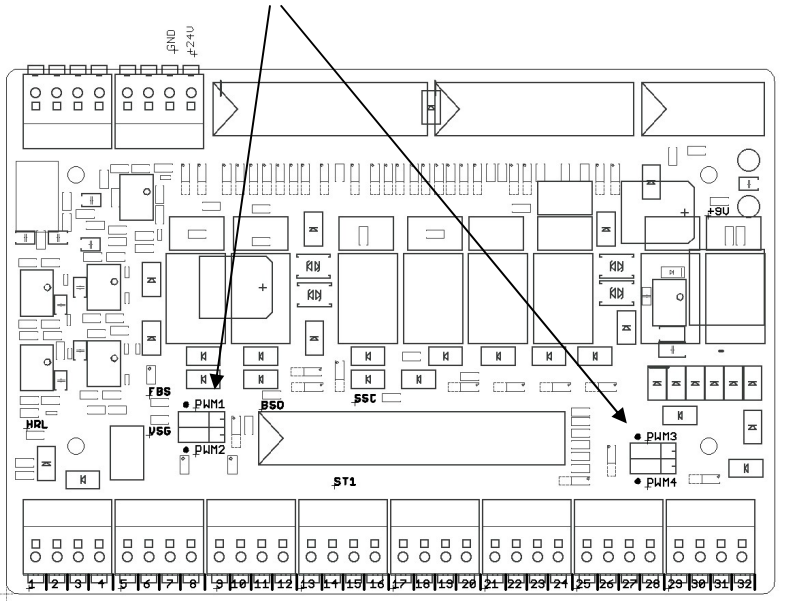

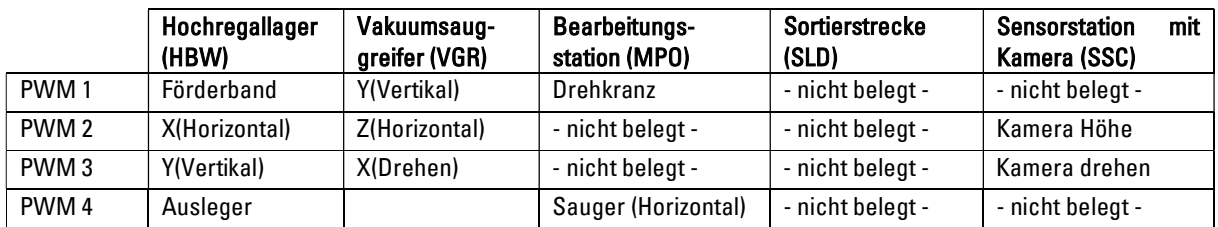

### Belegung der PWM-Jumper:

Jumper links: PWM ausgewählt, Motor wird über Relais umgesteuert und über zugehörige PWM-Klemme mit Spannung versorgt Jumper rechts: Stromversorgung über +24V (Aktoren), Motor kann mit Relais umgesteuert werden

### Belegungspläne der Fabrikmodule

Belegungsplan für den Vakuum-Sauggreifer

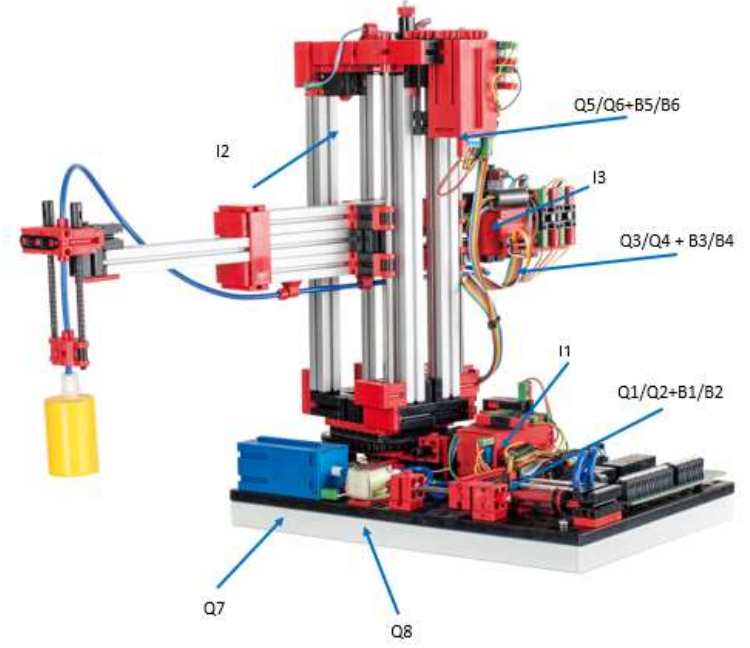

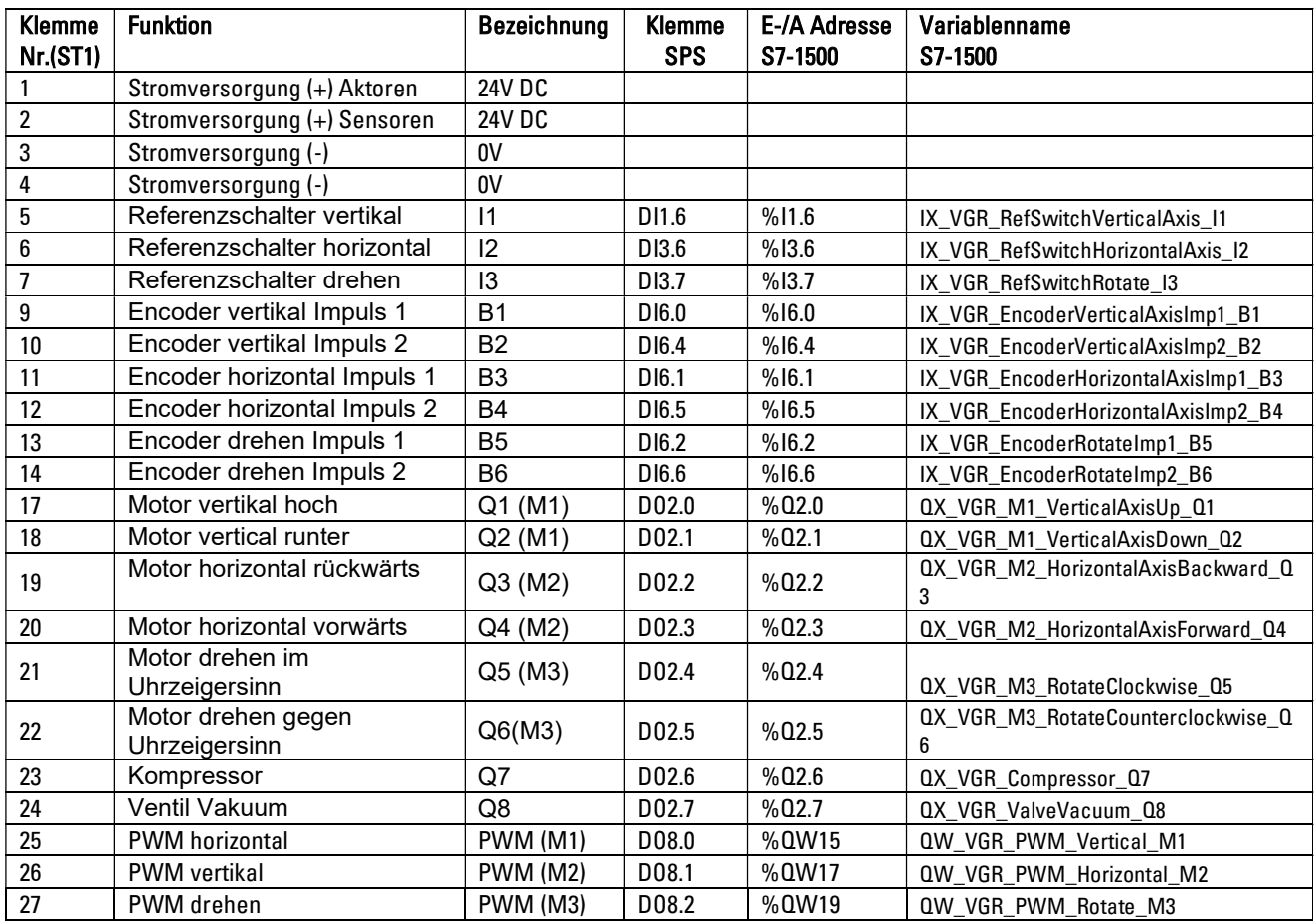

### Verdrahtung Modell

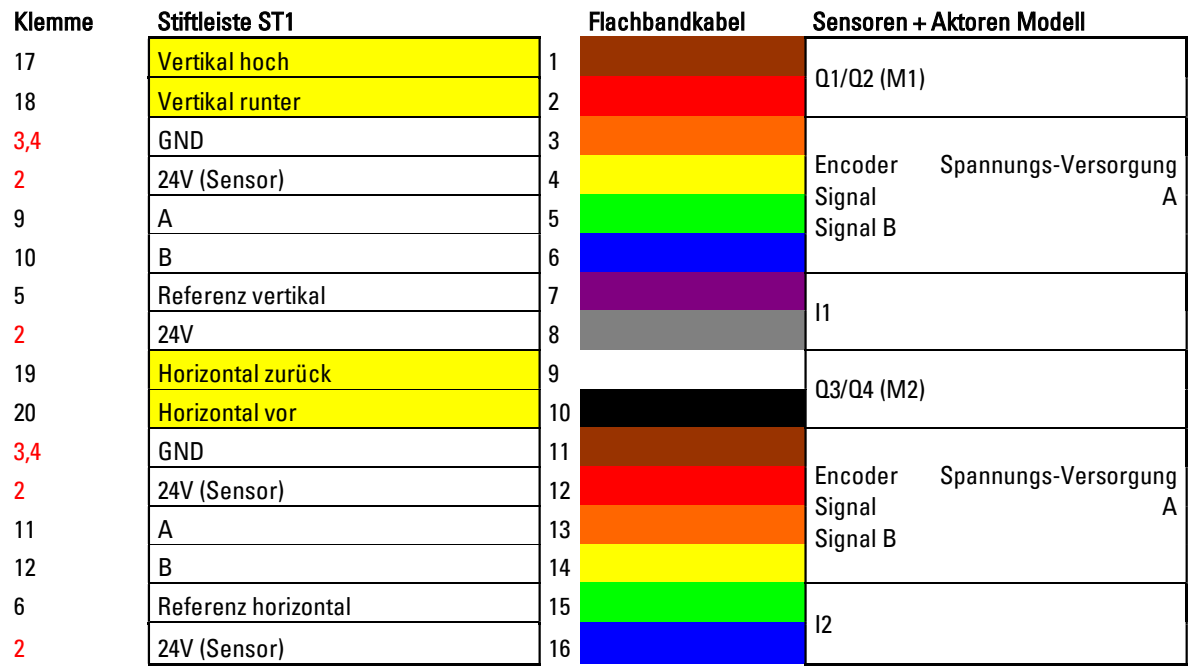

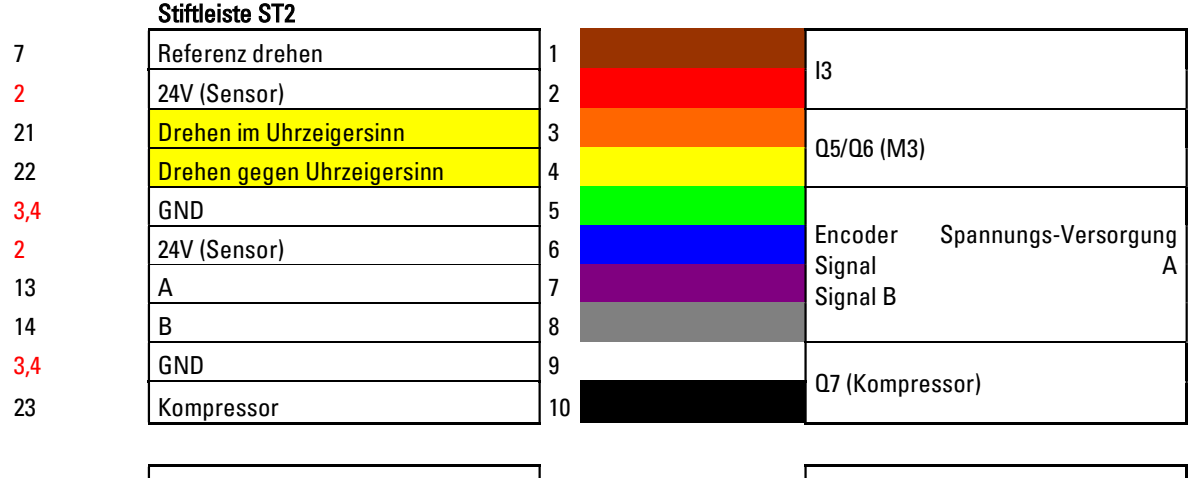

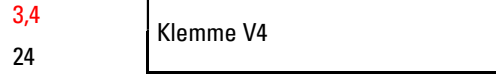

Q8 (Ventil Vakuum)

rot = Spannungsversorgung

gelb = Motor über Relais umpolbar

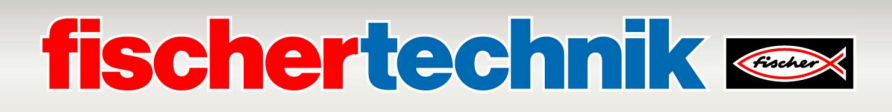

### Belegungsplan für Automatisiertes Hochregallager (HBW)

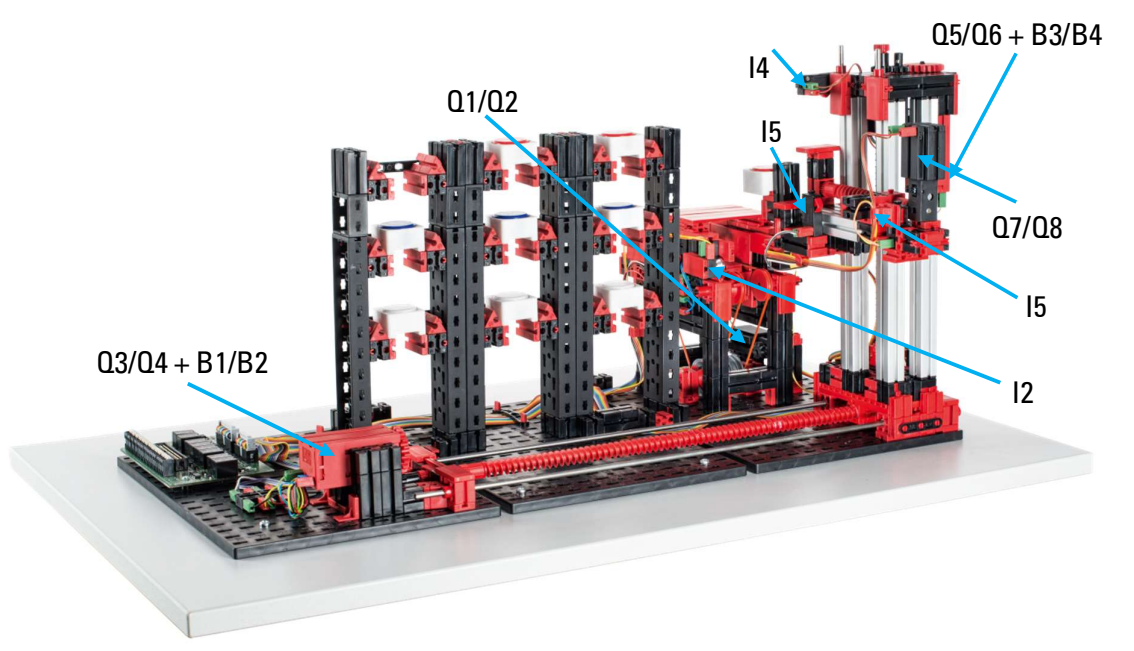

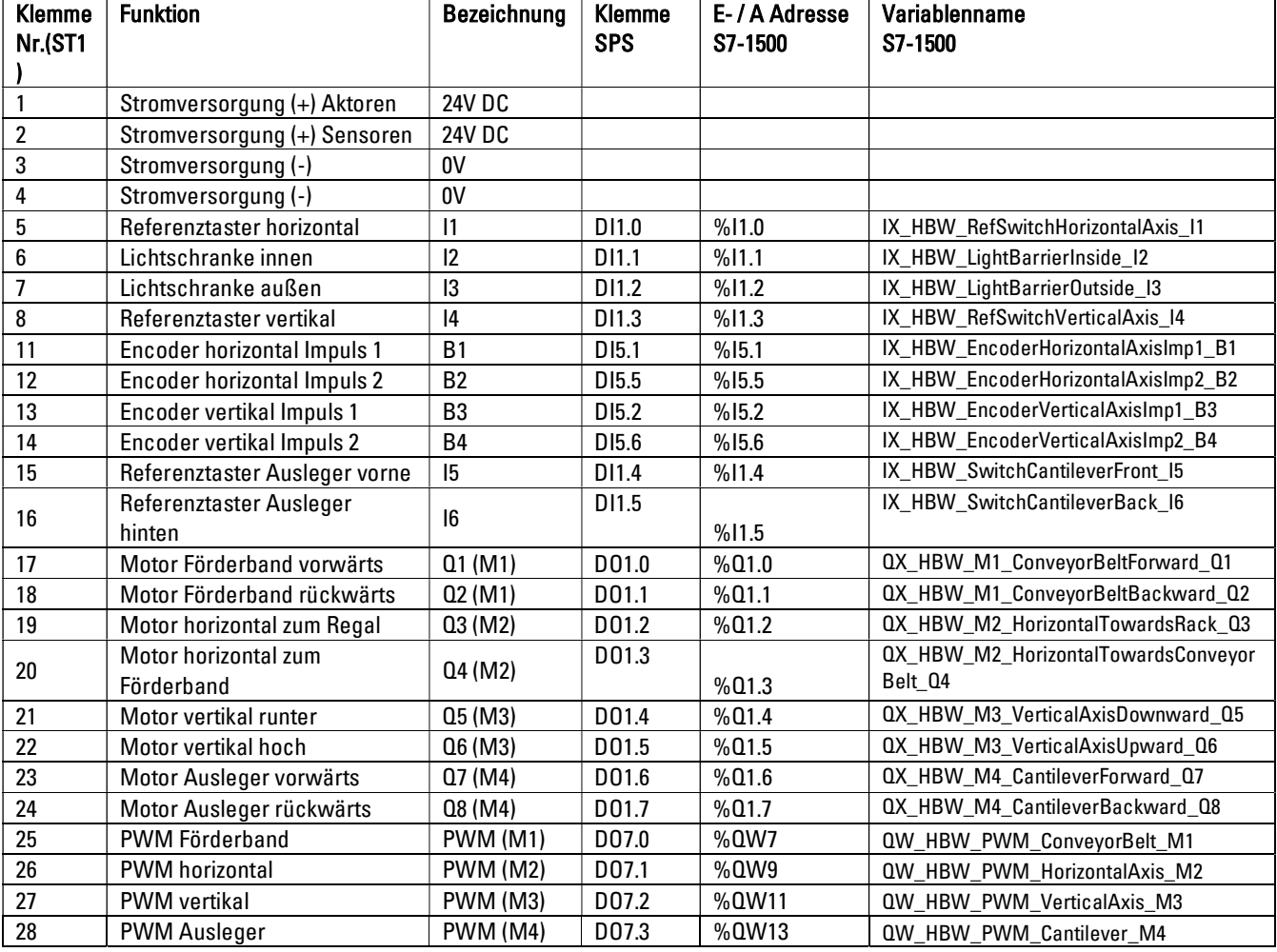

### Verdrahtung Modell

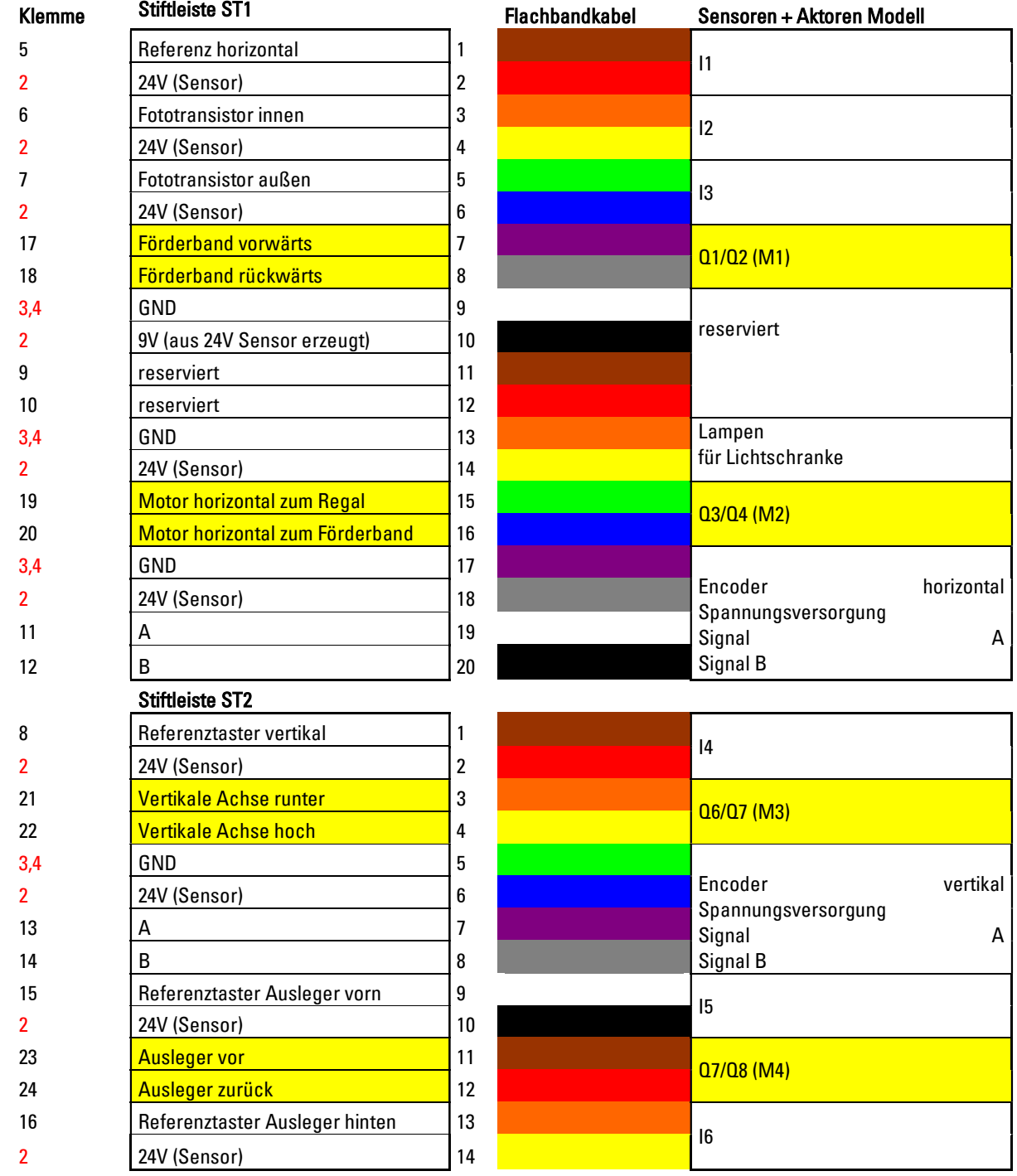

rot = Spannungsversorgung

gelb = Motor über Relais umpolbar

### Belegungsplan für Multi Bearbeitungsstation mit Brennofen (MPO)

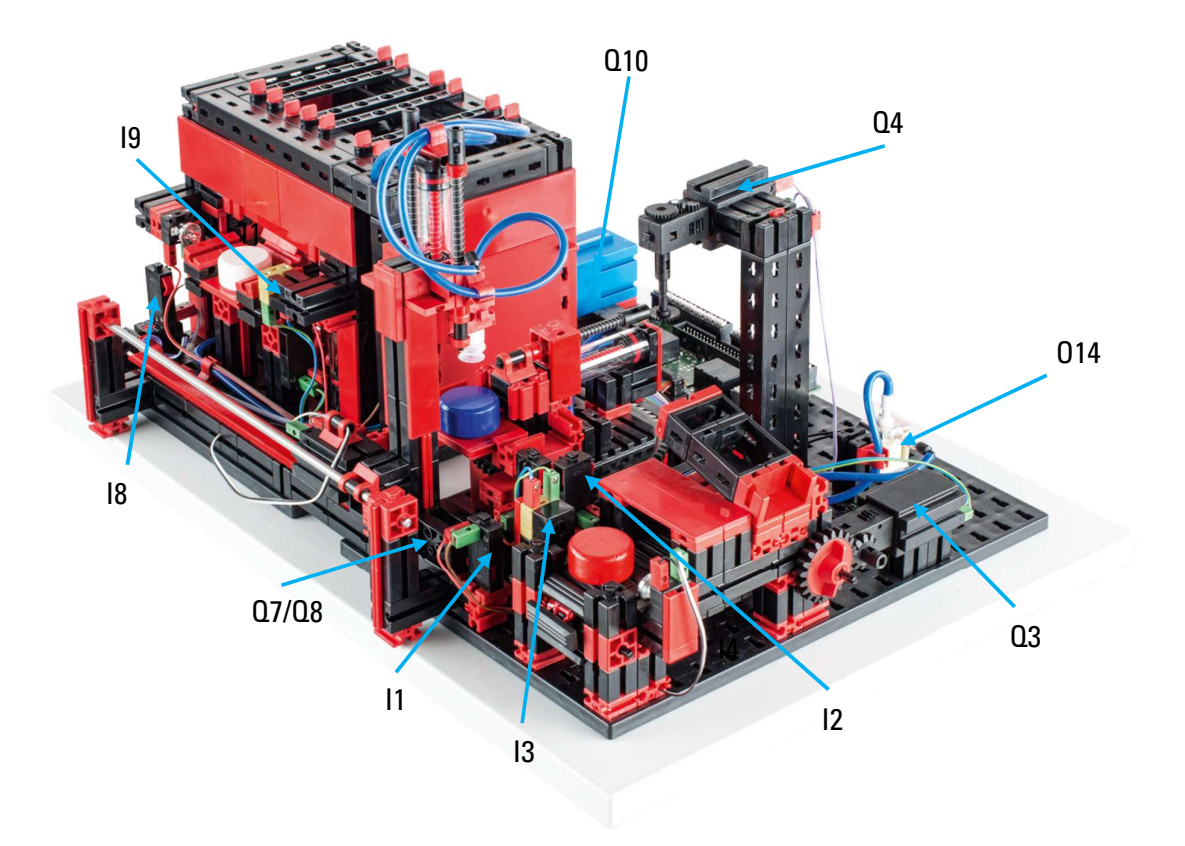

nicht im Bild: Q1, Q2, Q5, Q6, Q9, Q11, Q12, Q13, I4, I5, I6, I7

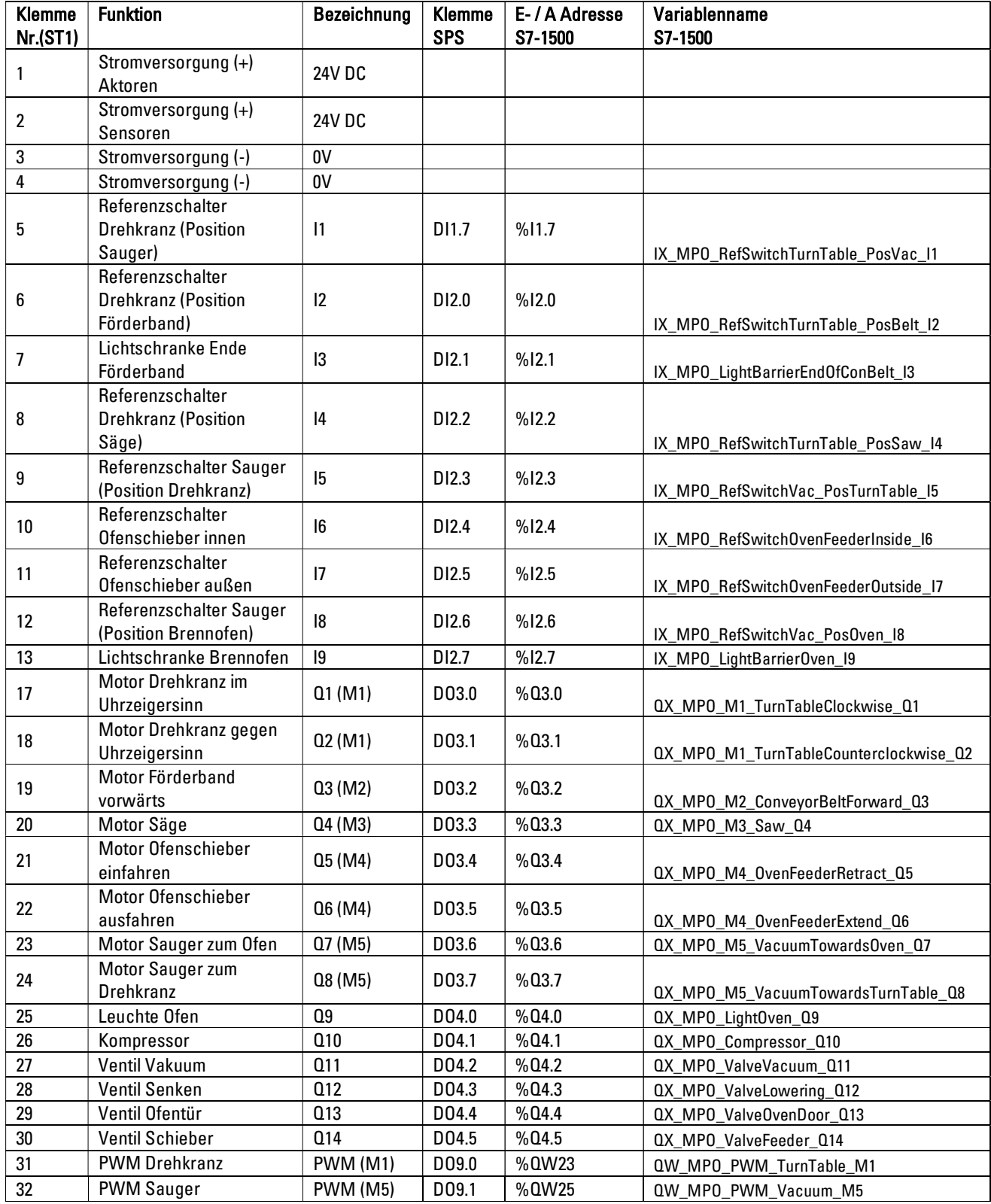

### Verdrahtung Modell

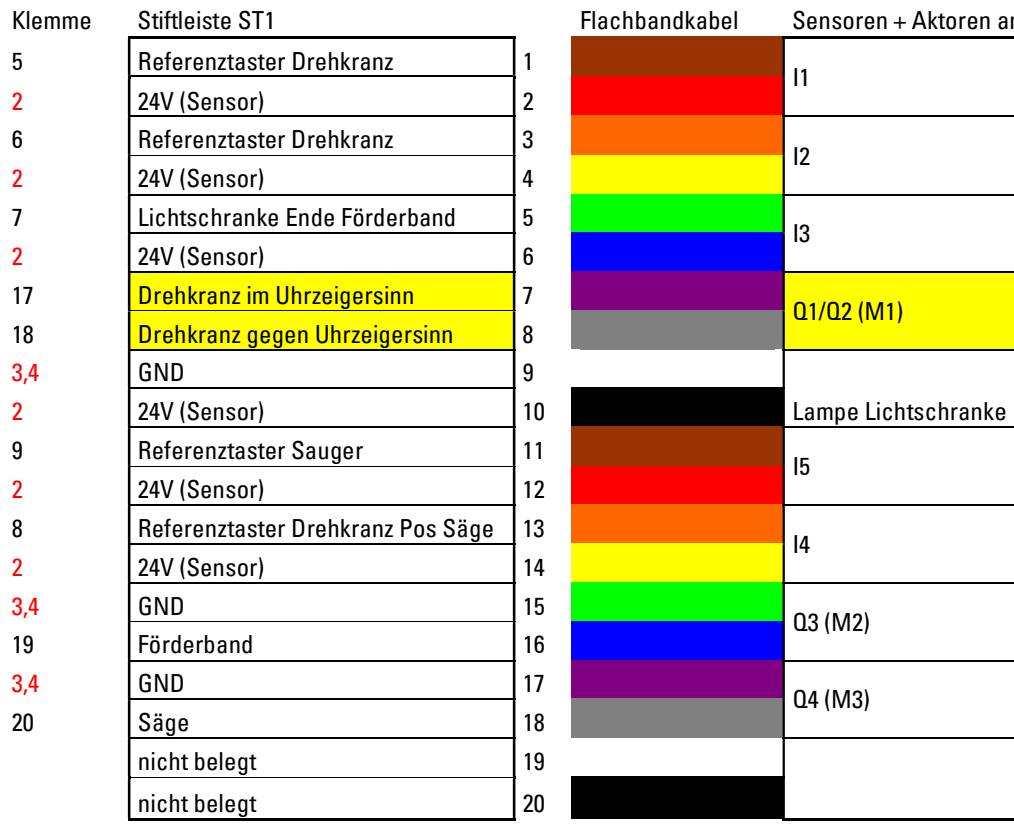

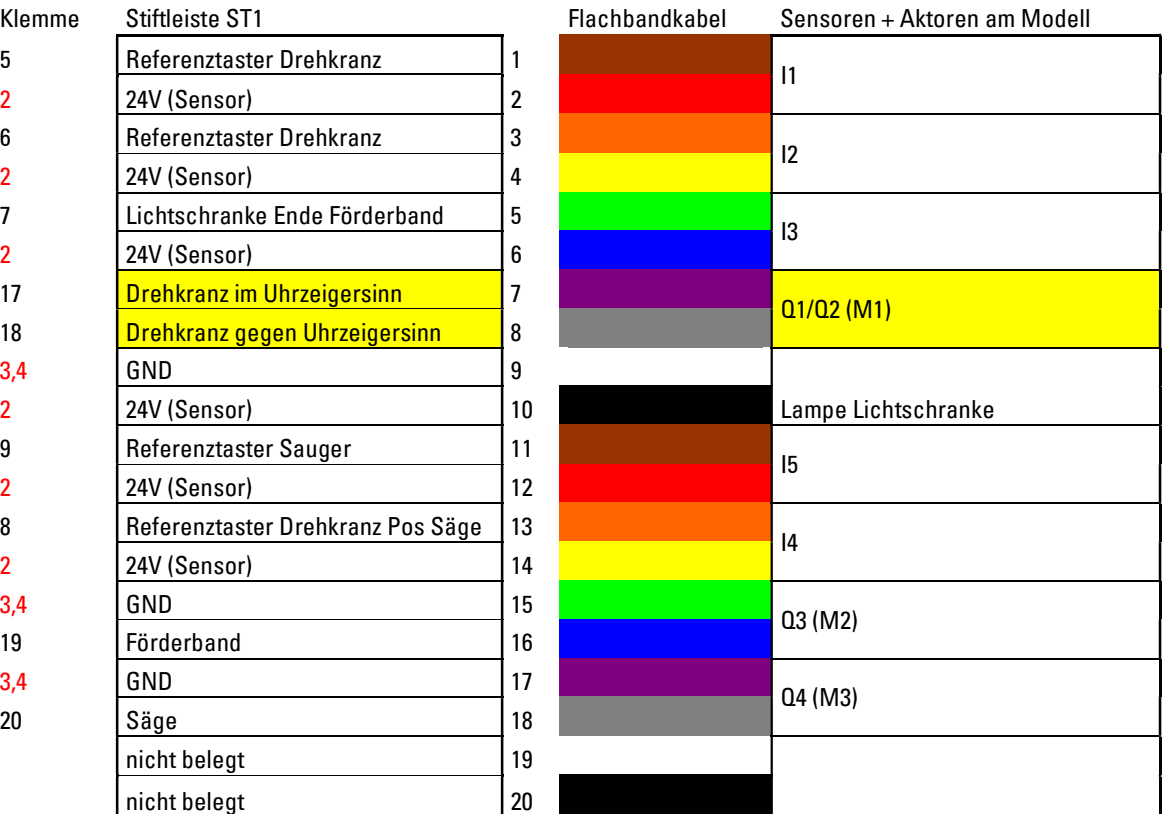

#### ST2

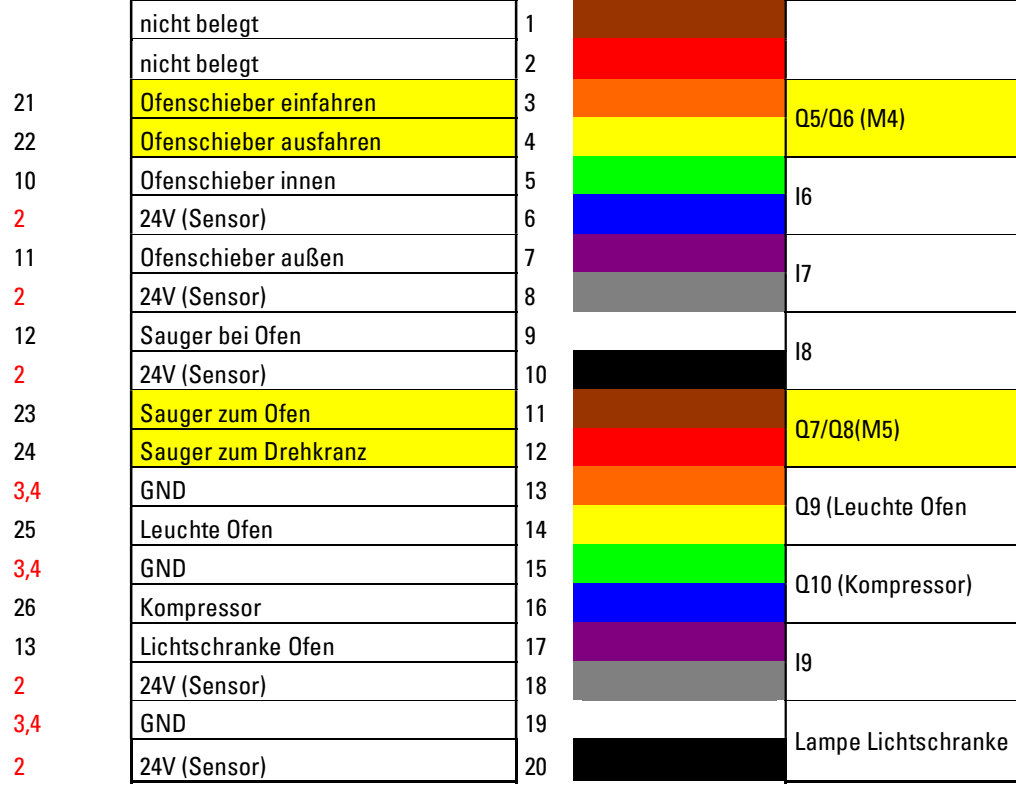

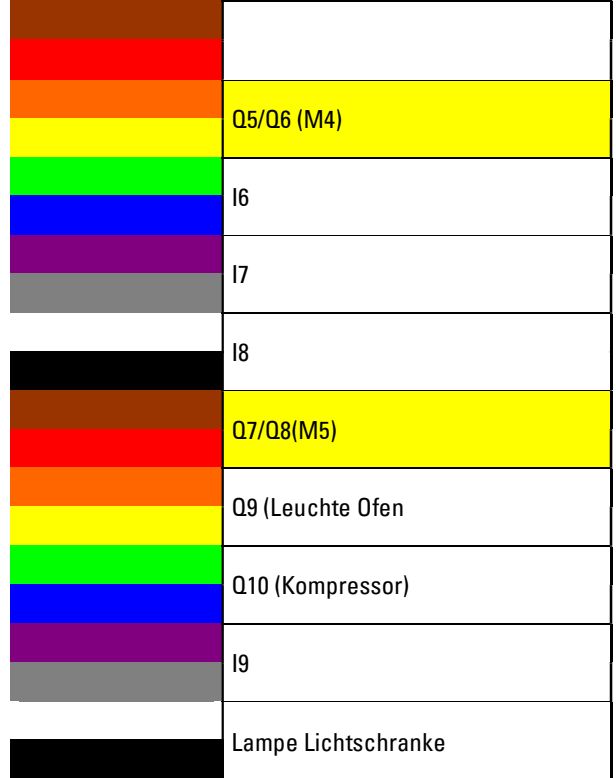

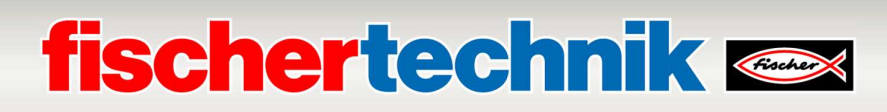

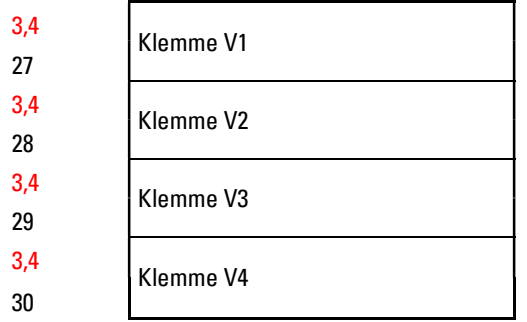

rot = Spannungsversorgung

gelb = Motor über Relais umpolbar

Q11 (Ventil Vakuum)

Q12 (Ventil Senken)

Q13 (Ventil Ofentür)

Q14 (Ventil Schieber)

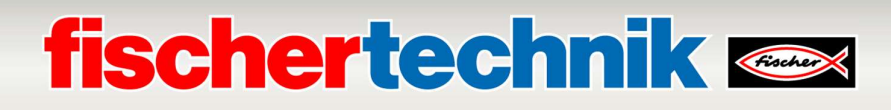

### Belegungsplan für die Sortierstrecke mit Farberkennung (SLD)

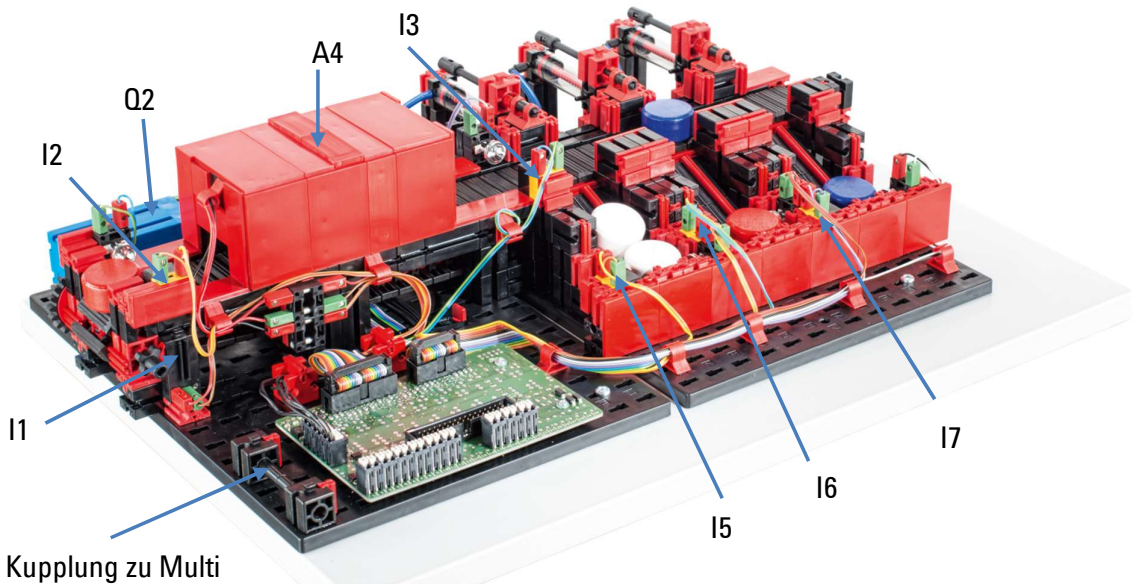

Bearbeitungsstation

nicht im Bild: Q1, Q3, Q4, Q5

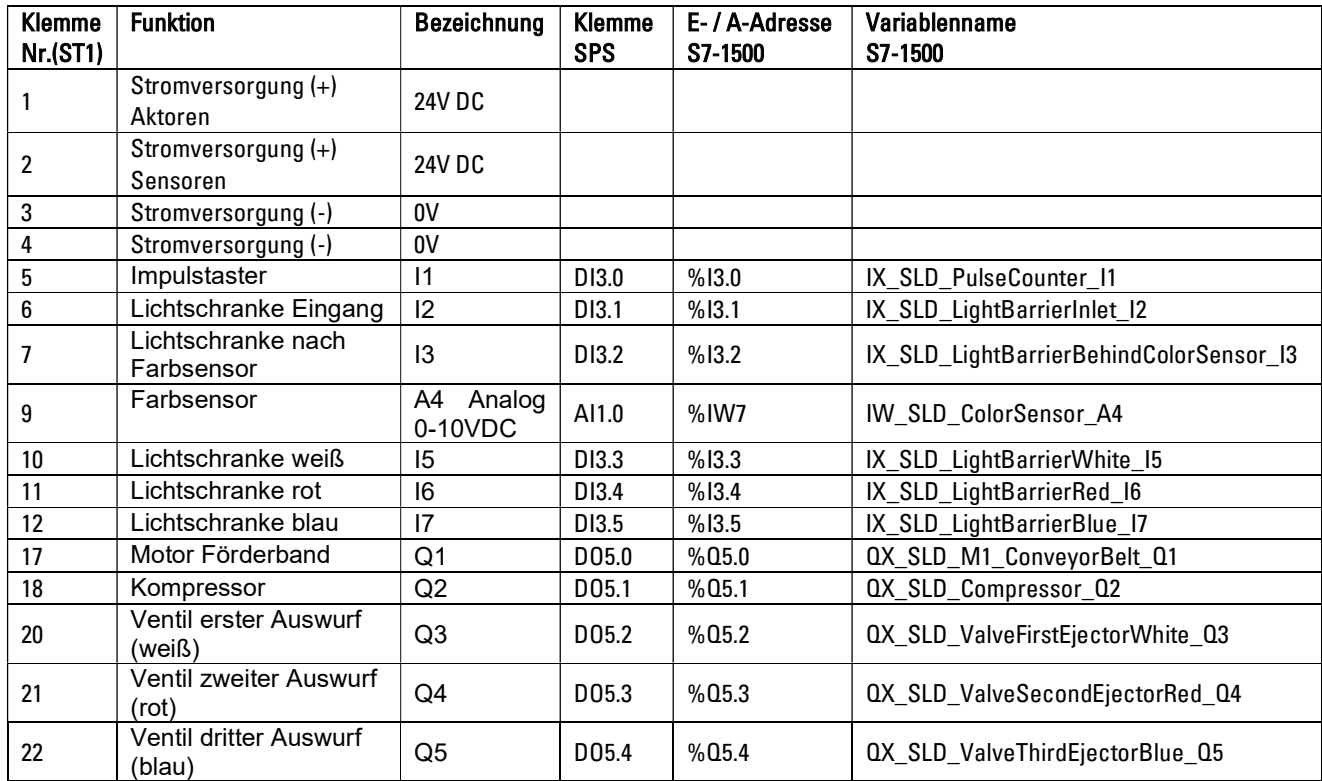

### Verdrahtung Modell

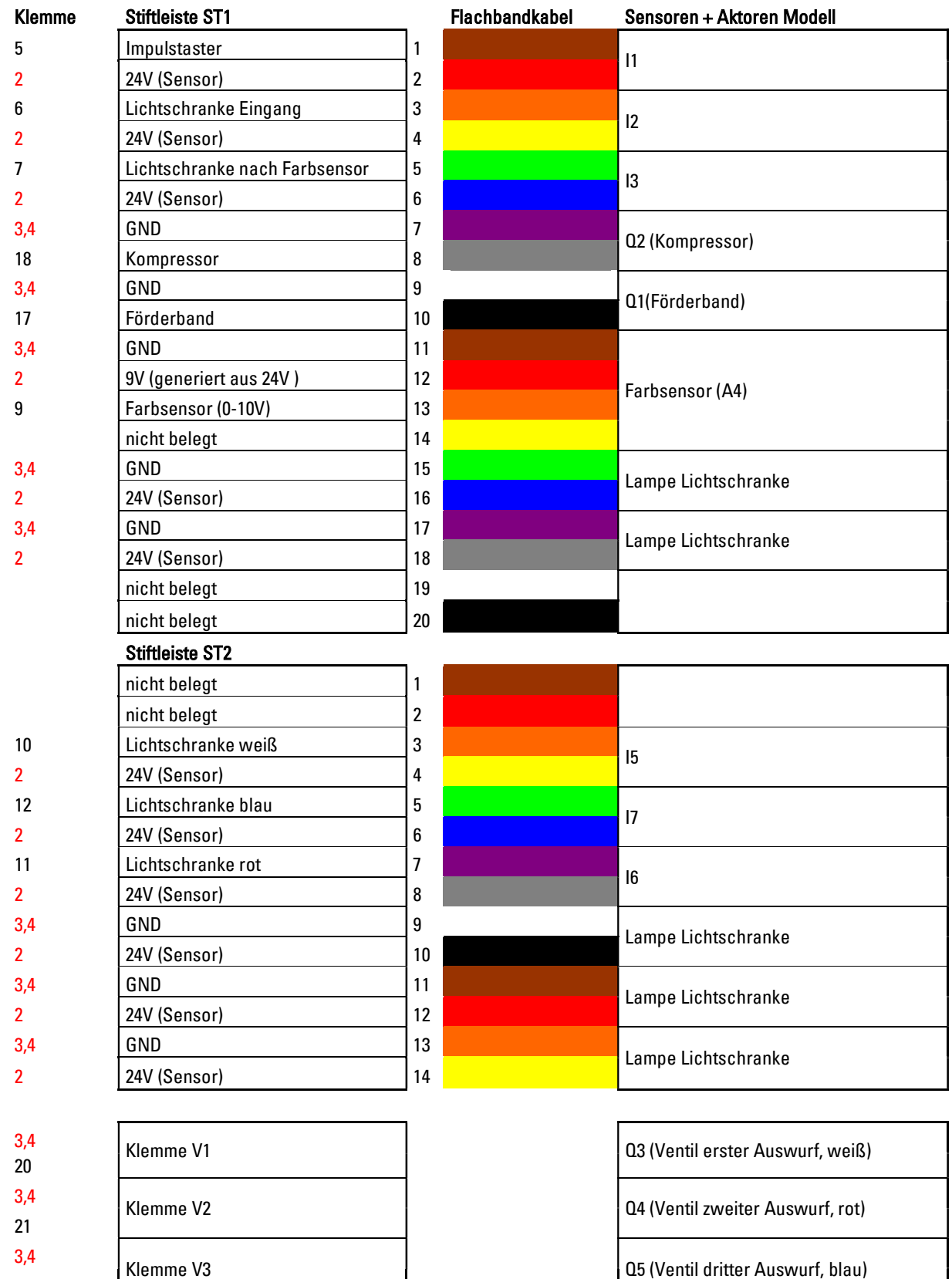

rot = Spannungsversorgung

22

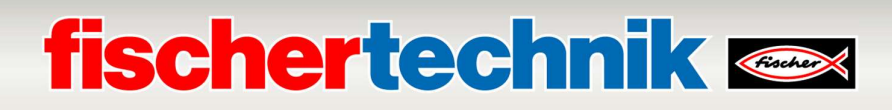

### Belegungsplan für Sensorstation mit Überwachungskamera (SSC)

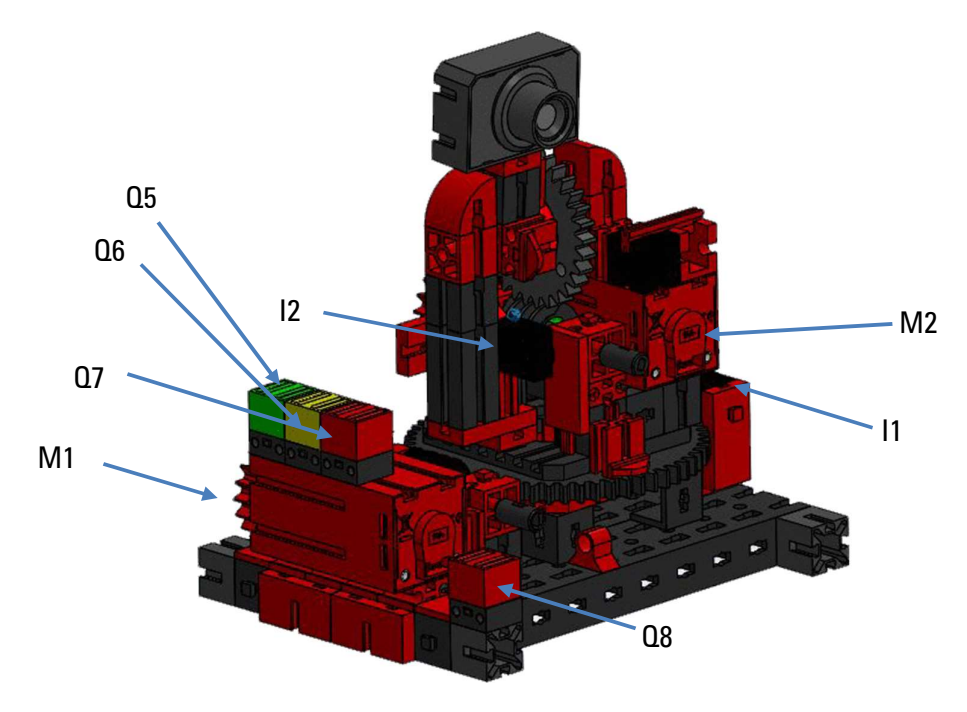

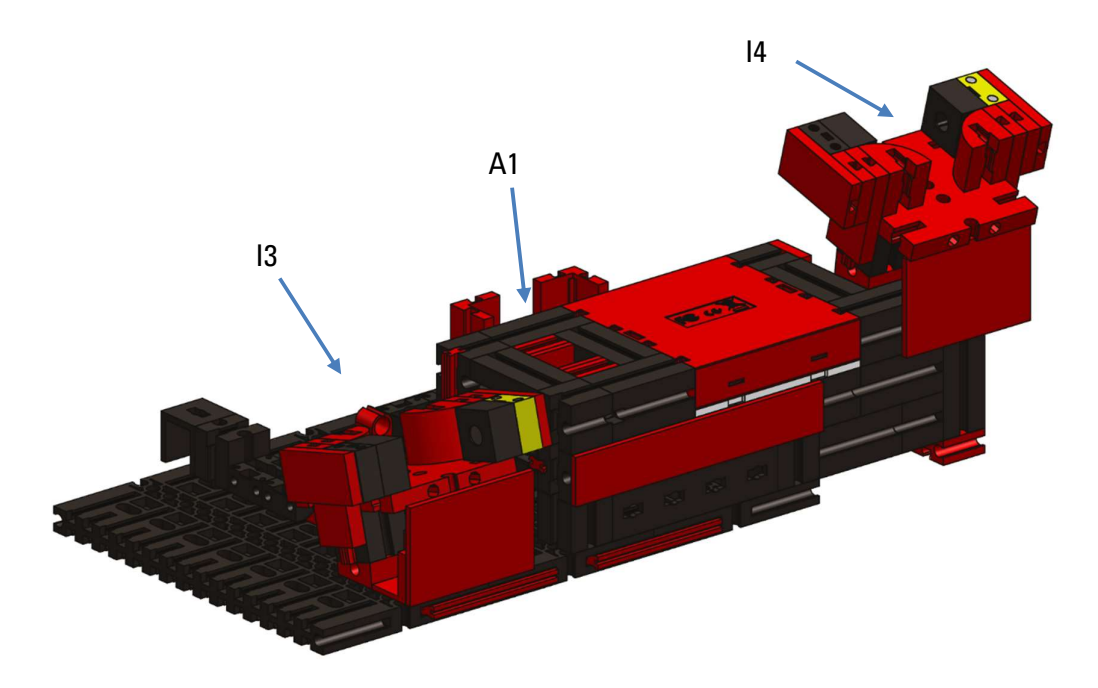

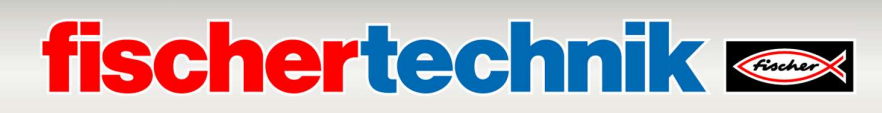

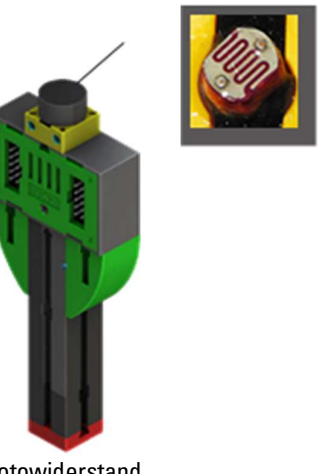

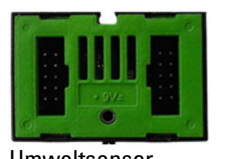

Umweltsensor **Fotowiderstand** 

Der NFC Reader wird über die I²C-Schnittstelle am Controller TXT angeschlossen. Die montierte Überwachungskamera ist mit dem TXT-Controller über USB-Schnittstelle verbunden. Auch die Daten von Umweltsensor und Fotowiderstand werden vom TXT-Controller eingelesen.

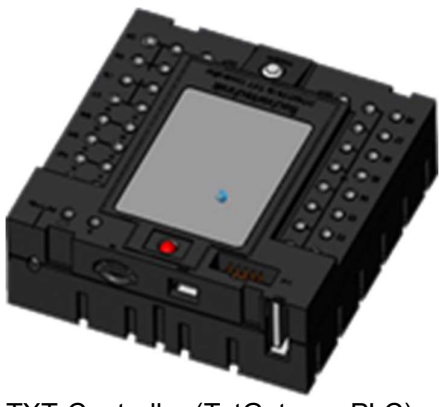

TXT-Controller (TxtGatewayPLC)

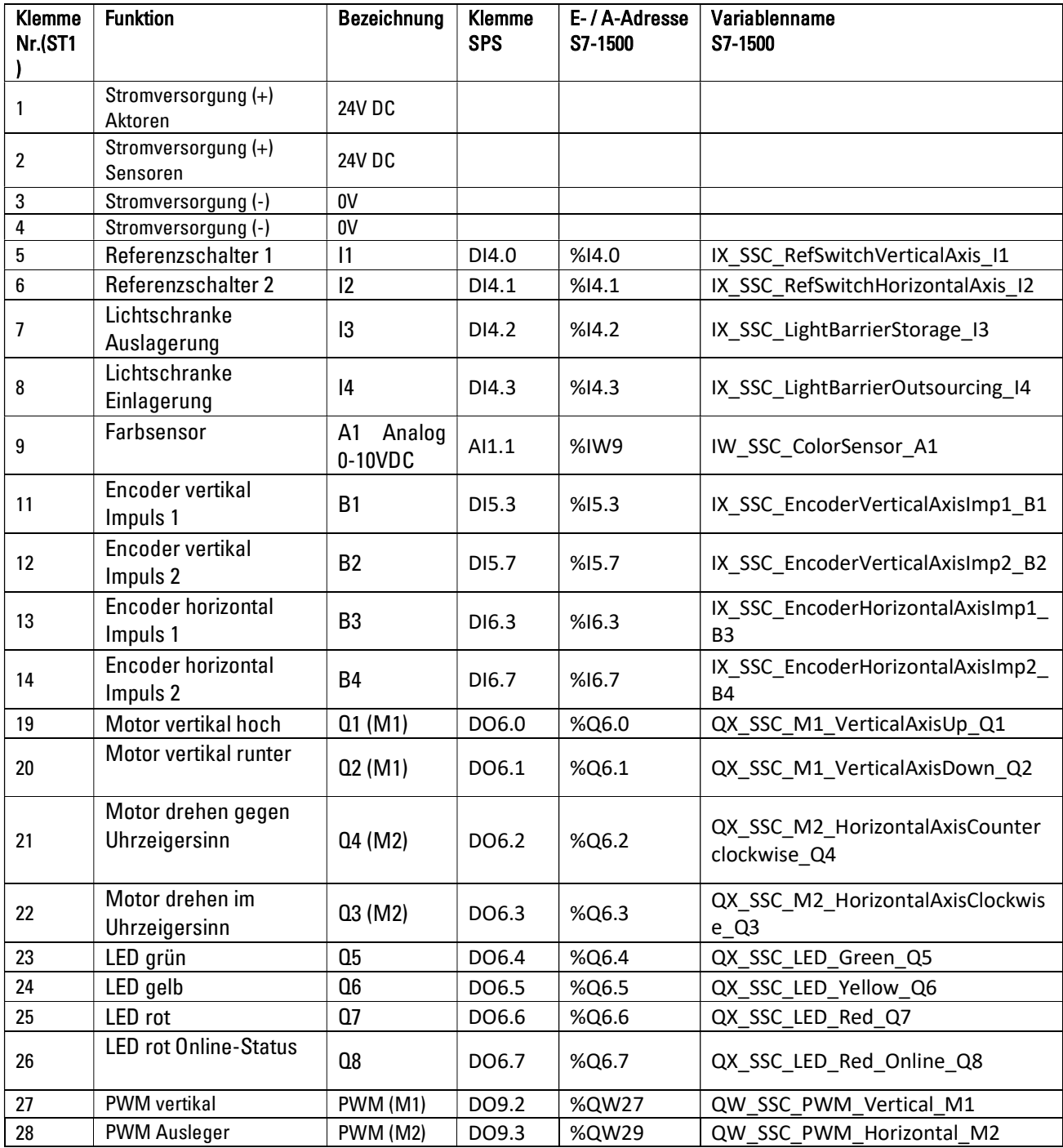

### Verdrahtung Modell

Stiftleiste ST1

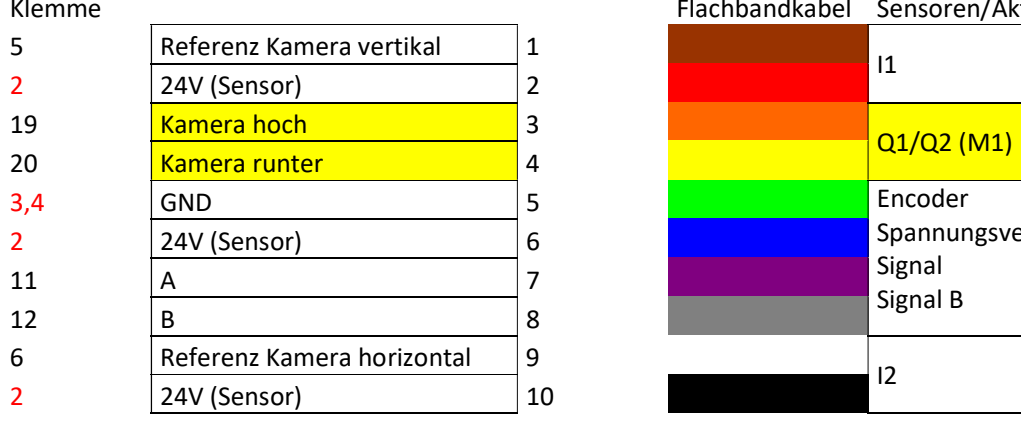

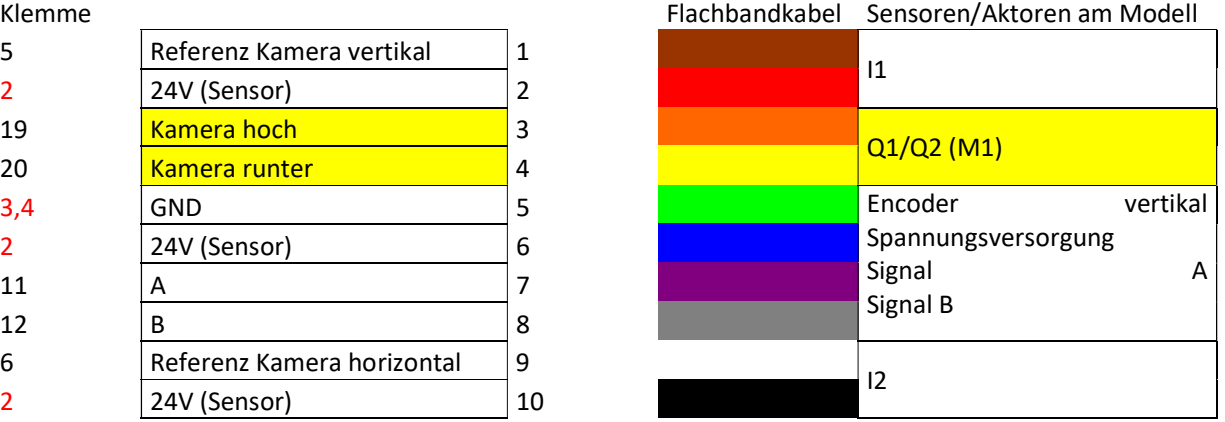

#### Stiftleiste ST2

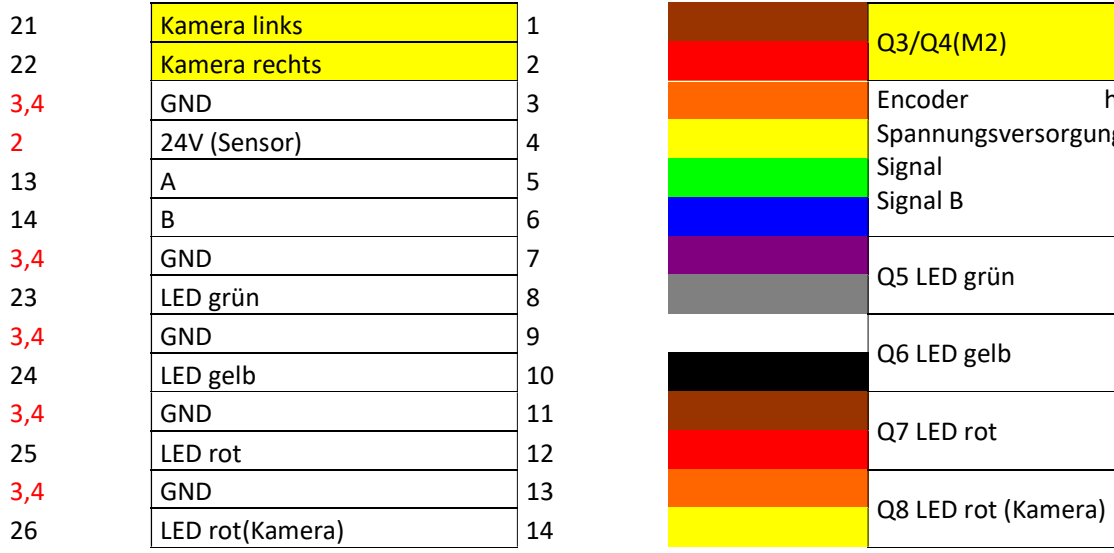

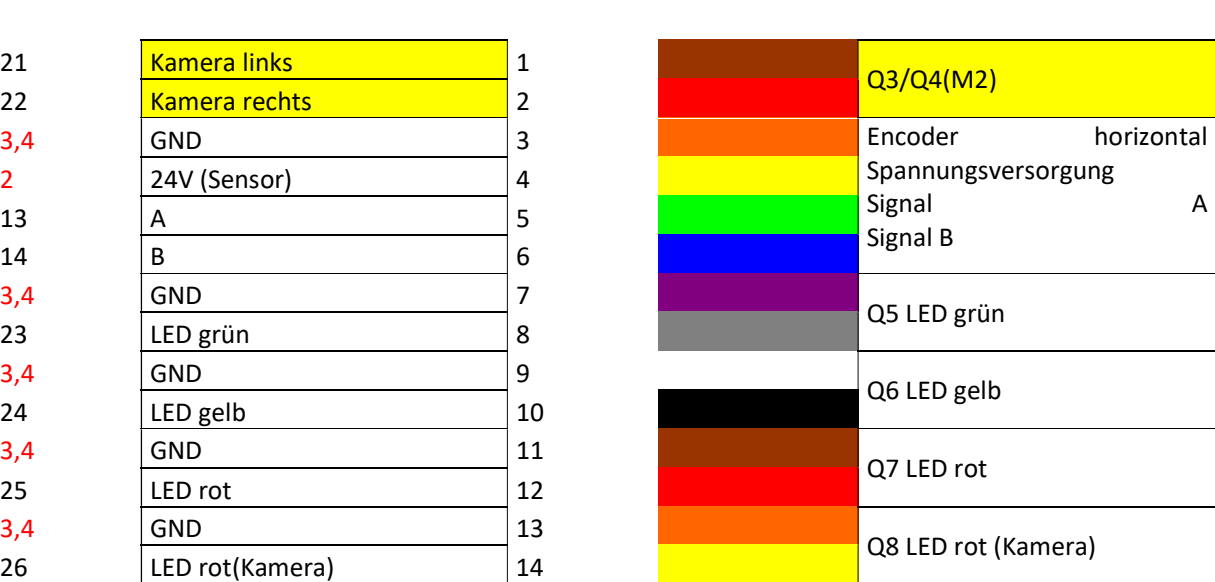

#### Stiftleiste ST3

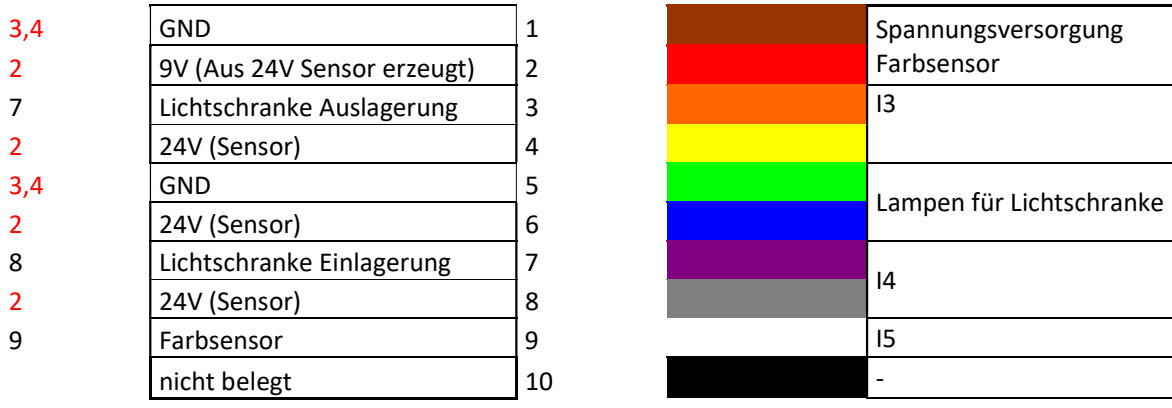

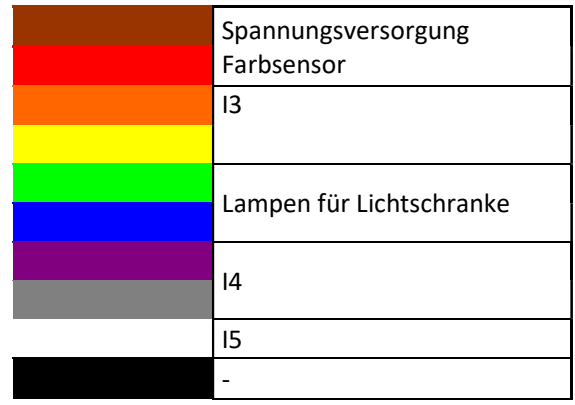

### Belegungspläne SPS-Anschlussboard (560840 und 560841)

In diesem Kapitel finden Sie die Belegungspläne für die beiden Platinen, die über zwei Leitungen (I) und (II) miteinander verbunden werden.

#### 560841 Lernfabrik 4.0 24V m. SPS-Anschlussboard und 560840 Lernfabrik 4.0 24V kompl. m. SPS S7-1500

Auf der Modellseite ist die Verteilerplatine über 5 Flachbandkabel mit den einzelnen Stationen im Modell verbunden. Dies ist bereits bei der Auslieferung Variante 560841 oder 560840 enthalten.

#### Belegungsplan Verteilerplatine am Modell:

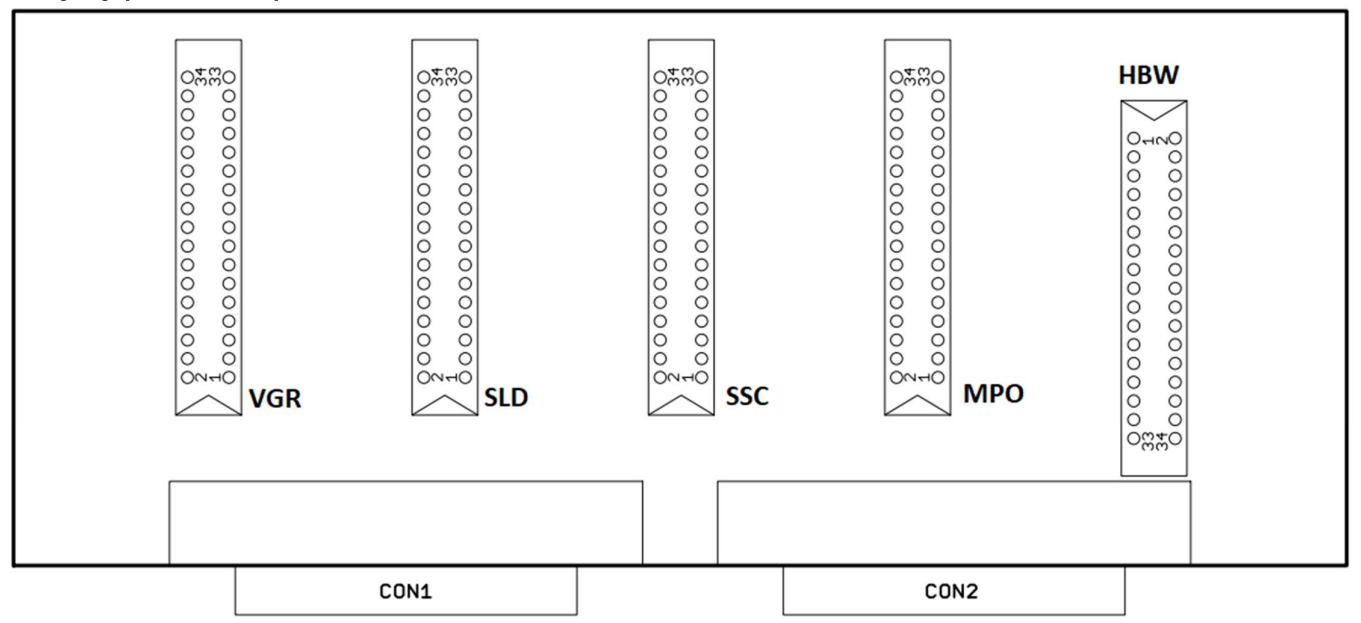

Das SPS-Anschlussboard ist bei der Variante 560840 bereits verdrahtet. Bei der Variante 560841 muss die SPS mit der Verteilerplatine über Leitungen verbunden werden. Diese sind in Gruppen aufgeteilt, z.B. DO1+2a, …, AI1b.

Durch Lösen der vier Kreuzschlitzschrauben kann der Deckel von unten gelöst werden. Wenn das Unterteil abgenommen wird können die Stecker dazu verwendet werden, die Ein- und Ausgänge mit der SPS Baugruppen zu verbinden.

#### Belegungsplatine Platine SPS-Anschlussboard:

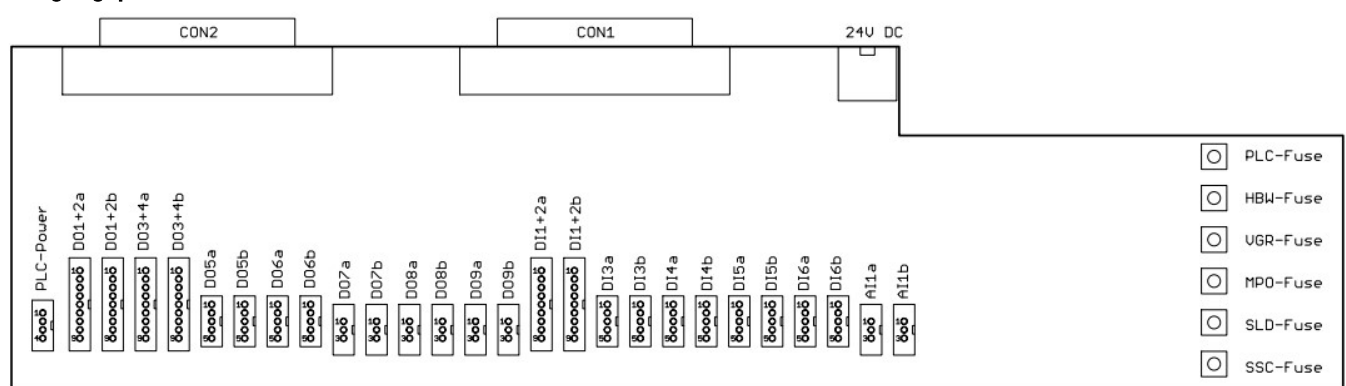

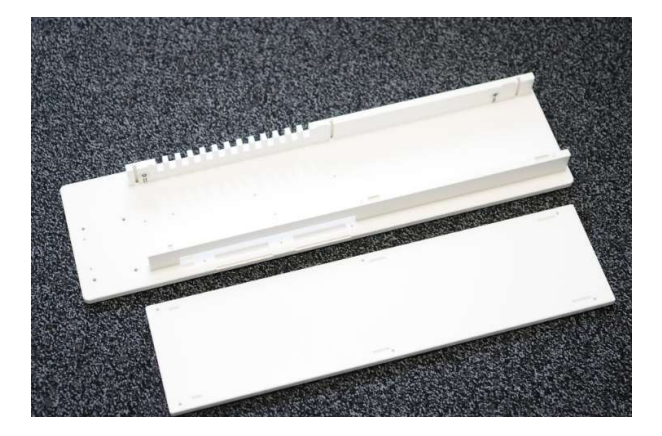

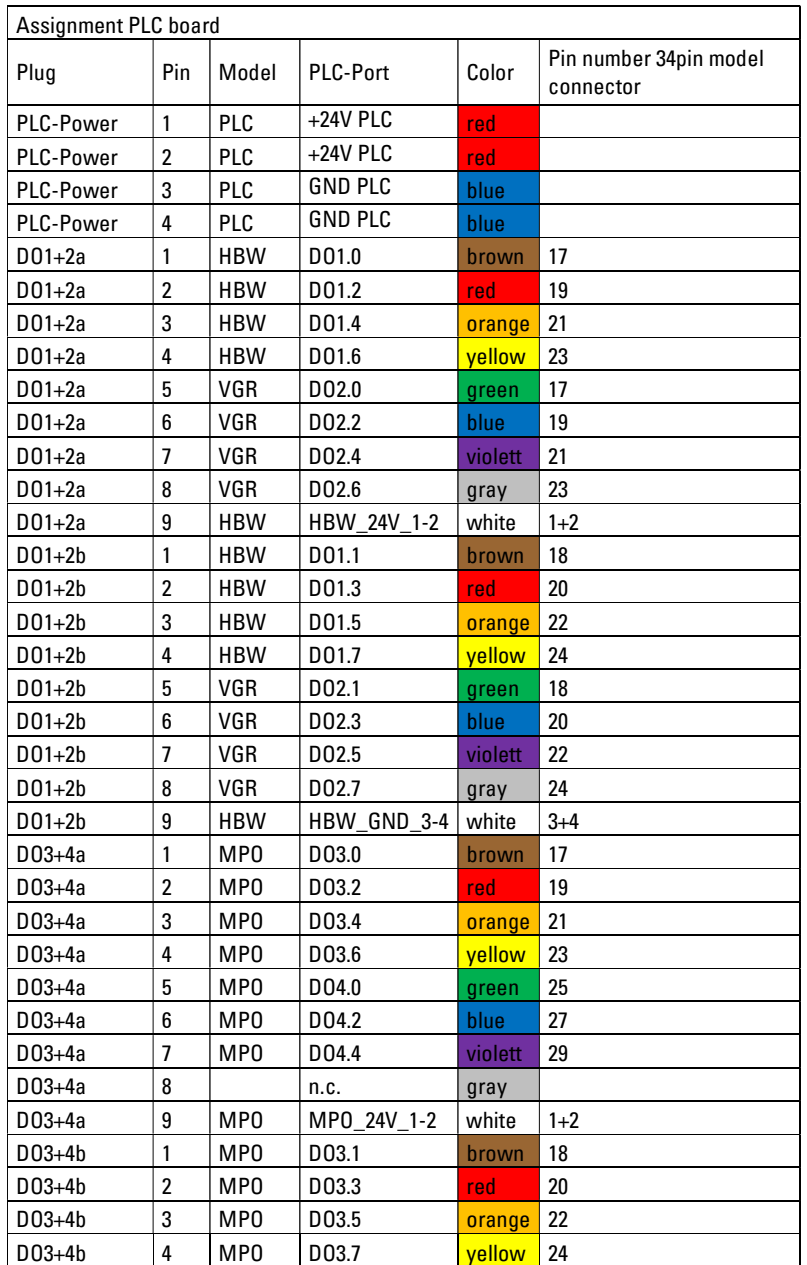

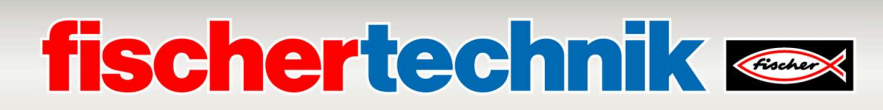

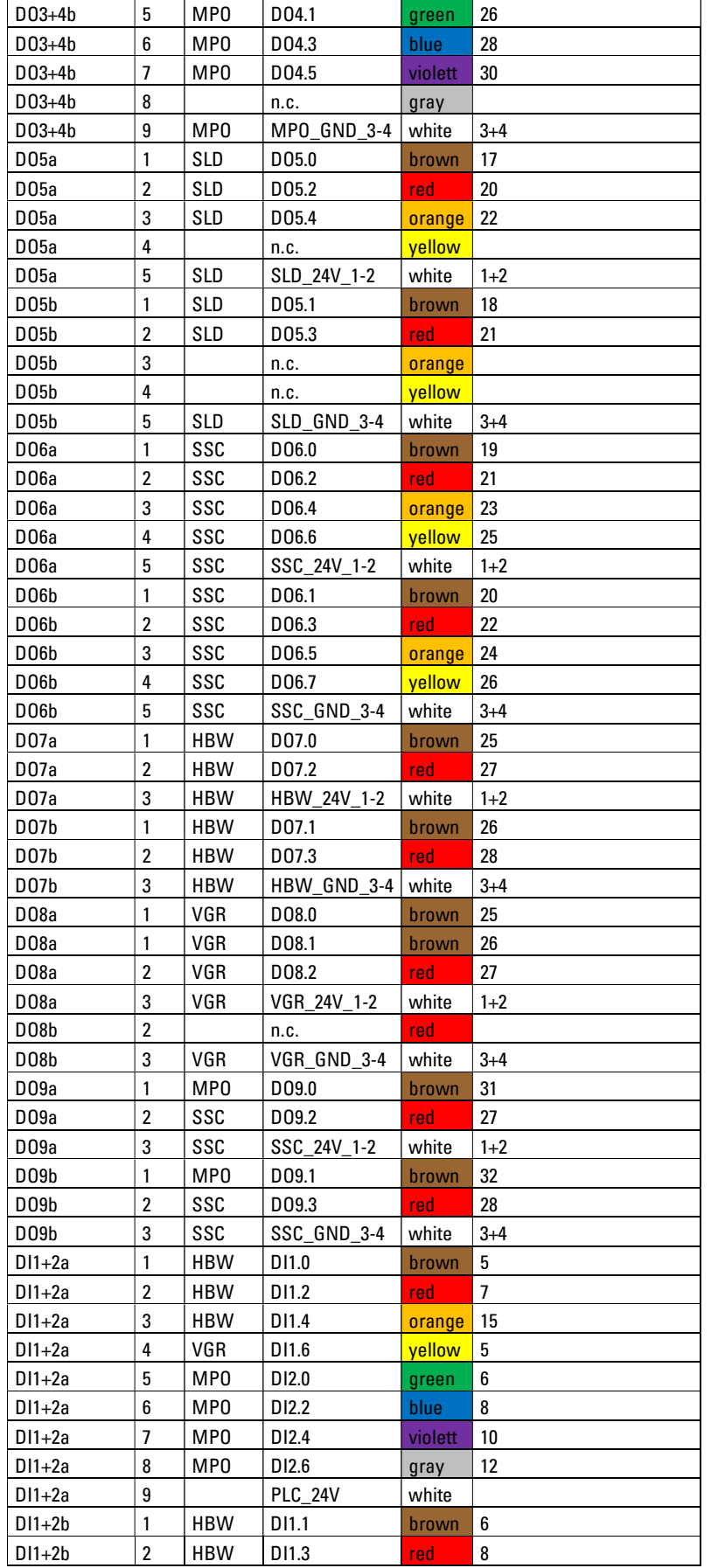

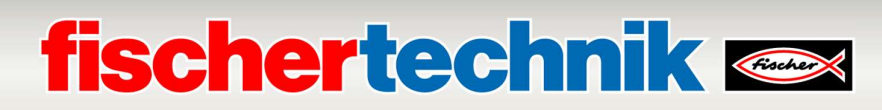

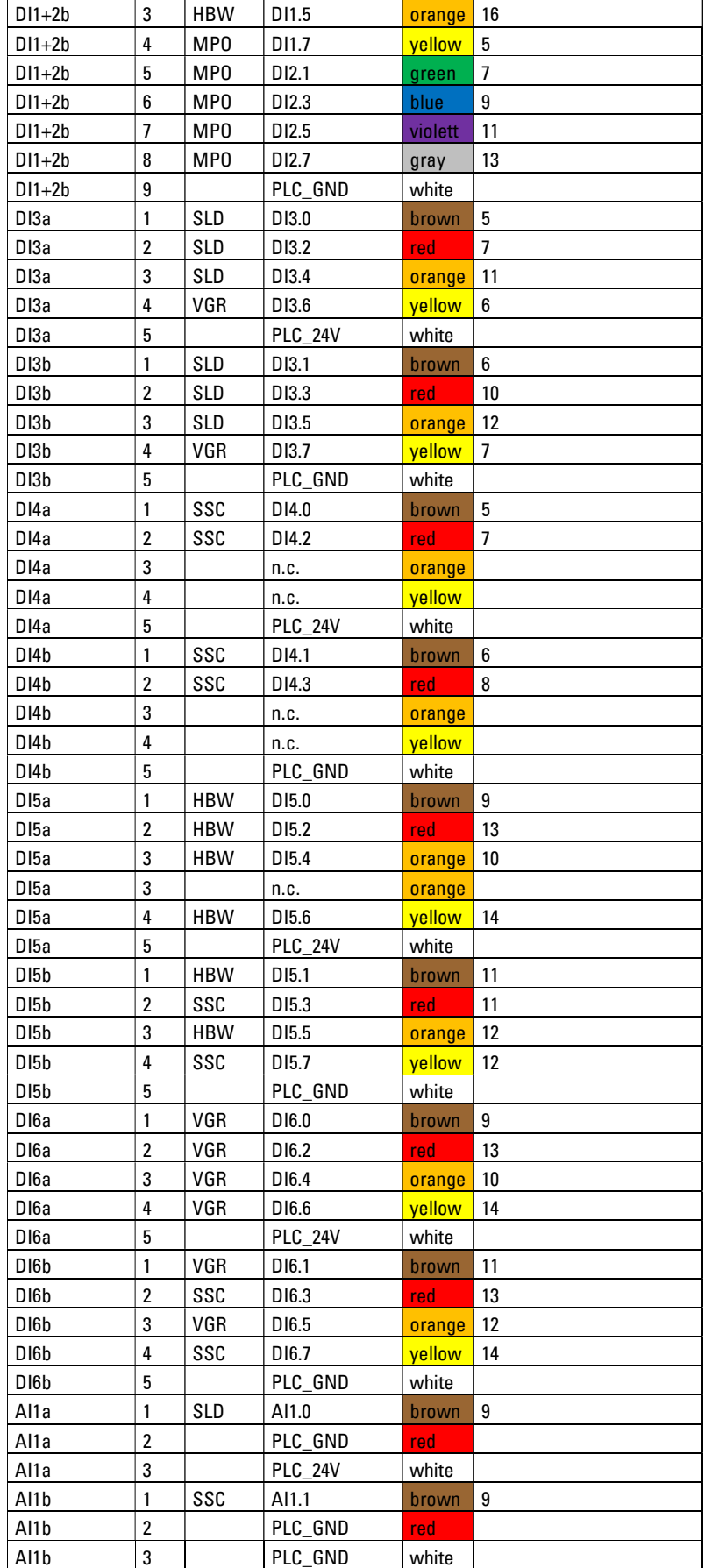

### Programmieraufgaben

Zur Lösung der Programmieraufgaben benötigen Sie Vorkenntnisse zur Programmiersprache Strukturierter Text (ST bzw. SCL) und zum Umgang mit dem von Ihnen verwendeten Programmierwerkzeug.

Die bereitgestellten Programmierlösungen sind mit dem TIA Portal V16 erstellt worden für eine Speicherprogrammierbare Steuerung SIMATIC S7-1500 mit CPU1512SP. Alternativ können hier auch andere Steuerungssysteme mit der dazu passenden Software verwendet werden.

Einen Einstieg zur Programmierung mit dem TIA Portal finden Sie z.B. hier bei SIEMENS:

http://www.siemens.de/sce/S7-1500

https://new.siemens.com/global/de/unternehmen/nachhaltigkeit/ausbildung/sce/lern-lehrunterlagen/erweiterte-programmierung.html

Weitere Informationen finden Sie unter: https://github.com/fischertechnik

Die globale fischertechnik- Bibliothek Library\_LearningFactory\_4\_0\_24V und die Programmlösungen finden Sie unter: https://github.com/fischertechnik/plc\_training\_factory\_24v

### Programmieraufgabe 1: Konfiguration und Inbetriebnahme der SIMATIC-Steuerung mit CPU1512SP

### Aufgabenstellung:

Für die LearningFactory\_4\_0\_24V soll die vollständige Hardwarekonfiguration der Steuerung mit allen Ein-Ausgangsmodulen erstellt, geladen und getestet werden. Dabei wird eine nicht spezifizierte CPU angelegt um dann sämtliche Komponenten zu ermitteln.

Dieses Projekt mit der Hardwarekonfiguration dient allen folgenden Programmieraufgaben als Grundlage.

### Planung

- 1. Verdrahten eines START-Tasters als Schließer(NO) und eines STOP-Tasters als Öffner(NC) an zwei freien Eingängen der Steuerung. Anschließen der LearningFactory\_4\_0\_24V an die SPS und Einschalten der Steuerung.
- 2. Im TIA Portal das Projekt LearningFactory\_4\_0\_24V\_Task01\_HWConf erstellen.
- 3. In dem TIA Portal -Projekt LearningFactory\_4\_0\_24V\_Task01\_HWConf einen Controller SIMATIC ET 200SP CPU oder SIMATIC S7-1500 als neues Gerät hinzufügen. Dies geschieht wie in den nachfolgenden Programmierhinweisen beschrieben als nicht spezifizierte CPU.
- 4. Das Programmiergerät mit der CPU verbinden und die Konfiguration des angeschlossenen Gerätes entsprechend den Programmierhinweisen ermitteln lassen.
- 5. Die Ein- /Ausgangs- Adressen der erkannten Module entsprechend der Programmierhinweise einstellen und die Module konfigurieren.
- 6. Wie in den Programmierhinweisen gezeigt die globale Bibliothek Library\_LearningFactory\_4\_0\_24V dearchivieren und von dort die globale Variablentabelle Start-Stop in Ihrem Projekt einfügen.
- 7. Die Hardwarekonfiguration mit der Variablentabelle in die Steuerung laden und testen.
- 8. Eine Beobachtungstabelle mit dem Namen Beobachtungstabelle\_watch table anlegen, dort die Signale aus der globalen Variablentabelle einfügen und durch Beobachten die Funktion der Taster prüfen.
- 9. Das Projekt LearningFactory\_4\_0\_24V\_Task01\_HWConf speichern und archivieren.

### Programmierhinweise:

### Hinweise zum Anschluss der START und STOP-Taster:

Für die folgenden Programmieraufgaben werden zwei Taster benötigt. Ein START-Tasters als Schließer(NormallyOpen) und ein STOP-Tasters als Öffner(NormallyClosed). Hierfür können die Minitaster von Fischertechnik eingesetzt werden.

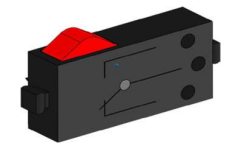

Die Mini-Taster sind mit Wechselkontakten ausgestattet und können sowohl als Öffner(NC) als auch als Schließer(NO) verwendet werden. Die Abbildung zeigt das schematische Schaltbild der Minitaster.

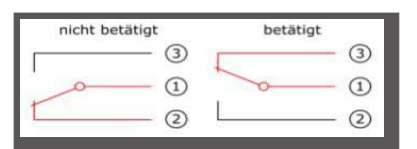

Für die Verwendung als Öffner(NormallyClosed) werden die beiden Kontakte 1 und 2 an einem digitalen Eingang der SPS verdrahtet.

Für die Verwendung als Schließer(NormallyOpen) werden die beiden Kontakte 1 und 3 an einem digitalen Eingang der SPS verdrahtet.

Details zum Anschluss an die SIMATIC- Baugruppen können den Handbüchern entnommen werden. Hier als Beispiel die Anschlussbelegung des hier verwendeten Digitaleingabemoduls DI 16x24VDC ST auf dem BaseUnit BU-Typ A0 ohne AUX-Klemmen (1-Leiteranschluss):

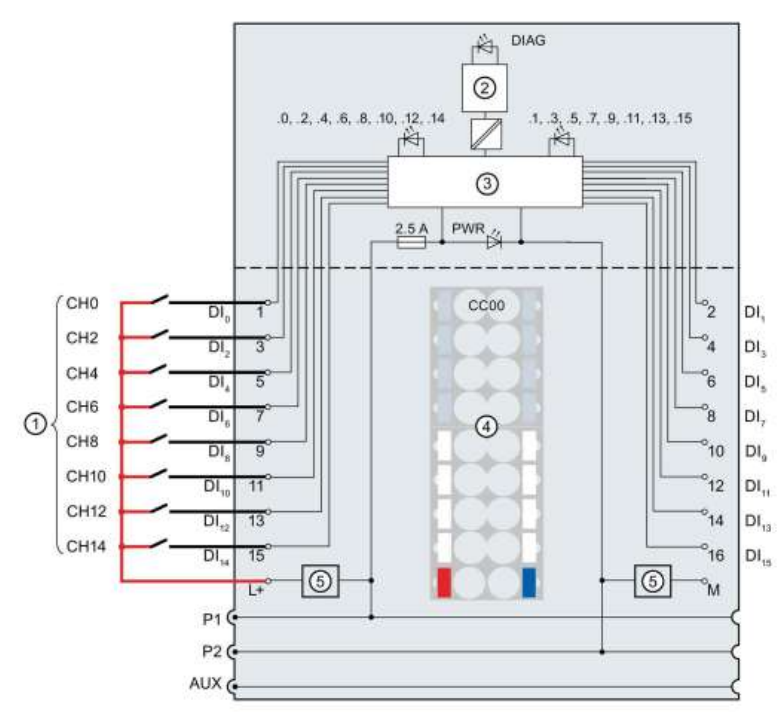

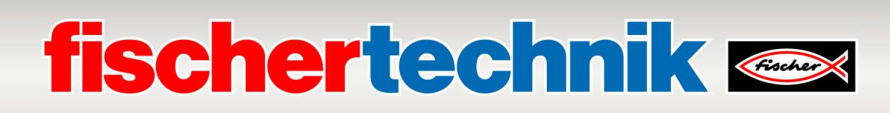

### Hinweise zur Konfiguration einer nicht spezifizierten CPU1512SP:

Bevor eine SPS SIMATIC S7-1500 programmiert werden kann muss deren Hardware konfiguriert werden. Der schnellste Weg hierfür ist es, eine nicht spezifizierte CPU anzulegen und dann alle Komponenten erkennen zu lassen.

Voraussetzung ist, dass das Programmiergerät via Ethernet mit der Steuerung verbunden ist und die IP-Adressen so eingestellt sind, dass sich beide Teilnehmer in demselben Subnetz befinden.

Die Einstellung der IP-Adresse ist in dieser Unterlage beschrieben im Kapitel Inbetriebnahme und Anpassung der SIMATIC- Steuerung CPU1512SP.<br>In folgenden Schritten kann die Konfiguration für unsere Learning Factory 4.0 erfolgen.

 $\rightarrow$  Starten Sie zuerst das Totally Integrated Automation Portal, das hier mit einem Doppelklick

aufgerufen wird. ( $\rightarrow$  TIA Portal V16)

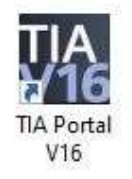

 $\rightarrow$  In der Portalansicht unter dem Punkt  $\rightarrow$  Start  $\rightarrow$  Neues Projekt erstellen. Projektname, Pfad, Autor

und Kommentar entsprechend anpassen und auf  $\rightarrow$  Erstellen klicken

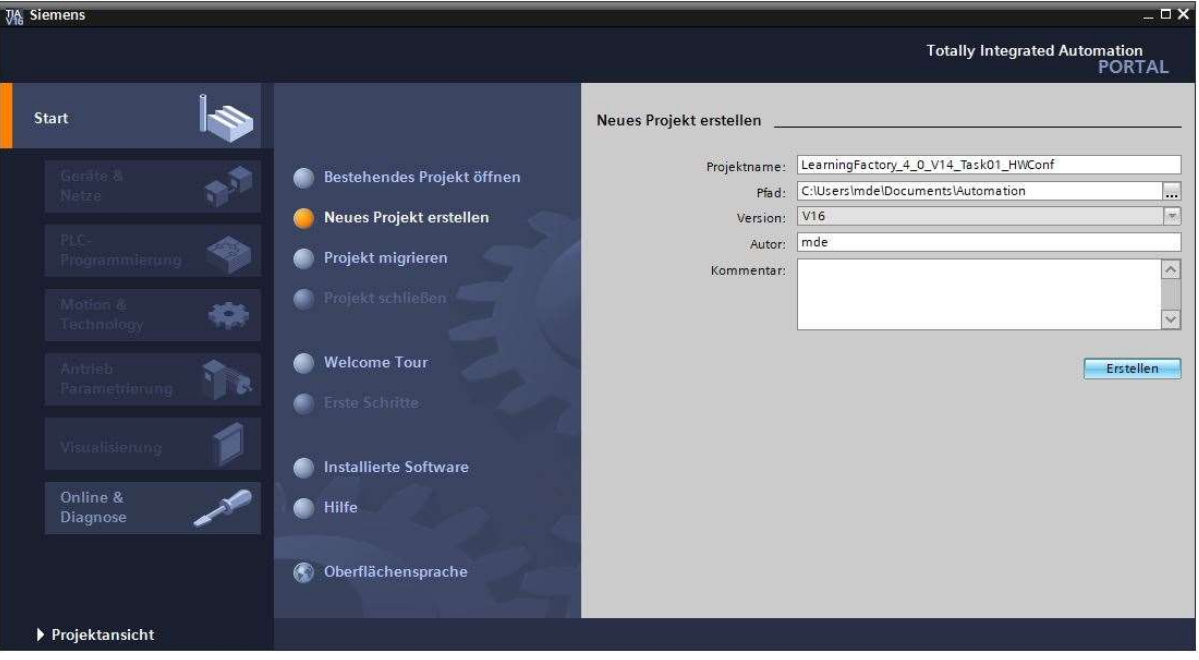

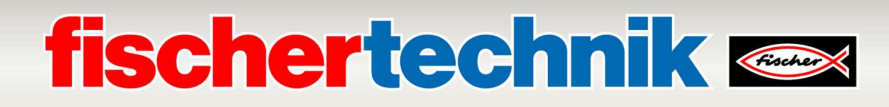

 $\rightarrow$  Wählen sie dann im Portal  $\rightarrow$  Start  $\rightarrow$  Geräte & Netze  $\rightarrow$  Neues Gerät hinzufügen.

Legen Sie eine neue CPU an. Nutzen Sie dafür ein nicht spezifiziertes Modell der SIMATIC ET200 CPU mit der Bestellnummer 6ES7 5XX-XXXXX-XXXX.

(Controller  $\rightarrow$  SIMATIC ET200 CPU  $\rightarrow$  ET 200SPCPU  $\rightarrow$  Nicht spezifizierte ST200SP CPU  $\rightarrow$  6ES7 5XX- $XXXX$ XXXX $\rightarrow$  V2.8)

Vergeben Sie einen Gerätenamen (Gerätename  $\rightarrow$  PLC), wählen Sie Geräteansicht öffnen und klicken Sie anschließend auf  $\rightarrow$  Hinzufügen.

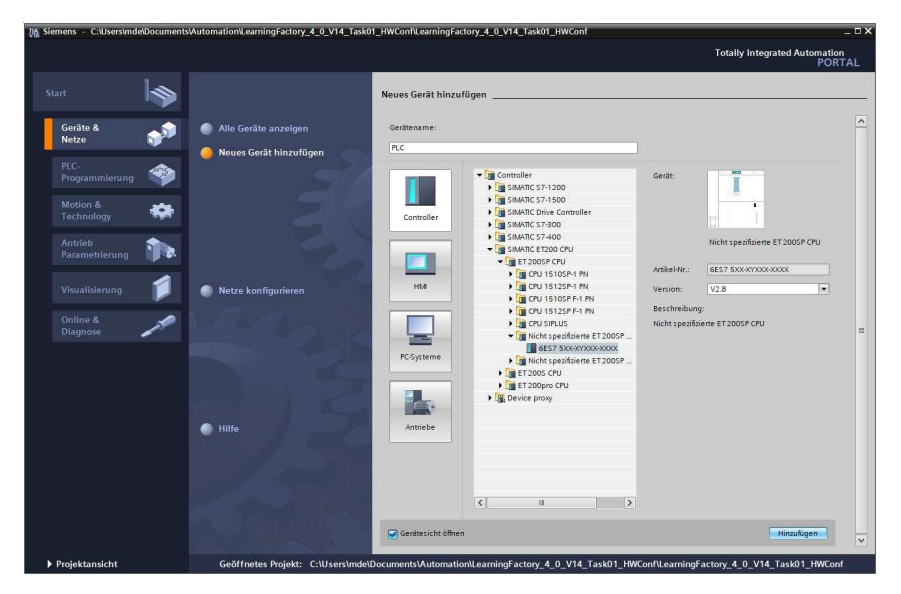

 $\rightarrow$  Das TIA Portal wechselt nun automatisch in die Projektansicht und zeigt dort einen Hinweis, dass dieses Gerät nicht spezifiziert ist. Um die Hardware-Konfiguration automatisch ermitteln zu lassen, starten Sie die Erkennung indem Sie auf ermitteln in der gelben Info-Box klicken. ( $\rightarrow$  ermitteln)

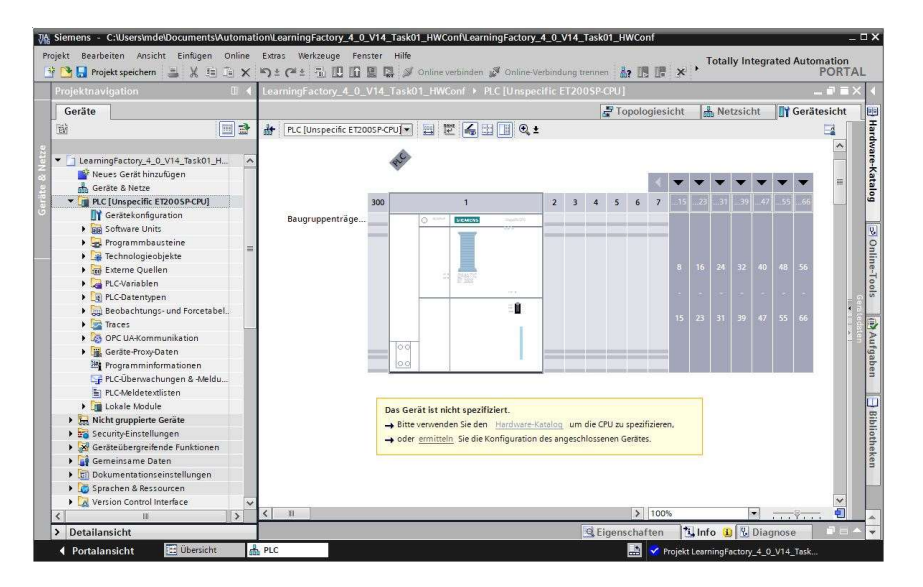

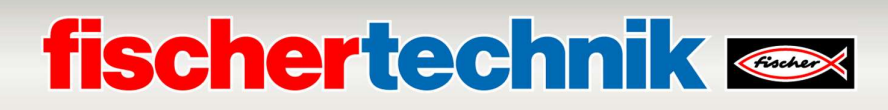

 $\rightarrow$  Wählen Sie nun zuerst den Typ Ihrer PG/PC-Schnittstelle und die Netzwerkkarte aus mit der Sie eine Verbindung über Ethernet zu der SPS aufbauen wollen.  $(\rightarrow$  Typ der PG/PC Schnittstelle: PN/IE  $\rightarrow$  PG/PC-Schnittstelle: Intel(R) Ethernet ...)

Jetzt muss die Suche nach den Teilnehmern im Netz mit einem Klick auf den Button  $\rightarrow$  Suche starten gestartet werden.

Anschließend werden alle erreichbaren Teilnehmer gesucht und aufgelistet. Haben Sie die richtige CPU ausgewählt, führt ein Klick auf  $\rightarrow$  Erkennen dazu, dass die entsprechende CPU samt angeschlossenen Modulen erkannt wird.

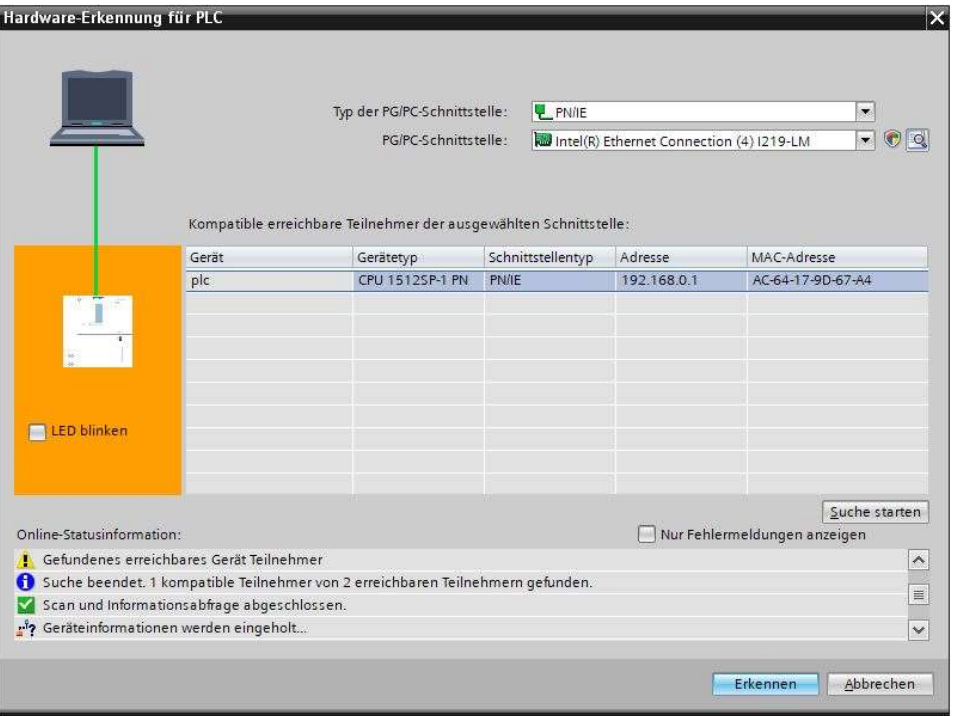

Hinweis: Wenn Ihre CPU nicht in der Liste enthalten ist, stellen Sie sicher, dass Sie die richtige Netzwerkkarte gewählt haben und Sie eine Verbindung zwischen Laptop und CPU hergestellt haben.

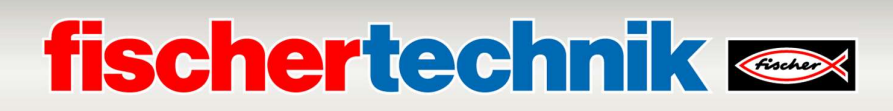

 $\rightarrow$  Das TIA Portal zeigt nun die komplette Gerätekonfiguration der ausgewählten CPU. Hier können Sie nun die CPU und die Ein- /Ausgangs- Baugruppen nach Ihren Vorgaben konfigurieren.

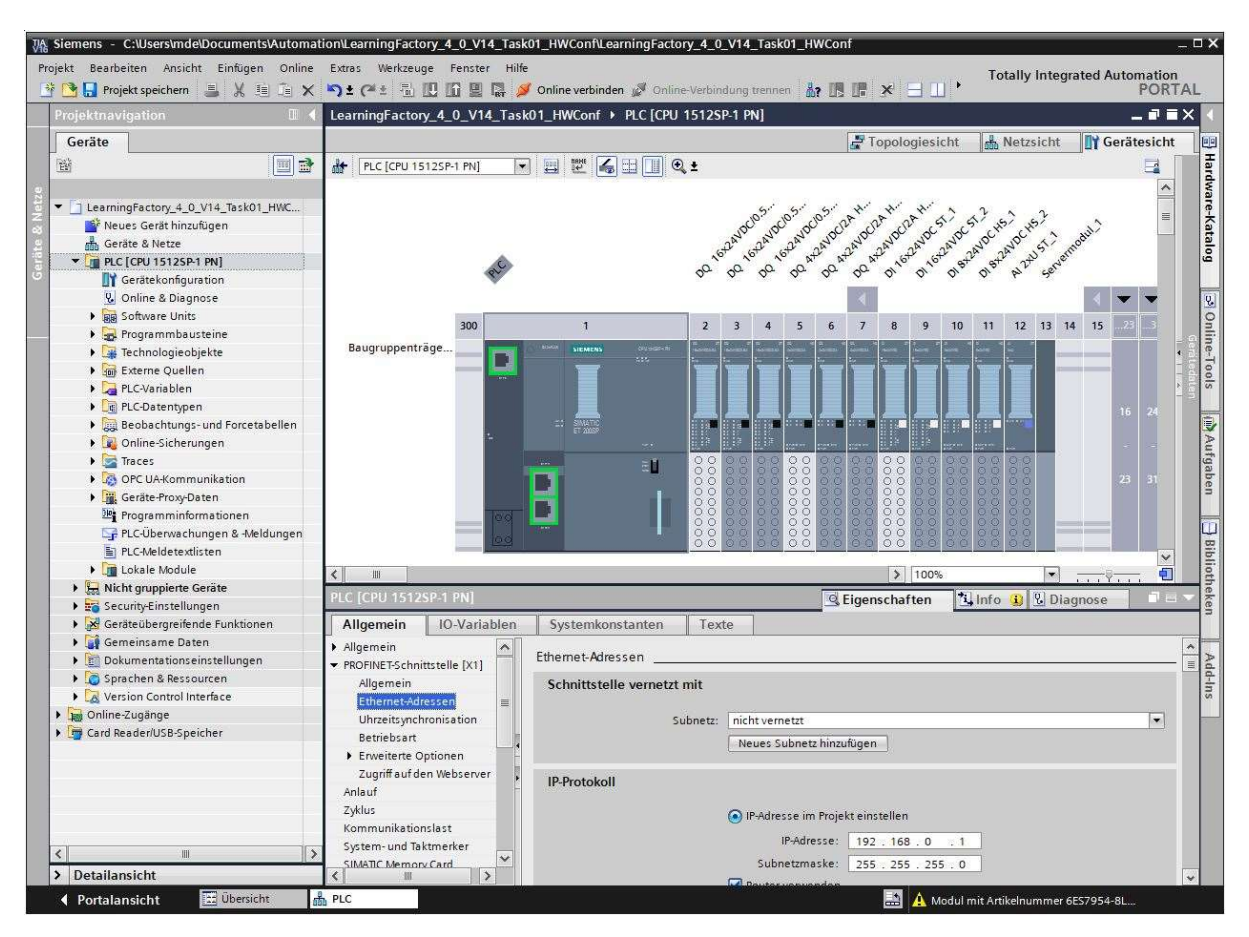

### Hinweise zur Konfiguration der Ein-Ausgangsbaugruppen

Die Adressen der Baugruppen sollten so wie hier gezeigt eingestellt werden.

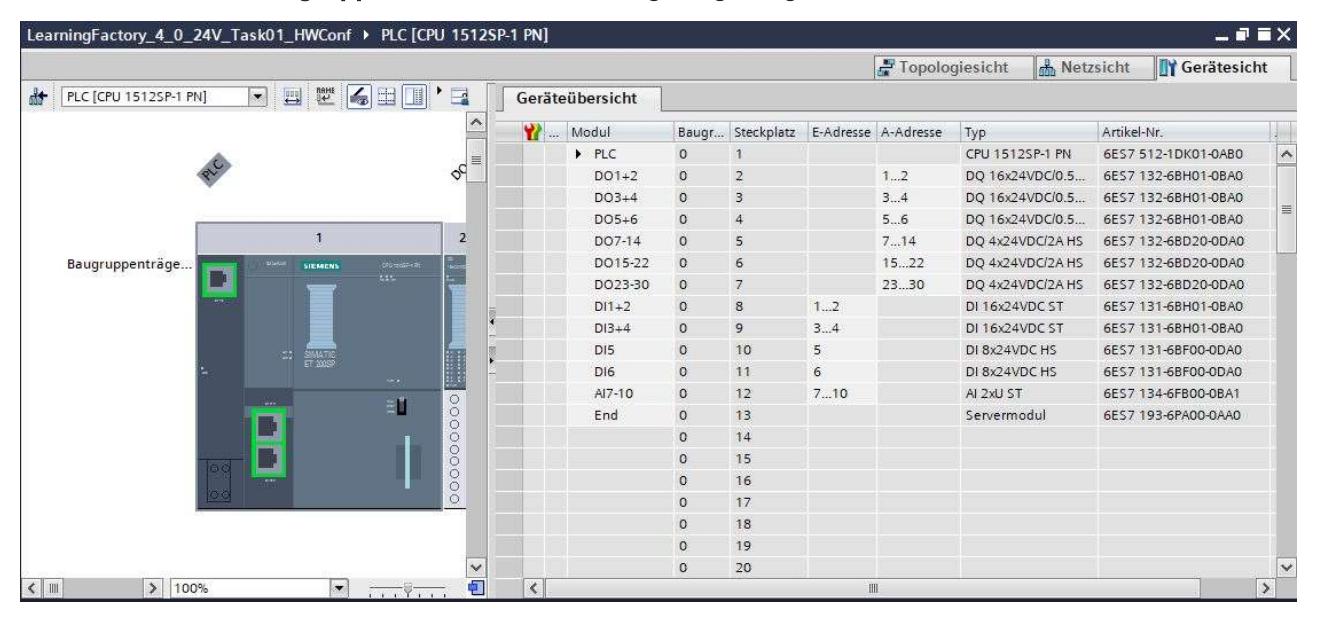

Bei den Ausgangsmodulen mit den Adressen DO 7 – DO 30 sollte bei der Betriebsart Pulsweitenmodulation(PWM) eingestellt werden.

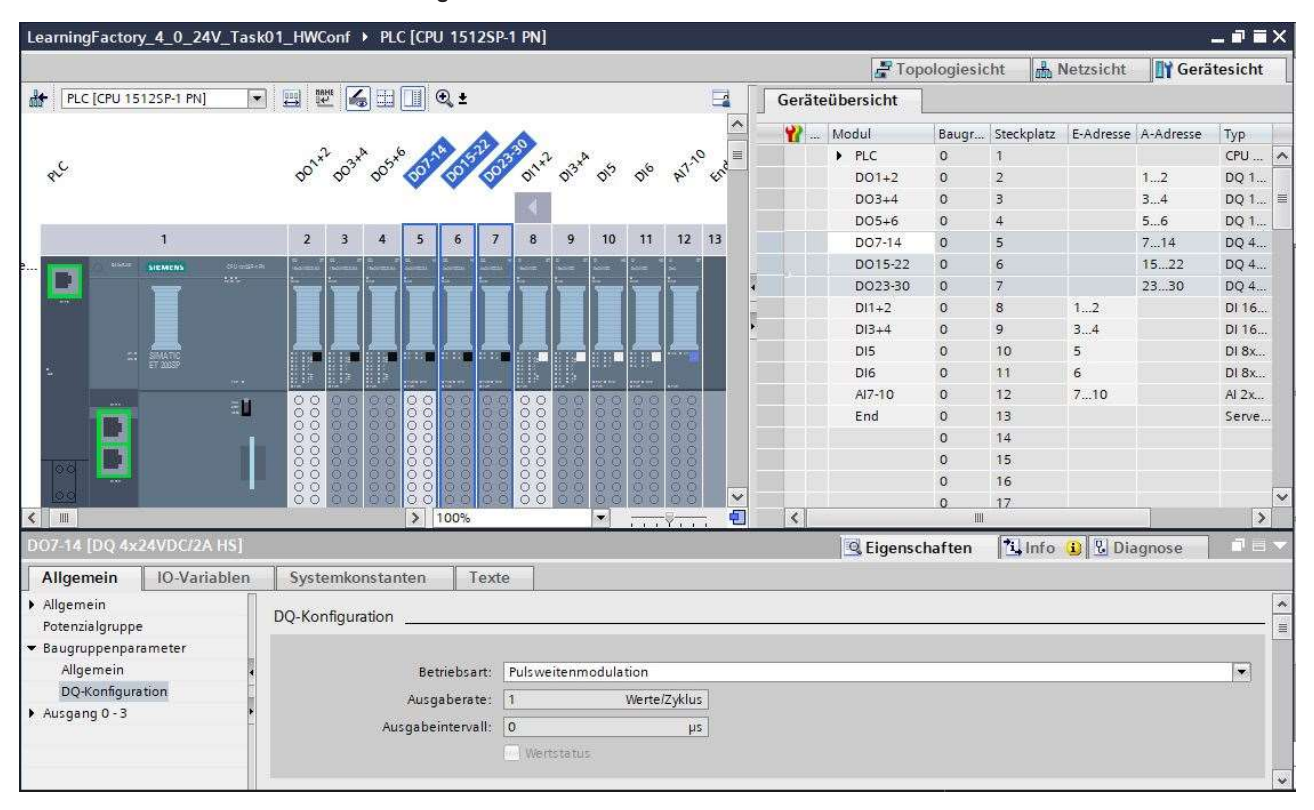

Bei den Eingangsmodulen mit den Adressen DI 5 bis DI 6 für die Encodereingänge sollte bei der Betriebsart

### DI \ Oversampling eingestellt werden.

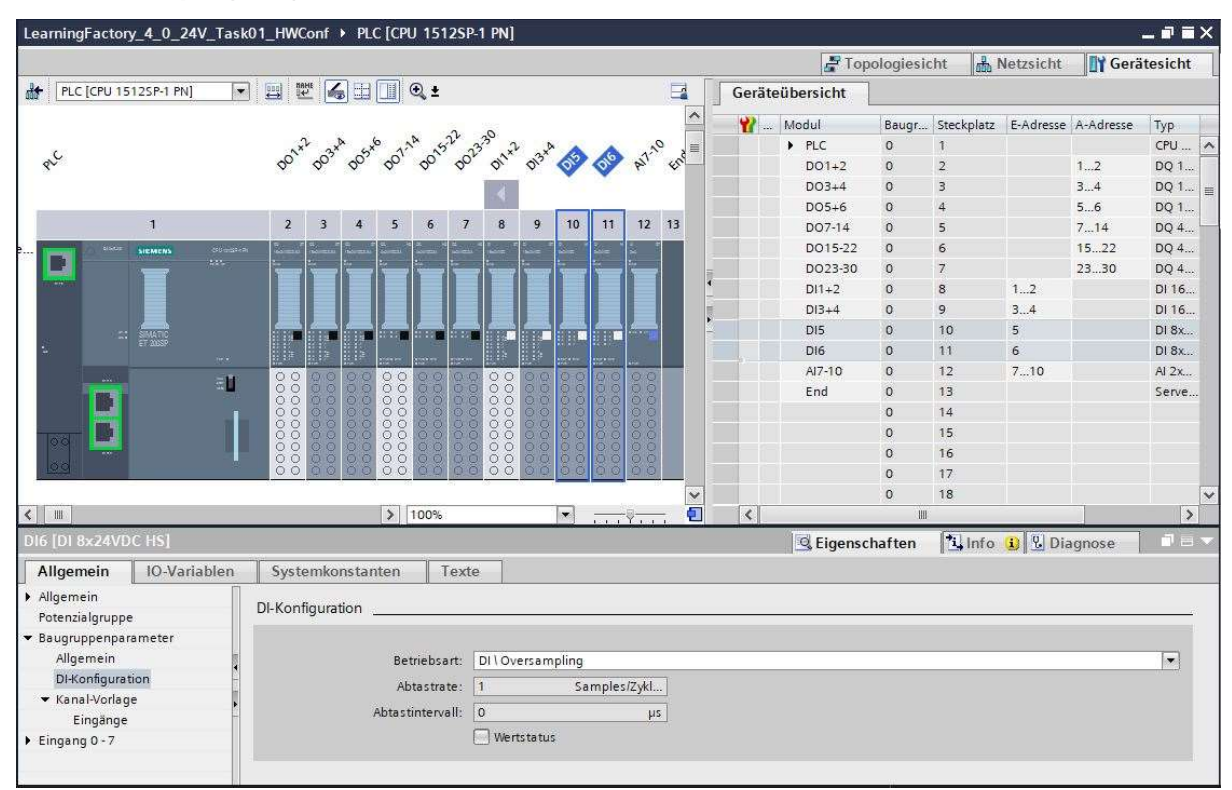

Bei den Kanälen der Analogeingangsmodule sollte die Messart Spannung mit dem Messbereich 0-10V eingestellt werden.

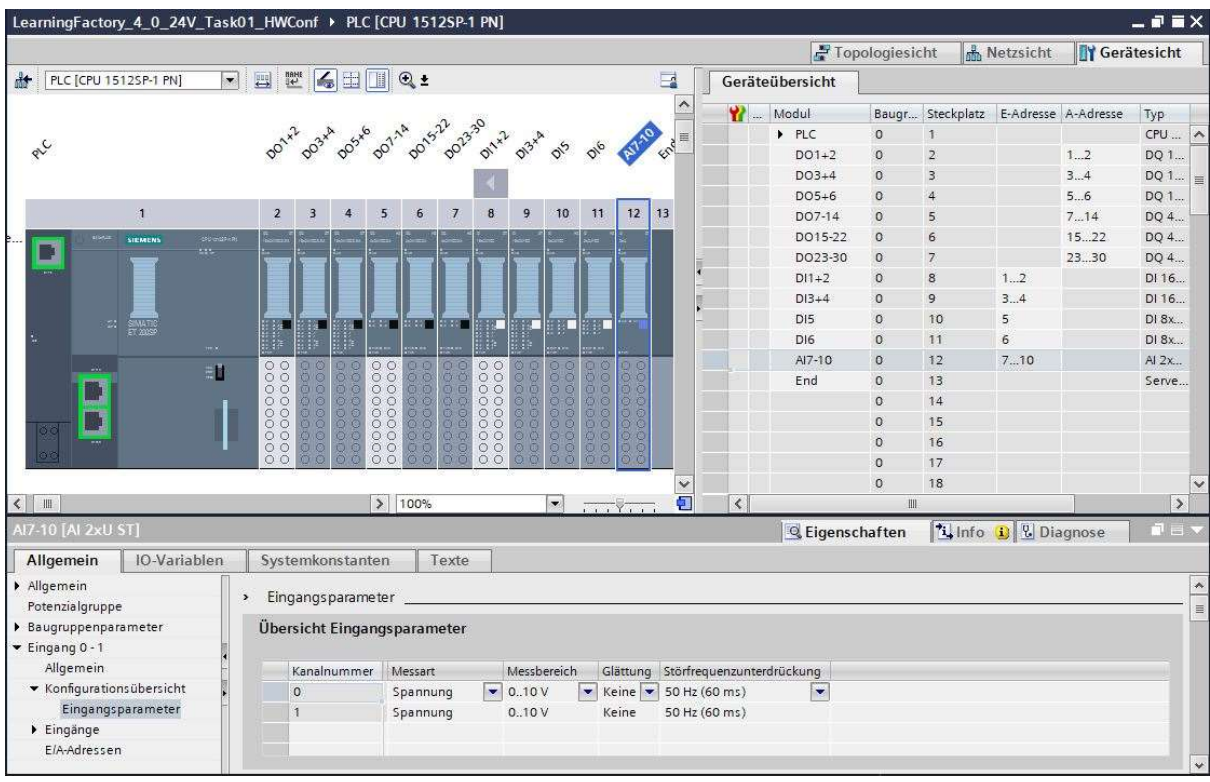

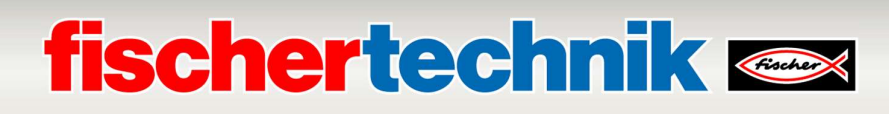

#### Hinweise zu globalen Bibliotheken:

Für die Programmieraufgaben werden die globalen Variablentabellen und auch ein Baustein für die Encoderauswertung in einer komprimierten Bibliothek Library\_LearningFactory\_4\_0\_24V.zal16 zur Verfügung gestellt.

Diese kann geöffnet werden, indem bei Globale Bibliotheken auf das Symbol **Deragen Standen einer Bibliothek** geklickt wird und die Datei Library\_LearningFactory\_4\_0\_24V.zal16 ausgewählt wird.

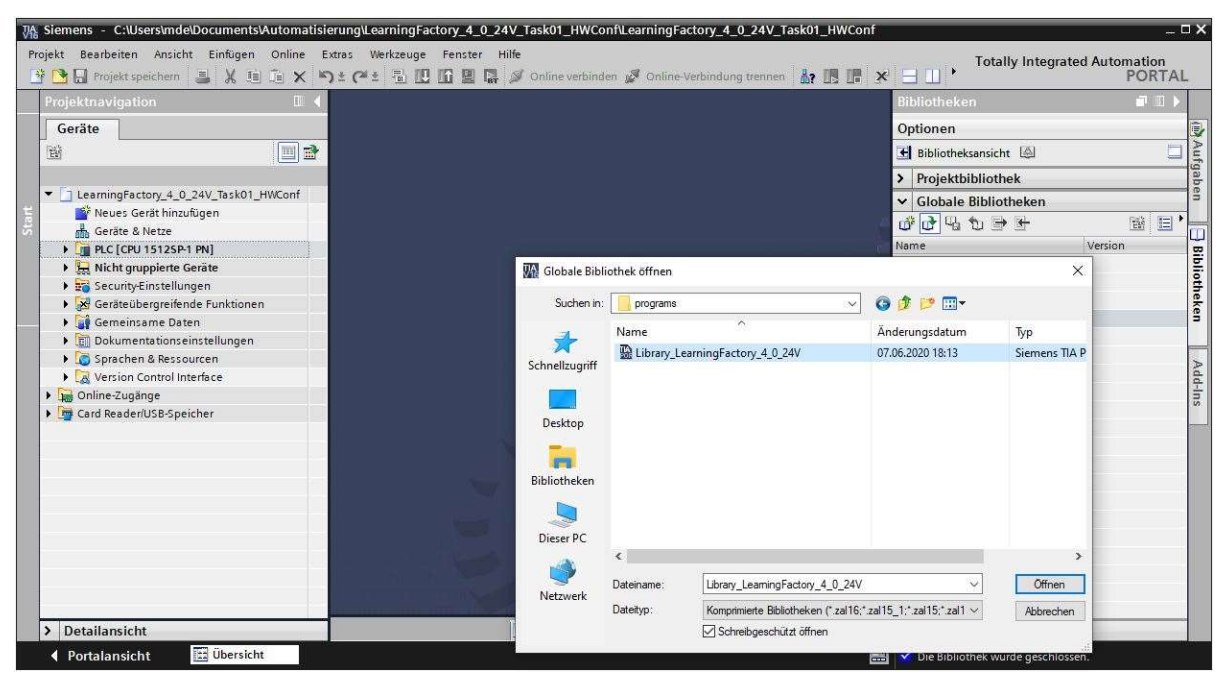

Elemente aus der Bibliothek können dann einfach per Drag&Drop in die passenden Ordner des Projektes

kopiert werden.

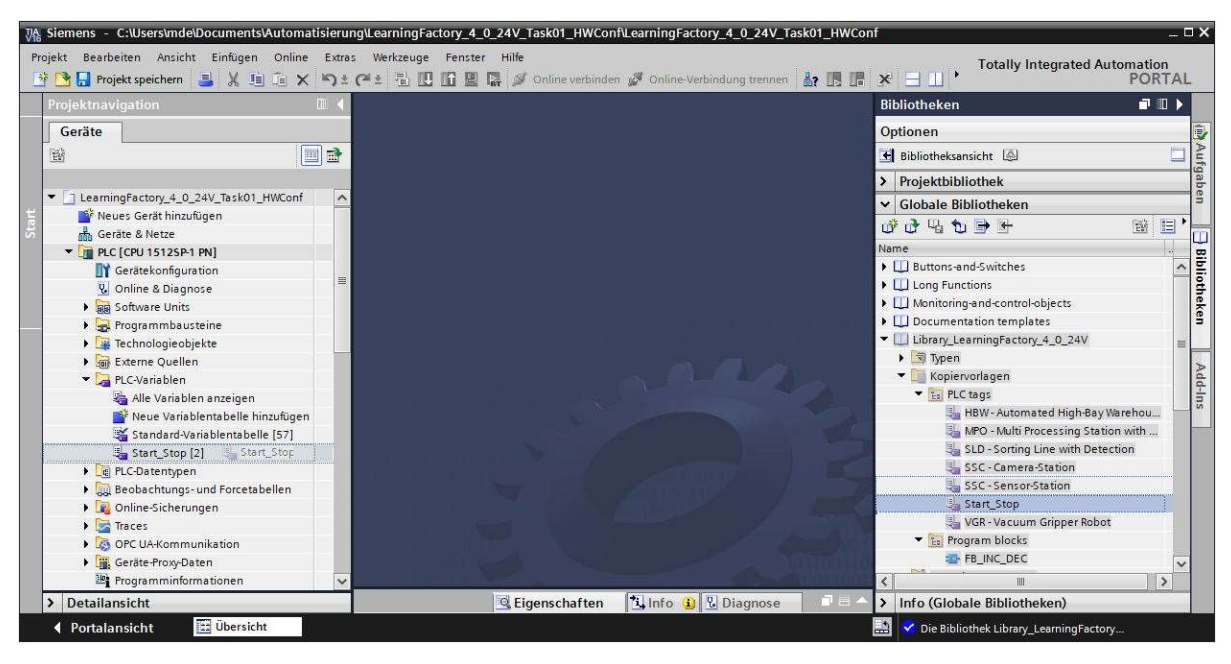

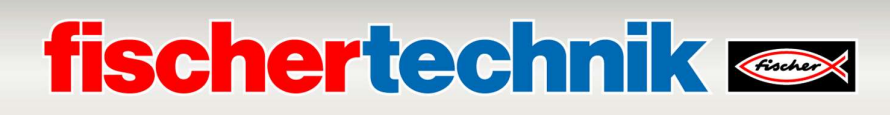

#### Hinweise zu Beobachtungstabellen:

Um die Funktion der Fabrikmodule zu testen und um später die Positionswerte zu bestimmen, können Beobachtungstabellen angelegt werden. Variablen können dann aus der Detailansicht der Variablentabellen einfach per Drag&Drop in die Beobachtungstabellen gezogen werden.

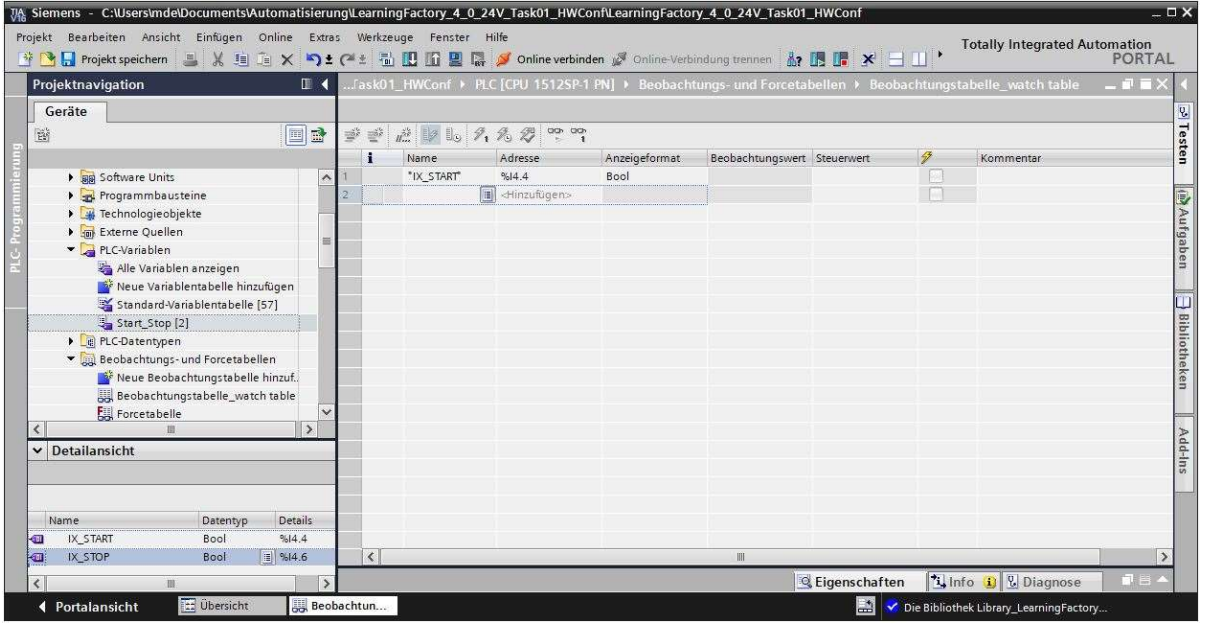

In der erweiterten Ansicht **können auch im Programm verwendete Ausgänge und Eingänge permanent** gesteuert **Z**werden. Sollten keine Taster für die Funktionen START und STOP vorhanden sein, könnten diese so simuliert werden.

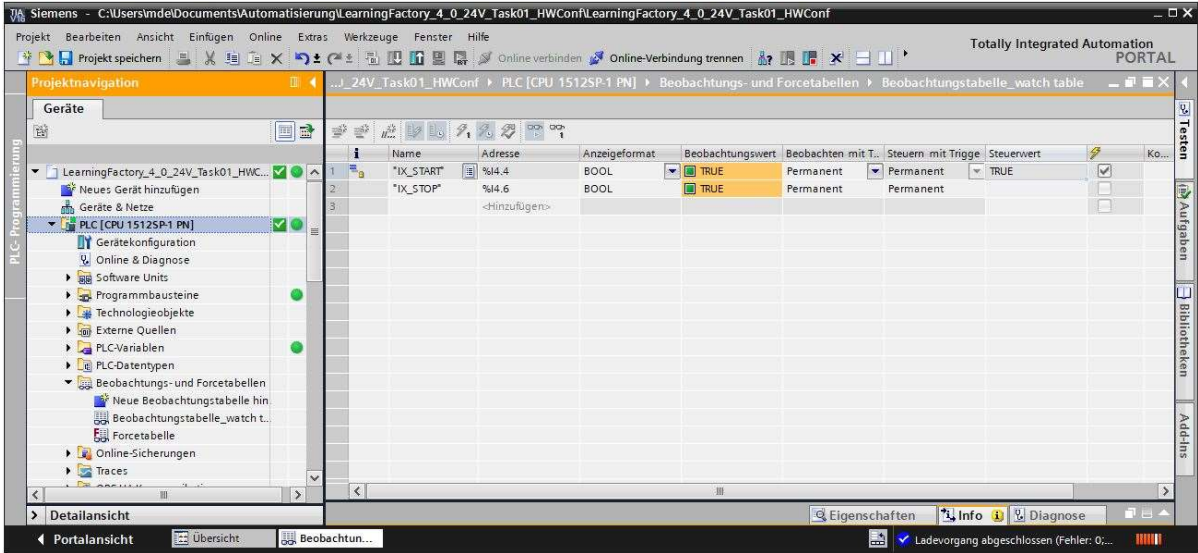

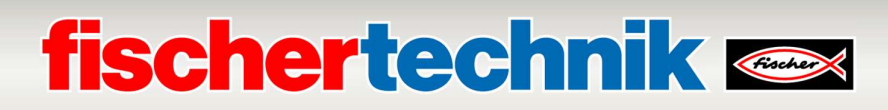

### Programmieraufgabe 2: Sensorstation mit Kamera (SSC), Farberkennung mit Farbsensor

### Aufgabenstellung:

In der Sensorstation mit Kamera (SSC) sollen mit Hilfe des Farbsensors auf der Ein-/ Ausgabestation die unterschiedlichen Werkstücke blau/weiß/rot erkannt werden.

Liegt ein Werkstück auf dem Farbsensor wird der Messwert des Farbsensors ausgewertet und das Ergebnis an einer zugeordneten LED angezeigt. Die Auswertung erfolgt nur solange der START- Taster gedrückt ist.

Farbzuordnung:

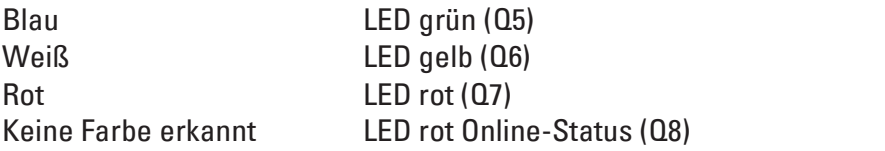

Das Programm sollte in der Programmiersprache Strukturierter Text (ST bzw. SCL) erstellt werden.

#### Planung

- 1. Im TIA Portal das Projekt LearningFactory\_4\_0\_24V\_Task01\_HWConf öffnen und unter dem Namen LearningFactory 4\_0\_24V\_Task02\_SensorsSSC abspeichern.
- 2. Die Globale Variablentabelle SSC-Sensor-Station, wie in Programmieraufgabe 1 gezeigt, aus der Bibliothek Library\_LearningFactory\_4\_0\_24V kopieren und in Ihrem Projekt einfügen.
- 3. Wie in Programmieraufgabe 1 gezeigt die Beobachtungstabelle erweitern, dort durch Auflegen der unterschiedlichen Werkstücke Wertebereiche für die 3 Farben blau/weiß/rot ermitteln und die Funktion der Taster und Sensoren überprüfen.
- 4. Bibliotheksfähigen Codebaustein in der Programmiersprache Strukturierter Text (ST bzw. SCL) erstellen.
- 5. Organisationsbaustein Main [OB1] in der Programmiersprache Strukturierter Text (ST bzw. SCL) neu erstellen, dort den bibliotheksfähigen Codebaustein aufrufen und mit den globalen Variablen beschalten.
- 6. Das vollständige Programm in die Steuerung laden.
- 7. Das Programm an der Sensorstation mit Kamera (SSC) testen.
- 8. Programm Online beobachten und eventuelle Fehler beseitigen.
- 9. Das Projekt LearningFactory\_4\_0\_24V\_Task02\_SensorsSSC speichern und archivieren.

### Programmierhinweise

### Hinweise zur Erstellung Bibliotheksfähiger Programmbausteine:

Für die strukturierte Programmierung von SPS-Programmen sollten bevorzugt bibliotheksfähige Codebausteine erstellt werden. Das heißt, dass die Eingangs- und Ausgangsparameter einer Funktion oder eines Funktionsbausteins in den lokalen Variablen allgemein festgelegt werden und erst bei der Nutzung des Bausteins mit den aktuellen globalen Variablen (Eingänge/Ausgänge) versehen werden. Das hat den Vorteil, dass der Baustein mehrfach aufgerufen werden kann.

#### Hinweise zum Farbsensor

Der fischertechnik Farbsensor sendet weißes Licht aus, das von verschiedenen Farbflächen unterschiedlich stark reflektiert wird. Die Intensität des reflektierten Lichts wird über den Fototransistor gemessen und als Spannungswert zwischen 0 V und 9 V an einem Analogeingang 0 -10V der SPS eingelesen. Von der Analogeingangsbaugruppe wird dieser Messwert ( $0 - 9$  V) in eine Ganzzahl zwischen 0 und 24883 digitalisiert.

Der Messwert ist abhängig von der Umgebungshelligkeit, sowie vom Abstand des Sensors zur Farbfläche.

Deshalb sollten die Werte für die 3 unterschiedlichen Werkstücke in den Farben blau/weiß/rot in mehreren Messungen ermittelt werden.

Daraus kann für jede Farbe ein Mittelwert errechnet werden. Bei der Auswertung sollte man noch einen Toleranzbereich um diesen Mittelwert festlegen, da die Messergebnisse immer eine gewisse Ungenauigkeit aufweisen.

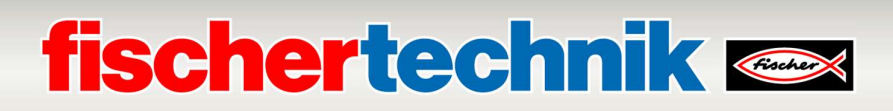

### Programmieraufgabe 3: Sensorstation mit Kamera (SSC), Kamerabewegung ohne Pulsweitenmodulation (PWM)

### Aufgabenstellung:

In der Sensorstation mit Kamera (SSC) soll die Kamerabewegung direkt über die Ausgänge ohne Pulsweitenmodulation (PWM) angesteuert werden.

Durch Drücken des START- Tasters soll eine Referenzfahrt gestartet werden. Dabei fährt die Kamera horizontal im Uhrzeigersinn auf die Position des Referenzschalters horizontal und vertikal abwärts auf die Referenzposition der vertikalen Achse.

Durch Drücken des STOP- Tasters soll die Kamera für 2 Sekunden horizontal gegen den Uhrzeigersinn und vertikal aufwärtsfahren.

Wird START bzw. STOP betätigt während die Kamera bereits verfährt, so soll eine Richtungsumkehr erfolgen.

Das Programm sollte in der Programmiersprache Strukturierter Text (ST bzw. SCL) erstellt werden.

### Planung

- 1. Im TIA Portal das Projekt LearningFactory\_4\_0\_24V\_Task01\_HWConf öffnen und unter dem Namen LearningFactory\_4\_0\_24V\_Task03\_CameraSSC abspeichern.
- 2. Die Globale Variablentabelle SSC-Camera-Station, wie in Programmieraufgabe 1 gezeigt, aus der Bibliothek Library\_LearningFactory\_4\_0\_24V kopieren und in Ihrem Projekt einfügen.
- 3. Die Jumper für die Stromversorgung der bidirektional angesteuerten Motoren so stecken, dass die Motoren direkt über die +24V der Aktoren gespeist werden.
- 4. Wie in Programmieraufgabe 1 gezeigt die Beobachtungstabelle erweitern und die Funktion der E- / A-Signale überprüfen.
- 5. Bibliotheksfähigen Codebaustein in der Programmiersprache Strukturierter Text (ST bzw. SCL) erstellen.
- 6. Organisationsbaustein Main [OB1] in der Programmiersprache Strukturierter Text (ST bzw. SCL) neu erstellen, dort den bibliotheksfähigen Codebaustein aufrufen und mit den globalen Variablen beschalten.
- 7. Das vollständige Programm in die Steuerung laden.
- 8. Das Programm an der Sensorstation mit Kamera (SSC) testen.
- 9. Programm Online beobachten und eventuelle Fehler beseitigen.
- 10. Das Projekt LearningFactory\_4\_0\_24V\_Task02\_CameraSSC speichern und archivieren.
- 11. Die Jumper für die Stromversorgung der bidirektional angesteuerten Motoren wieder so stecken, dass diese über die zugehörigen PWM-Klemmen 2 und 3 gespeist werden.

### Programmierhinweise

### Hinweise zur Pulsweitenmodulation (PWM):

Die bidirektional angesteuerten Motoren für die horizontale Achse(Kamera drehen) und die vertikale Achse(Kamera Höhe) werden über Relais gesteuert und wahlweise direkt über die 24V der Aktoren oder über die zugehörigen PWM-Klemmen 2 und 3 gespeist.

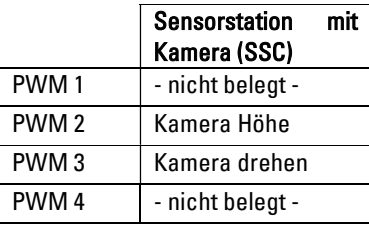

#### Belegung der PWM-Jumper:

Für diese Aufgabe sollen die Jumper rechts gesteckt werden für die Stromversorgung über +24V (Aktoren).

Die Jumper befinden sich hier auf der Adapterplatine

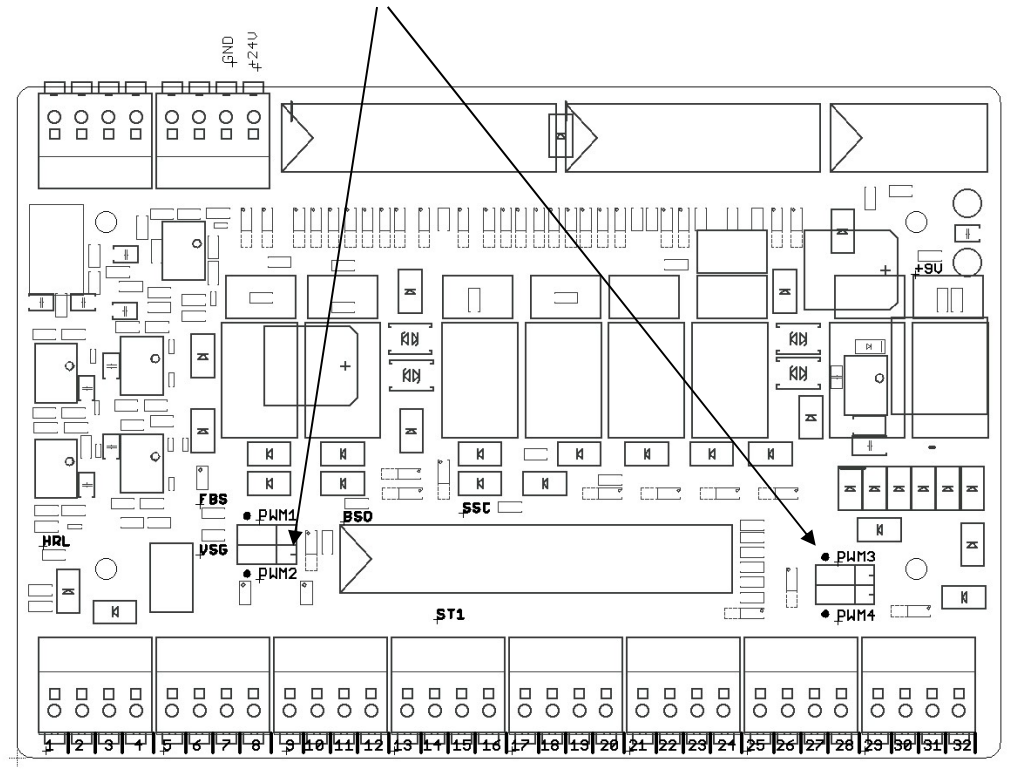

#### Hinweise zur Programmierung

Da in dieser Aufgabe die positive Signalflanke des START- Tasters ausgewertet werden soll und ein Timer zum Einsatz kommt, muss hier ein Funktionsbaustein (FB) als Codebaustein programmiert werden.

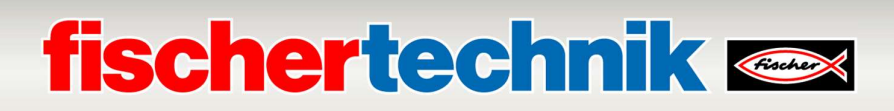

### Programmieraufgabe 4:

Sortierstrecke mit Farberkennung (SLD); Schrittkette mit einfacher Positionierfunktion ohne Farberkennung

### Aufgabenstellung:

In der Sortierstrecke mit Farberkennung (SLD) sollen Werkstücke unabhängig ihrer Farbe vom Bandanfang zur 2ten Lagerstelle transportiert werden.

Liegt ein Werkstück auf dem Band in der Lichtschranke am Eingang und ist der 2te Lagerplatz frei, so wird mit dem START- Taster das Band eingeschaltet. Ab der Lichtschranke nach dem Farbsensor werden zur Positionserfassung die Impulse vom Impulstaster gezählt. Das Band soll angehalten werden, sobald das Werkstück vor dem 2ten Ausschubzylinder liegt.

Hier wird das Werkstück von dem 2ten Ausschubzylinder in die 2te Lagerstelle befördert. Das Werkstück muss hier dann von Hand entnommen werden.

Durch Betätigung des STOP-Tasters wird der Ablauf angehalten. Werkstücke müssen aus der Anlage entfernt werden bevor die Sortierstrecke wieder gestartet werden kann.

Das Programm sollte in der Programmiersprache Strukturierter Text (ST bzw. SCL) erstellt werden.

### Planung

- 1. Im TIA Portal das Projekt LearningFactory\_4\_0\_24V\_Task01\_HWConf öffnen und unter dem Namen LearningFactory\_4\_0\_24V\_Task04\_SortingSLD abspeichern.
- 2. Die Globale Variablentabelle SLD-Sorting Line with Detection, wie in Programmieraufgabe 1 gezeigt, aus der Bibliothek Library LearningFactory 4\_0\_24V kopieren und in Ihrem Projekt einfügen.
- 3. Wie in Programmieraufgabe 1 gezeigt die Beobachtungstabelle erweitern und die Funktion der E- / A-Signale überprüfen.
- 4. Bibliotheksfähigen Codebaustein mit der Schrittkette in der Programmiersprache Strukturierter Text (ST bzw. SCL) erstellen.
- 5. Organisationsbaustein Main [OB1] in der Programmiersprache Strukturierter Text (ST bzw. SCL) neu erstellen, dort den bibliotheksfähigen Codebaustein aufrufen und mit den globalen Variablen beschalten.
- 6. Das vollständige Programm in die Steuerung laden.
- 7. Das Programm an der Sortierstrecke mit Farberkennung (SLD) testen.
- 8. Programm Online beobachten und eventuelle Fehler beseitigen.
- 9. Das Projekt Learning Factory\_4\_0\_24V\_Task04\_SortingSLD speichern und archivieren.
# Programmierhinweise

Hinweise zur Schrittkettenprogrammierung in der Programmiersprache Strukturierter Text (ST bzw. SCL): Neben anderen Möglichkeiten in der Programmiersprache Strukturierter Text (ST bzw. SCL) eine Ablaufsteuerung, bzw. eine Schrittkette zu programmieren kann dies z.B. in einer Case- Anweisung geschehen. In der statischen Variable #Step\_number steht dabei immer die Nummer des gerade auszuführenden Schrittes. Nur die bei der entsprechenden Schrittnummer programmierten Befehle werden ausgeführt.

Der Übergang in den Folgeschritt geschieht, indem innerhalb des Schrittes die Variable #Step\_number um +1 hochgezählt wird.

Für den Übergang vom letzten Schritt in den Schritt 0 und das Rücksetzen der Schrittkette wird die Variable #Step\_number auf 0 gesetzt.

```
ECASE #Step number OF
     0: // Initial step
         ÷
    1: // Step 1
         \mathcal{L}2: // Step 2
         \ddot{\phantom{0}}11...ELSE // Statement section ELSE
END CASE;
```
Da in der Schrittkette ebenfalls statische Variablen benötigt werden, muss hier ein Funktionsbaustein (FB) als Codebaustein programmiert werden.

### Hinweise zur Positionierung

Da sich das Förderband nicht besonders schnell bewegt und die Position vor dem Ausschubzylinder nicht besonders genau sein muss, genügt es für diese einfache Positionierfunktion die Signale des Impulstasters in dem normalen zyklischen Organisationsbaustein OB1 zu erfassen.

Zum Zählen der Impulse im Programm genügt ein einfacher Zähler, dessen Wert dann verglichen wird. Die Anzahl der erforderlichen Impulse können Sie durch Ansteuern des Förderbandmotors und Beobachten des Zählwertes ermitteln.

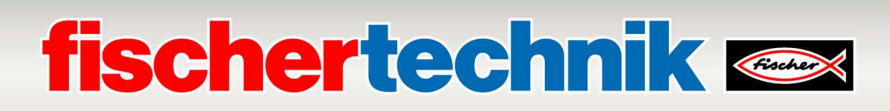

#### Programmieraufgabe 5:

Vakuum-Sauggreifer (VGR); Schrittkette mit Pulsweitenmodulation (PWM) und einfacher Positionierfunktion

### Aufgabenstellung:

Mit der Station Vakuum-Sauggreifer (VGR) sollen Werkstücke unabhängig ihrer Farbe von der Materialeinlagerung zur Ablage für Materialausschuss transportiert werden.

Die Motoren für die Bewegungen des Greifers werden über Relais gesteuert und über die zugehörigen PWM-Klemmen mit Spannung versorgt. Über die Ausgangssignale der Pulsweitenmodulation (PWM) kann die Geschwindigkeit der Motoren eingestellt werden. Die Geschwindigkeit sollte bei dieser Aufgabe eher gering vorgegeben werden, damit die Positionierung einfacher fällt.

Mit dem START- Taster wird der Ablauf gestartet. Zuerst fährt der Sauggreifer auf die Referenzschalter horizontal zurück, dann vertikal nach oben und schließlich im Uhrzeigersinn auf die Referenzposition an der Materialeinlagerung.

Dann positioniert er hier den Sauger vertikal nach unten zur Aufnahmeposition an der Materialeinlagerung, schaltet den Sauger ein und fährt wieder nach oben auf den Referenzschalter.

Nun dreht der Sauggreifer gegen den Uhrzeigersinn zur Ablage für Materialausschuss und dort vertikal nach unten zur Ablageposition wo er den Sauger wieder ausschaltet.

Durch Betätigung des STOP-Tasters wird der Ablauf angehalten.

Das Programm sollte in der Programmiersprache Strukturierter Text (ST bzw. SCL) erstellt werden.

### Planung

- 1. Im TIA Portal das Projekt LearningFactory\_4\_0\_24V\_Task01\_HWConf öffnen und unter dem Namen LearningFactory\_4\_0\_24V\_Task05\_VacuumGripperVGR abspeichern.
- 2. Die Globale Variablentabelle VGR-Vacuum Gripper Robot, wie in Programmieraufgabe 1 gezeigt, aus der Bibliothek Library\_LearningFactory\_4\_0\_24V kopieren und in Ihrem Projekt einfügen.
- 3. Überprüfen, ob die Jumper für die Stromversorgung der bidirektional angesteuerten Motoren so gesteckt sind, dass diese über die zugehörigen PWM-Klemmen 1, 2 und 3 gespeist werden.
- 4. Wie in Programmieraufgabe 1 gezeigt die Beobachtungstabelle erweitern und die Funktion der E- / A-Signale überprüfen.
- 5. Bibliotheksfähigen Codebaustein mit der Schrittkette in der Programmiersprache Strukturierter Text (ST bzw. SCL) erstellen.
- 6. Organisationsbaustein Main [OB1] in der Programmiersprache Strukturierter Text (ST bzw. SCL) neu erstellen, dort den bibliotheksfähigen Codebaustein aufrufen und mit den globalen Variablen beschalten.
- 7. Das vollständige Programm in die Steuerung laden.
- 8. Das Programm mit dem Vakuum-Sauggreifer (VGR) testen.
- 9. Programm Online beobachten und eventuelle Fehler beseitigen.
- 10. Das Projekt LearningFactory\_4\_0\_24V\_Task05\_VacuumGripperVGR speichern und archivieren.
- 146

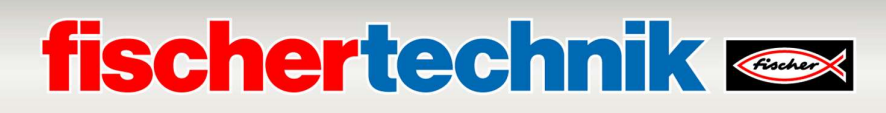

# Programmierhinweise

### Hinweise zur Pulsweitenmodulation (PWM):

Die bidirektional angesteuerten Motoren für das Drehen, die horizontale Achse und die vertikale Achse werden über Relais gesteuert und wahlweise direkt über die 24V der Aktoren oder über die zugehörigen PWM-Klemmen 1, 2 und 3 gespeist.

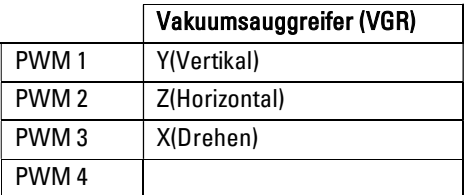

#### Belegung der PWM-Jumper:

Für diese Aufgabe sollen die Jumper links für PWM gesteckt werden. Die Motoren werden über Relais gesteuert und über die zugehörigen PWM-Klemmen mit Spannung versorgt.

Die Jumper befinden sich hier auf der Adapterplatine

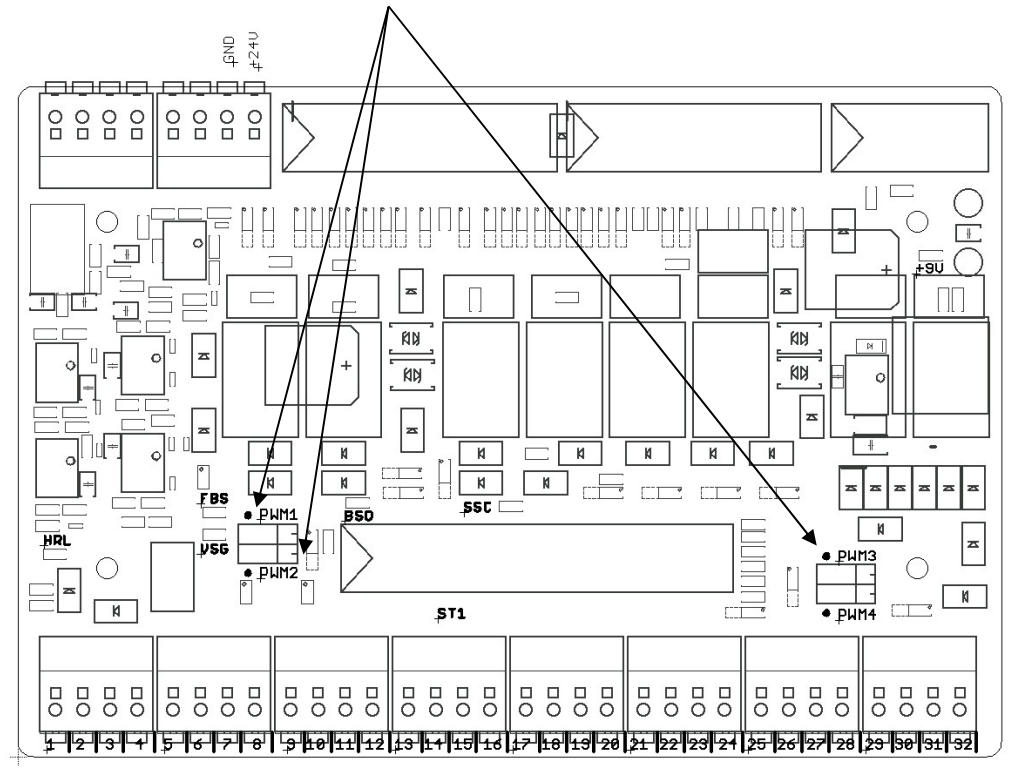

In dem SPS-Programm können Sie an den Ausgängen für die PWM Signale Ganzzahlen (Format Integer) vorgeben und so die Geschwindigkeit steuern. Hier sollte für alle Achsen mit dem Wert 400 eine geringe Geschwindigkeit vorgegeben werden.

## Hinweise zur Positionierung

Durch die geringe Geschwindigkeit der 3 Achsen, genügt es für die Positionierung jeweils den Impuls 1 des jeweiligen Encoders in dem normalen zyklischen Organisationsbaustein OB1 zu erfassen.

Zum Zählen der Impulse im Programm genügt ein einfacher Zähler, dessen Wert dann verglichen wird. Die Anzahl der erforderlichen Impulse bei den benötigten Positionen können Sie durch Ansteuern der einzelnen Achsen und Beobachten des Zählwertes ermitteln.

# Programmieraufgabe 6:

# Multi-Bearbeitungsstation mit Brennofen (MPO); Schrittkette mit Pulsweitenmodulation (PWM) und parallel ablaufenden Aktionen

# Aufgabenstellung:

In der Multi-Bearbeitungsstation mit Brennofen (MPO) sollen Werkstücke einen Brennprozess durchlaufen, bevor sie mit einer Säge bearbeitet und dann zur Folgestation transportiert werden.

Die Motoren für die Bewegungen des Vakuumsaugers und der Drehtisch werden über Relais gesteuert und über die zugehörigen PWM-Klemmen mit Spannung versorgt. Über die Ausgangssignale der Pulsweitenmodulation (PWM) kann die Geschwindigkeit der Motoren eingestellt werden.

Zuerst muss ein Werkstück händisch auf den Drehtisch gelegt werden.

Mit dem START- Taster wird dann der Ablauf für ein Werkstück gestartet.

Gleichzeitig öffnet der Ofen, der Drehtisch dreht auf die Position beim Sauger und der Sauger fährt zum Drehtisch.

Dann fährt der Sauger nach unten schaltet ein und hebt das Werkstück vom Drehtisch.

Während als Nächstes die Linearachse zum Ofen fährt wird dort der Ausschub ausgefahren.

Angekommen beim Ofen legt der Vakuumgreifer das Werkstück auf den Ausschub. Dieser fährt ein, die Ofentür schließt und der Brennprozess wird für 5 Sekunden durchgeführt.

Nun öffnet die Ofentür wieder, der Ausschub fährt aus und der Vakuumgreifer nimmt das Werkstück wieder auf, um es zurück zum Drehtisch zu befördern.

Der Drehtisch positioniert das Werkstück dann unter die Säge. Diese bearbeitet es für 5 Sekunden.

Anschließend wird das Werkstück zur Position am Band gedreht und dort von dem Ausschubzylinder auf das Band geschoben. Das Förderband transportiert das Werkstück zur Lichtschranke am Ende des Bandes, wo es von Hand entnommen werden kann.

Das Programm sollte in der Programmiersprache Strukturierter Text (ST bzw. SCL) erstellt werden. Um die Zeit für einen Produktionszyklus zu verkürzen sollten möglichst mehrere Aktionen gleichzeitig in

einem Schritt ausgeführt werden.

Die Signale für die Pulsweitenmodulation (PWM) und für den Kompressor sollten nicht in den Schritten der Schrittkette, sondern in nachgeschalteten permanenten Operationen vorgegeben werden.

# Planung

- 1. Im TIA Portal das Projekt LearningFactory\_4\_0\_24V\_Task01\_HWConf öffnen und unter dem Namen LearningFactory\_4\_0\_24V\_Task06\_MultiProcessingMPO abspeichern.
- 2. Die Globale Variablentabelle MPO-Multi Processing Station with Oven, wie in Programmieraufgabe 1 gezeigt, aus der Bibliothek Library\_LearningFactory\_4\_0\_24V kopieren und in Ihrem Projekt einfügen.
- 3. Überprüfen, ob die Jumper für die Stromversorgung der bidirektional angesteuerten Motoren so gesteckt sind, dass diese über die zugehörigen PWM-Klemmen 1 und 3 gespeist werden.
- 4. Wie in Programmieraufgabe 1 gezeigt die Beobachtungstabelle erweitern und die Funktion der E- / A-Signale überprüfen.
- 5. Bibliotheksfähigen Codebaustein mit der Schrittkette in der Programmiersprache Strukturierter Text (ST bzw. SCL) erstellen.
- 6. Organisationsbaustein Main [OB1] in der Programmiersprache Strukturierter Text (ST bzw. SCL) neu erstellen, dort den bibliotheksfähigen Codebaustein aufrufen und mit den globalen Variablen beschalten.
- 7. Das vollständige Programm in die Steuerung laden.
- 8. Das Programm mit dem Vakuum-Sauggreifer (VGR) testen.
- 9. Programm Online beobachten und eventuelle Fehler beseitigen.
- 10. Das Projekt LearningFactory\_4\_0\_24V\_Task06\_MultiProcessingMPO speichern und archivieren.

# Programmierhinweise

## Hinweise zur Pulsweitenmodulation (PWM):

Die bidirektional angesteuerten Motoren für den Drehkranz und die horizontale Bewegung des Saugers auf der Linearachse werden über Relais gesteuert und wahlweise direkt über die 24V der Aktoren oder über die zugehörigen PWM-Klemmen 1 und 3 gespeist.

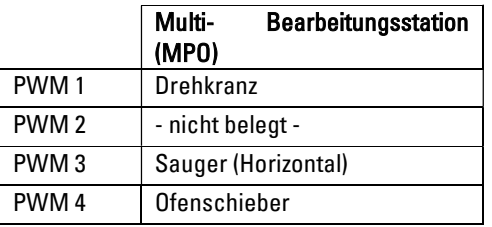

### Belegung der PWM-Jumper:

Für diese Aufgabe sollen die Jumper links für PWM gesteckt werden. Die Motoren werden über Relais gesteuert und über die zugehörigen PWM-Klemmen mit Spannung versorgt.

Die Jumper befinden sich hier auf der Adapterplatine

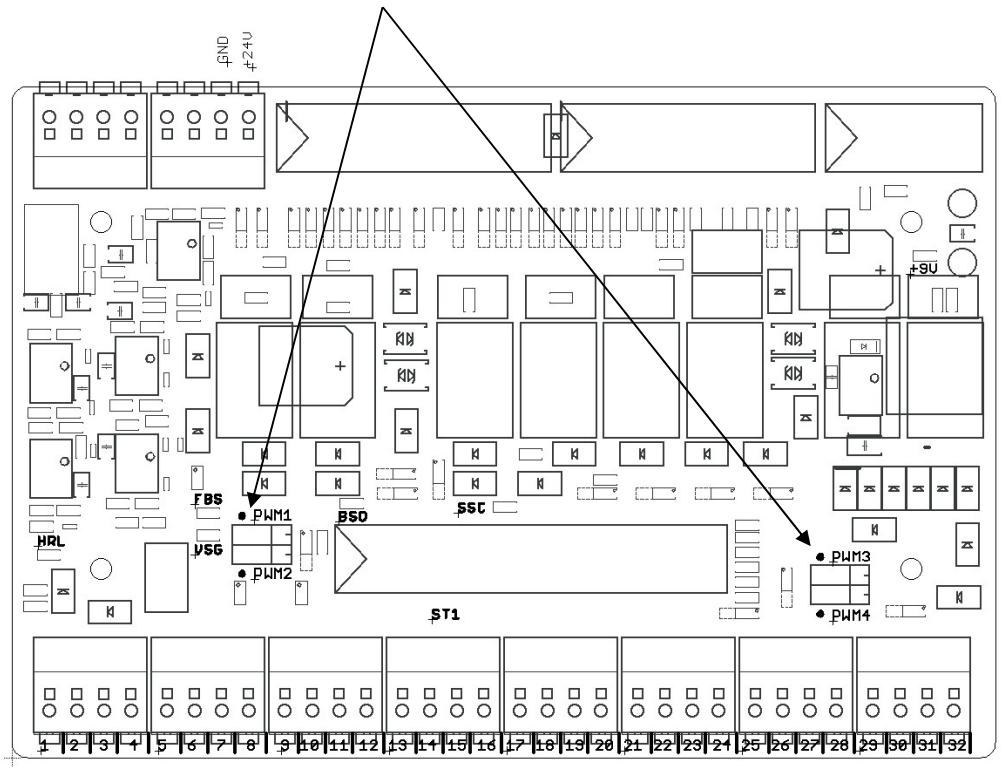

In dem SPS-Programm können Sie an den Ausgängen für die PWM Signale Ganzzahlen (Format Integer) vorgeben und so die Geschwindigkeit steuern.

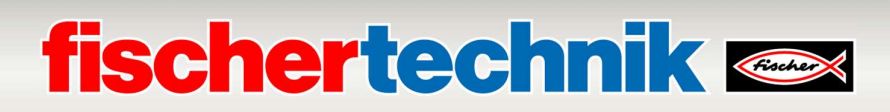

#### Programmieraufgabe 7:

Automatisiertes Hochregallager (HBW); Schrittkette mit Pulsweitenmodulation (PWM) und Positionierfunktion mit Encoder

#### Aufgabenstellung:

Mit der Station Automatisiertes Hochregallager (HBW) soll eine Palette von der vorderen, oberen Position (Position A1) ausgelagert werden und auf dem Förderband bereitgestellt werden.

Die Motoren für die Bewegungen des Lagerbediengerätes werden über Relais gesteuert und über die zugehörigen PWM-Klemmen mit Spannung versorgt. Über die Ausgangssignale der Pulsweitenmodulation (PWM) kann die Geschwindigkeit der Motoren eingestellt werden.

Eine exakte Positionierung der Achsen soll hier mit Hilfe der Encoder erfolgen.

Mit dem START- Taster wird der Ablauf gestartet. Zuerst fährt das Lagerbediengerät den Ausleger nach hinten und dann gleichzeitig auf die Referenzschalter horizontal vorne außerhalb des Lagers und vertikal nach oben.

In dieser Referenzposition werden die Werte für die Positionierung auf Ihren Referenzwert 0 gesetzt. Dann fährt das Lagerbediengerät auf die vordere, obere Position (Position A1) zum Auslagern. Dort wird der Ausleger ausgefahren, um dann durch ein kurzes Verfahren der vertikalen Achse nach oben die Palette anzuheben. Der Ausleger fährt dann wieder zurück.

Anschließend fährt das Lagerbediengerät zur Ablageposition am Förderband. Dort wird der Ausleger wieder ausgefahren und durch ein kurzes Verfahren der vertikalen Achse nach unten die Palette abgelegt.

Der Ausleger fährt dann wieder zurück, während das Förderband die Palette zur Lichtschranke außen am Ende des Bandes transportiert. Die Palette muss von Hand entnommen werden bevor der Vorgang erneut gestartet werden kann.

Durch Betätigung des STOP-Tasters wird der Ablauf angehalten.

Das Programm sollte in der Programmiersprache Strukturierter Text (ST bzw. SCL) erstellt werden. Um die Zeit für einen Produktionszyklus zu verkürzen sollten möglichst mehrere Aktionen gleichzeitig in einem Schritt ausgeführt werden.

Die Signale für die Pulsweitenmodulation (PWM) sollten nicht in den Schritten der Schrittkette, sondern in nachgeschalteten permanenten Operationen vorgegeben werden.

## Planung

- 1. Im TIA Portal das Projekt LearningFactory\_4\_0\_24V\_Task01\_HWConf öffnen und unter dem Namen LearningFactory\_4\_0\_24V\_Task07\_HighBayWarehouseHBW abspeichern.
- 2. Die Globale Variablentabelle HBW-Automated High-Bay Warehouse, wie in Programmieraufgabe 1 gezeigt, aus der Bibliothek Library\_LearningFactory\_4\_0\_24V kopieren und in Ihrem Projekt einfügen.
- 3. Unter Programmbausteine eine Gruppe Positioning anlegen und dort entsprechend den Programmierhinweisen einen Weckalarm-OB Cyclic interrupt [OB30] mit einem Zeittakt von 1000 µs hinzufügen. Die Encodereingänge im Teilprozessabbild dieses Weckalarm-OB einlesen.
- 4. Aus der Bibliothek Library\_LearningFactory\_4\_0\_24V den Bibliotheksbaustein FB\_INC\_DEC für die Encoderauswertung kopieren und in Ihrem Projekt in die Gruppe Positioning einfügen.
- 5. In der Gruppe Positioning einen globalen Datenbaustein Positioning[DB90] anlegen mit den globalen Variablen für Position (INT) und Richtung (BOOL) für die horizontale und vertikale Achse.
- 6. In dem Weckalarm-OB Cyclic interrupt [OB30] jeweils für die horizontale und vertikale Achse den Baustein FB\_INC\_DEC für die Encoderauswertung aufrufen und beschalten.
- 7. Überprüfen, ob die Jumper für die Stromversorgung der bidirektional angesteuerten Motoren so gesteckt sind, dass diese über die zugehörigen PWM-Klemmen 1, 2,3 und 4 gespeist werden.
- 8. Wie in Programmieraufgabe 1 gezeigt die Beobachtungstabelle um sämtliche Ein- /Ausgangssignale und die Werte aus dem globalen Datenbaustein Positioning[DB90] ergänzen. Die Funktion der E- / A-Signale und der Encoderauswertung mit Hilfe der Beobachtungstabelle überprüfen und die Positionswerte für die im Programm benötigten Positionen ermitteln.
- 9. Bibliotheksfähigen Codebaustein für die Schrittkette in der Programmiersprache Strukturierter Text (ST bzw. SCL) erstellen.
- 10. Organisationsbaustein Main [OB1] in der Programmiersprache Strukturierter Text (ST bzw. SCL) neu erstellen, dort den bibliotheksfähigen Codebaustein aufrufen und mit den globalen Variablen beschalten.
- 11. Das vollständige Programm in die Steuerung laden.
- 12. Das Programm mit dem Automatisierten Hochregallager (HBW) testen.
- 13. Programm Online beobachten und eventuelle Fehler beseitigen.
- 14. Das Projekt LearningFactory\_4\_0\_24V\_Task07\_HighBayWarehouseHBW speichern und archivieren.

# Programmierhinweise

## Hinweise zur Pulsweitenmodulation (PWM):

Die bidirektional angesteuerten Motoren für den Ausleger, das Förderband, die horizontale Achse und die vertikale Achse werden über Relais gesteuert und wahlweise direkt über die 24V der Aktoren oder über die zugehörigen PWM-Klemmen 1, 2,3 und 4 gespeist.

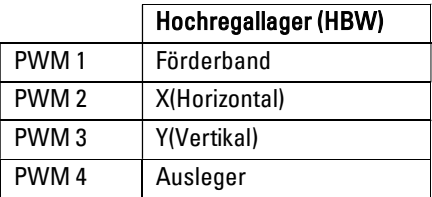

### Belegung der PWM-Jumper:

Für diese Aufgabe sollen die Jumper links für PWM gesteckt werden. Die Motoren werden über Relais gesteuert und über die zugehörigen PWM-Klemmen mit Spannung versorgt.

Die Jumper befinden sich hier auf der Adapterplatine

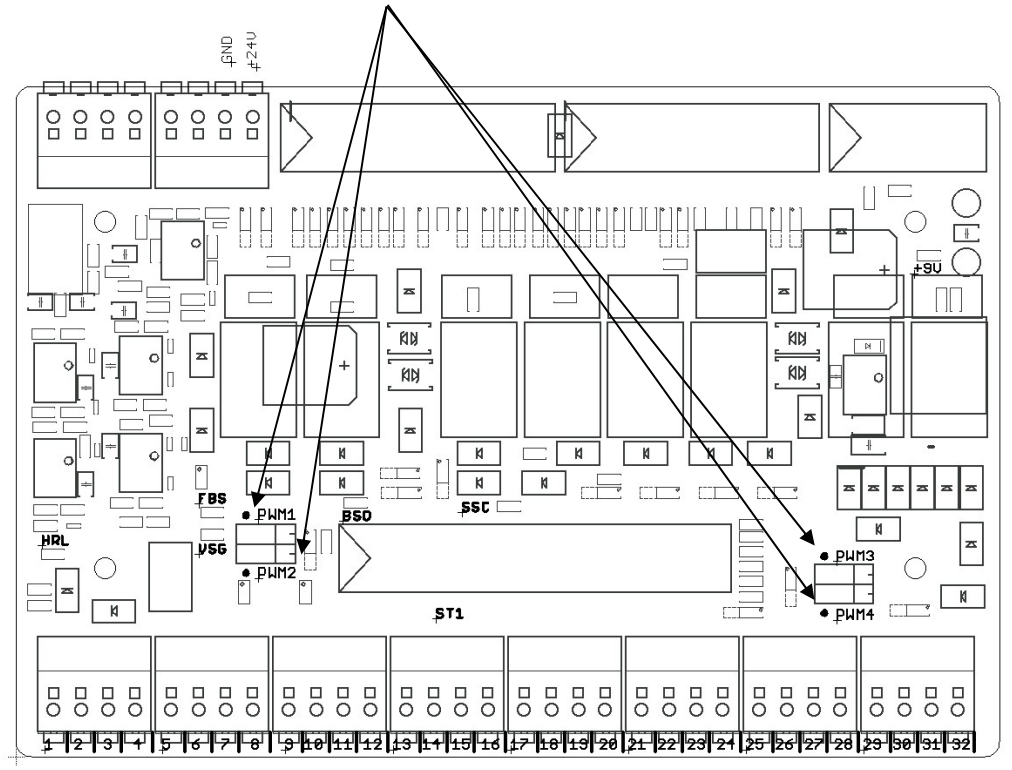

In dem SPS-Programm können Sie an den Ausgängen für die PWM Signale Ganzzahlen (Format Integer) vorgeben und so die Geschwindigkeit steuern.

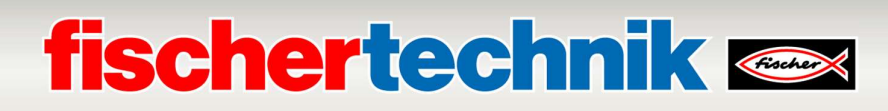

# Hinweise zum Anlegen eines Weckalarm-OBs und das Einlesen der Encodereingänge

Mit Hilfe von Weckalarm-OBs können Programmteile nach äquidistanten Zeitabschnitten gestartet werden und auch Eingänge entsprechend eingelesen werden. Einen Weckalarm- OB mit 1ms Zykluszeit legen Sie folgendermaßen an:

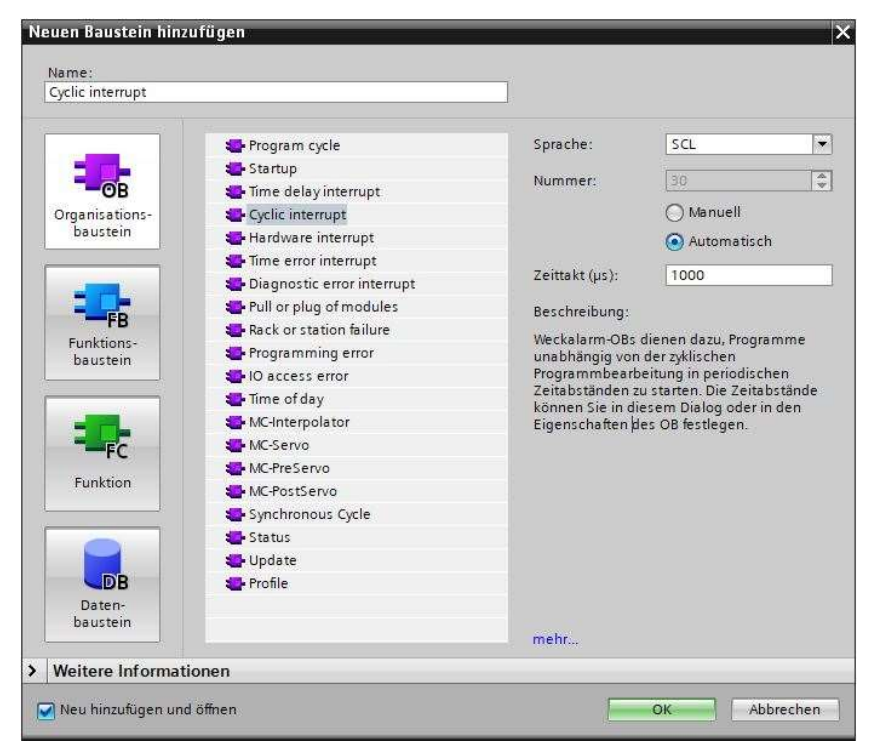

Bei den Baugruppen für die Encodereingänge muss noch eingestellt werden, dass die Eingänge im Teilprozessabbild (TPA 1) dieses Weckalarm-OBs eingelesen werden sollen.

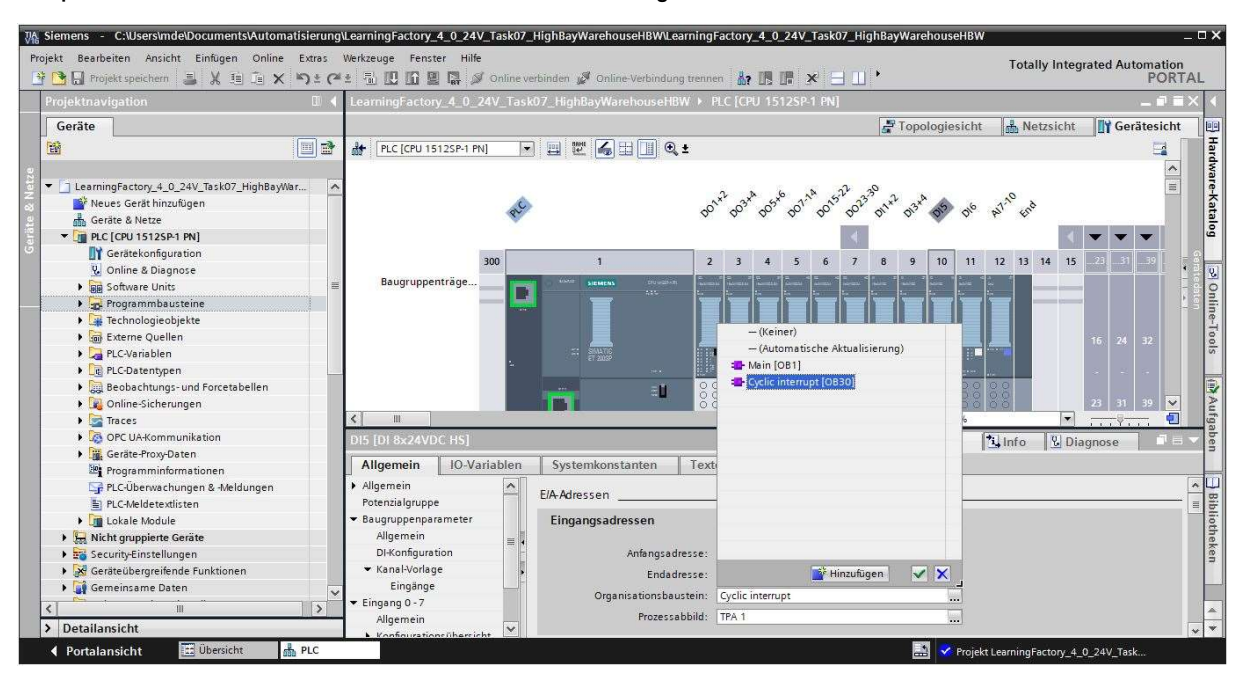

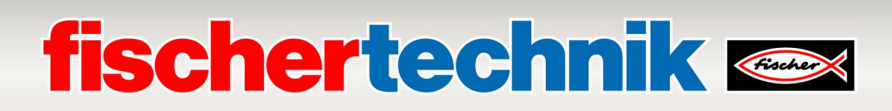

### Hinweise zur Positionierung mit Encoder und dem fischertechnik- Bibliotheksbaustein FB\_INC\_DEC

In dieser Programmieraufgabe sollen für eine exakte Positionierung auch bei höheren Bewegungsgeschwindigkeiten die Spuren A+B bzw. die Impulse 1 und 2 der jeweiligen Encoder für die horizontale und vertikale Achse in einem Weckalarm Organisationsbaustein mit der Zykluszeit von 1ms erfasst werden.

In der bereitgestellten Bibliothek Library\_LearningFactory\_4\_0\_24V wird bereits ein Baustein FB\_INC\_DEC für die Encoderauswertung bereitgestellt. Dieser kann von dort einfach in das Projekt kopiert werden.

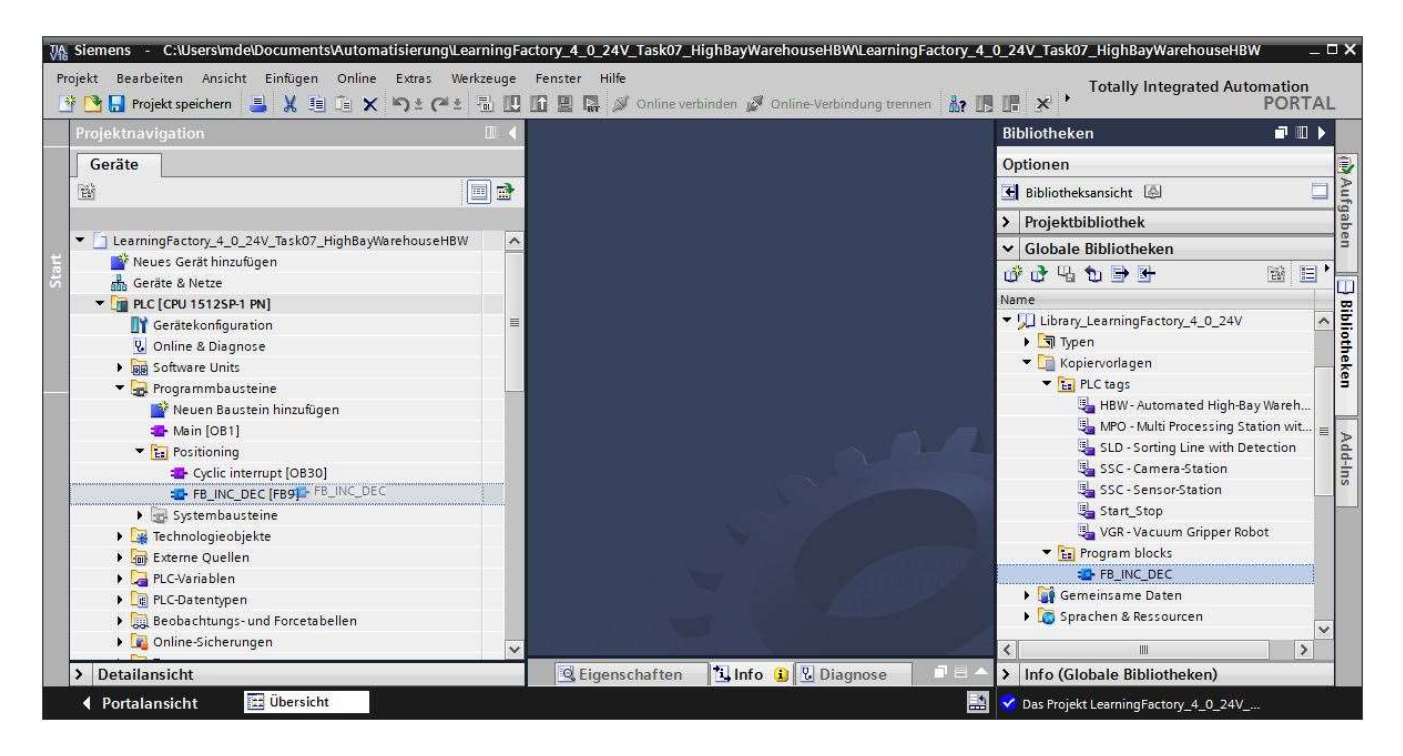

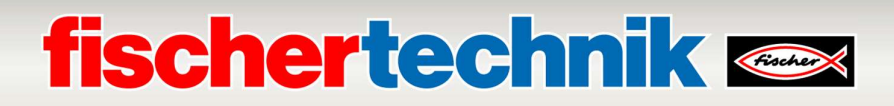

Der Baustein FB\_INC\_DEC für die Encoderauswertung wertet die Impulse der beiden Kanäle an den Eingängen #inx\_CHa und #inx\_CHb aus.

Daraus wird die Richtung #outx\_dir und ein Positionswert #outi\_cnt ermittelt und als Ausgänge zur Verfügung gestellt.

Mit dem Eingang #inx\_RST kann der Positionswert auf einen Referenzwert #ini\_REF\_val zurückgesetzt werden.

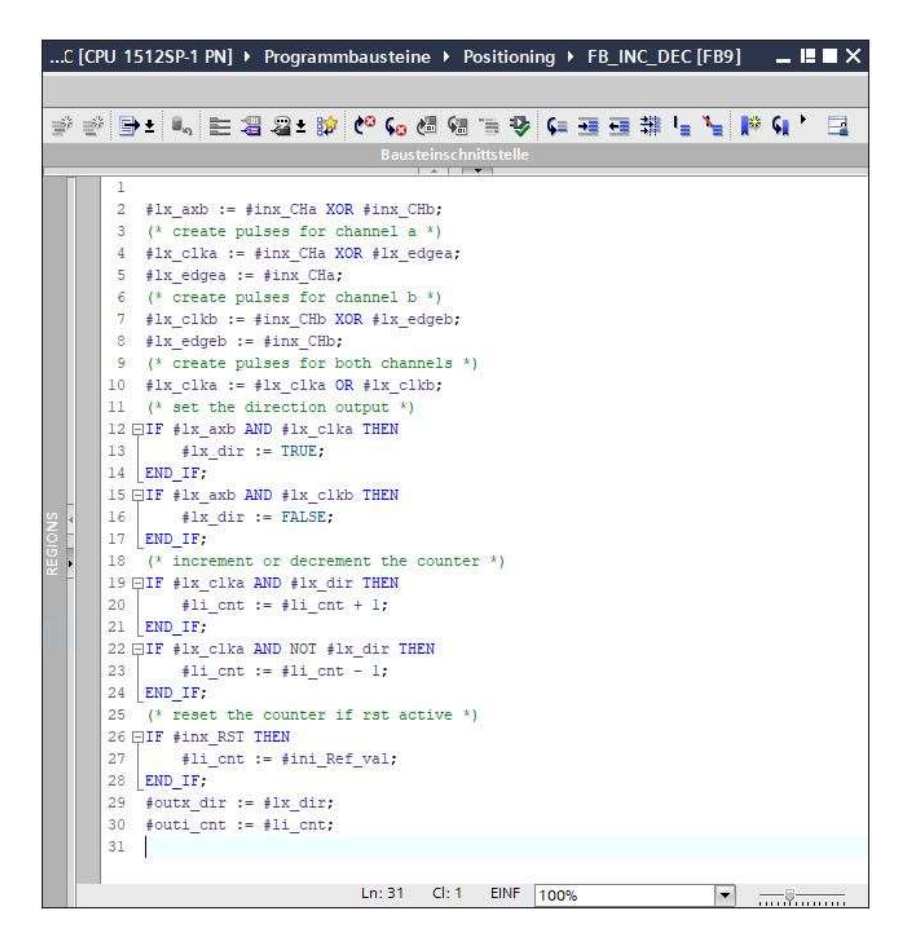

der Baustein FB INC DEC für die Encoderauswertung sollte in einem Weckalarm-OB jeweils für die horizontale und vertikale Achse aufgerufen und beschaltet werden.

```
"FB INC DEC DB" (inx CHa:=false,
               inx CHb:=false,
               inx RST:=False,
              ini Ref val:=0,
              outx dir=> bool out,
              outi cnt=> int out );
```
Für die im Programm benötigten Positionen können die Positionswerte durch Ansteuern der einzelnen Achsen und Beobachten der Positionswerte in der Beobachtungstabelle ermittelt werden. ie Referenzposition ist jeweils 0.

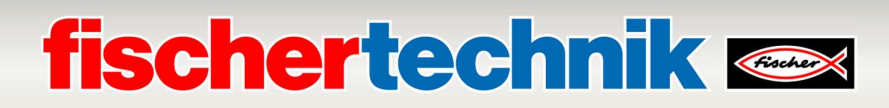

Version 6, für Softwareversion 1.4

fischertechnik GmbH Klaus-Fischer-Straße 1 Tel: (+49) 7443 12 - 4369 72178 Waldachtal E-Mail: info@fischertechnik.de